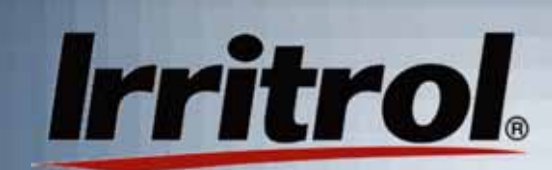

## **PC Control Installation and Startup**

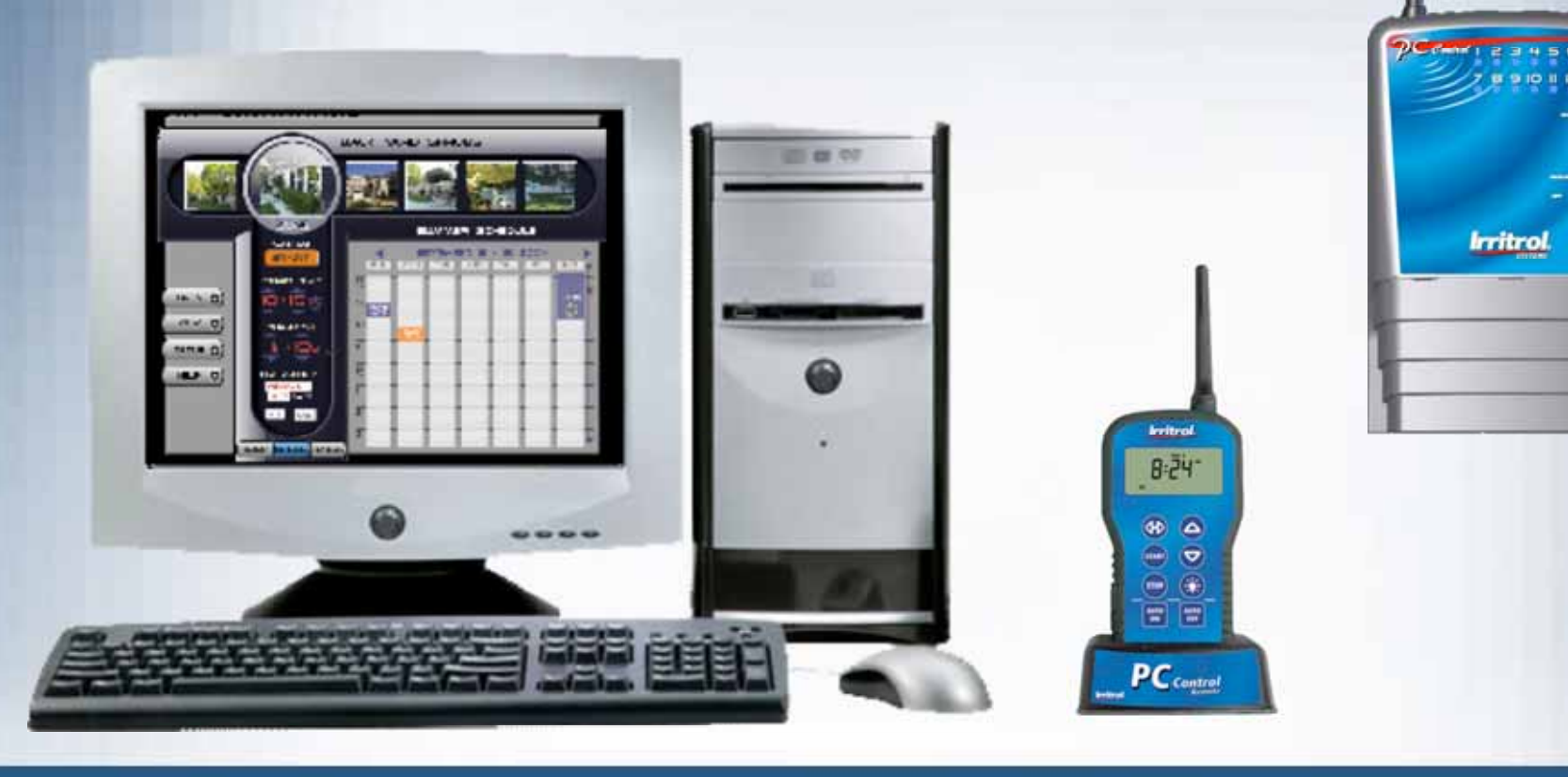

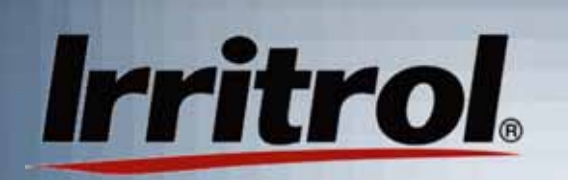

**In the**

**home**

## System Connections

The PC Control system is made up of three main components: the software disk for the customer'scomputer, the remote control device (with its desktop stand and USB cord) and the 12-station, indoor controller.

#### **In thegarage**

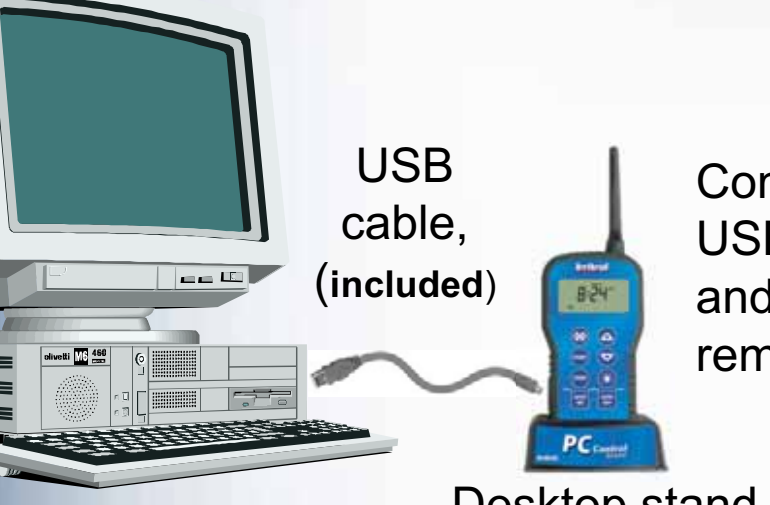

Desktop or laptop computer with software

**Combination** USB moduleand handheldremote control

Desktop stand

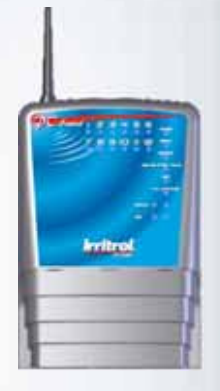

 Irrigation controllerwith built-in2-way radio

# **Irritrol**

### The PC Control System's User's Manual

- **The first sections of this manual are a guide to the** installation of the PC Control system with one 12 station controller and its initial setup.
- $\blacksquare$  The later sections of the manual contain detailedinformation on specific topics for reference, such as:
	- Manual On and Off, Rain Delay and Sensor Hold
	- Per zone controls
	- **What each menu page provides**
	- The Scheduling Advisor<sup>™</sup>
	- Using schedules (opening, saving, changing, etc.)
	- **Installation and setup for multiple controllers**
	- **FCC and UL information**

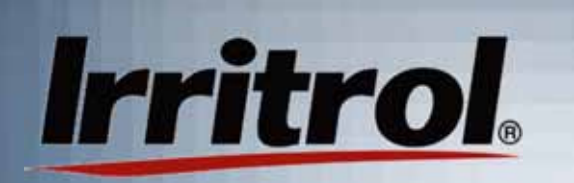

Quick Overview of the Installation Steps

- 1. Make sure the computer meets the system requirements.
- 2. Connect the transformer to the controller andtemporarily mount the controller and plug it in.
- 3. Install a battery in the remote and connect the remote to the computer.
- 4. Put the system's disk in the computer's CD-ROM drive and (at the user's computer location) start the communications check.
- 5. If communication is "OK", install the controller.

# **Irritrol**

### System Requirements the Computer Must Meet

- $\blacksquare$ Windows compatible PC with CD-ROM drive
- H. Windows 98SE (second edition), 2000, ME, NT, XP Home, XP Prof.
- ш Available USB port (1.0 or greater)
- Ξ 900 MHz CPU
- 64 MB RAM
- $\blacksquare$ 20MB free hard disk space
- 1024 x 768 64K color display/monitor preferred (800 x 600 minimum)
- Mouse & keyboard
- Internet capability (preferably high speed)
- Digital photo capability

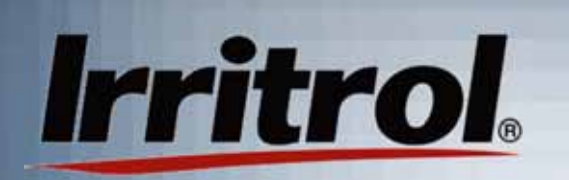

#### About the PIN Number Addresses

- The controller, remote and software for the PC Control all come with the Personal Identification Number (PIN) of "0000". This default PIN allows for a speedy communications check before installation.
- **After you have confirmed that all the devices are** "talking" to each other and installation is complete, you can set the unique PIN for your system. The PIN can be reset from the computer, however the remote's PIN and the controller's PIN can each be set manually.
- If the system will have more than one controller, see "Working with Multiple Controllers" for a PIN set required, now, on controller #2 or greater.
- **There is also a chapter on SETTING PIN NUMBERS.**

# **Irritrol**

## Check the Range: Preparing the Controller

- Ξ Connect the controller's transformer following these steps:
	- п. Do not plug in the transformer!
	- Remove the access cover from the controller by pushing in on the finger grips on both sides and sliding the cover forward and off the controller.
	- Slip the transformer's 3-wire cord through the small hole on the left side of the bottom of the controller's case.
	- $\blacksquare$  Pull 6 inches of cable into the controller and tie a loose, half knot to prevent it from being pulled back out.
	- $\blacksquare$  With a screwdriver, connect the red wire to the lower left hand terminal on the terminal strip, the black wire to the second from the left and the green wire to the third.
	- $\blacksquare$  Connect the 9-volt battery to the battery clip and replace the access cover.
	- $\blacksquare$  Temporarily mount the controller on a short screw or nail in the proposed location and then plug it in to prepare for the communications check.

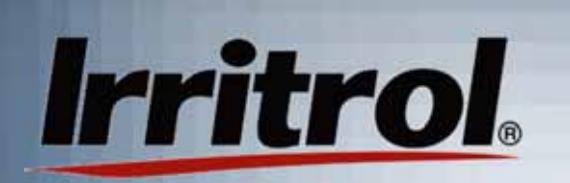

### Check the Range: Preparing the Remote

- With the remote face down, use a fingernail to open the catch to the battery compartment cover and set the cover aside. Bring out the battery clip and connect the 9-volt battery.
- $\blacksquare$  Insert the battery into the compartment and without crimping them, carefully put the wires back.
- $\blacksquare$  Insert the cover's two tabs under the lower lip of the compartment and snap the cover's latch back in place.
- For a close range check, press and release any button on the remote to "wake it up." Wait two seconds (all segments in the display will be illuminated) while the remote searches for the controller. The default PIN will allow communication.
- When the controller's status appears, "AUTO" or "OFF", with the signal indicator, the two devices are "talking".

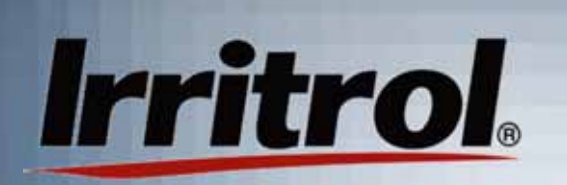

Checking the Range from Computer to Computer

In the following steps, you will check to see if the system's range will work for your application:

- $\blacksquare$ At the user's usual computer location within the home, use the supplied cord to connect the remote to a USB port on the computer. On the side of the remote, the "plug" for the USB compartment is designed to be pulled outward by its short, upper tab to expose the mini-USB connector.
- Ξ After connecting the remote to the computer, place the remote in its stand on the same surface as the computer.
- Ξ If the computer is off, turn on the computer and let it boot up. Then open the CD-ROM drive, insert the PC Control system's CD and close the drive.

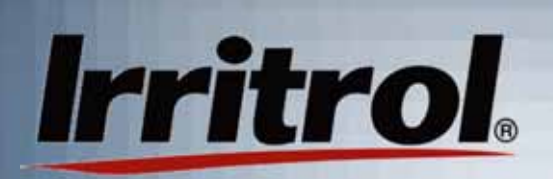

#### Your System on Screen

- a x

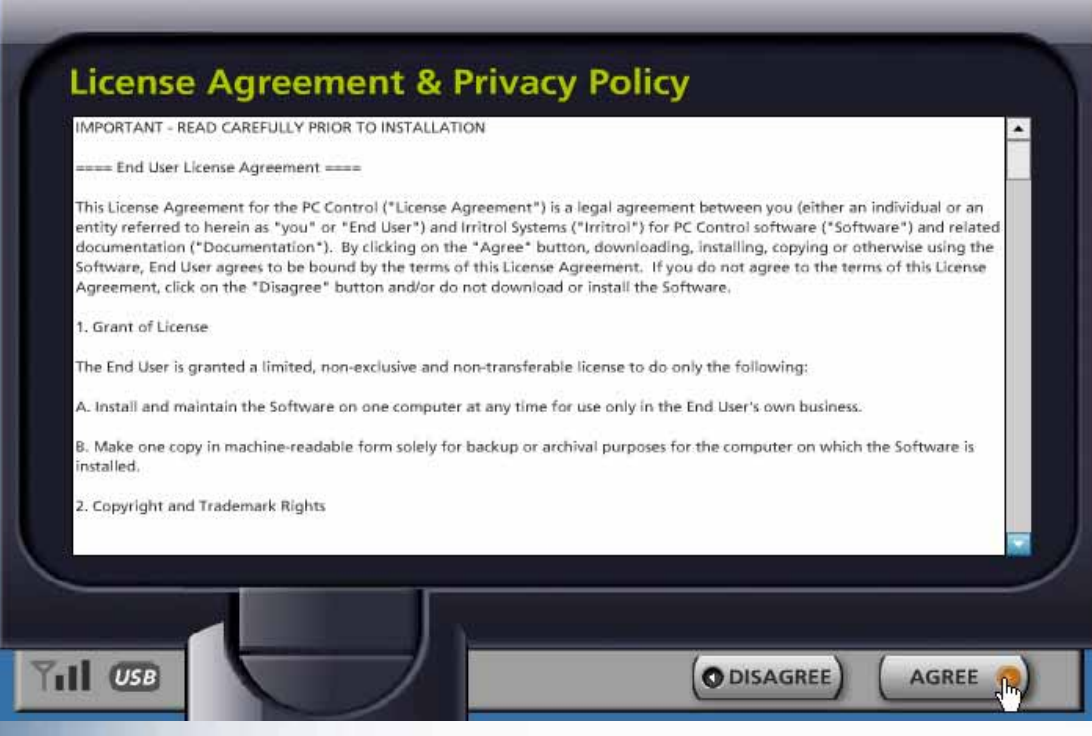

Privacy Policy. Read the agreement carefully. You must click the AGREE button to continue.

- Ξ Click on "My Computer" and then click on thedisk drive icon.
- ۳ Double-click onthe PC Controlfile to start it.
- $\blacksquare$  A start up screen willappear followed by the License Agreement &

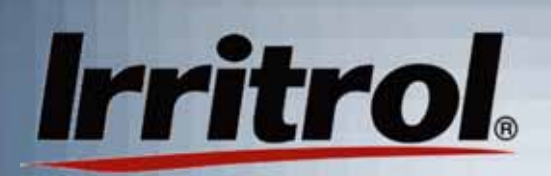

#### Your System on Screen

#### lware Installation

Where should the software be installed from?

- Internet. Check for the latest software from Irritrol thru the internet & download & install (recommended)
- **O** CD-ROM. Install from your CD-ROM.

Select installation options below, then click 'next' to install the software from your CD-ROM now.

- Create start menu folder  $\blacksquare$
- Create desktop icon M
- $\blacksquare$  Create quick launch icon

Install folder:

C:\Program Files\Irritrol\PCControl

Browse...

At least 20 mb of free disk space is required.

When the Software Installation screenappears, click on "CD-ROM" from which toinstall the program.

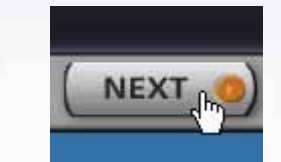

Click NEXTto proceed.

The next screen is forinstallation options. In most cases, all the selected options are desirable.

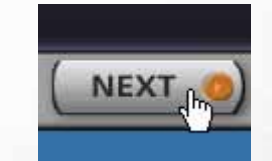

Click NEXTto proceed.

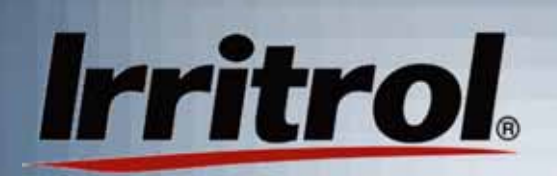

USB

#### Your System on Screen

#### **Software Installation**

Installation is complete.

Click 'next' to continue.

Wait for a few momentswhile the program completes the installation and instructs you to click

The system overview is the

computer and the controller

in the garage is plugged in.

last screen before the

program is launched.

connected to your

Make sure the remote is

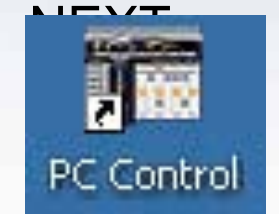

The shortcut iconappears on your desktop.

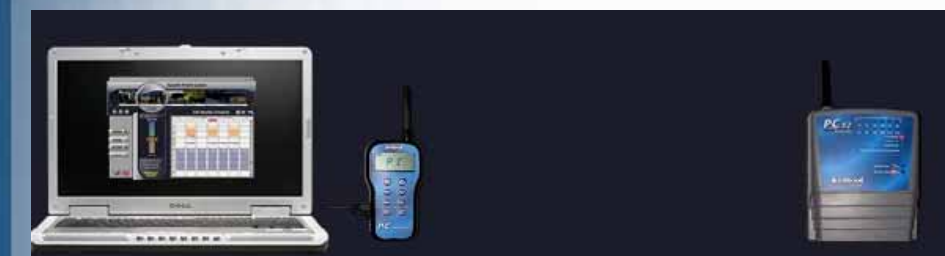

The software lets you create a custom watering schedule based on the weather & monitor watering in real-time; the remote enables the software to communicate with the Controller & can be used to manually water while in your yard; The Controller operates your irrigation zones and lighting in your yard.

NEXT

**NEXT** 

Click NEXT

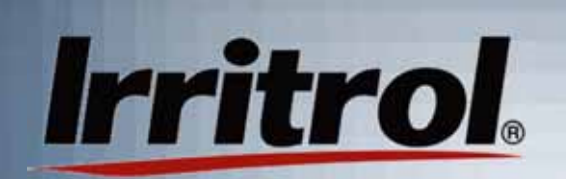

#### Your System on Screen

Allow the system 20 seconds or soto establishcommunication.

The AUTO ONtab will appear to indicate thecontroller in thegarage is on.

"Synchronize Time" and then"Synchronize Controller'sStation Use" textboxes willappear.

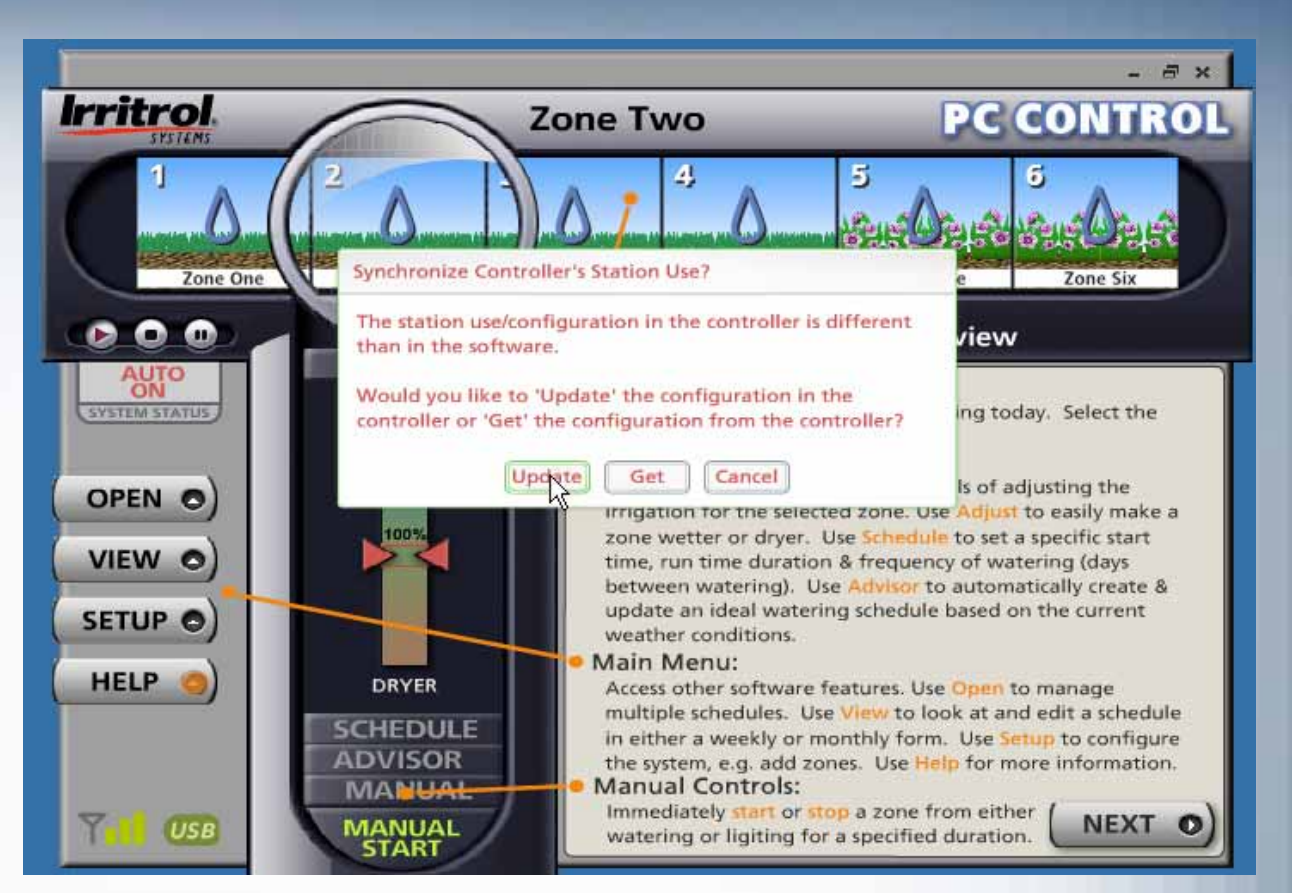

In each case, left click on the UPDATE button to update the controller.

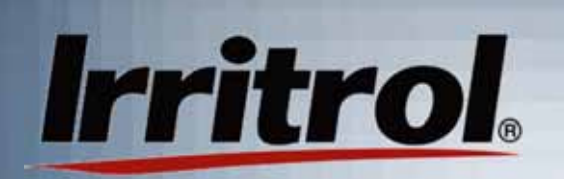

#### Your System on Screen

You can read aboutthe various controlson the Graphic User Interface (GUI) in the software overviewfield.

The zone drawings across the top can be replaced by digital photos of watering zones in your yard.

The zone you click on will move underthe lens. The zonecan then be adjusted using the five available controlsbelow the lens.

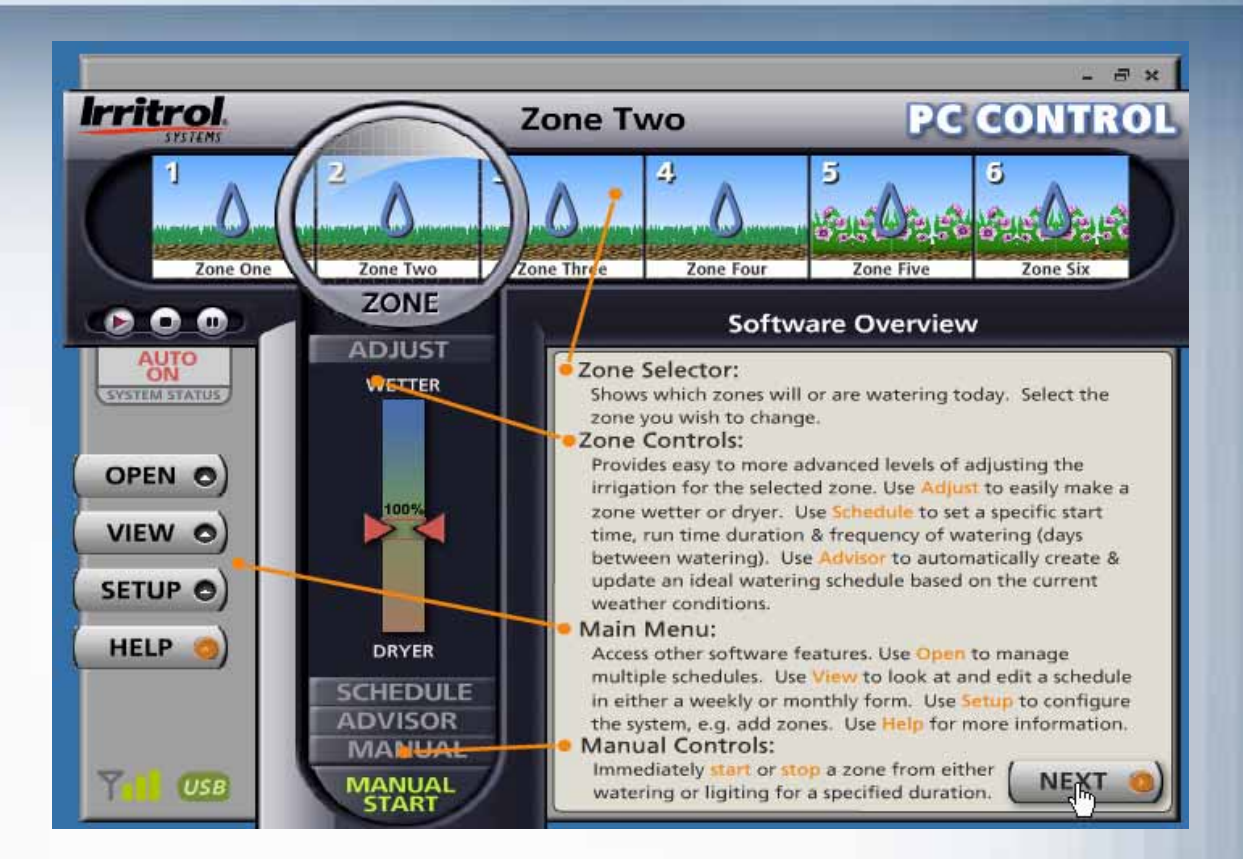

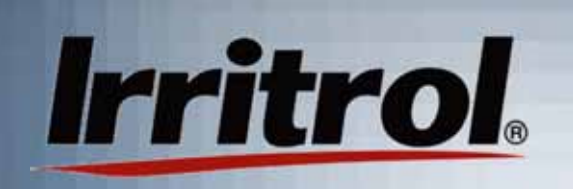

## Communication Checkfrom Computer's Location

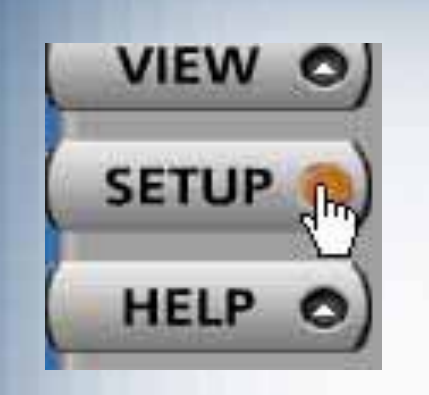

**-** Left click on SETUP to open the "SETUP" page.

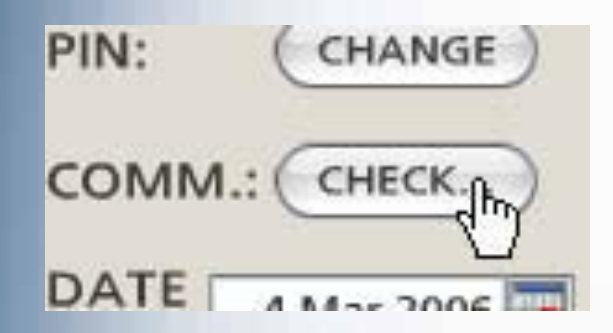

■ Left click on the CHECK button to prepare for the automatic communicationscheck.

#### Communication Checkfrom Computer's Location

#### **Check Controller Communications**

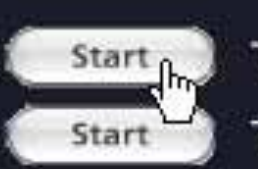

**Irritrol** 

Test PC to controller communications Test controller to controller communications

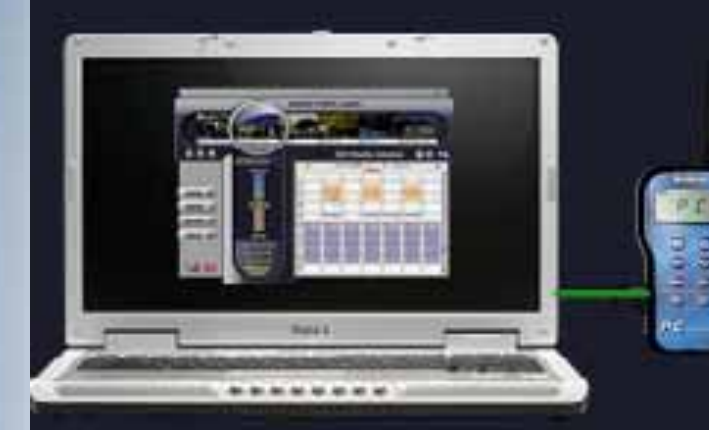

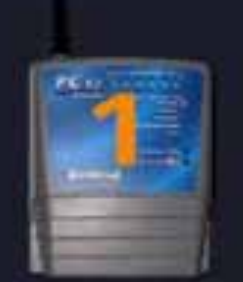

Press Start to repeatedly run the communication test. When done, press Stop.

Left click on the "Start" button for "PC to controller communications."

#### Communications Checkfrom Computer's Location

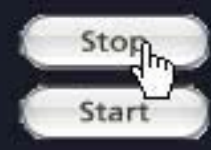

**Irritrol** 

Test PC to controller communications Test controller to controller communications

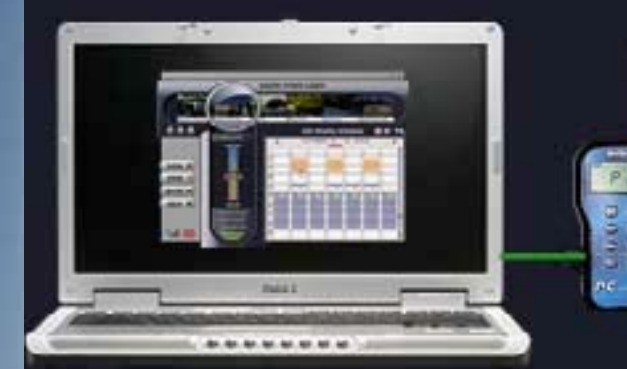

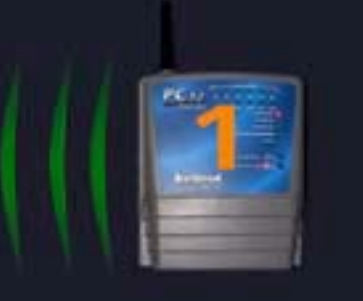

Green radiowaves indicatean excellentsignal.

Here, signal levels are high and there is noinformationloss.

Response from VCU(num=1 pin=1) with signal level=157. **Total Errors=0** 

Radio wave depictions in yellow are less than optimal, but OK. Red means a poor signal. Gray waves means no signal. The communications check is designed to remain on so someone can move the controller to alternate locations to find green or at least yellow signal indicators. The communications check will remain on until 30 seconds after you left click on "Stop".

### Communications Checkfrom Computer's Location

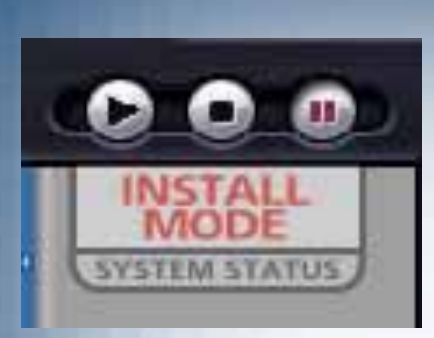

When you have clicked "Stop" and then click on the BACK button to return to the main screen, you may see "INSTALL MODE" on the system's "SYSTEM STATUS" tab until the 30 seconds times out.

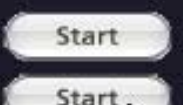

**Irritrol** 

Test PC to controller communications Test controller to controller communications

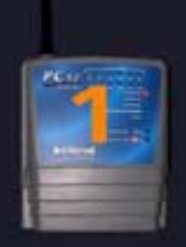

Press Start to repeatedly run the communication test. When done, press Stop.

Do not bother withthe controller tocontroller testunless your system has more than onecontroller.

See the "Working with Multiple Controllers"section.

If the test indicates you have a good signal, install the controller in the proven location. See the following steps.

#### Mounting the Controller

The installation procedure for the PC Control's irrigation controller is very similar to conventional controllers. Make sure the controller is unplugged before you start.

**Irritrol** 

- For a system with multiple controllers, the electrical code requires that no field wires, including valve common, are to be shared by the controllers. See "Working with Multiple Controllers" section. ONLY CONTROLLER #1 NEEDS THE MASTER VALVE OR PUMP START RELAY CONNECTEDTO ITS TERMINAL STRIP.
- Ξ The controller's indoor location must allow the plug-in-style transformer to reach an electrical outlet with its 3-wire cord. The 117-120 VAC outletmust be the type with an earth ground that will accept the 3-pronged transformer connection.
- Drive a mounting screw (included) or another appropriate fastener into the wall at eye level and leave approximately  $\frac{1}{4}$ " (6mm) of its shank showing.
- Ξ With the access panel removed, hang the controller by its rear, keyhole slot on the screw. If the controller does not hang securely, remove it from the wall and drive the screw a little further into the wall. When thecontroller does hang securely by the first screw, drive a second screw through the lower wall mounting hole in the wiring compartment.

#### **Irritrol** Installing the Controller

- Ξ **The recommended field wire is 18AWG (1.0mm<sup>2</sup>) UF with** multiple, insulated wires within a single jacket. This cable is insulated for direct burial and the insulation on each wire within is color coded to simplify zone identification.
- $\blacksquare$  For a system with multiple controllers, the electrical code requires that no field wires, including valve common, are to be shared by the controllers. See "Working with Multiple Controllers" section. ONLY CONTROLLER #1 NEEDS THE MASTER VALVE ORPUMP START RELAY CONNECTED TO ITS TERMINAL STRIP.
- Ξ Route all the zone wires, the valve common wire, the Master Valve wire (if required), any sensor wires and zone wires for landscape light switching (if needed) in from the valves and other devices in the field and up through the bottom, right-hand opening in the controller.
- The field wire opening has two extra "knockouts" to accommodate  $\frac{3}{4}$ " and 1" conduit adapters if you plan to use a wiring conduit or need more room for incoming wires or connectors.

# **Irritrol**

#### Installing the Controller: Wire Hookup

- ш The hole already in the bottom of the controller is large enough to accommodate two 7-conductor cables or one of the less common13-conductorbundles. Use code-approved connectors for waterproof wire connections and splices in the field.
- $\blacksquare$  Wire Pattern:
	- Ξ **EXTE:** Attach the white color-coded "valve common" wire from the cable to one wire lead from each valve solenoid.
	- Ξ Attach a separate colored wire to the remaining wire lead of each valve solenoid. Note the color code for zoneidentification later.
	- Ξ At the controller, bring the cable up into the bottom of the device and cut the cable leaving 5 inches for reaching the terminal strip. Separate the colored wires and then strip back  $\mathcal{V}_{\mathbf{4}}$ -inch (6mm) of insulation from the end of each.

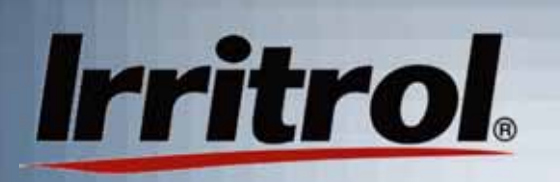

Installing the Controller: Wire Hookup

- m. **Secure the white-colored valve common wire to the** screw terminal labeled "VC-COM"
- П Connect the individual valve wires to the appropriate station or zone terminals.
- $\blacksquare$  If the system includes a master valve or pump start relay, connect that wire to the "MV" terminal screw (see the following illustration "Wiring Diagram" on valve connections and pump start). Either the master valve or the pump start relay will use Valve Common for their other wire connection.

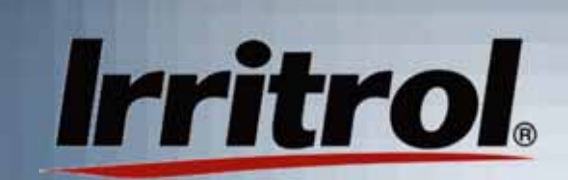

#### Wiring Diagram

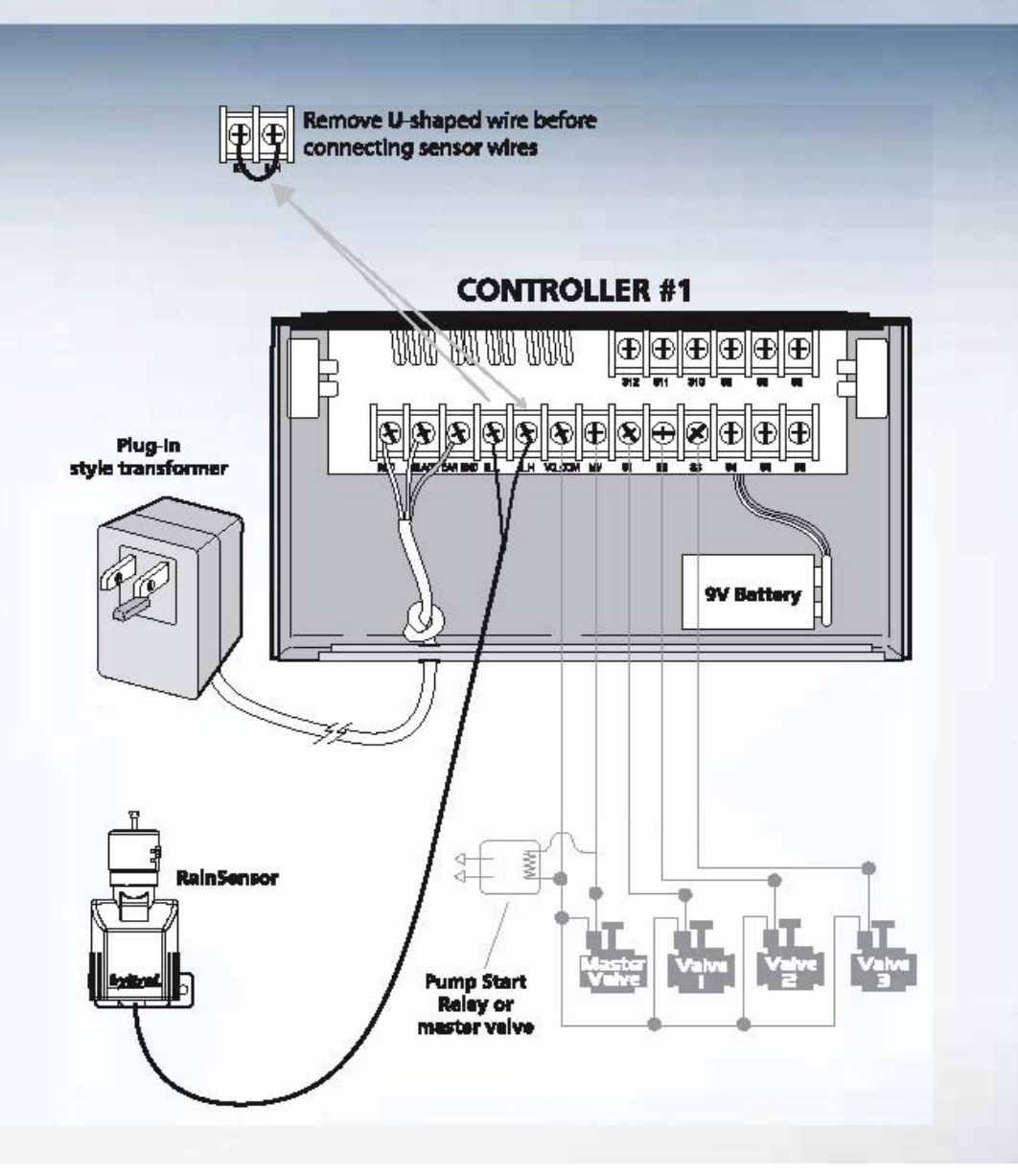

## **Irritrol**

Ξ

Ξ

#### Installing the Controller: Wire Hookup

- The PC Control is designed to use a "normally closed" rain sensor. The sensor will "open" or "break" the electrical circuit when in a "wet" condition.
- If a rain or rain/freeze sensor is being used, loosen the screw terminals labeled "SL" and "SH" and remove the "U"-shaped jumper wire connecting them. Then connect the two wires from the sensor, or in the case of a wireless sensor, the two wires from the receiver, one to the "SL" terminal and on to the "SH" terminal. Follow the installation instructions with the sensor for other connections and mounting.
- At this point the field wiring to the controller is complete. Replace the controllers access cover and plug in the transformer to power up the controller.
- You can do a quick test of each station with the remote as you walk the site.

#### Using the Remote to Check **Irritrol** Field Connections

- **If the display is blank, press any button to "wake up"** the remote from its "sleep" mode. About two seconds later, "AUTO" or "OFF" will appear in the display to indicate the controller's status.
- **Press the UP arrow button to move up to the first** zone. The zone number, "01" for Zone 1, will be on the left-hand side of the display and the default running length of "10 MIN" will appear on the right.
- **Press the START button to start the zone.** "SENDING" and "ACCEPTED" will appear momentarily and the water drop between the zone number and the running time will start blinking.

#### Using the Remote to Check **Irritrol** Field Connections

- You can walk the site with the handheld remote to seeif Zone #1 has turned on.
- You need not wait for the 10-minute default run time toelapse, just press the UP arrow button. In 2 to 3 seconds, you should see Zone #1 shut off and Zone #2 begin operation.
- $\blacksquare$  Repeat these steps to check all your newly-connected zones.
- Now that the controller is installed and performance of the system has been tested, you are ready to program a watering schedule into the system.

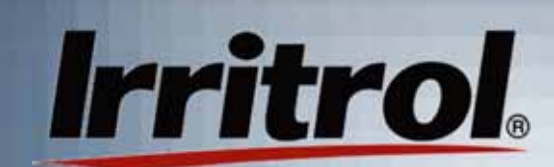

## **PC Control: Programming with Your Computer**

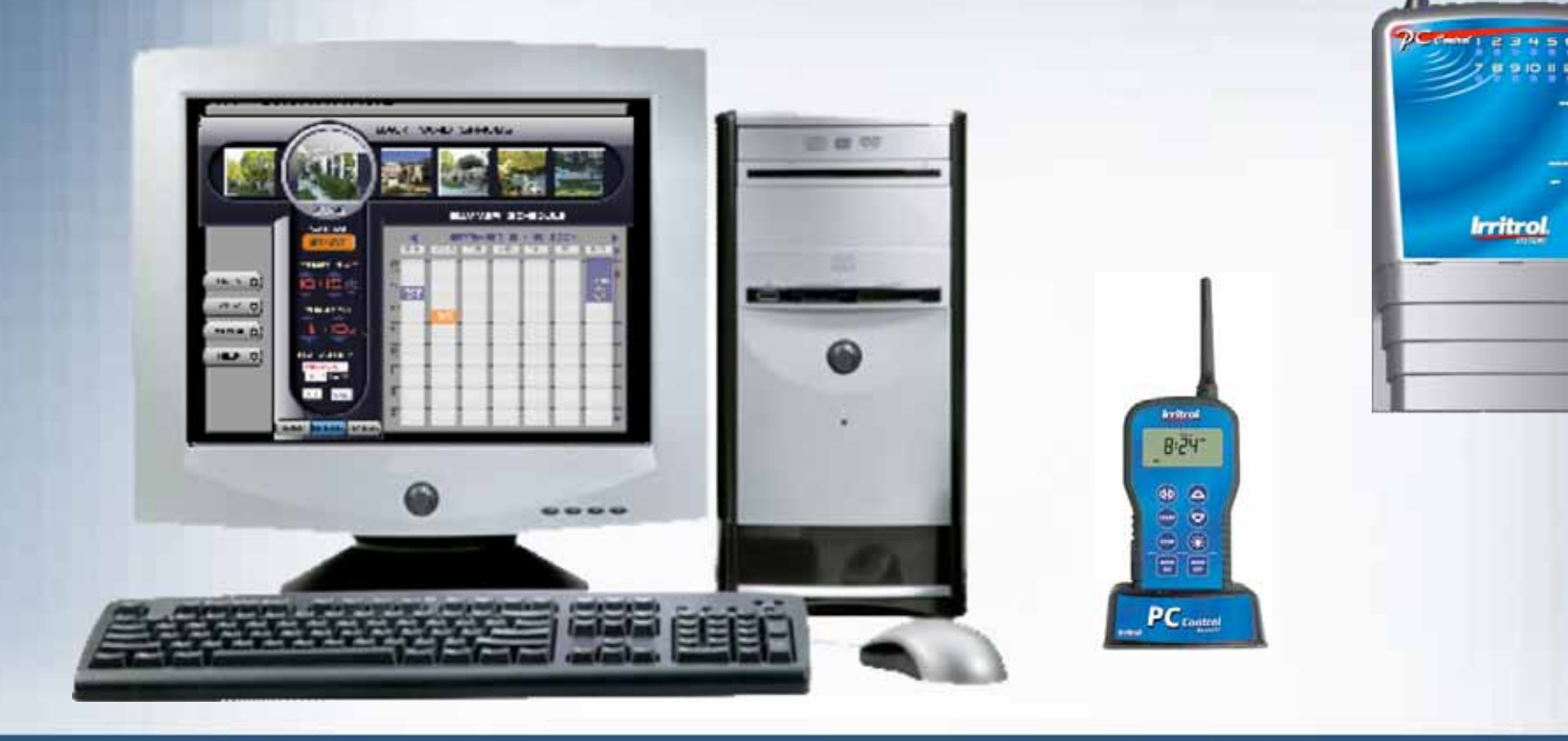

#### Your Graphic User Interface (GUI)

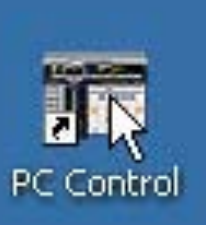

**Irritrol** 

Ξ

 If the GUI is not already on the computer screen, just click on the PC Control system's icon on your computer's desktop.

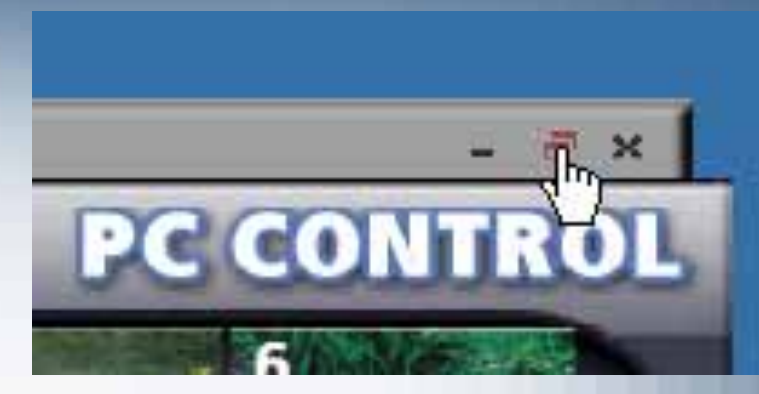

 $\blacksquare$  In a few seconds, the GUI will appear. Click on the maximize icon on the top bar to increase the GUI to its full size.

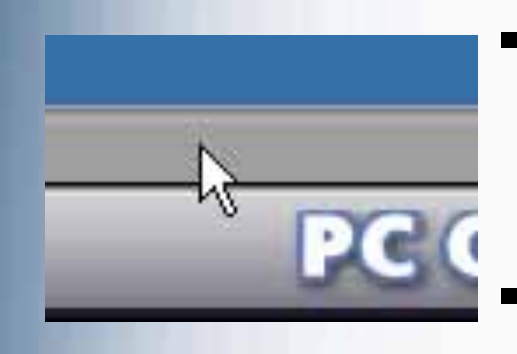

- You can left click and hold onthe top bar and move the GUI around the screen with your mouse.
- A right click on the top bar gives you the choice of minimizing the GUI or to "Quit". Click on "Quit" whenever you are done working with the system.

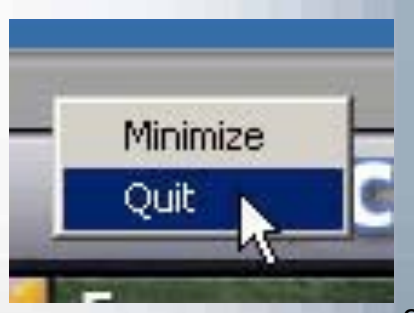

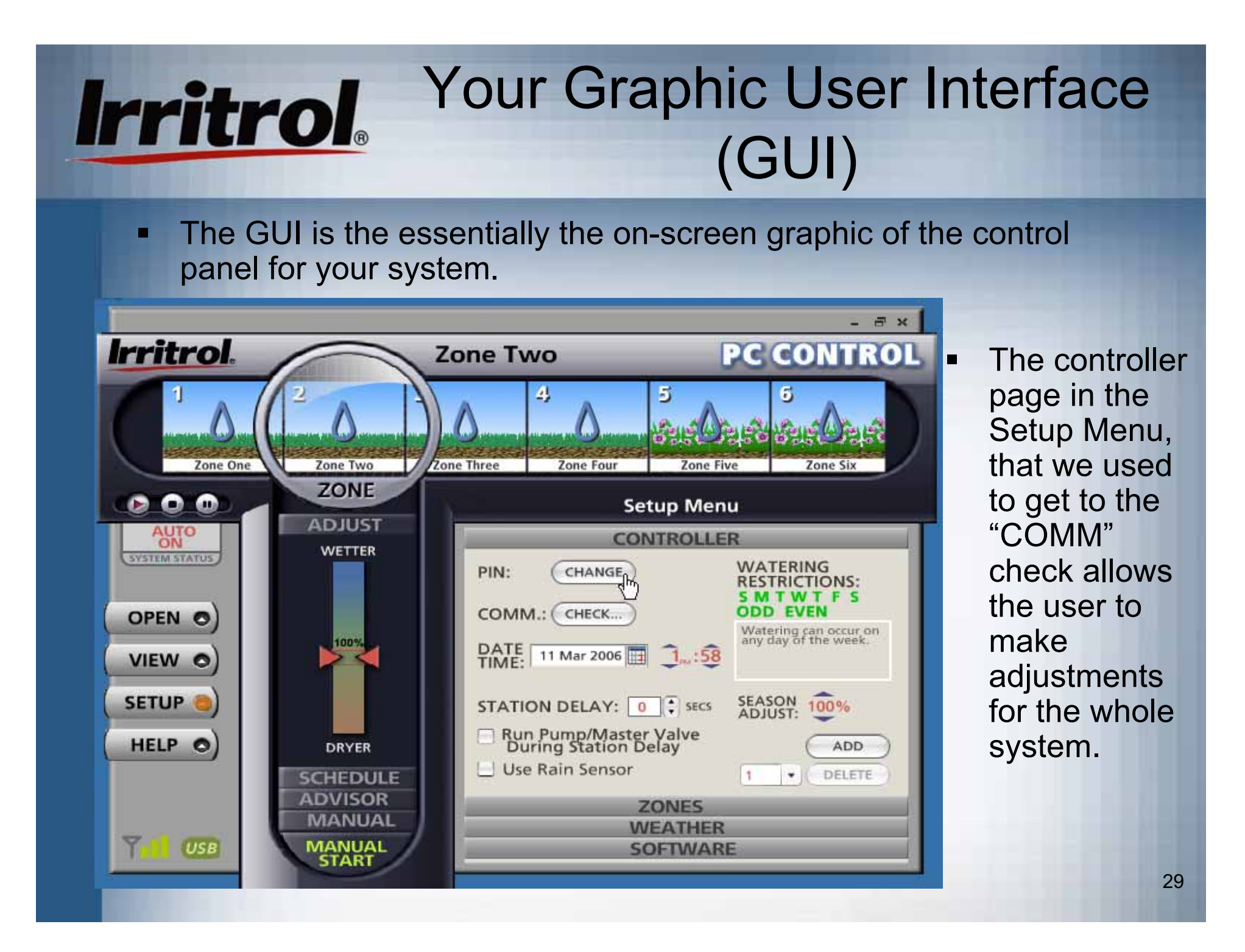

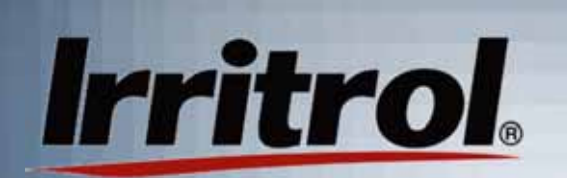

#### Setup Menu: Controller

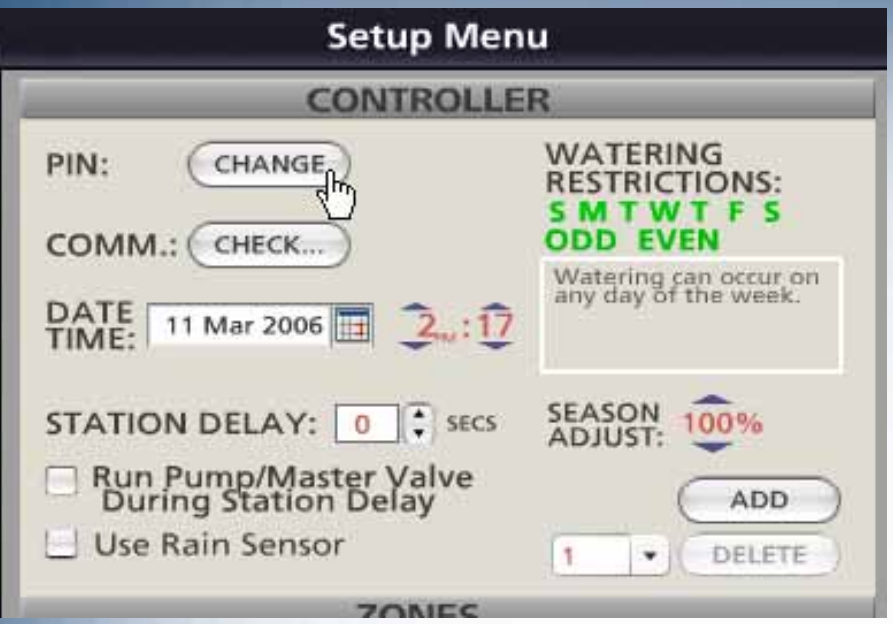

- Ξ You can also add other controllers to the system, up to three more. See "Working with Multiple Controllers" section.
- $\blacksquare$  Above, the user is about to change the system's PIN to give the system a unique address.
- $\blacksquare$  The Setup Menu allows the customization of the program to control your automatic irrigation system. Here you can:
	- Change your PIN number
	- Direct your system to respond to a rain sensor
	- Restrict certain days from watering
	- **Seasonally adjust the whole** system for more or less watering.
	- Run a communications check
	- If using a pump to supply water to your system, you can decide on how long it should run to pressurize the system before turning on a zone.

## Irritrol. Setting Your System's PIN

Ξ

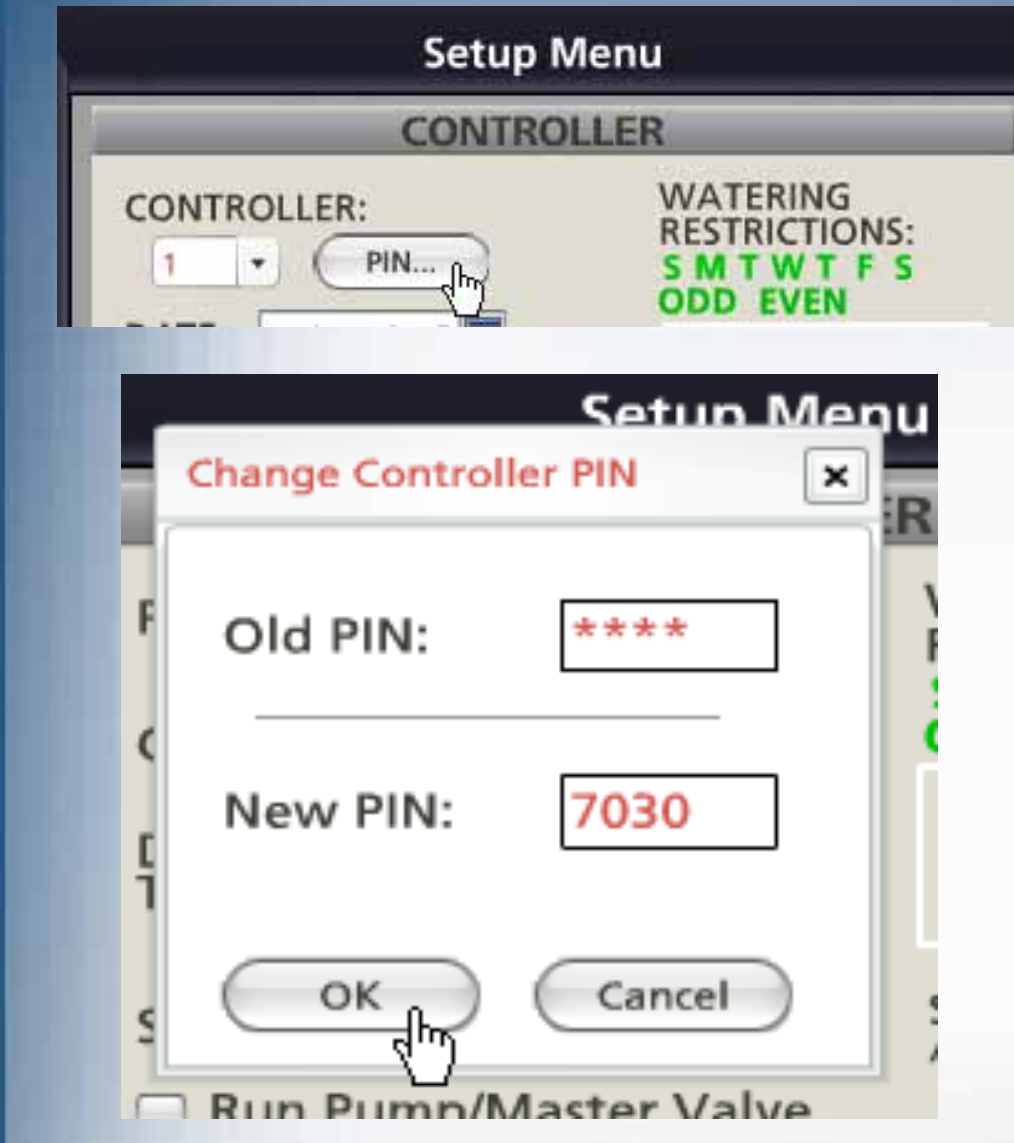

- For security, set a PIN number anywhere from 0001 to 9999. Left click on PIN to call up the "Change Controller PIN" screen and type in the old PIN and a new PIN and then click OK.
- $\blacksquare$  In a second or two, your GUI, remote and controller will havethe new PIN.
- $\blacksquare$  If you ever have a maintenance contractor come by with his remote, he needs to know your PIN number.
- $\blacksquare$  Then the contractor can run your system with his remote and you do not have to be home during the service call.
- $\blacksquare$  You don't have to leave your garage unlocked either. The contractor does not need accessto your controller to run each zone for inspection or repair.

## Irritrol. Water Restriction Settings

#### ΞK

#### **WATERING RESTRICTIONS:** ODD EVEN.IM

Watering will not occur on Fridaÿ.

- $\blacksquare$  The settings on the CONTROLLER page in SETUP are global (for your entire system).
- You will see, later, how to set the water days for individual zones.
- $\blacksquare$  If there is a day of the week you want as a nonwater day, left click that day to cross it out.
- $\blacksquare$  If your city or the water company says you can only water on EVENnumbered dates, left click on ODD to cross it out.

## Irritrol. Controller Screen Functions

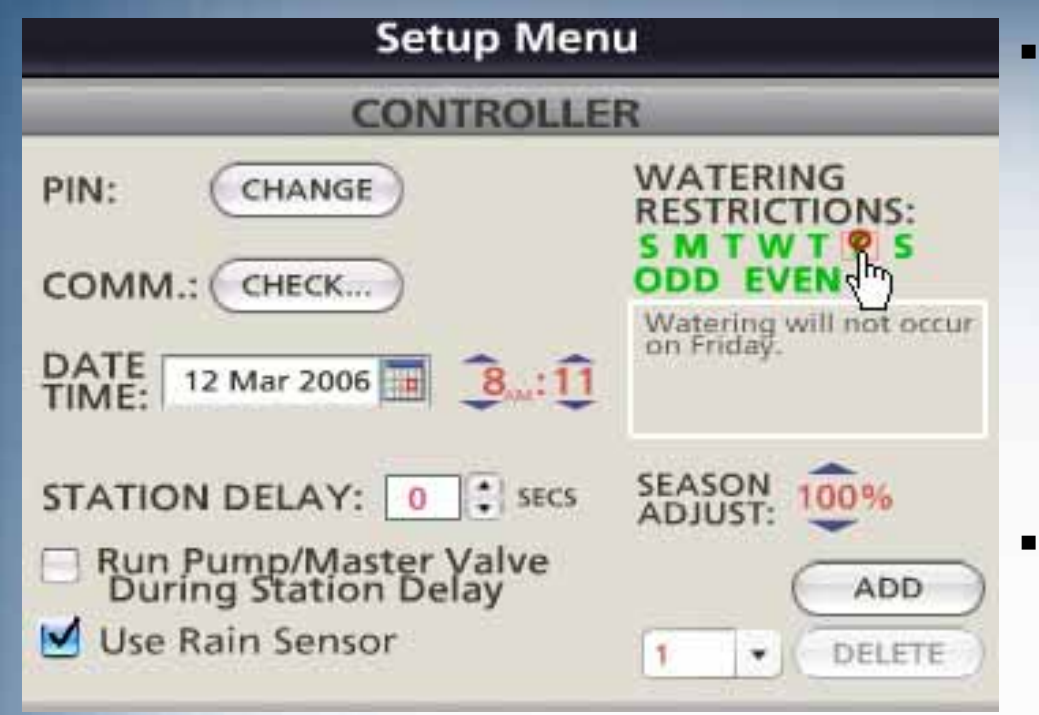

 In the example above, the controller has been set for nowatering on Fridays. Perhaps the lawn mowing day is Friday.

- If the controller is to respond to a rain sensor, left click on "Use Rain Sensor". If you have more than one controllerin your system, the rain sensor should be connectedto controller #1. It will tell the other controllers if the rainsensor reads "WET".
- $\blacksquare$  SEASON ADJUST provides the UP and DOWN arrowsthat let you set all zones on the controller to more or lesswatering time by a percentage.
- ADD is used to add up to three more controllers to thesystem. See "Working with Multiple Controllers" section.

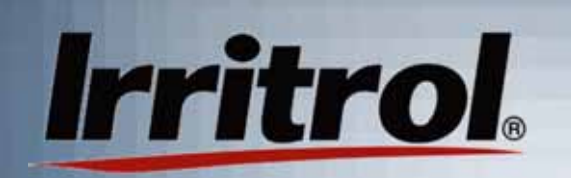

### Setting Up Your System Schedule

 $\blacksquare$ 

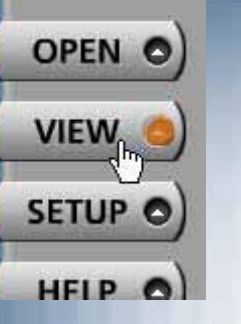

**To see how your changes** from SETUP look on your calendar, left click on the VIEW button.

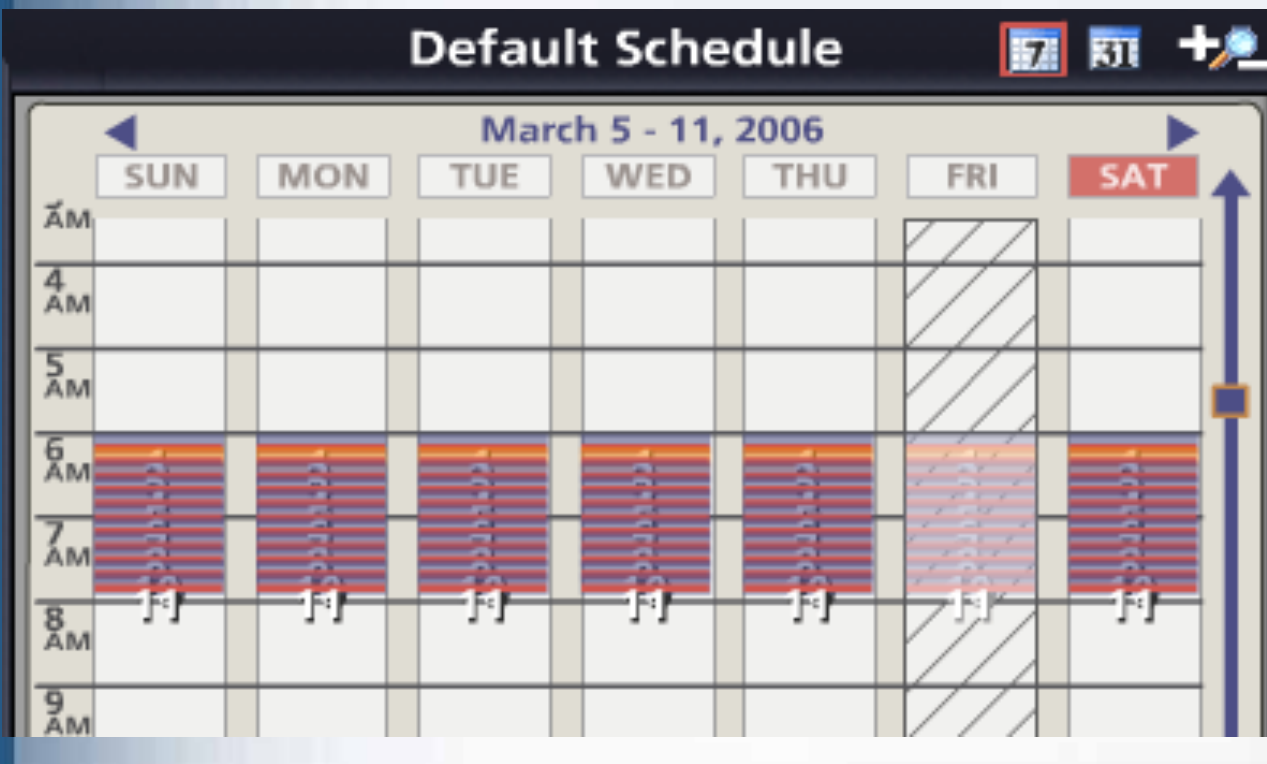

- The default schedule shows11 zoneswatering every day, except Friday, with the first zonestarting at 6:00AM and the last ending just before 8:00AM.
- non-water day. <sub>34</sub> Friday's zones have faded outto indicate a

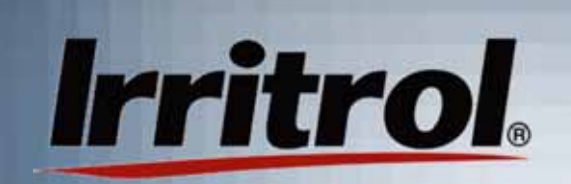

### Setting Up Your System Schedule

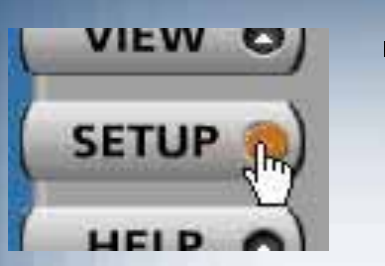

Ξ For an unrestricted schedule, press SETUP again to see the controller menu page.

 $\blacksquare$  Use your cursor and mouse, to left click on "F" to make it "OK" towater on Fridays again.

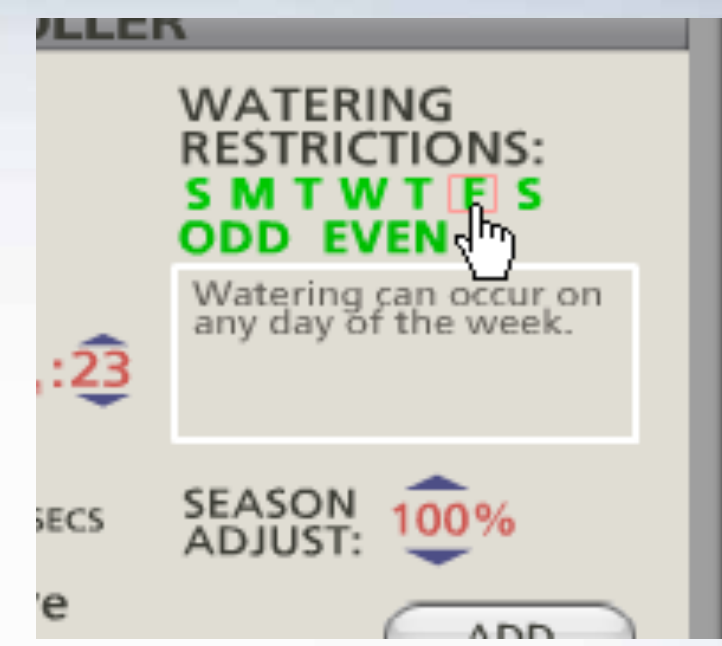

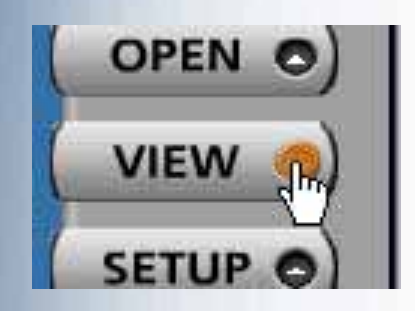

٠ Click on VIEW to return to the default schedule on the calendar.

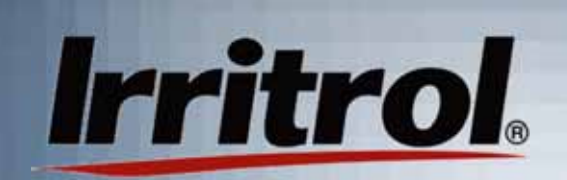

**DRYER** 

**SCHEDULE** 

### Setting Up Your System Schedule

 $\blacksquare$  Left click on SCHEDULE in the area belowthe Zone lens. Now the Zone statistics forthe zone in the lens and scheduling calendar are visible.

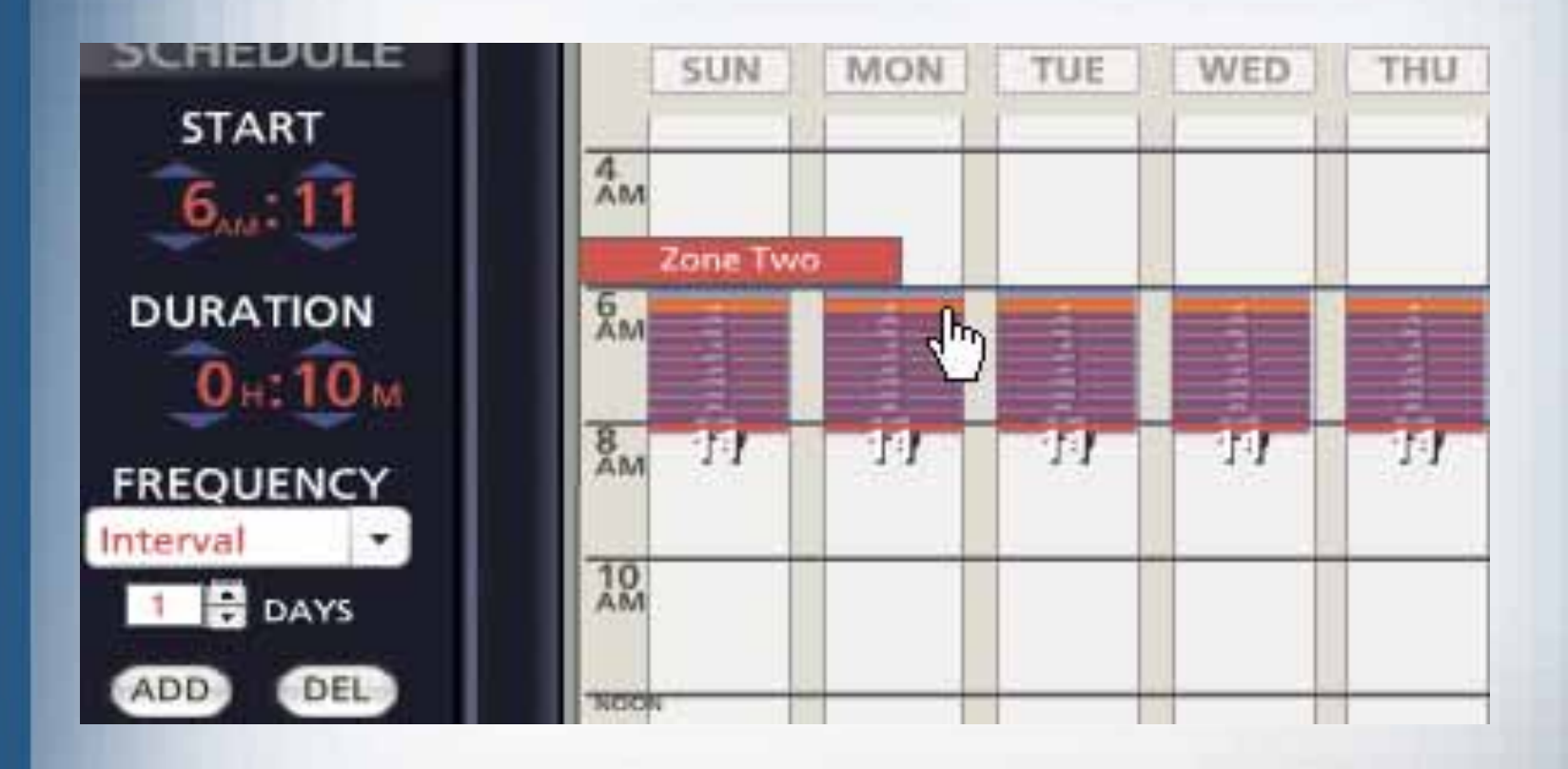
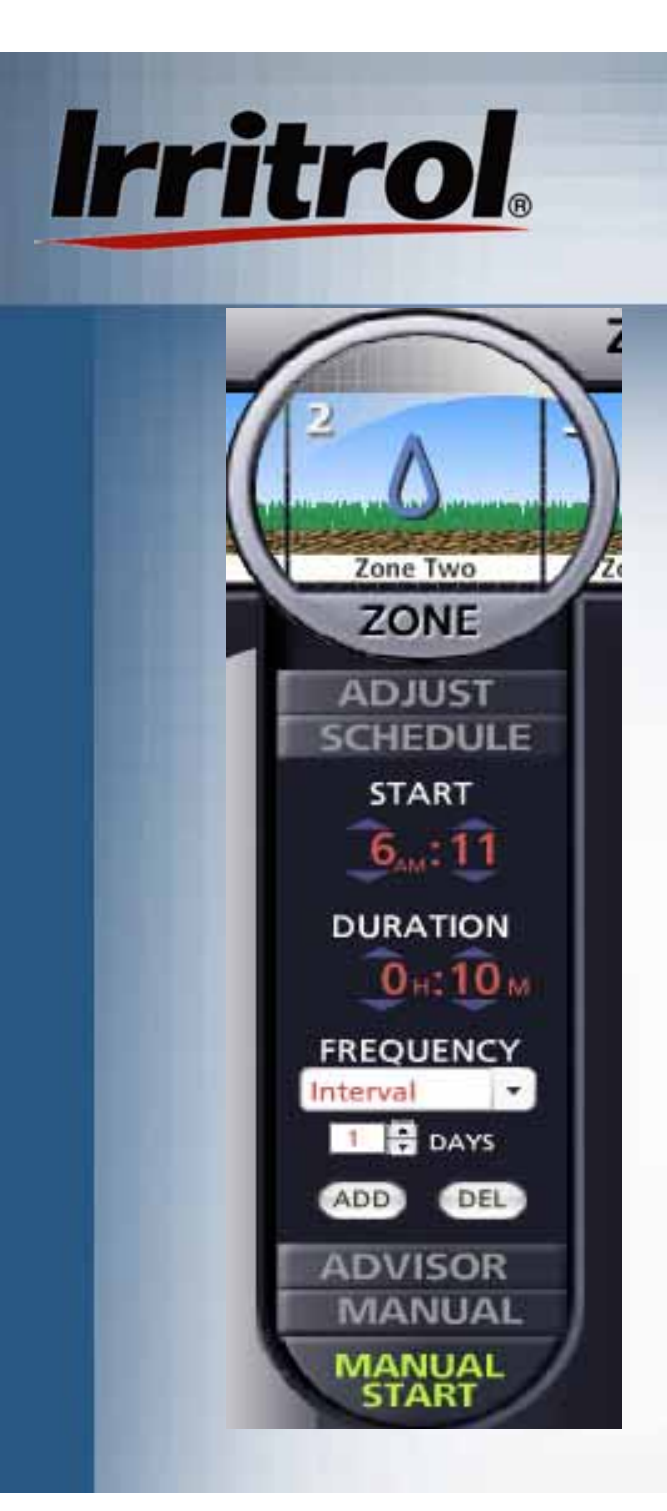

- **Exame Two is highlighted in the** lens and its scheduling "stats" are below.
- **In the default schedule, Zone** Two has a start time of6:11AM, a duration (running time length) of 10 minutes and an irrigation FREQUENCY of one day (every day watering).
- Zone Two's schedule is alsoshown on the calendar.

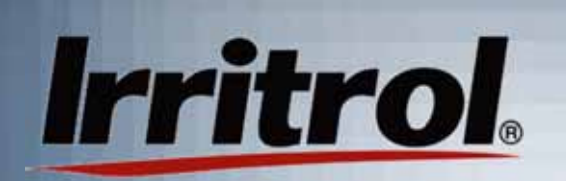

Ξ

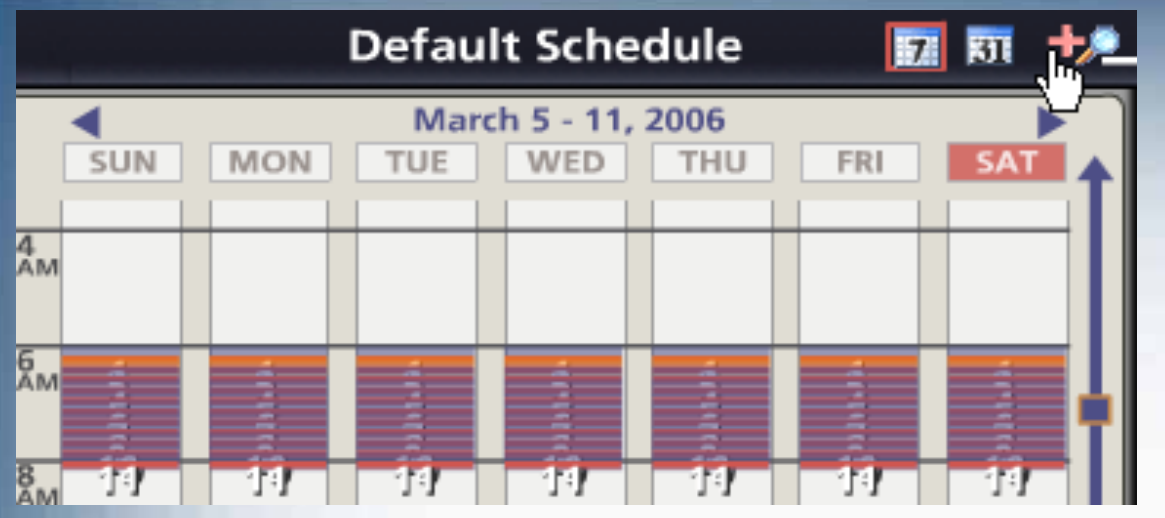

 If the scheduleseems a bitcrowded, press "+" two or three times tomagnify the time scale.

Ξ Now the zones withtheir running time slots and water days are visible.

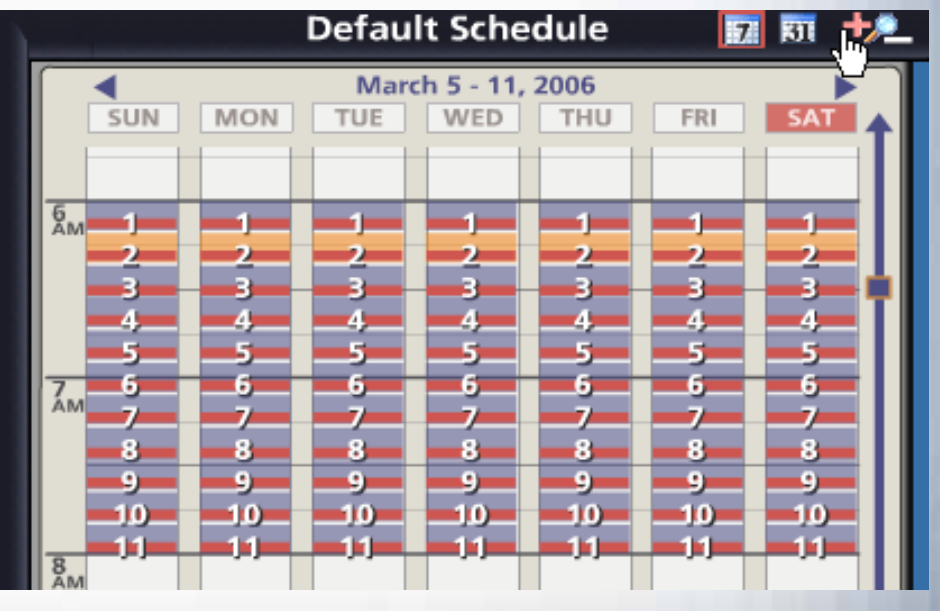

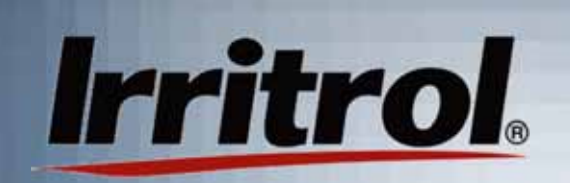

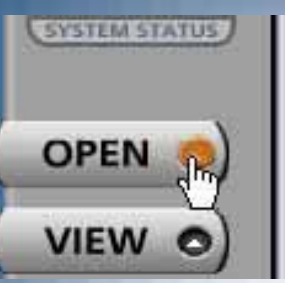

Ξ Before you start customizing the schedule, give it a new name. Click on the OPEN button to get to the OPEN SCHEDULES menu.

٠

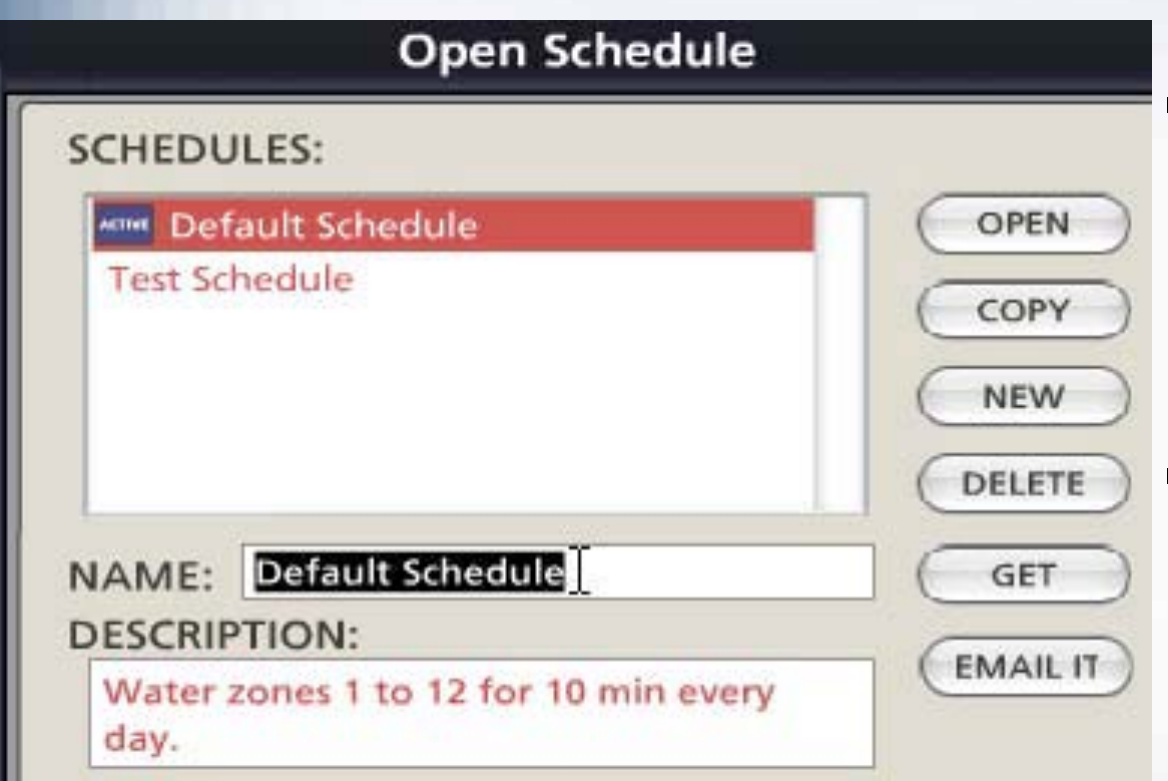

- If this is the first timea schedule is being set up, highlight the Default Scheduletitle in the NAMEbox.
- We suggest the installer type in a name like"Contractor's Original Settings".

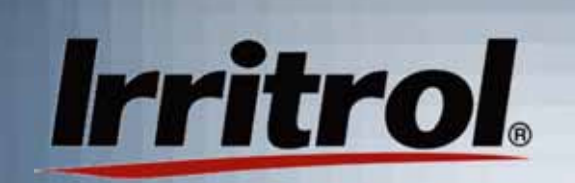

#### **SCHEDULES:**

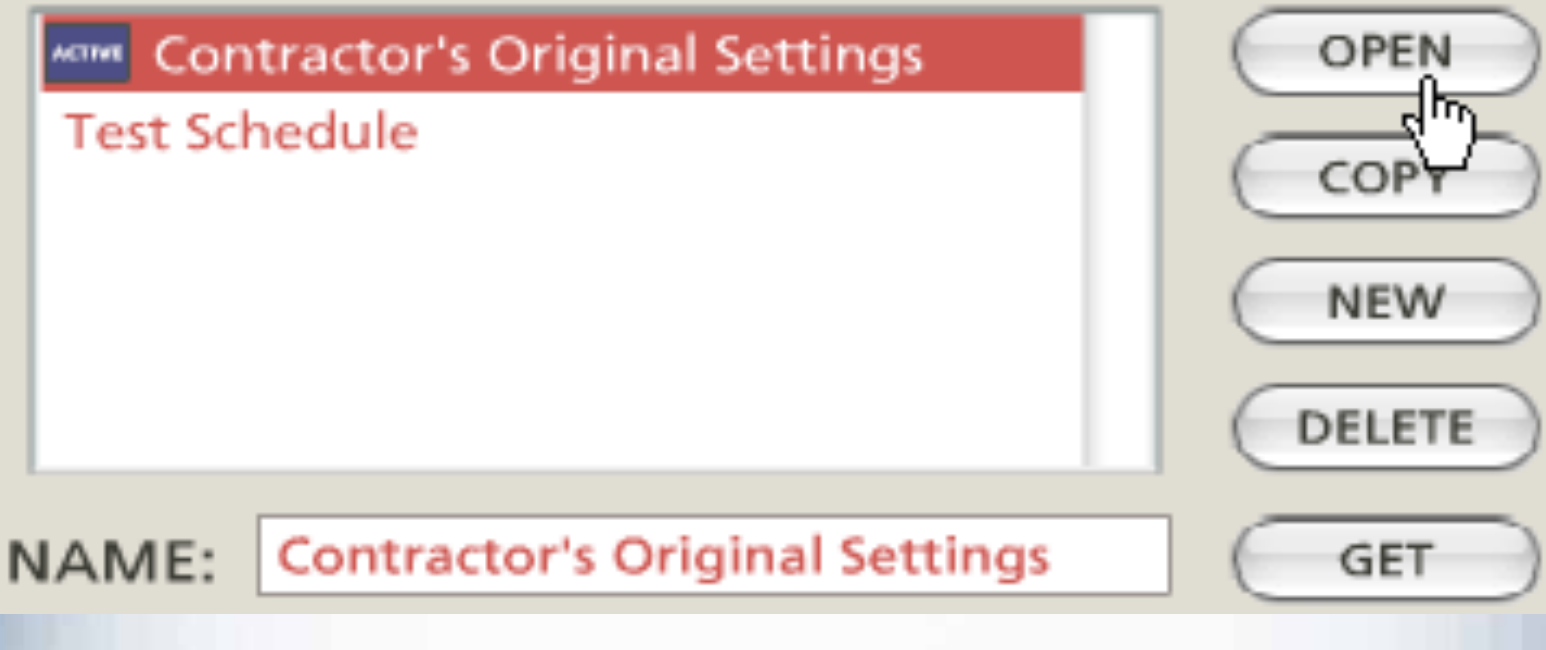

- $\blacksquare$  Keeping the "Contractor's Original Settings" schedule as backup is a good idea. Later, you will see how to store, copy, delete and make new schedules.
- Ξ For now, click on OPEN to get back to the scheduling calendar.

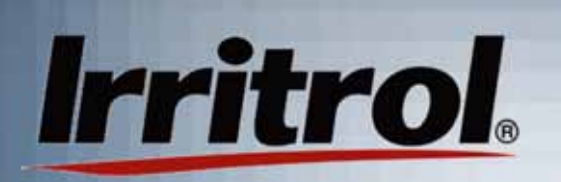

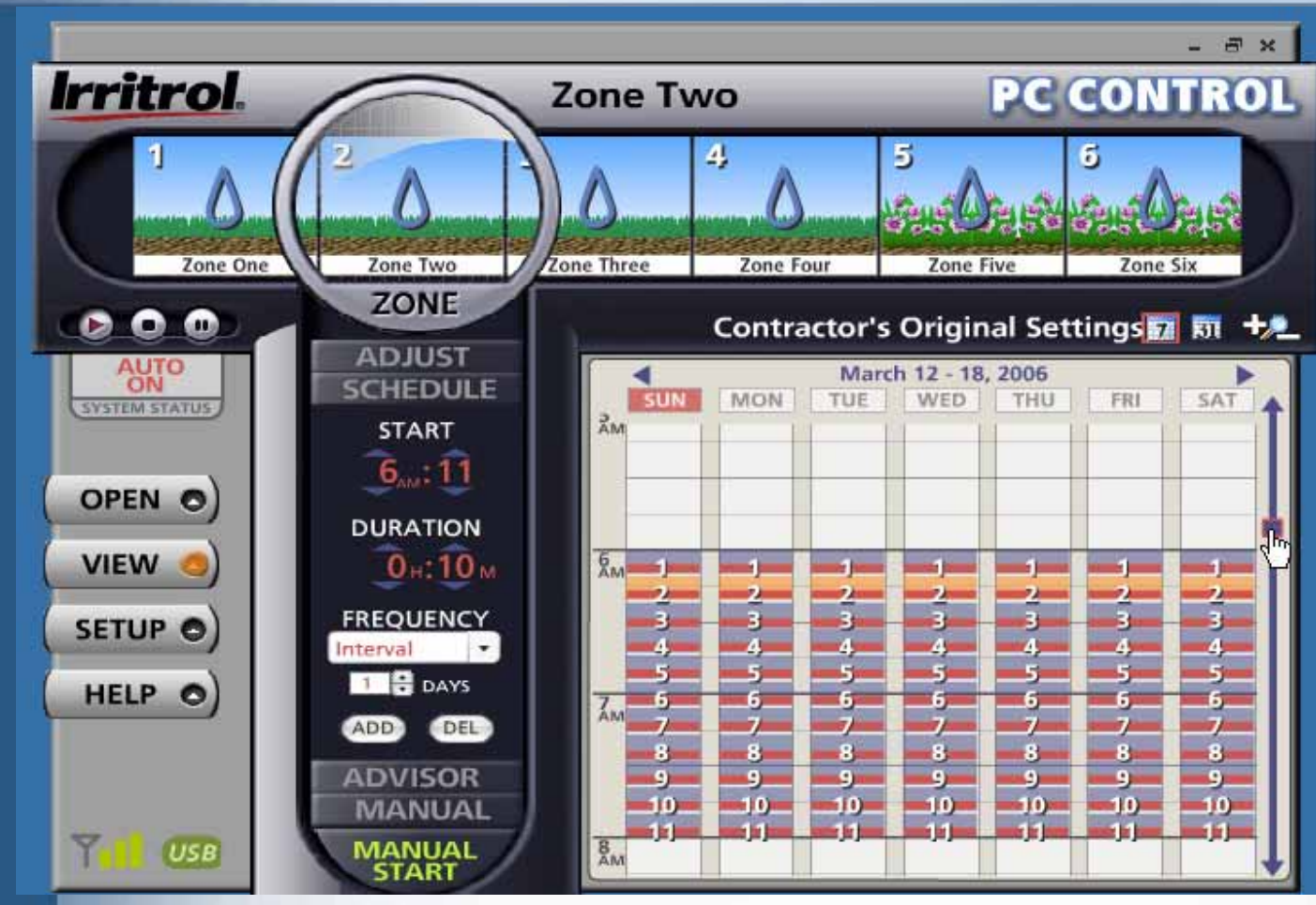

- п Here, the new name is on theschedule andthe user hasclicked the "+"symbol twice to magnify the view of thezones.
- $\blacksquare$  At the far right, the cursor is onthe "TimeSlide". Youcan click andhold the boxand drag the view to anearlier or latertime of day.
- The water drops on the drawing of each zone indicate today is the zone's water day.

### Deleting Unneeded Zones

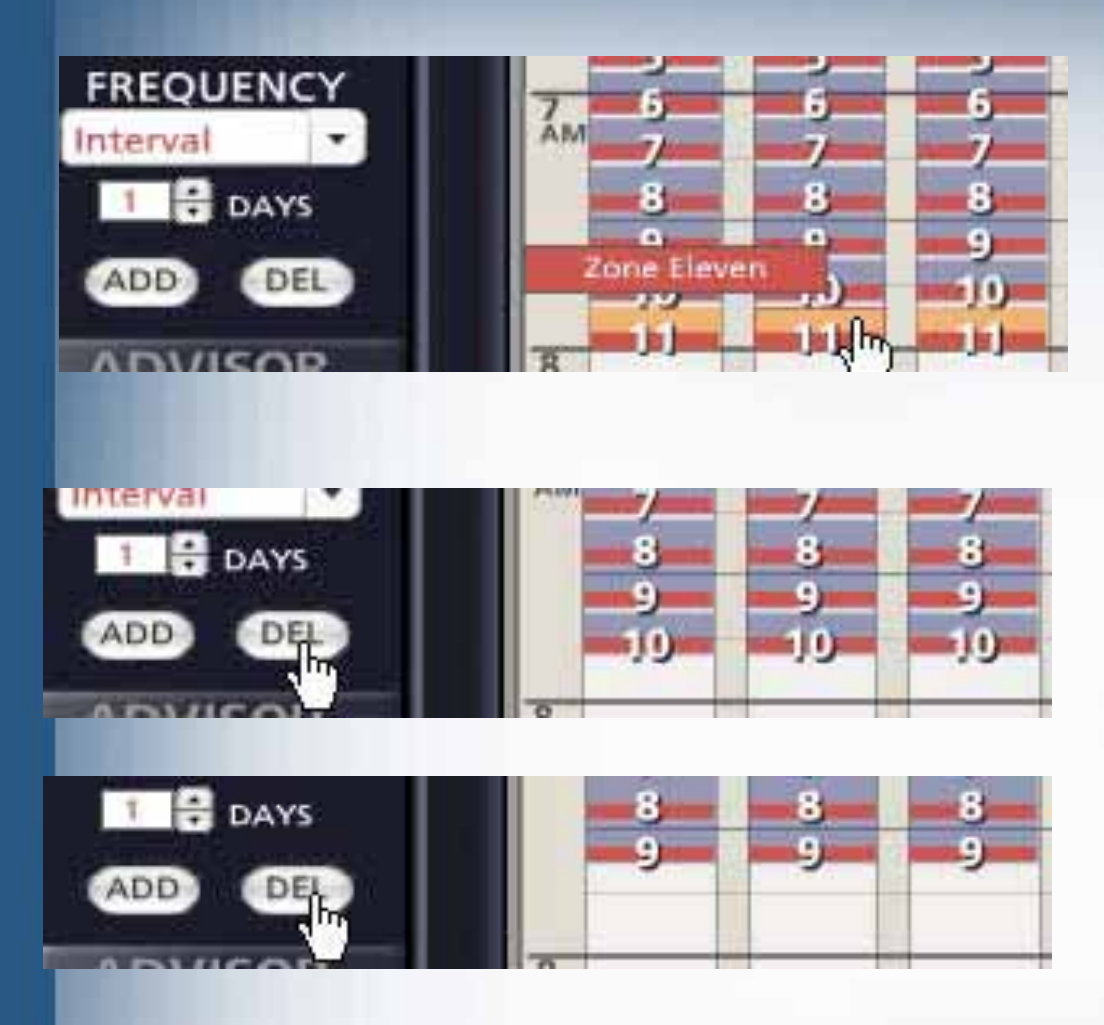

**Irritrol** 

- Ξ To begin scheduling, you can eliminate any zones you will not be using. Let's say you only need nine watering zones and Zone 10 and 11 are leftover from the DefaultSchedule. Highlight Zone 11 with the cursor.
- $\blacksquare$  Click on the DEL buttonand Zone 11 is removedfrom the schedule.
- Repeat the steps to delete Zone 10.

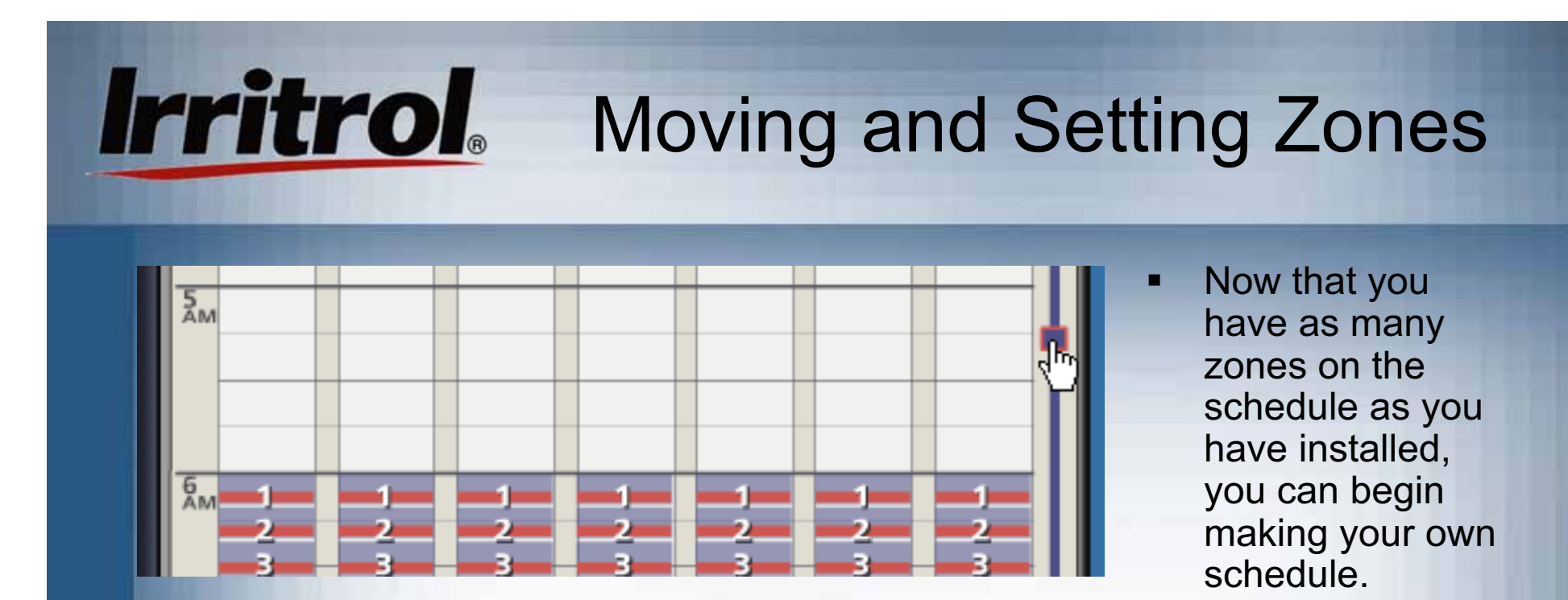

п If you want to start watering as early as 5:00AM, move the time slide upward to view earlier hours.

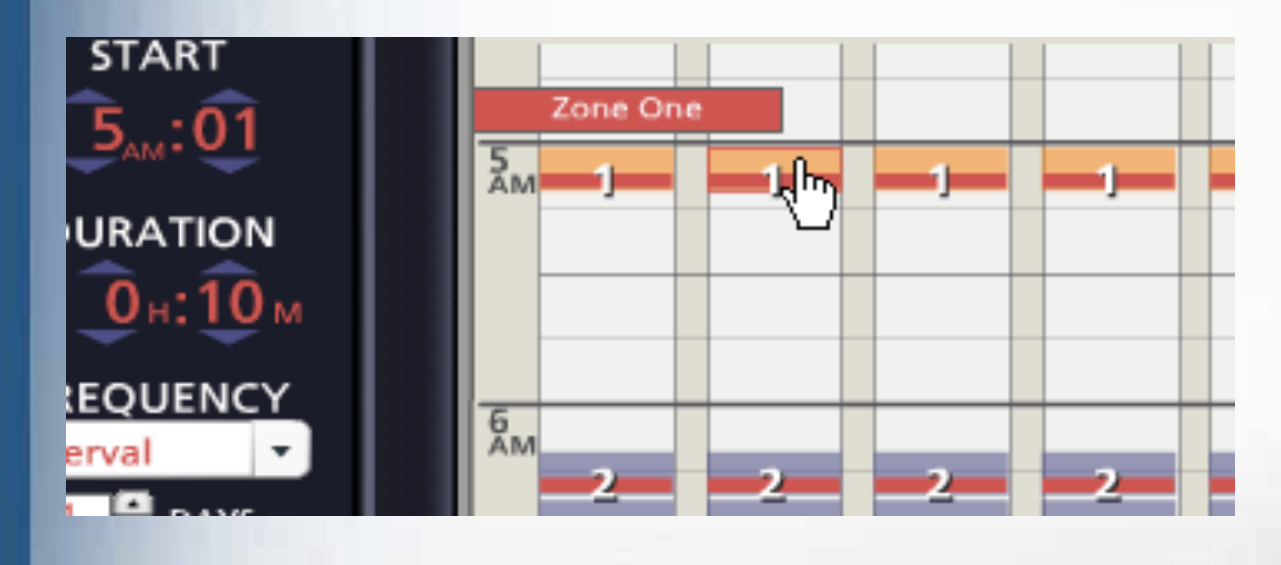

▅ Click and hold onthe upper part of a zone tohighlight it in orange and then drag it to the start time you want. In the zone's "stats", the new start timeis shown.

### Setting Zone Start Times and Durations

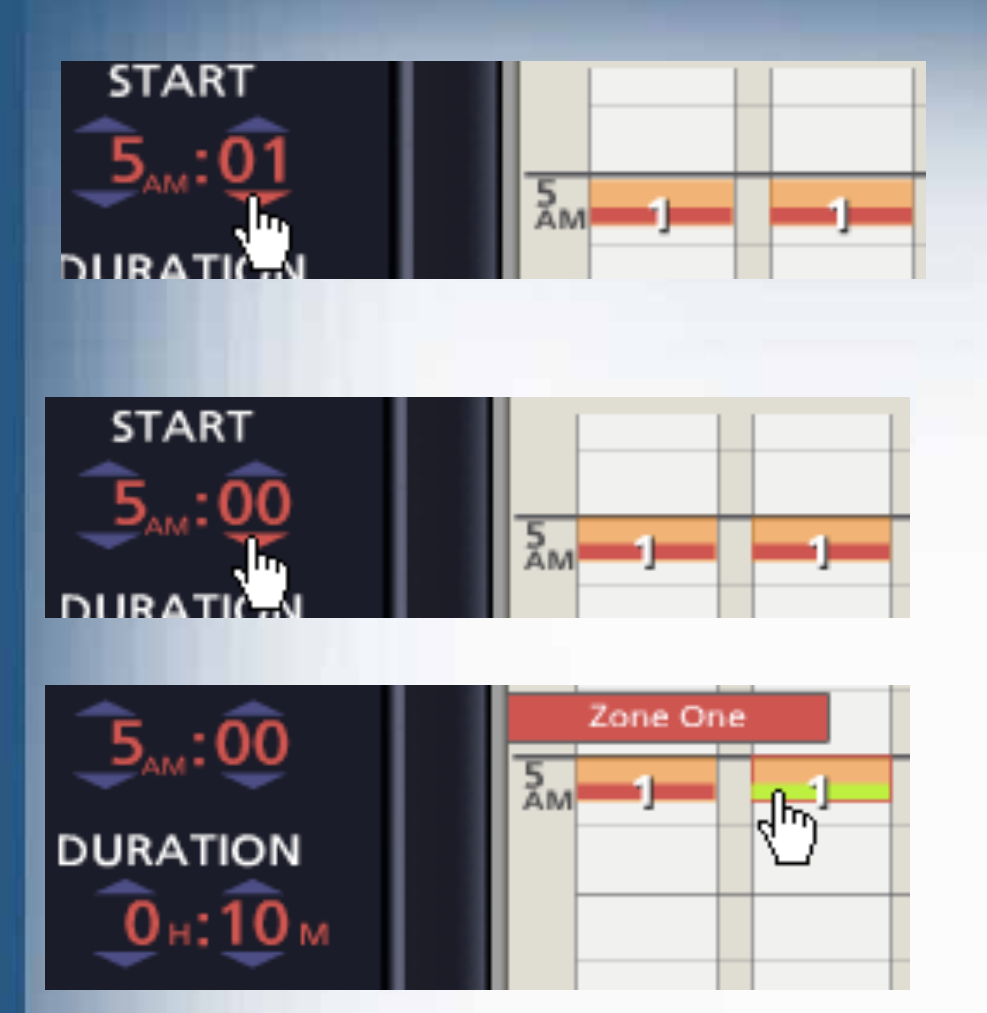

Ξ 5:00AM start has been set for Zone #1with the default, 10-minute duration.

- Ξ If, when you drag a zone to a new start time, you miss the exact time you want, click on the UP or DOWN arrow buttons toadjust the time.
- You can use the drag n' drop method to move zones around on the timescale or use the UP andDOWN arrow buttons toset new times for them.
- To change a zone's duration (running time length) simply click and hold on the lower, red bar at the bottom of the zoneto highlight it in green.

### Setting Zone Durations and Adding Zone Run Times

⊪ո

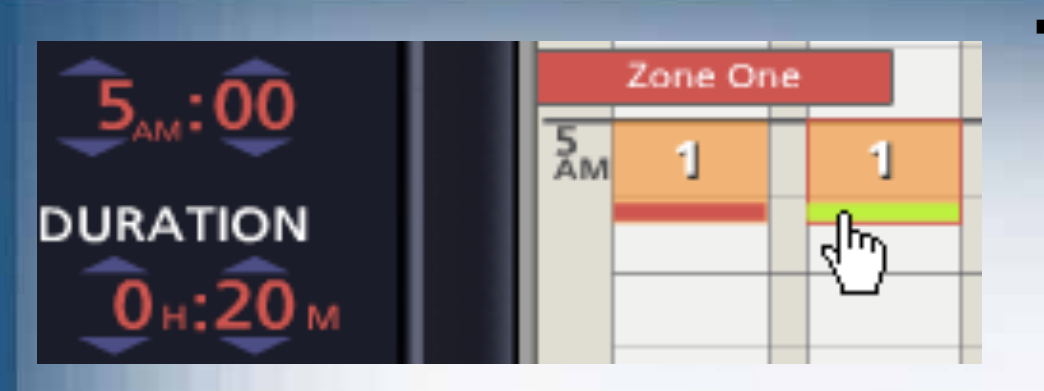

**Irritrol** 

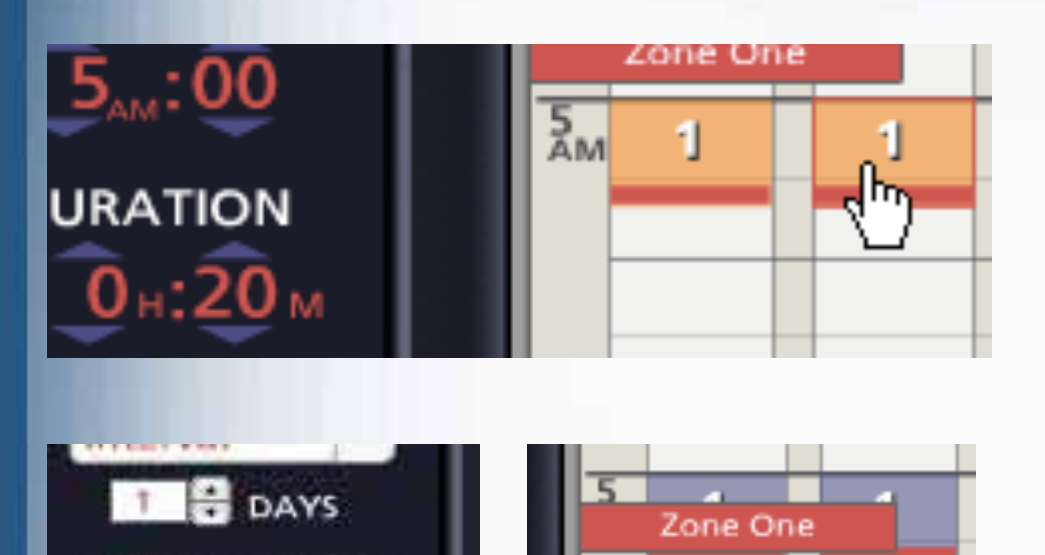

- Then, drag the duration to the running time length that you want for the zone. Use the above methods to move eachzone to the START time you want and to set its**DURATION**
- $\blacksquare$  You can both add zones toyour schedule and repeat a zone's operation multiple times per day. If the demands of the landscape required that Zone 1 water twice each water day, simply highlight the upper part of the zone on the calendar andthen click the ADD button.
- $\blacksquare$  Click and hold on the upper part of the added zone "run" and move it to a new time andthen set its duration.

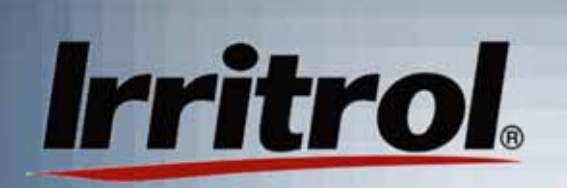

### Setting How Often a Zone Will Water

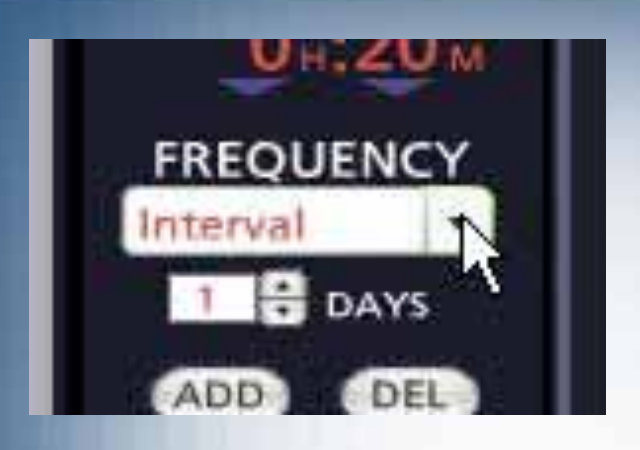

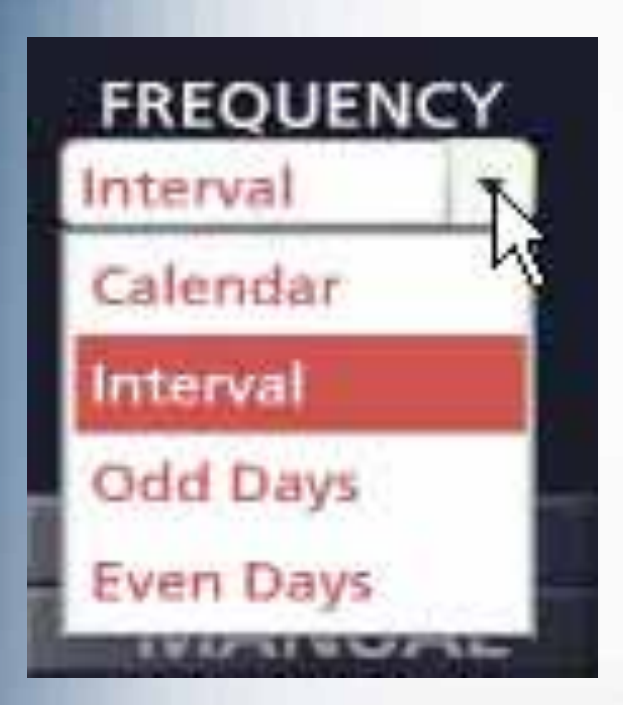

- Ξ To set a zone's water days (how often it will water) use the FREQUENCY drop down box. As with the START time and the DURATION settings, highlight the zone with the cursor so you are adjusting the zone you want.
- ٠ The FREQUENCY choices for water days are:
	- "Calendar" = Any days of the week
	- "Interval" = Any day interval from "1" (every day) up to "30" (water once every 30 days)
	- "Odd Days" = Water on odd-numbered dates only
	- "Even Days" = Water on evennumbered dates only

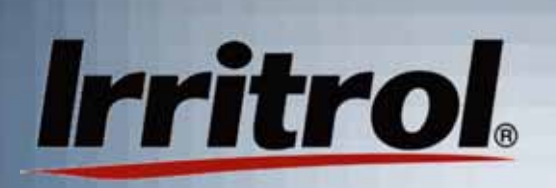

### Setting How Often a Zone Will Water: Day Interval

٠ If a 2-day frequency is selected, the zone looks like this on the calendar:

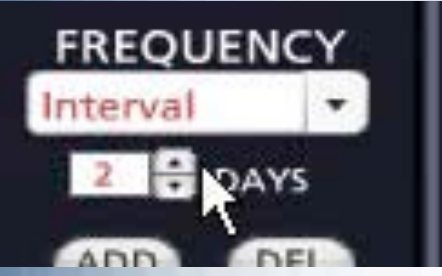

п If today, Sunday, is not the firstday that you want the 2-day interval to begin, simply click and hold the upper part of the zone and drag it to the next day. Monday is now the first waterday.

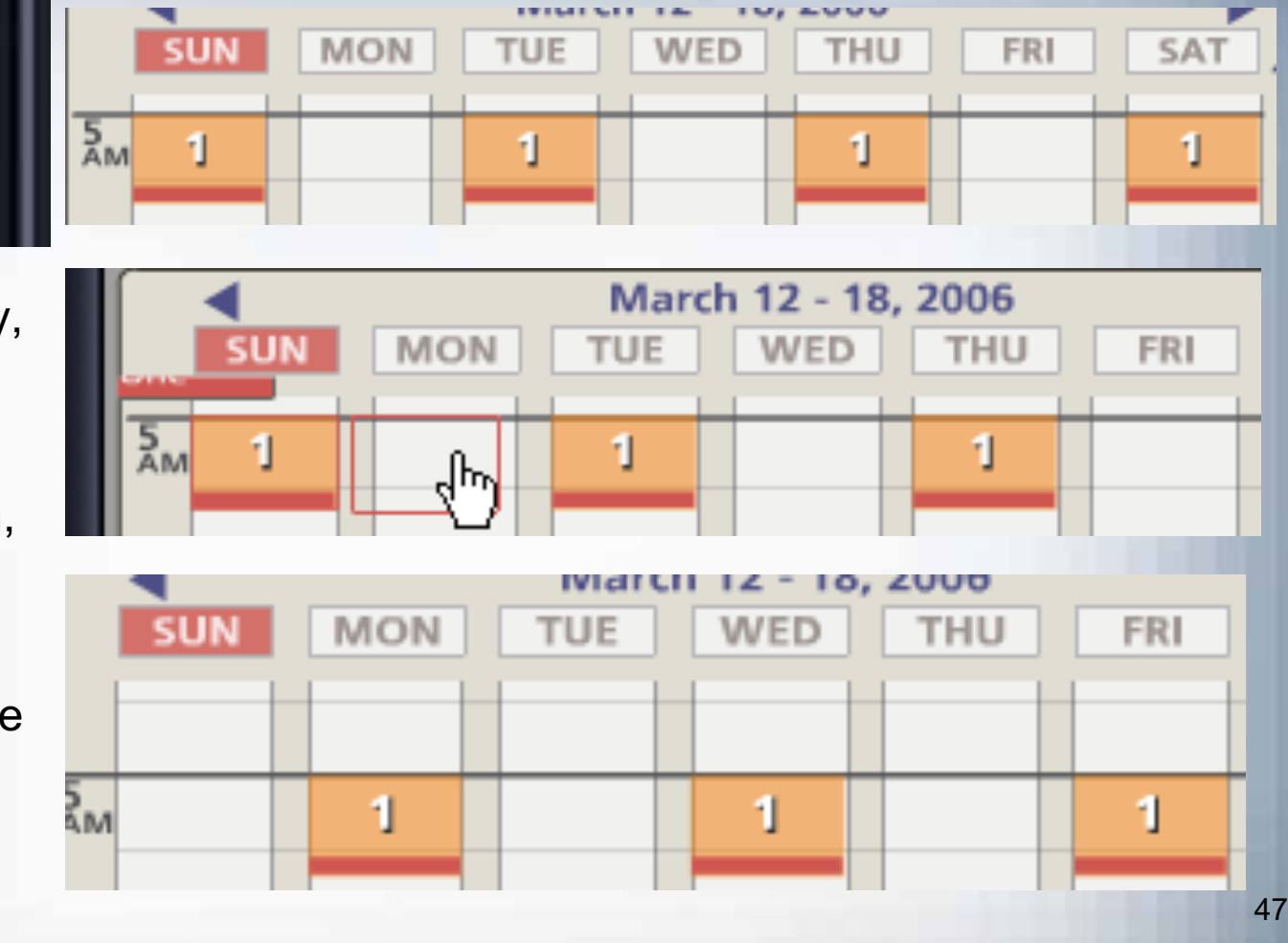

### Setting How Often a Zone Will Water: Day Interval

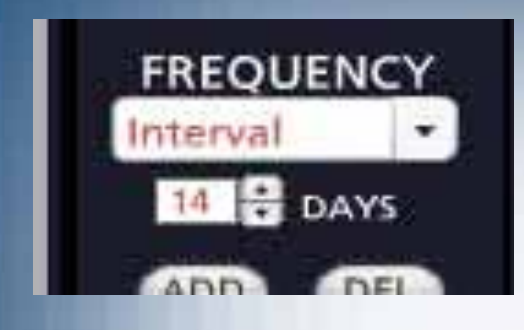

**Irritrol** 

 You can select water day intervals with a frequency so spread out that the zone may not appear in each week's calendar.You can lookmonths aheadusing the Month icon and arrowbutton to see thehighlighted zone's water days.

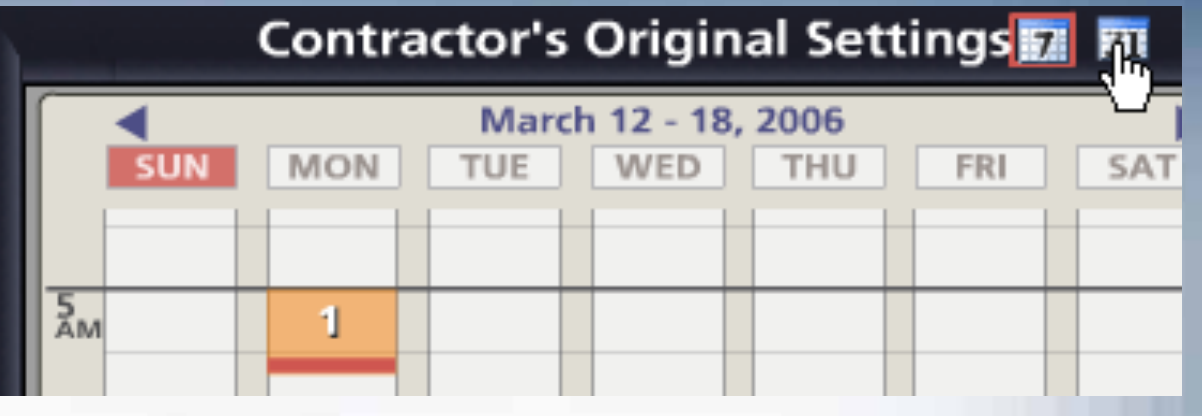

 You can highlight the zone you want and click on the "31" icon for a monthly view.

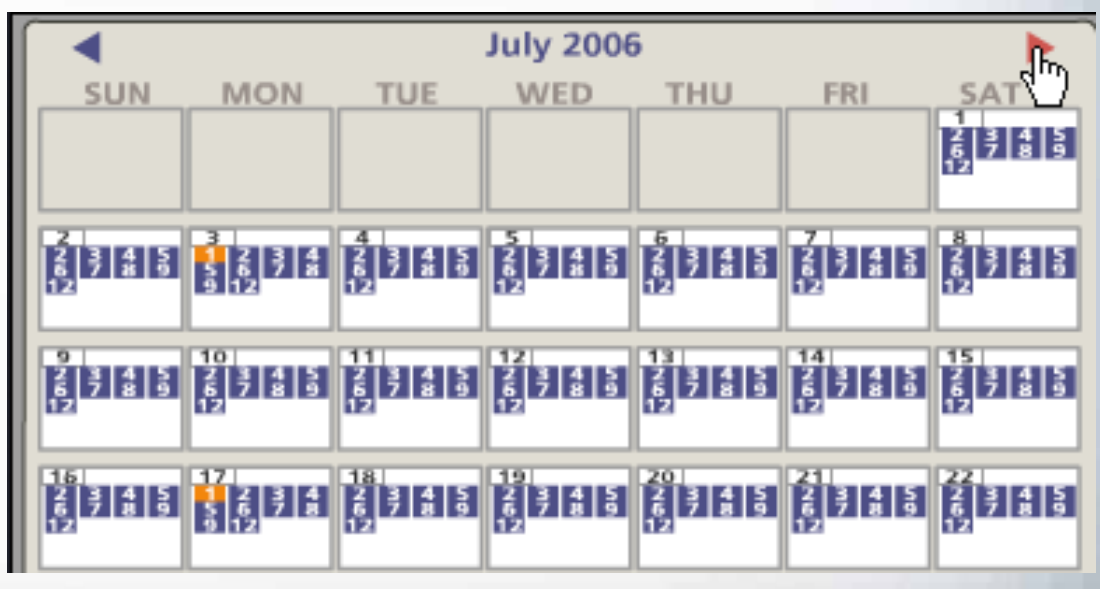

#### Setting How Often a Zone **Irritrol** Will Water: Calendar Days

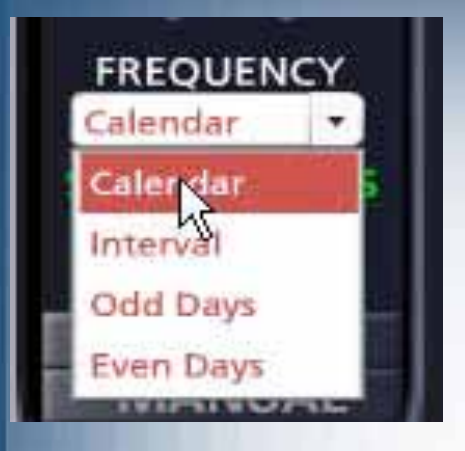

 When you choose "Calendar" for waterdays, letters appear representing Sunday through Saturday. Green letters represent active water days.

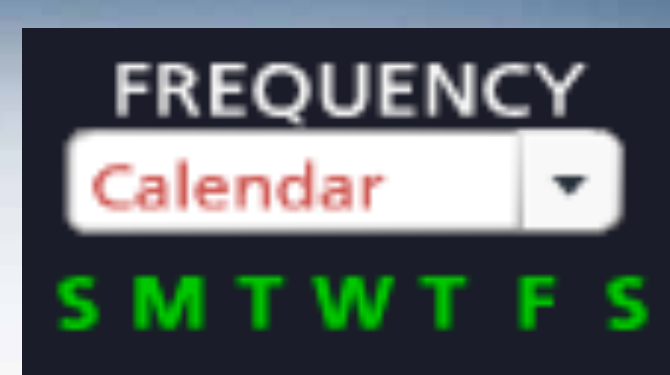

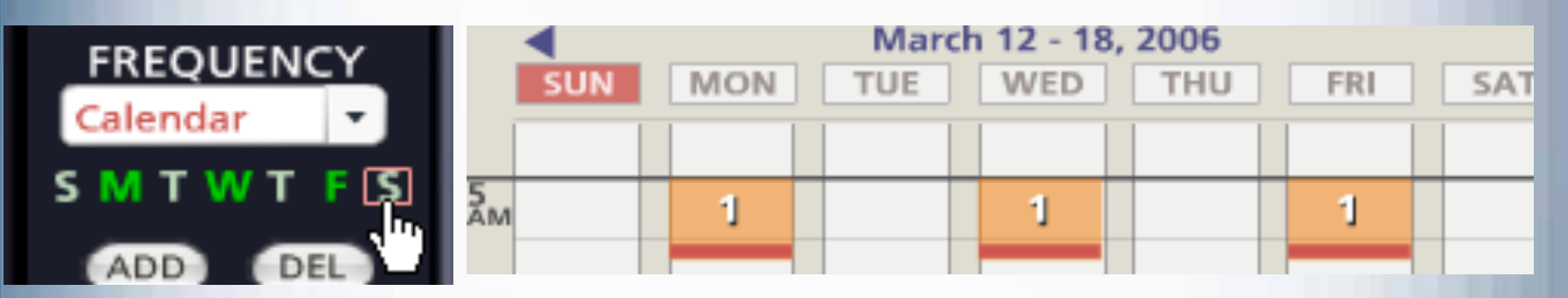

 Click on green letters to turn off water days or click on white letters to turn them back to green. Here the user has chosen Monday, Wednesday and Friday as water days by turning off Sunday, Tuesday, Thursday and Saturday. The new water days for the zone are shown on the calendar.

### Setting How Often a Zone Will Water: Odd Dates

- Some municipalities and water purveyors require odd and even date watering as a method to reduce residential water use in hot/dry weather. Usually, odd or even date watering to meet such restrictions would be established for the entire system in SETUP on the CONTROLLER page. So people with odd-numbered addresses do not get an extra watering day in a 31-day month, some agencies mandate no watering on the 31st of any month. If Odd date is selected for the system's water days in the CONTROLLER page of SETUP, the 31st of any month and February 29th in a leap year are non-water dates.
- п However, here is how to set Odd or Even per zone. "Odd Days" have been chosen for the zone. Sunday is the 12th of the month, so watering (for this week) will occur on Monday, Wednesday and Friday, the 13th, 15th and 17th.

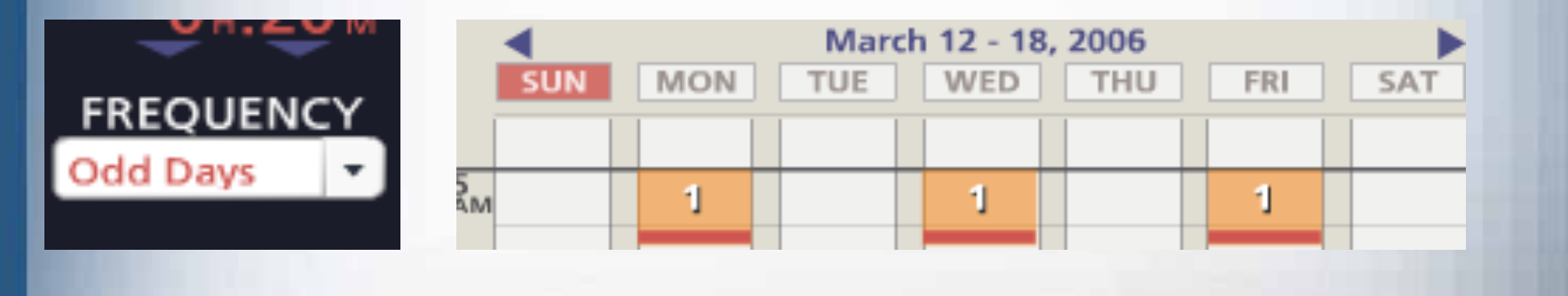

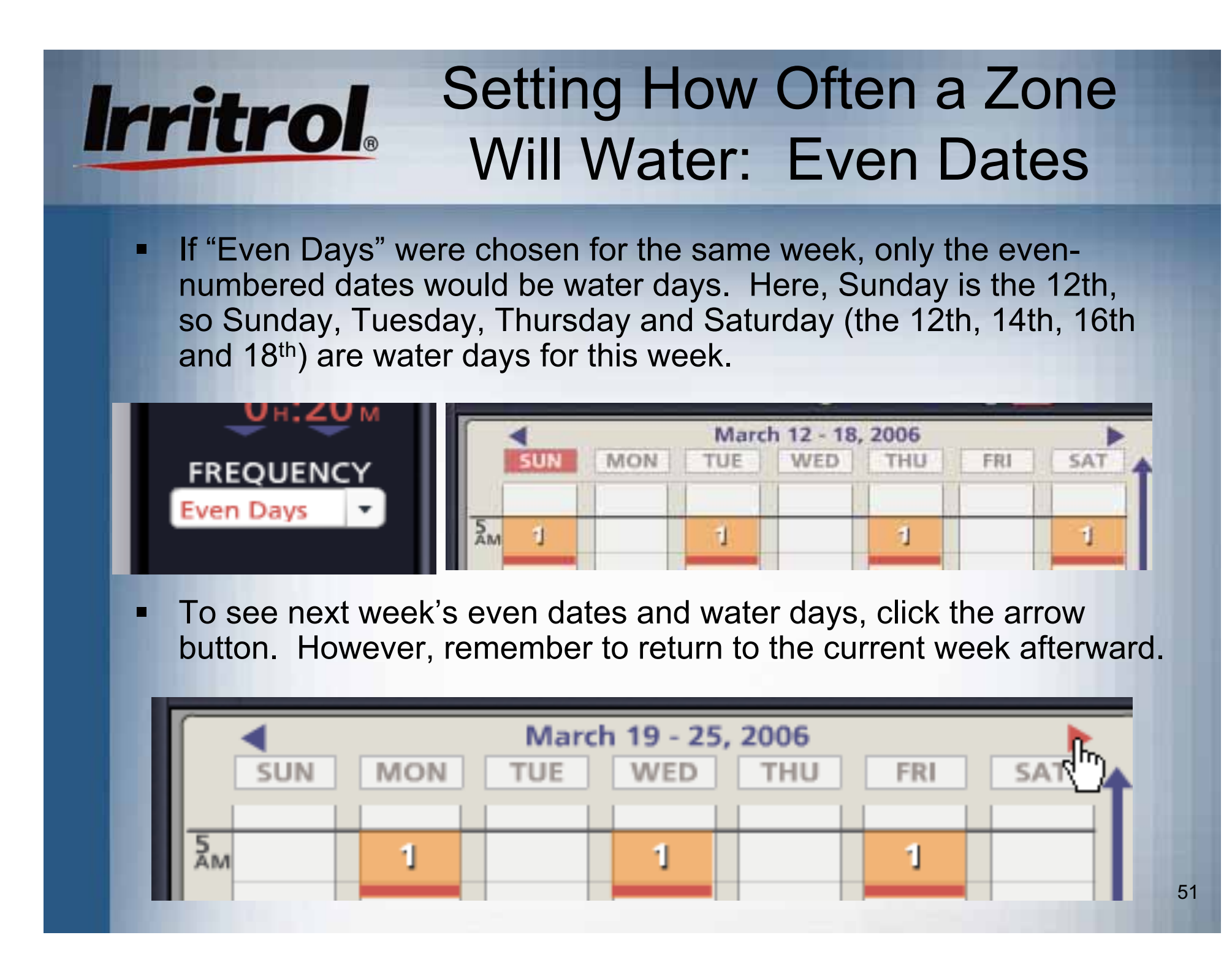

### Updating the Controller with the New Schedule

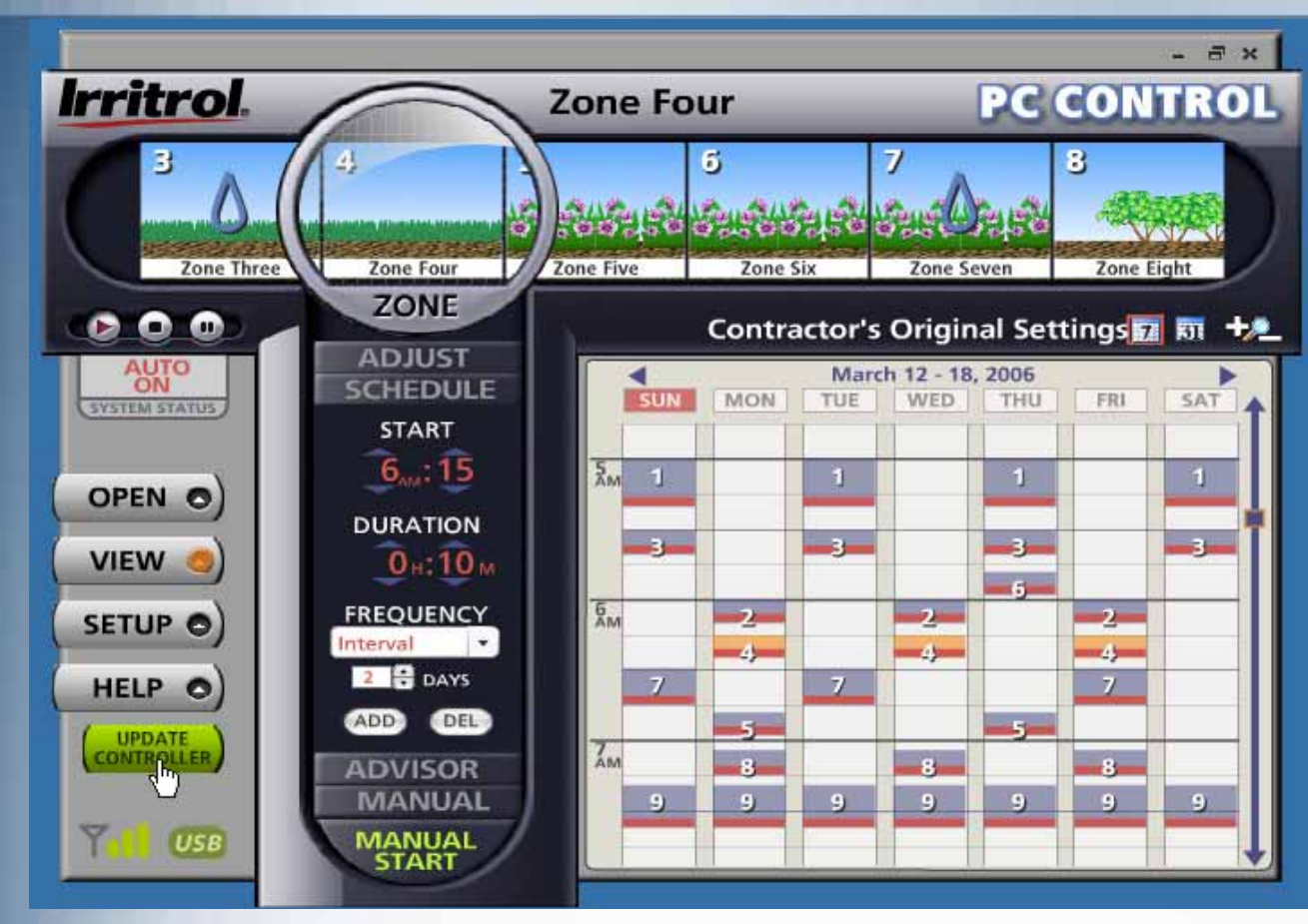

 Use the abovemethods to give all your zones the start times, durations andwatering day intervals that you want.

 As soon as you began changing the schedule, the green UPDATE CONTROLLER button appeared to remind you to send the new schedule to the controller. You can UPDATE at any time. However, now that you have your zones scheduled, click UPDATE CONTROLLER.

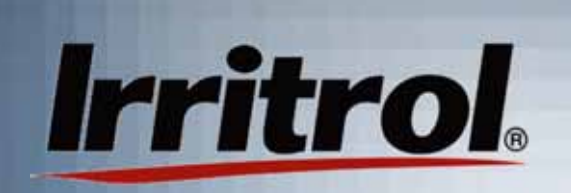

### Updating the Controller With the New Schedule

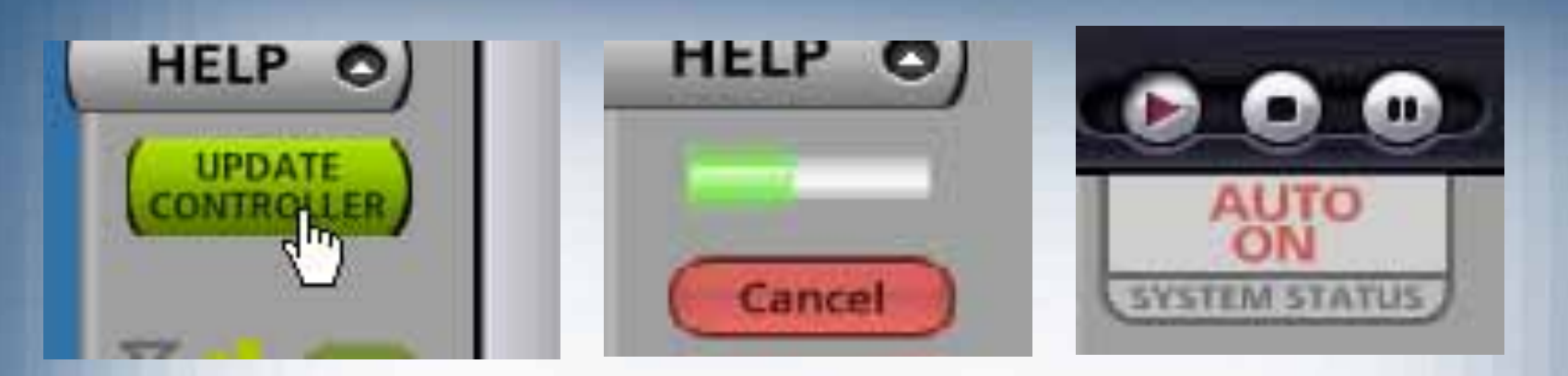

Ξ When you click on UPDATE CONTROLLER, a progress bar will appear. It will take about six (6) seconds to send the updated schedule, wirelessly, to the controller. When the controller has the schedule, the SYSTEM STATUS tab will rise and then drop down into view again.

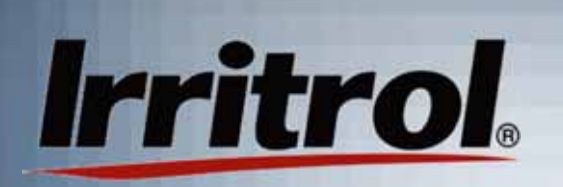

- **Either during the zone scheduling (when setting start times,** durations and frequencies) or after your schedule is established, you can name the zones and insert digital photos of each.
- Our research found that the at-a-glance scheduling calendar, the drag n' drop zone handling, individual zone names and photos of the zones in the customer's yard made the PC Control's GUI very intuitive and easy to use.
- $\blacksquare$  To make these individual settings, click on the SETUP button and then click on the ZONES tab.

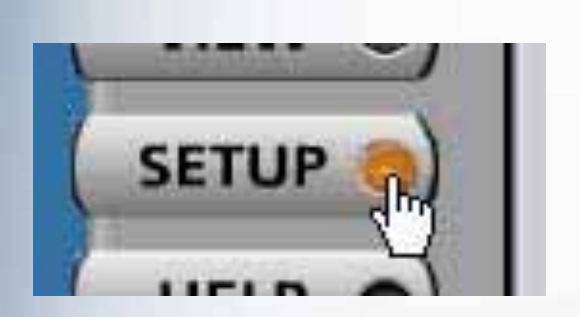

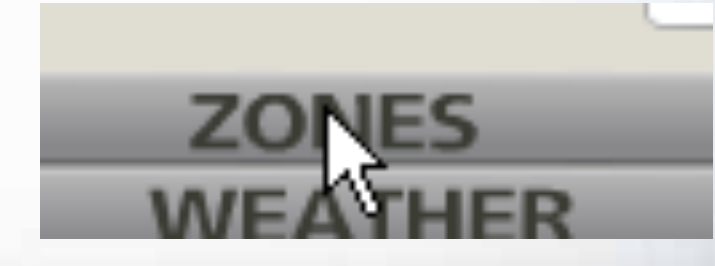

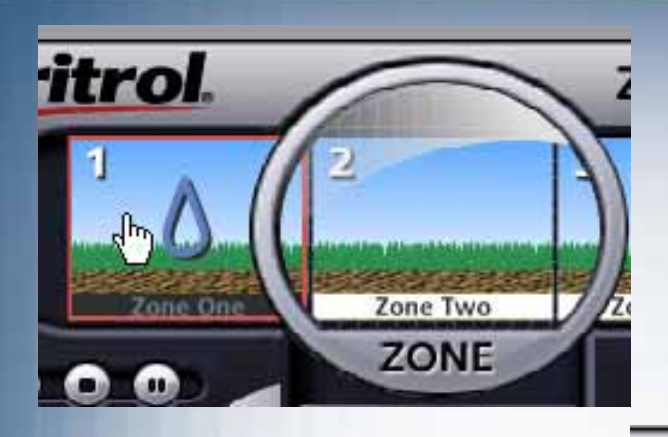

**Irritrol** 

Ξ

 When you get to the ZONES page, reach up and click on a zone drawing to highlight the zone in the lens.

 $\blacksquare$  Here, Zone One has been highlighted in the lens and it hasappeared on the ZONES page of **SETUP** 

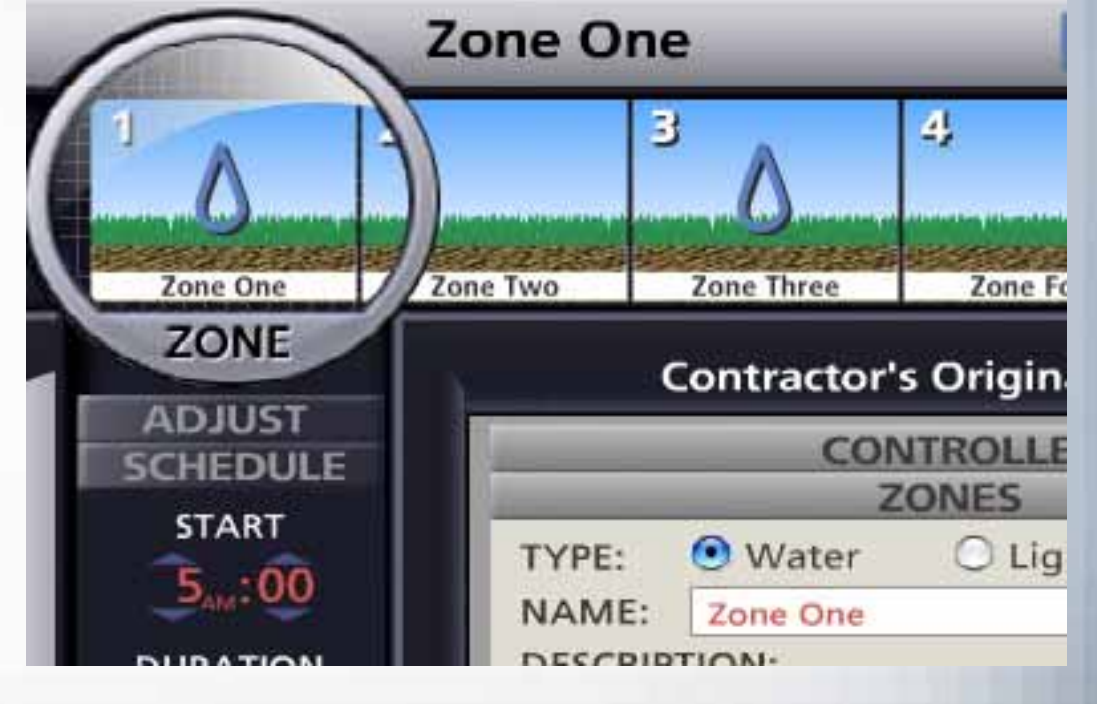

55

▅

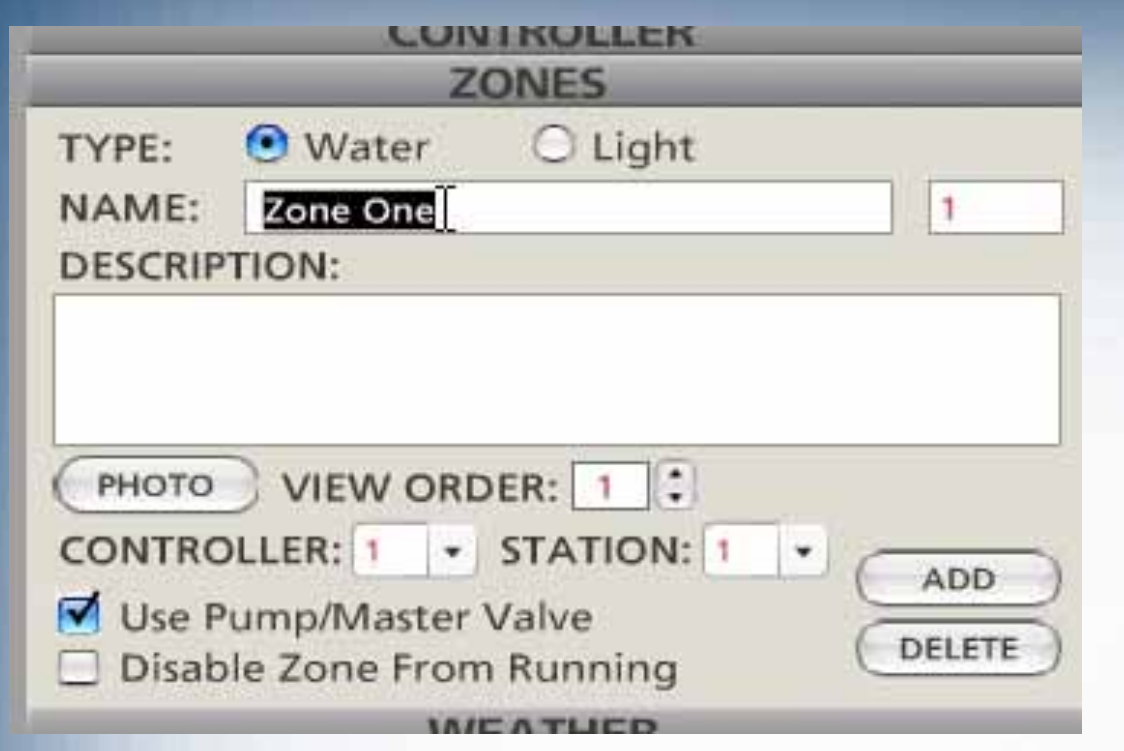

**Irritrol** 

- Each zone can be set to use the Master Valve/ Pump Start circuit.
- $\blacksquare$  Individual zones can be disabled if you do not want them to run.
- Here, the installer is about to type in a name for zone #1.
- Under the ZONES tab, for each zone you can:
- Designate it for irrigation or landscape lighting
- Type in a name and description or note
- ▅ Select and insert thedigital photo
- Add and delete zones
	- Assign zones to specific controllers if there ismore than one controllerin the system. (See "Working with Multiple Controllers")

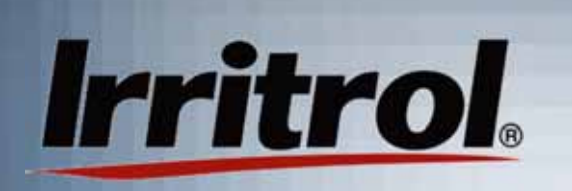

- Ξ Here, the zone has been named "Front Lawn North". It has been left as a "Water" zone and its description has been typed in.
- $\blacksquare$  Because there is no pump or master valve in the system, the installer "unchecked" that box. As shown, this station, or zone #1, is on controller #1.

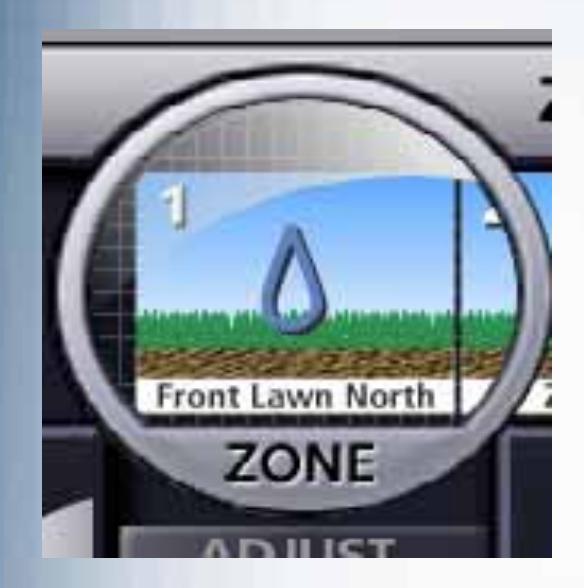

Ξ Up in the lens, the zone's name hasappeared.

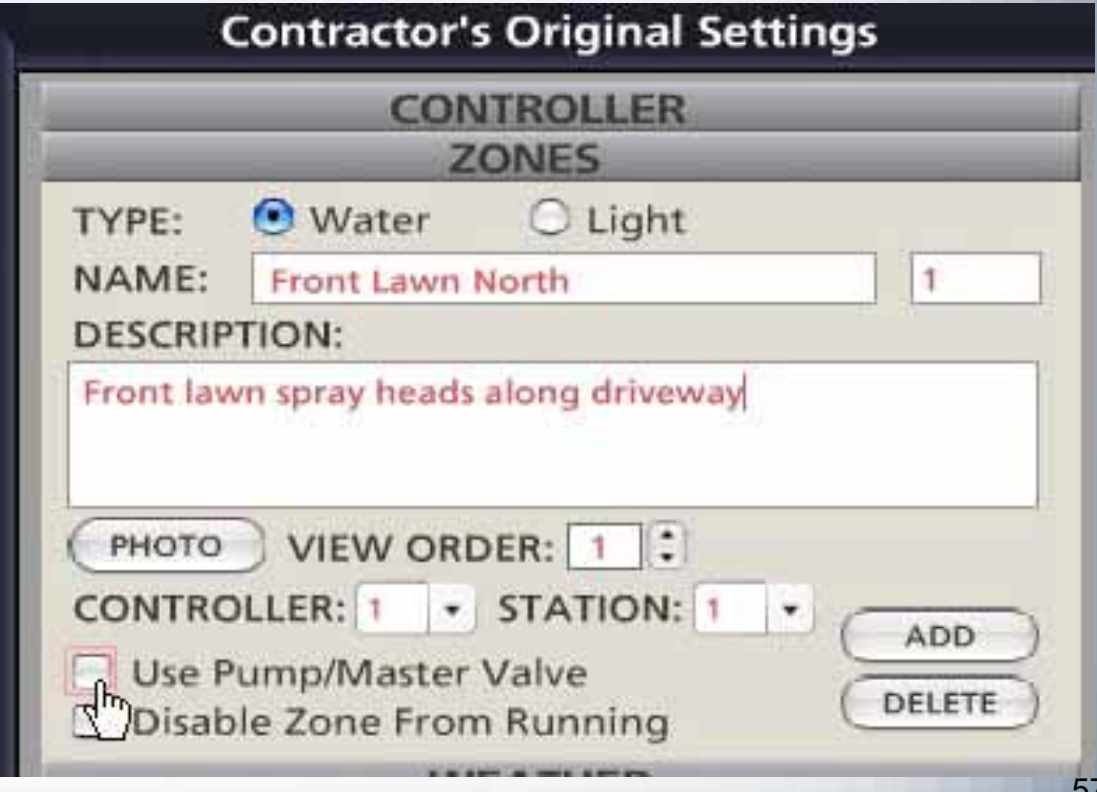

### Adding Zone Photos

- **Almost any photo handling software that can store** digital photo files for "browsing" can be used with the PC Control.
- Photos stored on disk or from a digital camera card reader or stored in My Photos, etc. can be retrieved for zone photos.
- **Try to take photos that clearly depict each zone. Also** take an overall photo of the home and yard for the "intro" photo to place on the opening screen.
- **If the automatic irrigation system is newly installed** and the landscape is not yet established, zone photos can be added at any time.

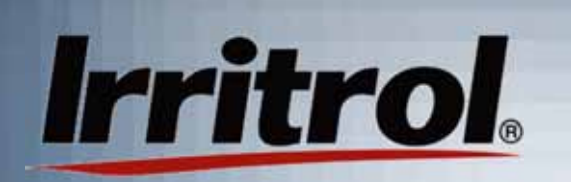

### Adding Zone Photos

Ξ To find the photo you want, first left click on PHOTO on the ZONE page.

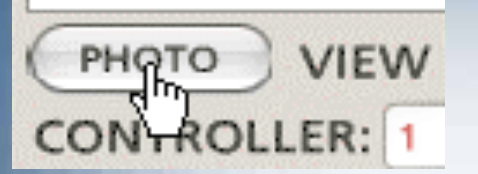

 $\blacksquare$  The default drawing for the zone appears. The drop down box shows thereare a few other"Generic"sketchesavailable. But, if you want to insert a photo, click "Custom".

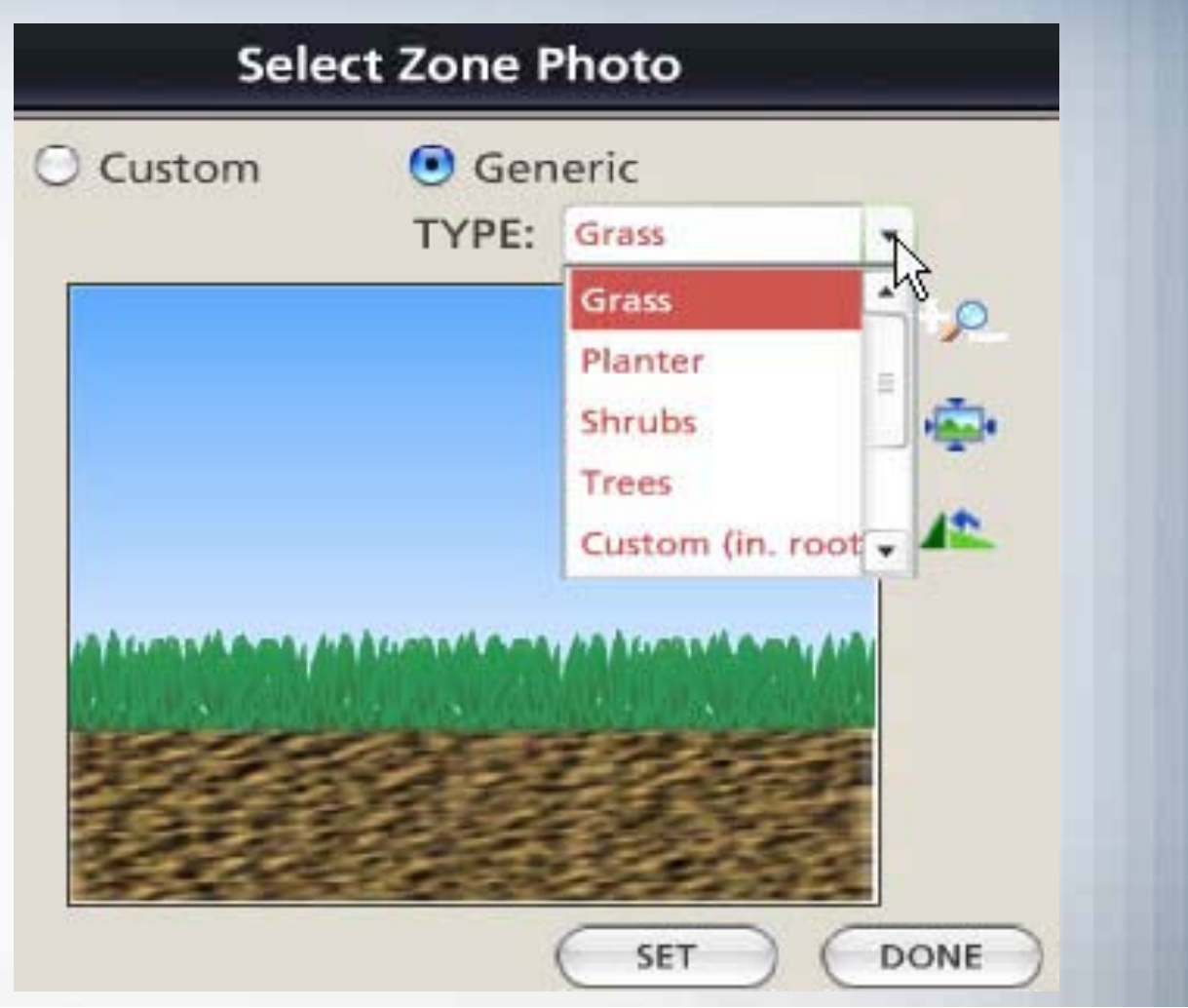

59

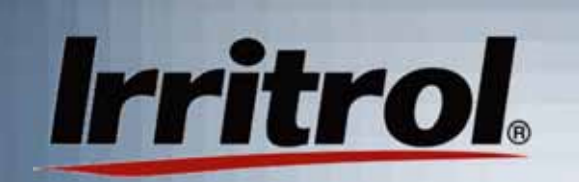

### Adding Zone Photos

 $\blacksquare$ When you click on "Custom" you are ready to use the "Browse"button to locate your photo.

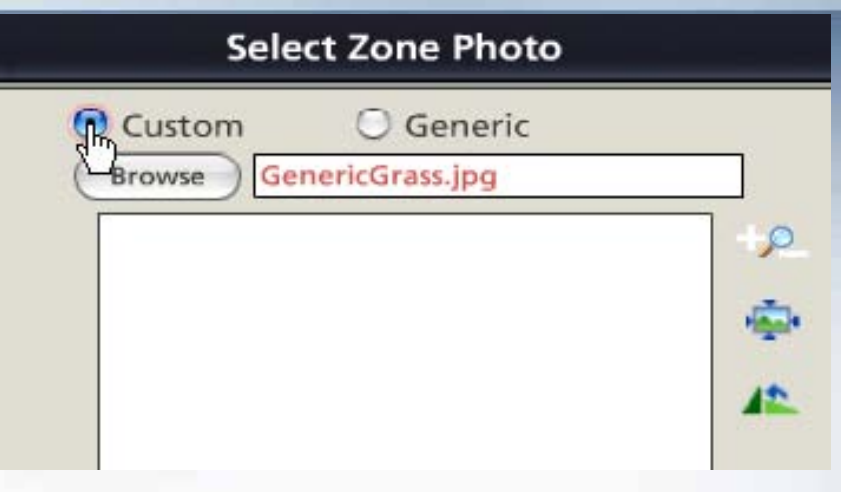

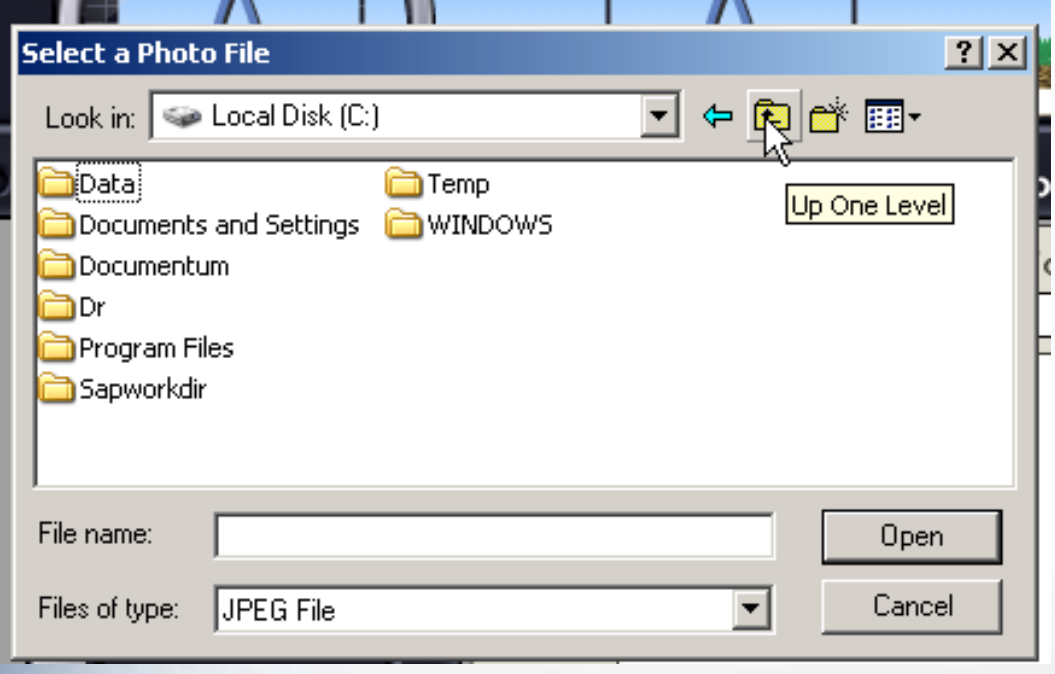

٠ Then you can select your photo file. In this case, the installer is going up a level to find photos saved on disk.

### Adding Zone Photos

- $\blacksquare$  Here the photos are on the disk in the "D" drive.
- $\blacksquare$  The installer double-clicked on thedrive and has found the .jpg images and is about to open the VIEW section to see a thumbnail of available photos.

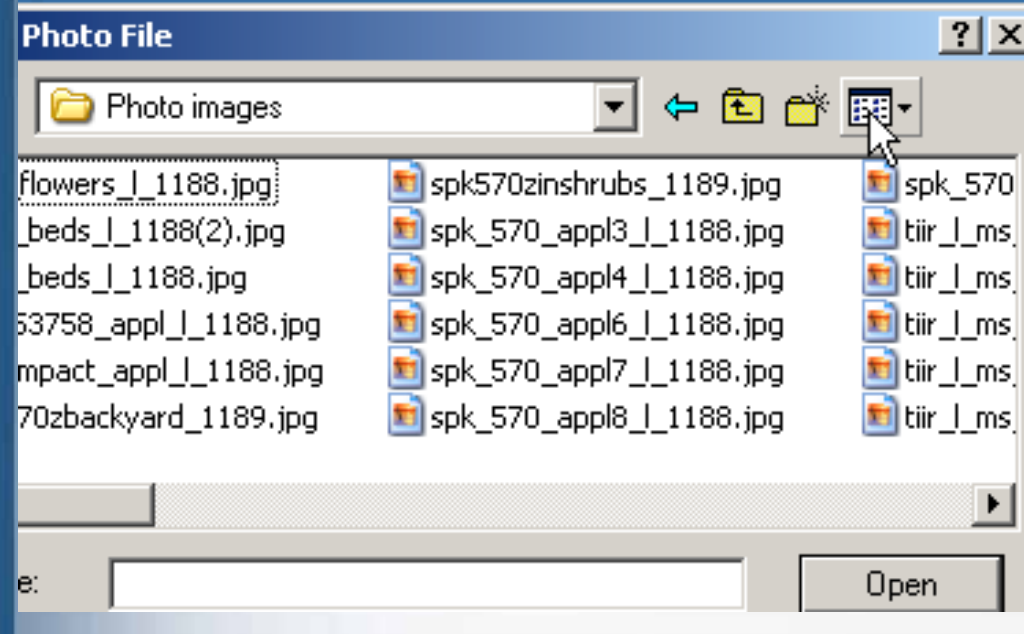

#### Select a Photo File My Computer Look in:

 $\blacktriangleright$  [Local Disk (C:)] photo images (D:) ള്§ys on 'Lynnw704' (F:). Apps on 'Riverside File an

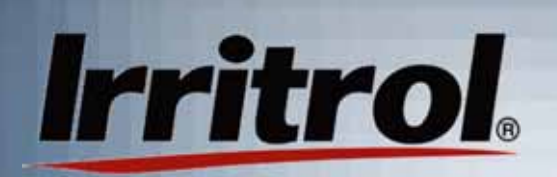

#### Adding Zone Photos

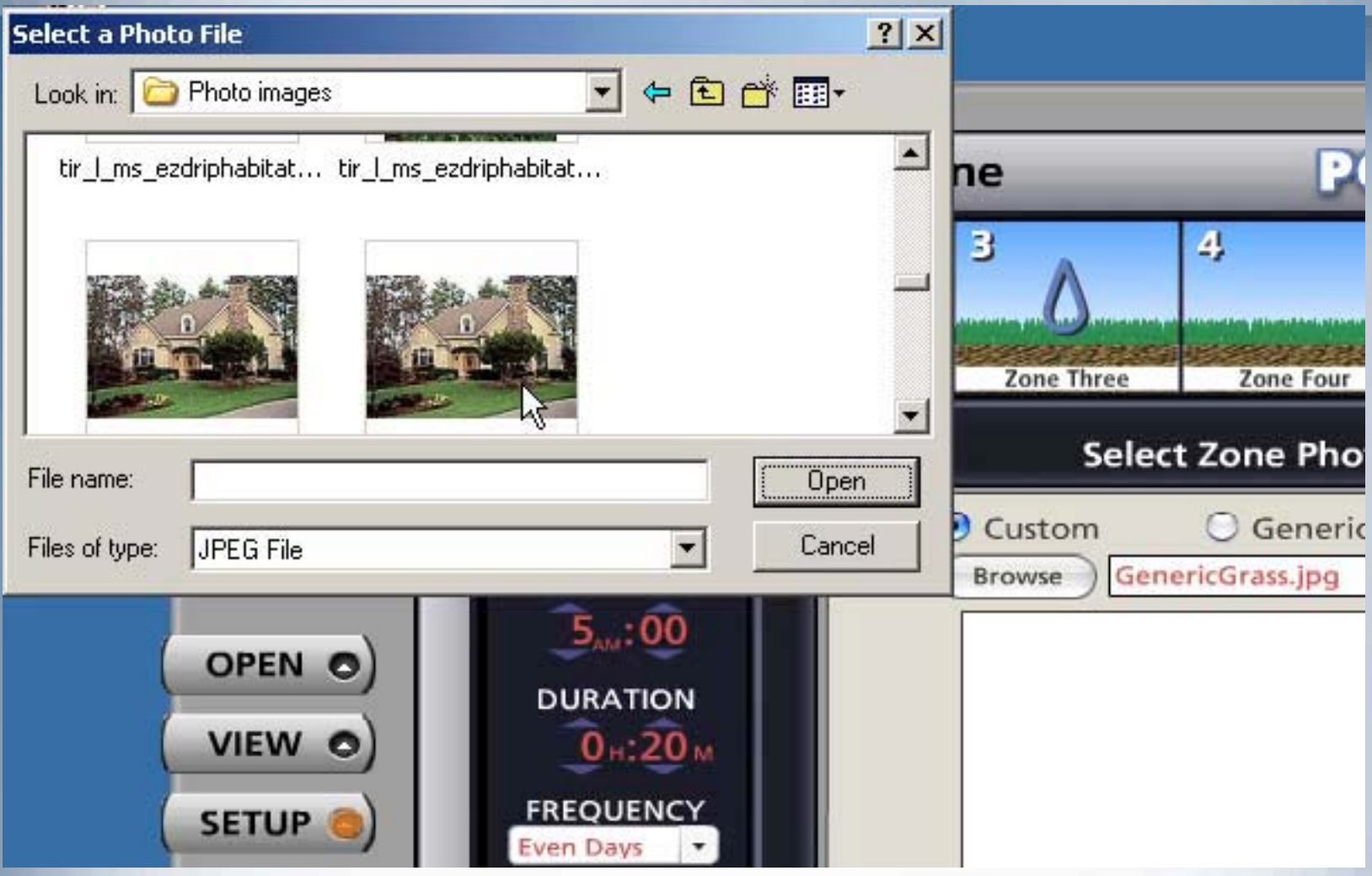

 $\blacksquare$  The installer found the "Front Lawn North" photo and doubleclicks it.

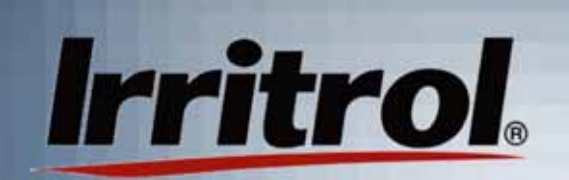

### Adding Zone Photos

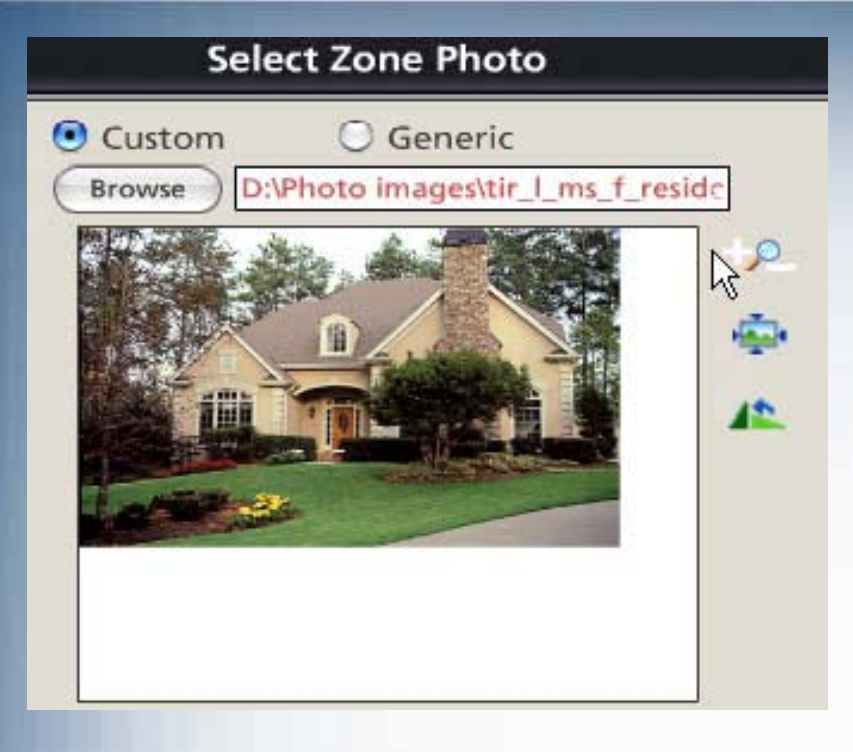

Ξ You can leave a little whitespace at the bottom of a photo. The zone name will cover it. After adjusting the photo size, the installer clicks SET and thenDONE.

 $\blacksquare$  In about 2 seconds thephoto appears in the "Select Zone Photo" box.In this case, the installer is going to click on the "+" icon to make the smallphoto fit the box.

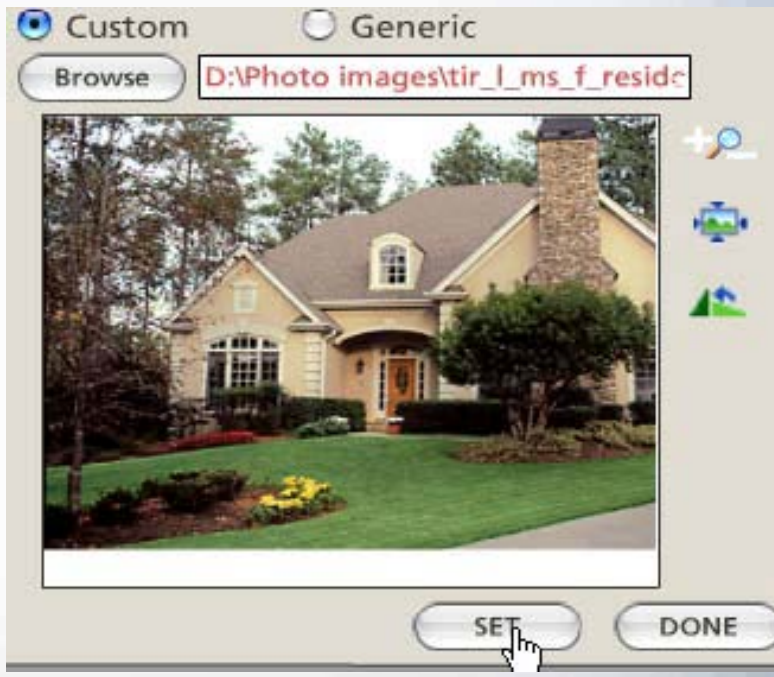

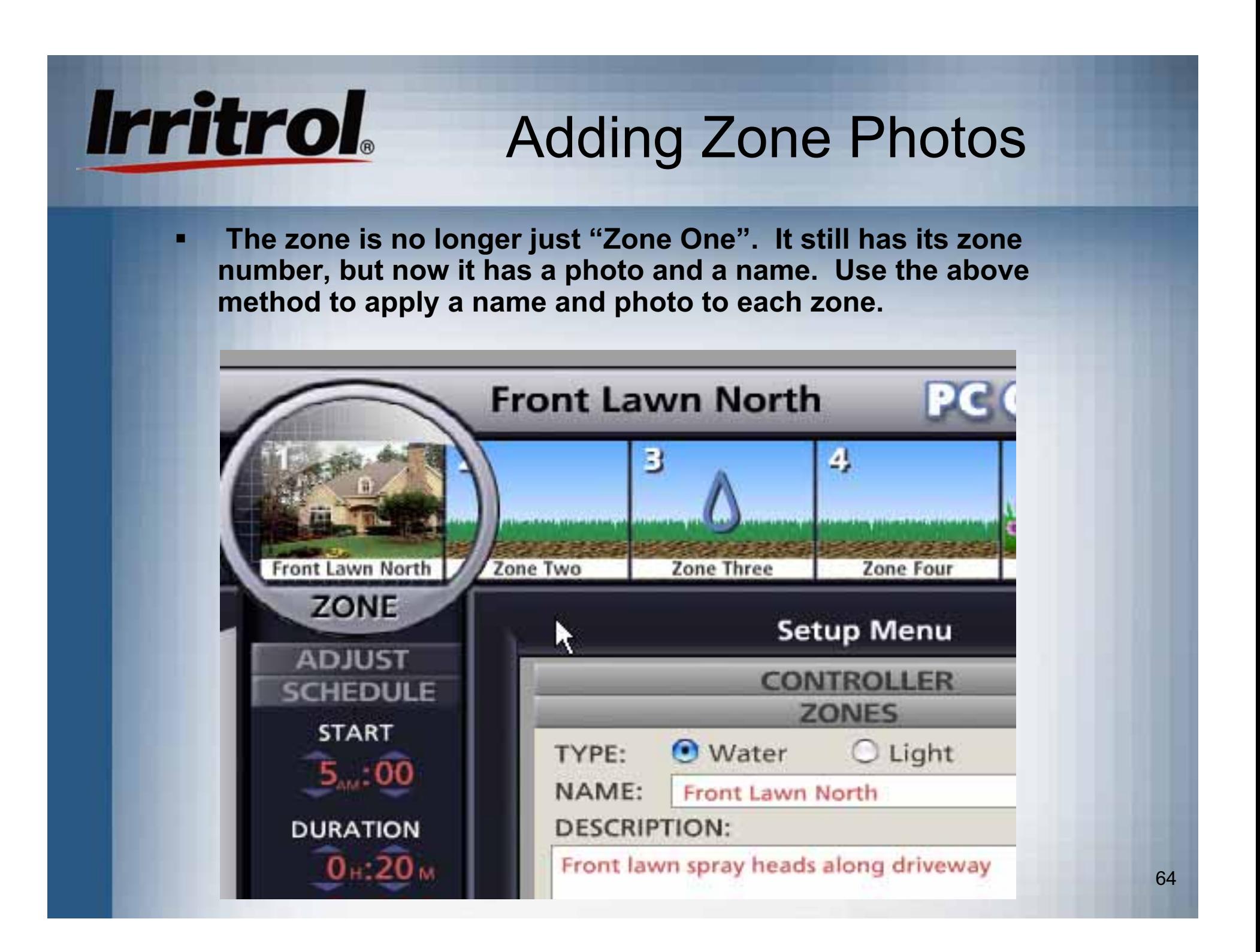

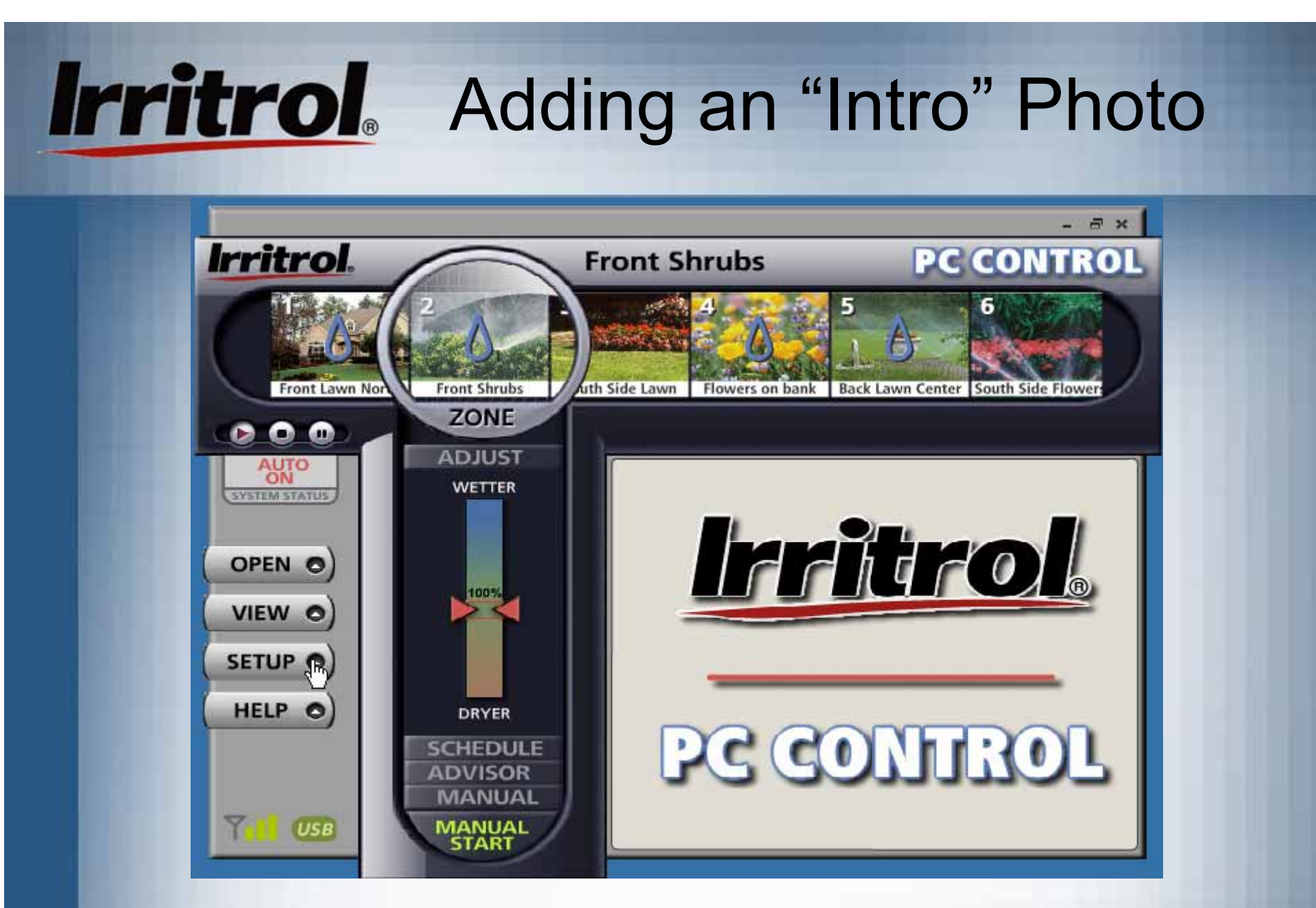

 Your system's opening screen may look like this with all its zone photos and names applied. For an "intro" photo, start with SETUP.

### **Irritrol**. Adding an "Intro" Photo

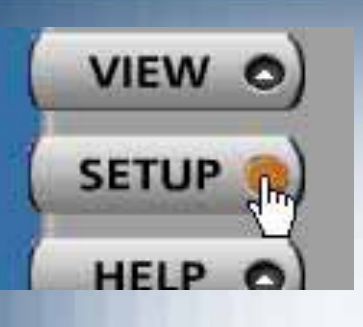

**ZONES WEATHER** 

**SOFTWARE** 

 $\blacksquare$  When you click on SETUP, it will take you to the Setup Menu.

 $\blacksquare$ Then click on the SOFTWARE tab.

#### **SOFTWARE**

JAGE: ۰

**ISOr** 

TIME FORMAT: INTRO PHOTO:  $\odot$  12 hr(11:27pm) CHANGE  $24 hr(23:27)$ 

 $\blacksquare$  Then click under INTRO PHOTO onthe CHANGEbutton.

### **Irritrol**. Adding an "Intro" Photo

Ξ

#### **Select Zone Photo**

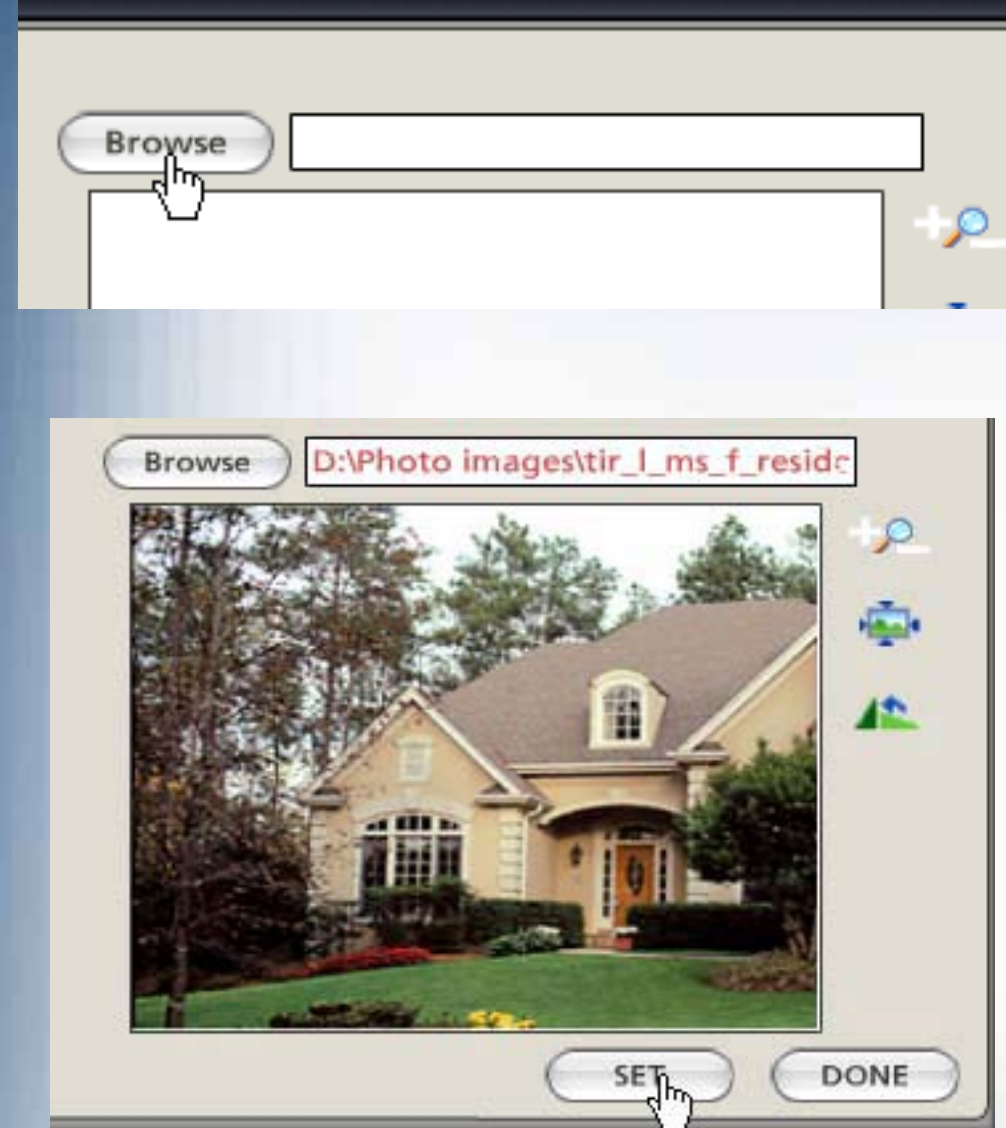

- You will get the same screen as you did for selecting a zone photo. For the "intro" photo there are no defaultdrawings. Click on "Browse" to search for your photo for the opening screen.
- $\blacksquare$  Use the same method asyou did for adding zone photos to select the "intro" photo for the system. Leave no white space at the bottom of the photo.
- $\blacksquare$  Then click on the SETbutton

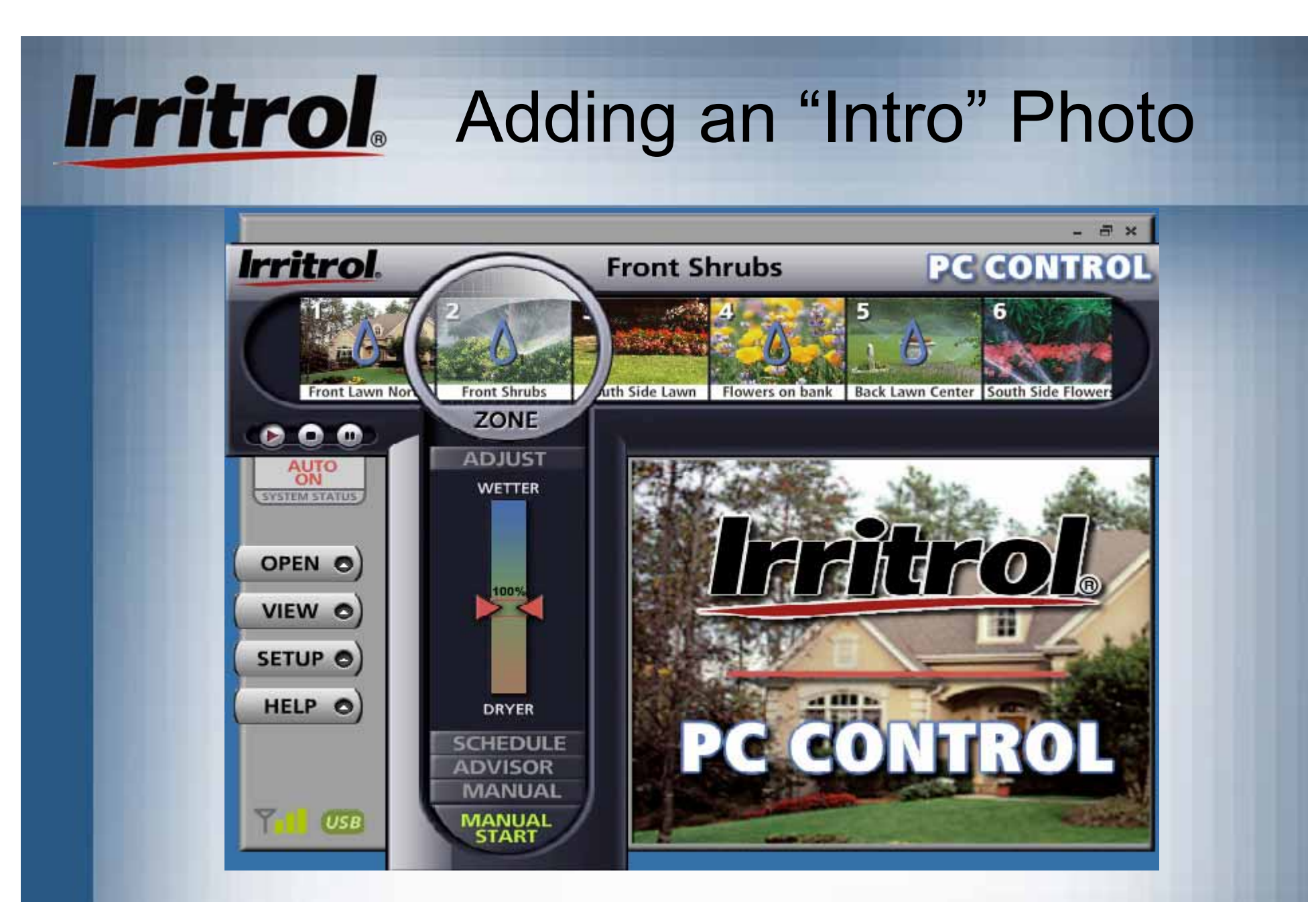

 $\blacksquare$  Now, whenever the icon on the computer's desktop is clicked, the opening screen will include a photo of the owner's home.

### Zone Setup Menu: Landscape Lighting Zones

 When you select "Light" for a zone, you can type in the zone name, a description and insert a photo.

**Irritrol** 

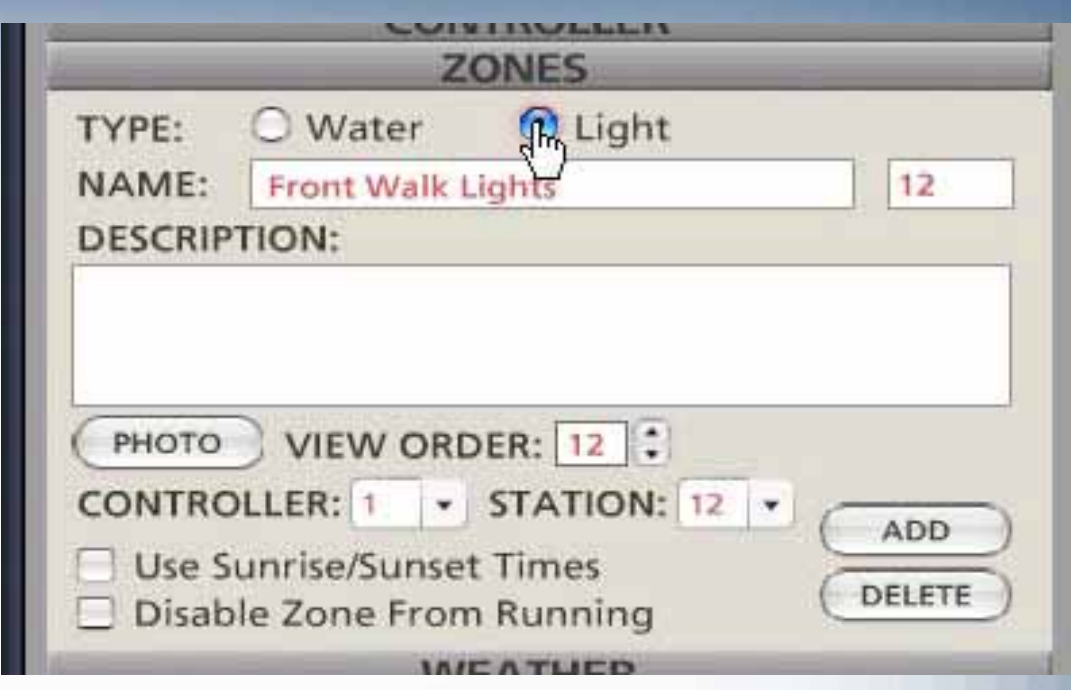

 You can schedule a lighting zone as you would a "Water" zone or you can click on the box for "Use Sunrise/Sunset Times". Your postal zip code must be in the WEATHER section to activate automatic lighting zone start times. If you choose "Light" for a zone, the pump/master valve will not activate with the zone. Rain sensor, non-water days, Scheduling Advisor and Seasonal Adjust are also ignored.

### Set Up: Landscape Lighting Zone

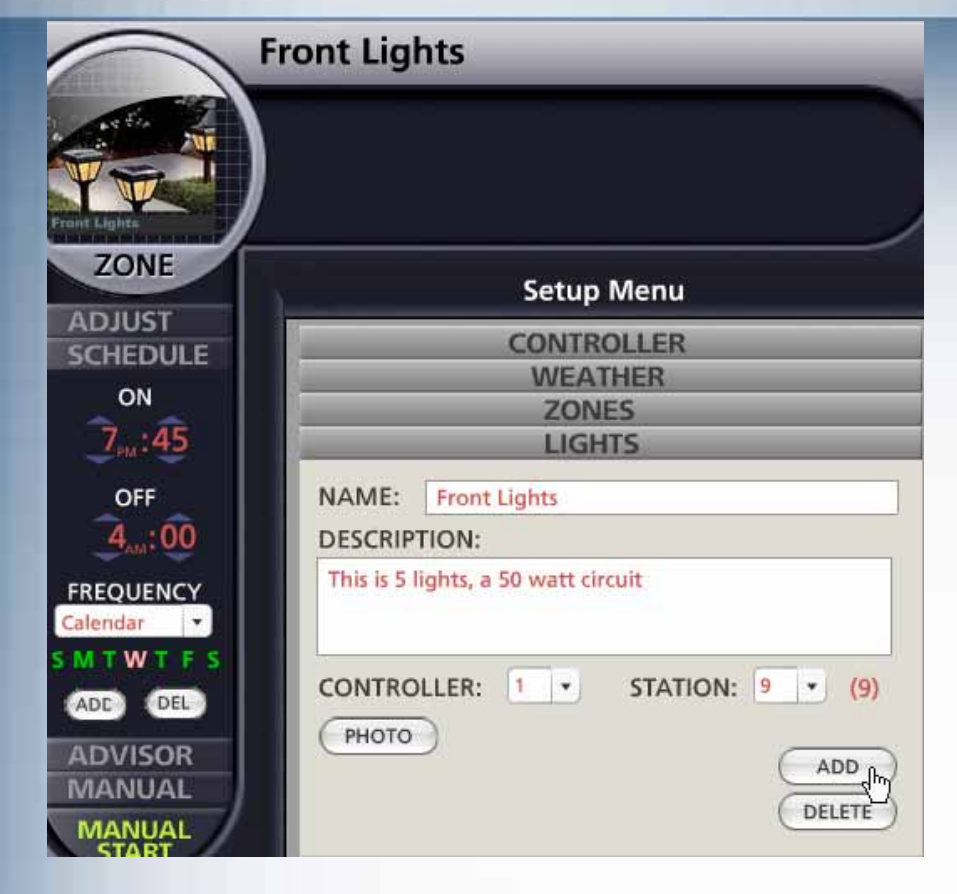

**Irritrol** 

- Ξ The PC Control does not supply power directly to your landscape lighting. A 24-volt AC relay that activates a larger relay carrying the main power to your lighting transformer is required.
- $\blacksquare$  The Irritrol SR-1 relay (recommended) has both relays built-in and meets the requirements (see installation instructions).
- Ξ Set ON and OFF time and frequency while the lighting zone is highlighted in the "magnifying lens".

### Wiring Diagram for Landscape Lighting Zone

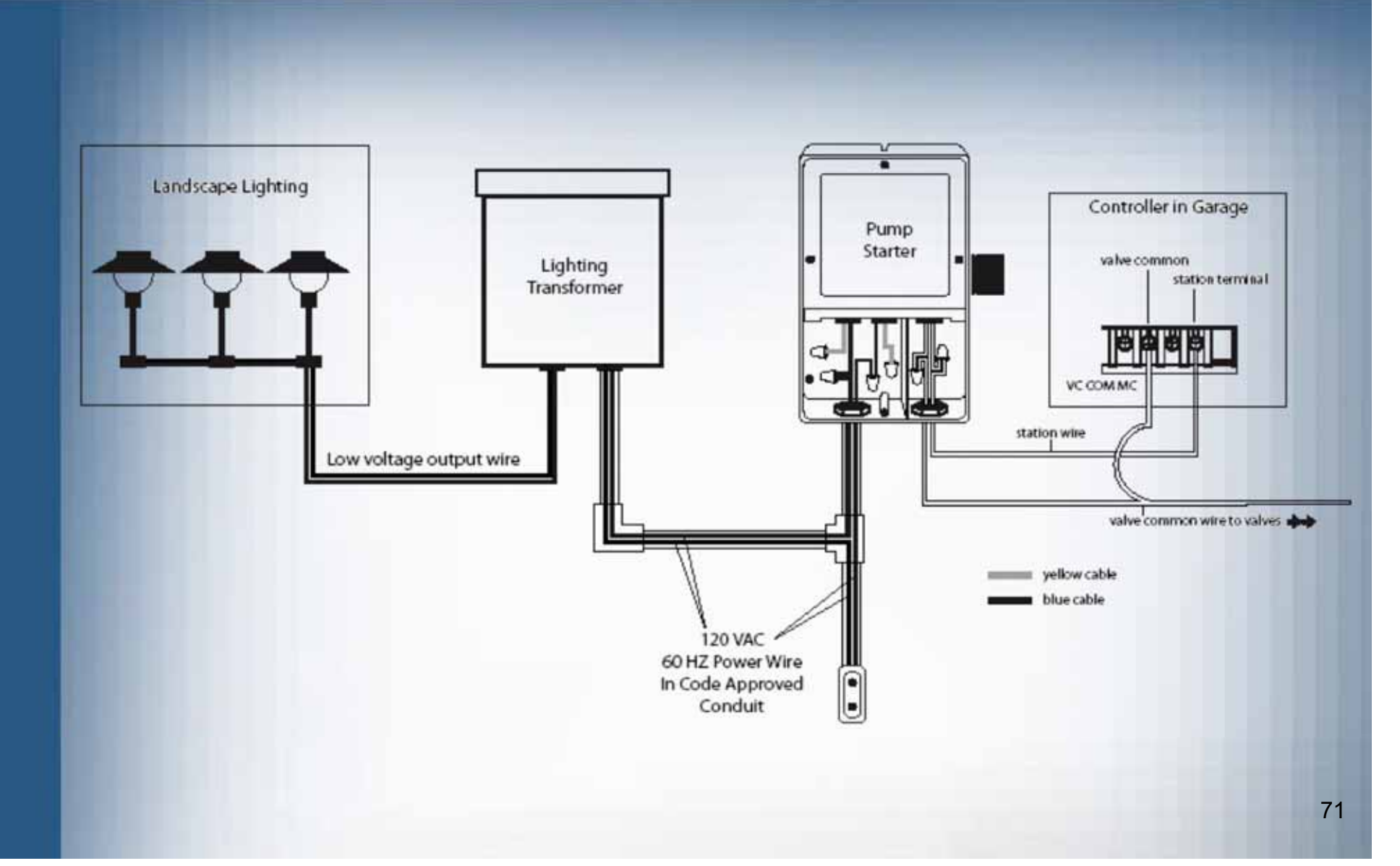

### Reference Chapters

- **System ON or System OFF**
- **Sensor Hold**
- Manual "Rain" Delay
- Per-Zone Controls
- Working with Multiple Controllers
- **The Convenience of the Remote**
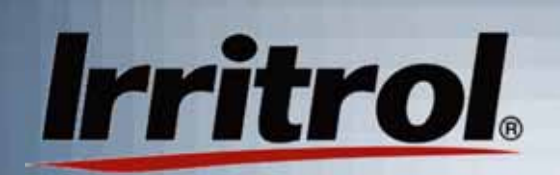

## System ON or OFF

 $\blacksquare$  Whenever the system is activated by clicking on its desktop icon, the computer will check with the controller (wirelessly through the connected remote). In about 20 seconds, the SYSTEM STATUS tab will descend to show if the controller is inAUTO ON, AUTO OFF, SENSOR HOLD or MANUAL DELAY.

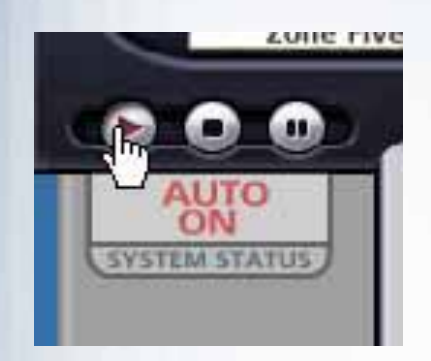

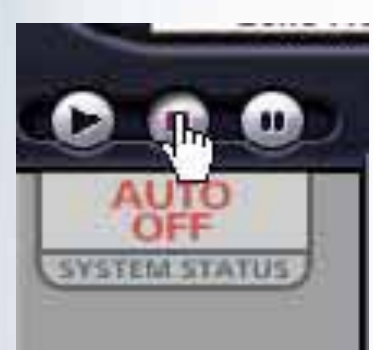

- ٠ If your system is OFF and you want to turn it back to the AUTO ONmode so it will start when the nextzone start time arrives, left click on the "play" button. The AUTO ON tab will be displayed.
- To turn your entire system OFF, left click on the "stop" button. No automatic operations will start while the system is in the AUTO OFF mode. Manual commands, however, will override AUTO OFF.

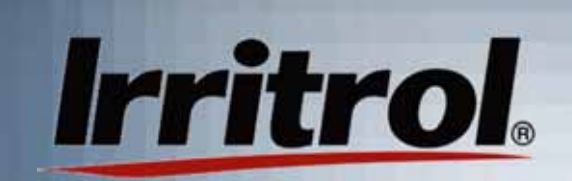

## Sensor Hold

Ξ The PC Control system is compatible with "normally closed" rain and rain/freeze sensors. Sensor types include models wired directly to the controller or wireless models where a receiver is connected tothe controller and a remote sensor relays the condition from outside. Irritrol carrieswireless rain and rain/freeze sensors aswell as a wired rain sensor.

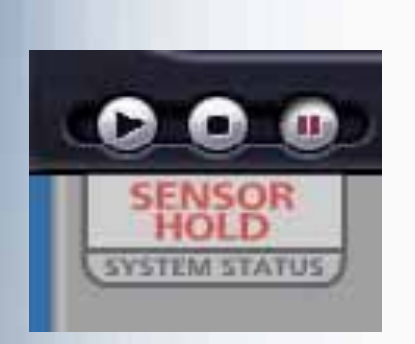

 If you have a rain sensor connected to the system and the sensor is in a "wet" condition, the SENSOR HOLD tab will appear. Irrigation zones will not operate automatically when a sensor has the system on HOLD.

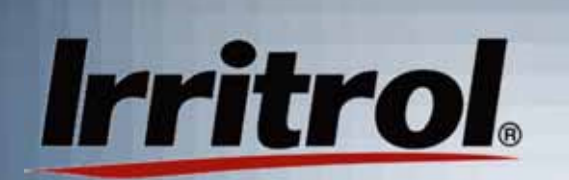

## Manual Rain Delay

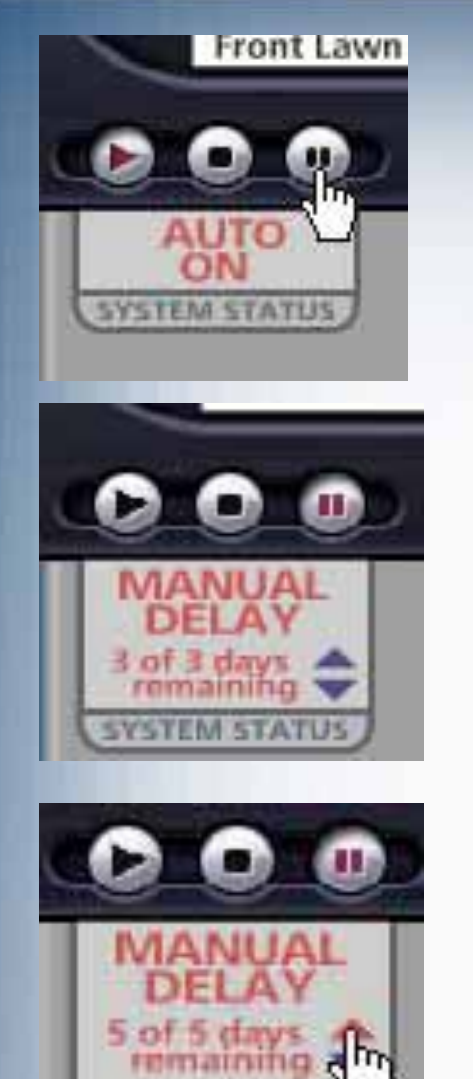

Ξ

- MANUAL DELAY provides a way to turn the system off for up to 7 days and then have it resume it's normal schedule. For example, if the system does not have a rain sensor and it looks like a couple of days of rain are on the way, you can pre-set a delay in watering.
- ٠ Click the system's "pause" button to see the MANUAL DELAY tab come into view. Use theUP or DOWN arrows to set the number of days you want for the delay. Leave the tab showing. Clicking on the "Play" or "Stop" button will cancel the delay.
- ٠ Each day the tab will indicate the original length of the delay, in days, and the number remaining. In the case shown, after "1 of 5 days remaining" normal operation resumes after midnight (day changeover).

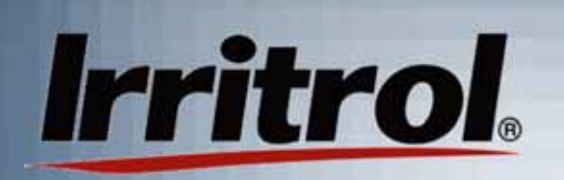

## Per Zone Controls: ADJUST

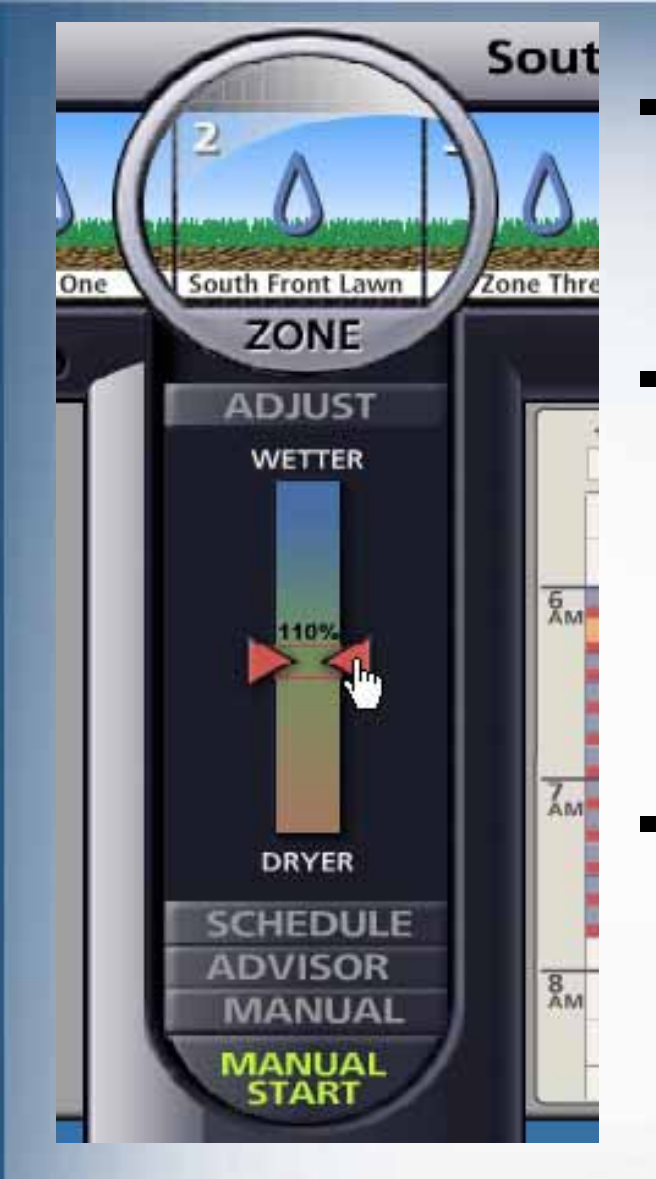

- You can click any zone in the parade of zones at the top to highlight the zone in the lens. When a zone is within the lens, its per-zone controls become active.
- ٠ The first function below the lens isADJUST. The watering time duration for the zone can be shortened or lengthened when you click and hold the cursor on one of the red arrows and move thearrow up (above 100% watering time) to, for example, 110%.
- This setting would provide 10% more watering time, perhaps to meet the water demand for warmer weather.

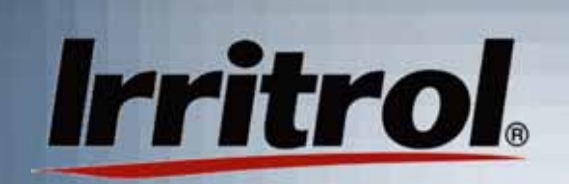

## Per Zone Controls: ADJUST

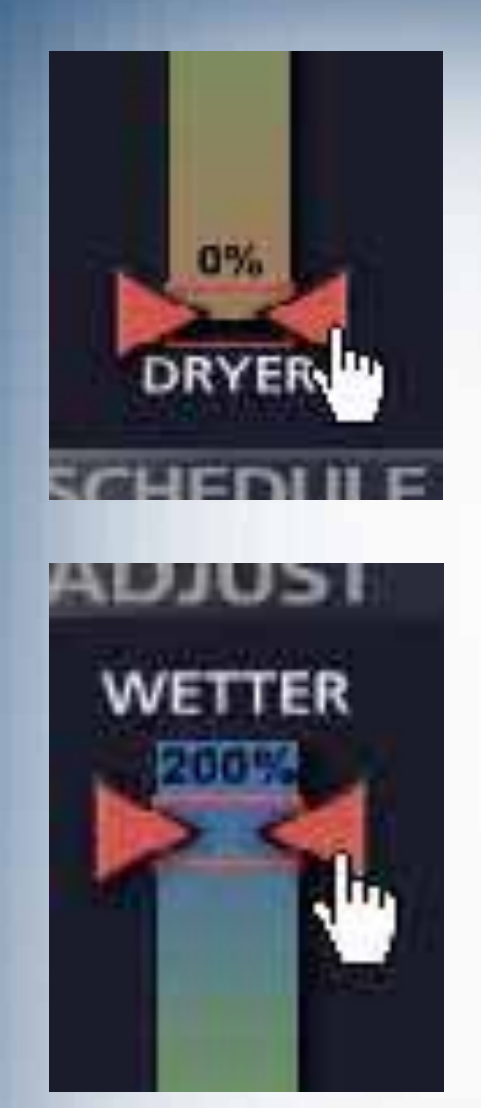

 $\blacksquare$  If the zone looked just a little wet during cool weather, you could use the same method to move the red arrow down to"90%" for a 10% cut back in watering time.

- $\blacksquare$  The adjustment range is in 10% increments down to "0%", zone off, and up to "200%" or double the watering time you originally had set.
- $\blacksquare$  Like all the controls located below thelens, this function is only for the highlighted zone.

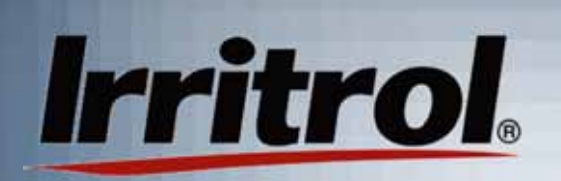

## Per Zone Controls: SCHEDULE

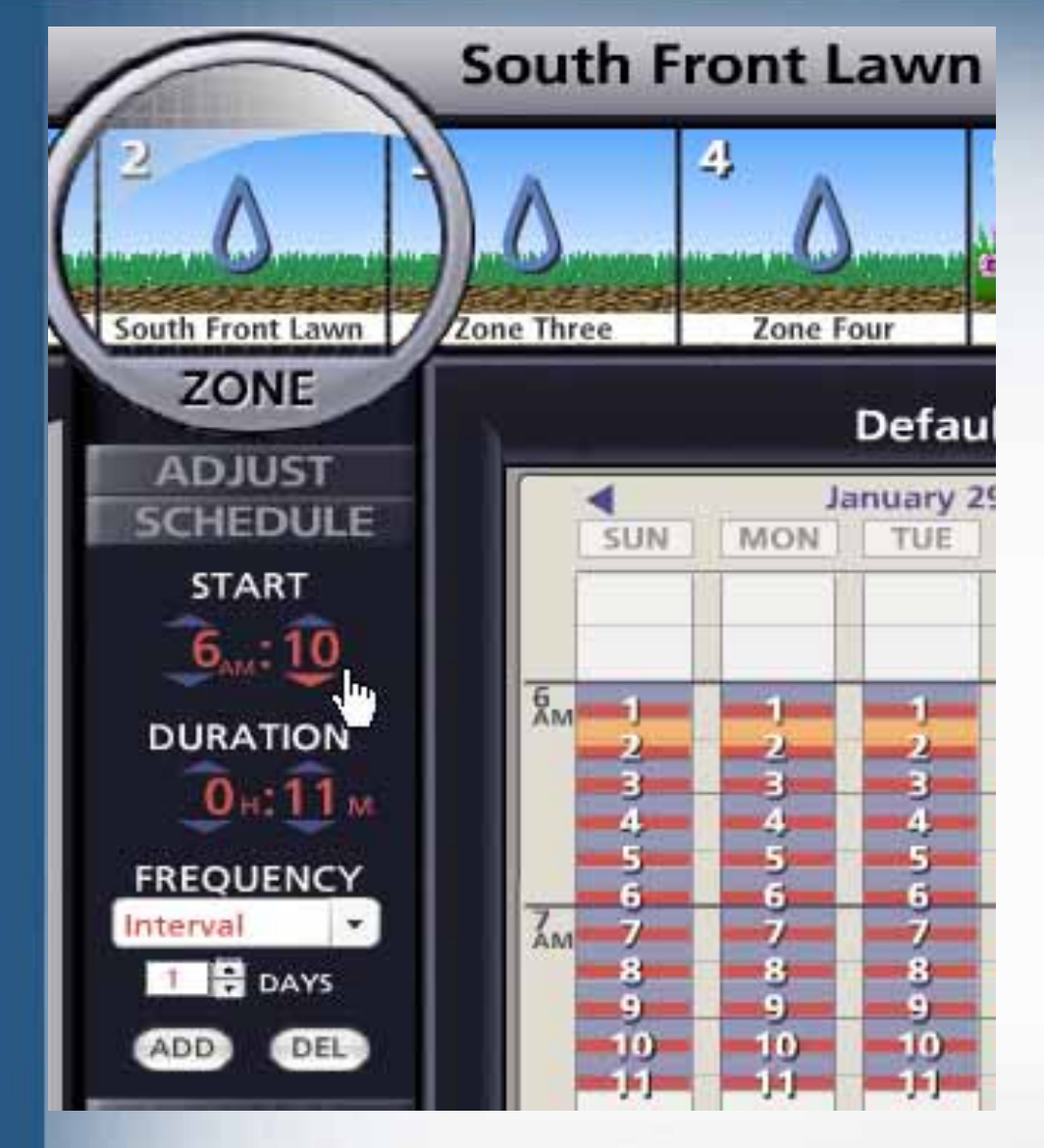

- $\blacksquare$  Earlier, we extensively covered the use of theSCHEDULE function tobring the zone's "stats" into view and to change its Start Time, Duration and FREQUENCY.
- $\blacksquare$  Refer to the earlier sections of "Setting Up Your Schedule", "Setting Zone Durations and RunTimes" and "Deleting and Adding Zones".

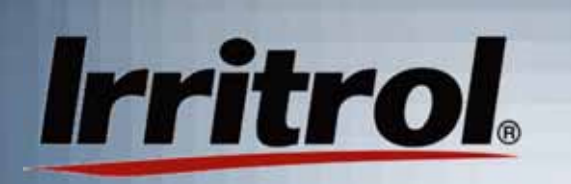

×. Each zone can be set up to use the Scheduling Advisor to recommend or to automatically reset its running time and frequency to follow the on-line weather forecast. To activate this feature, the WEATHER page under SETUP must have the local zip code entered and the forecast requested.

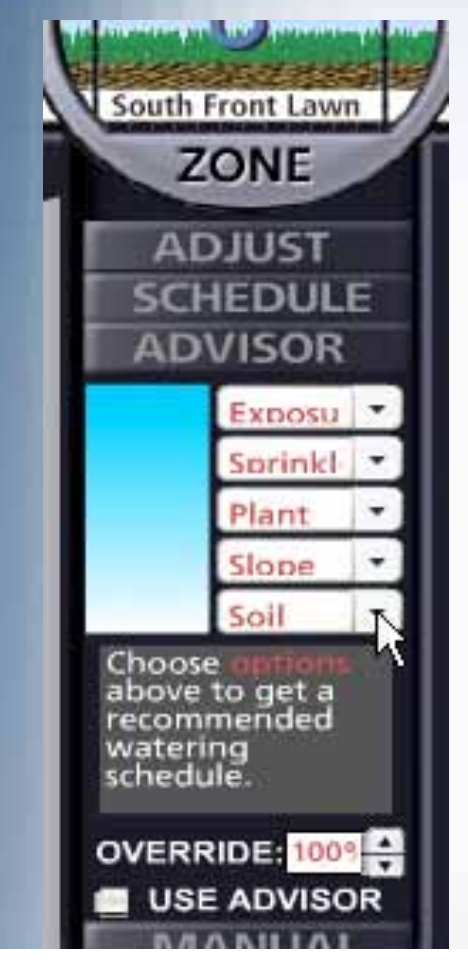

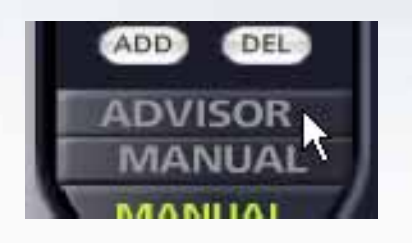

- ٠ A left click on ADVISORwill open up this feature.
- ٠ To use the advisor, the characteristics of the zone have to be entered. The neededdata include:
	- Amount of exposure to direct sun light
	- $\blacksquare$ Type of sprinkler or watering device used
	- $\blacksquare$ Type of plants
	- ▉ Flatness or type of slope for the zone
	- Type of soil

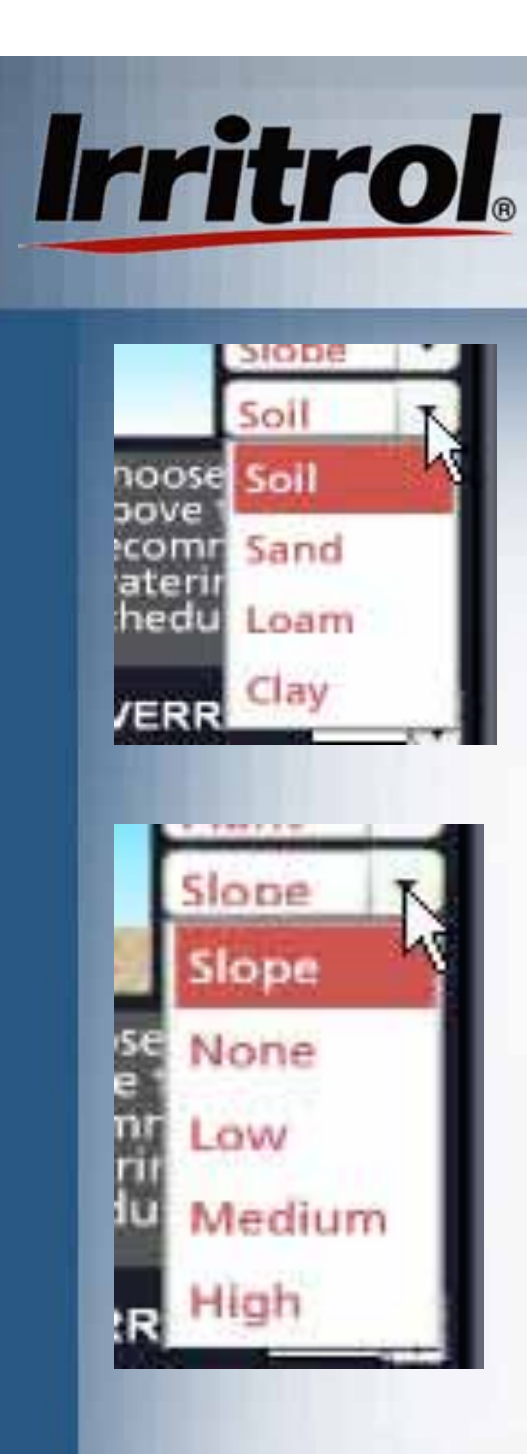

- Ξ A left click on "Soil" will provide three choices for soil type. Sandy soil lets water in quickly and dries out quickly. Clay and clay-like soils take on water slowly and puddling or runoff can be a problem if water is applied too fast. Once wet, clay takes longer than most other soil types to dry out. "Loam" is a soil mix of the other types and is classified somewhere between them. Despite a great number of variations, the choices for a left click on the soil type are narrowed down to three for simplification.
- ٠ There are four choices for the degree of slope. Left click on the one that best describes the topography of the zone. The choices are from "None" for a flat ground surface up to "High" for a steep slope.

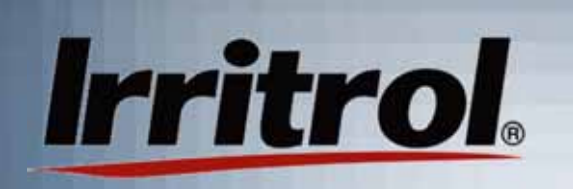

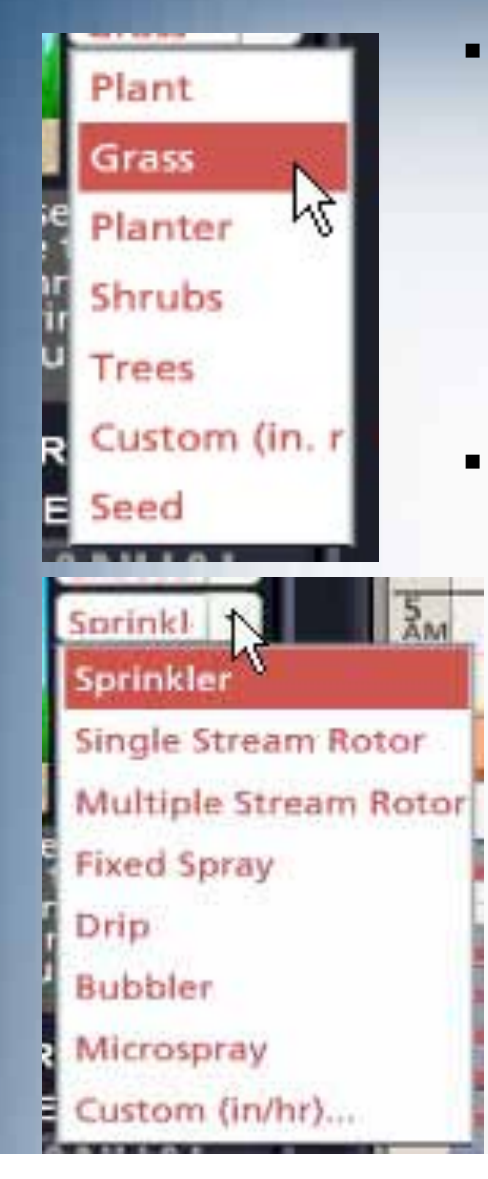

- There are five choices for the type of plant material being irrigated by the zone. The first four are self explanatory. Custom allows you to enter a known root depth. "Seed" is for germinating seeds for a new lawn. Left click on the appropriate plant type for the zone.
- Sprinklers vary greatly in how fast they apply water, their precipitation rate. The choices for a left click in this category are:
	- $\blacksquare$ Single stream, rotating sprinklers
	- $\blacksquare$ Multiple stream, rotating sprinklers
	- $\blacksquare$  Fixed sprays: these spray water in fan shaped arc patterns (full, half, quarter circle, etc.)
	- $\blacksquare$ Drip irrigation includes emitters and emitter hoses
	- Micro-sprays are small, very low flow spray heads
	- "Custom" is for entering a known precipitation

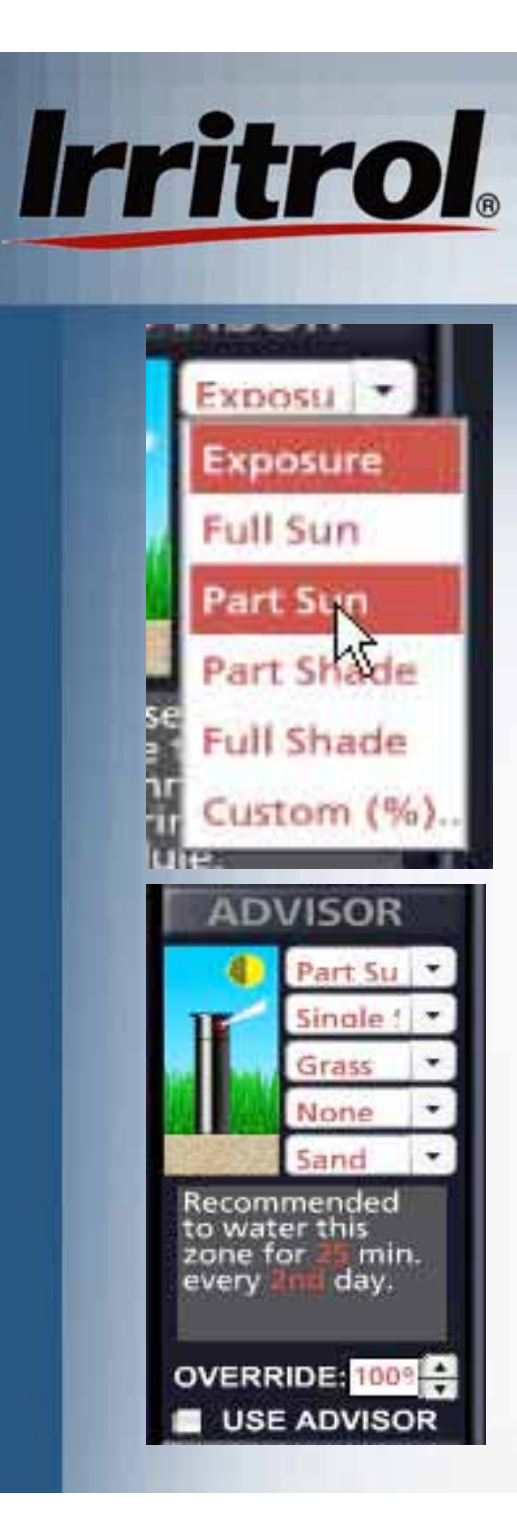

- $\blacksquare$  There are six choices for the zone's exposure to the sun light. "Part Sun" means somewhat more sun exposure than shade and "Part Shade" means the opposite. "Custom" allows the percentage of sun exposure to be entered.
- **IF In this case, the Scheduling Advisor took the** five characteristics that were entered for thezone and came up with a recommendation of 25 minutes of run time every 2nd day.
- ٠ If, in the SETUP menu, the local postal zip code has been entered and the "OK" given to "Get the Weather", left click the USE ADVISOR box to have the zone automatically adjust to incoming weather information from the Internet.

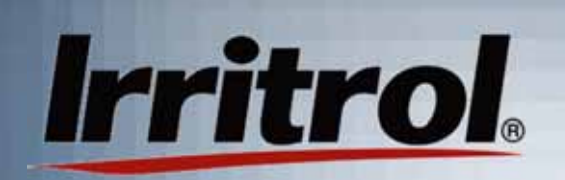

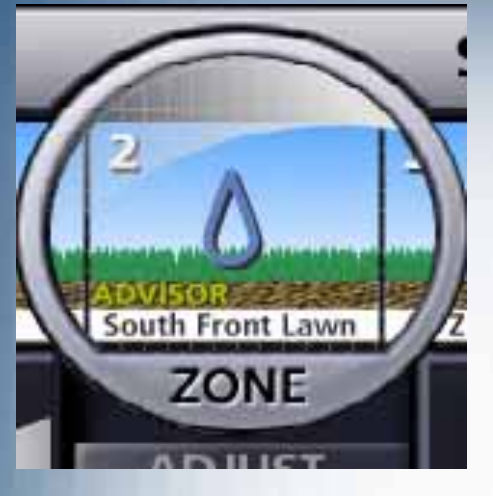

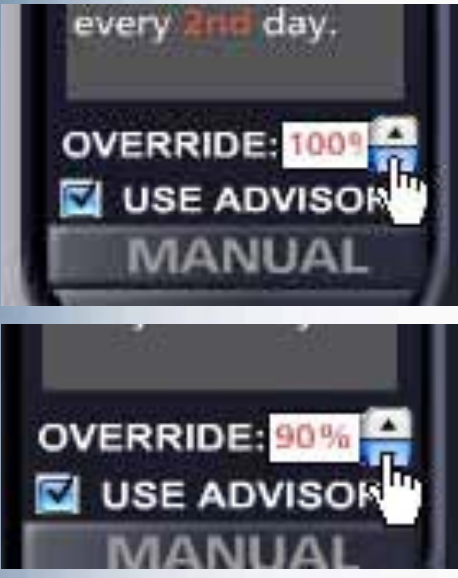

- Ξ When you left click on USE ADVISOR, the PC Control will now use the Scheduling Advisor's recommendation to automatically adjust the zone's run time and duration to the weatherforecast. To indicate this, "ADVISOR" appears in the zone drawing or photo.
- There are many more variations in the zone characteristics than the choices offered. So, the OVERRIDE option is available for fine tuning. "100%" tells the system to use 100% of the ADVISOR's irrigation recommendation. If, when doing so, the zone looks a little too wet, cut back the recommendation and observe the zone's plant material for a week or so to make sure watering is adequate. In 10% increments, you can adjust up or down for areas that are a little too dry or too wet.

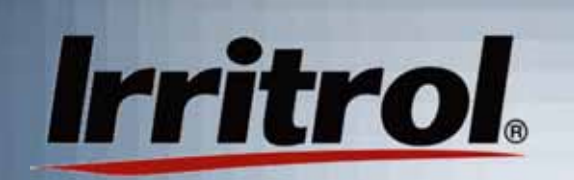

## Per Zone Controls: Manual Operation

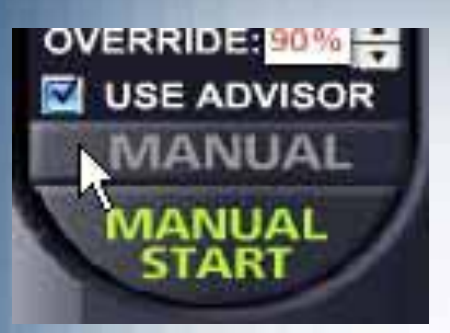

Ξ

- **MANUAL DURATION:**
- To manually start a zone, highlight it by clicking on the zone's photo or drawing or on the zone in the scheduling calendar. Once the zone is in the lens, click MANUAL.
- ٠ An optional DURATION appears with the 5-minute default for the manual run. Using the UP or DOWN arrows, the duration for the manual run can beadjusted to the time length desired, in minutes, hours or both, Here, the operator chose a 2-minute run.

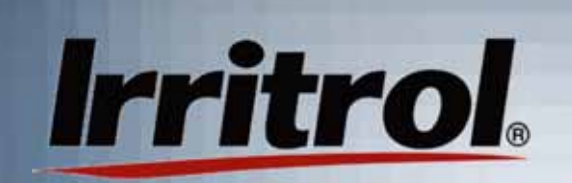

## Per Zone Controls: Manual Operation

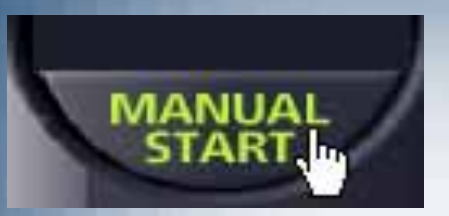

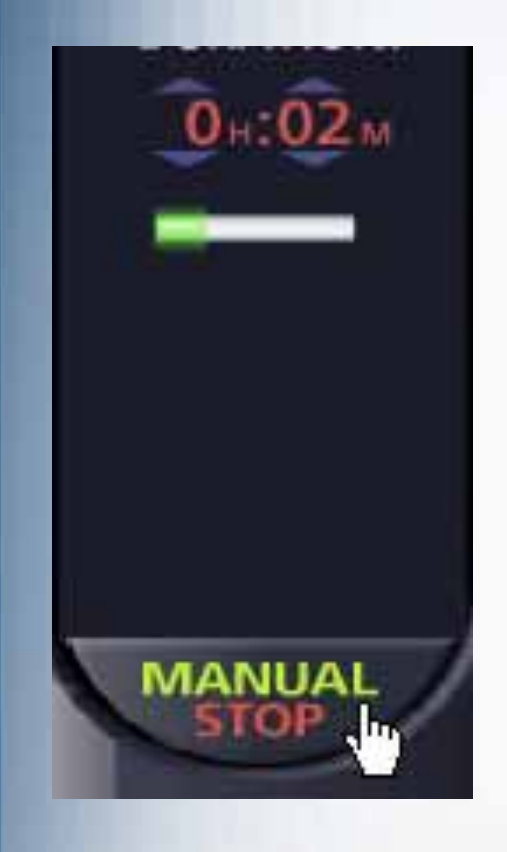

- A left click on MANUAL STARTwill start the zone's operation.
- **MANUAL START will immediately** turn to MANUAL STOP and aProgress Bar will appear to show how far along the manual run is.
- The manual run will operate until its time is up or until MANUAL STOP is left-clicked.
- You can repeat the steps to line up other zones for manual operation. The last zone will stop when its manually set duration times out.

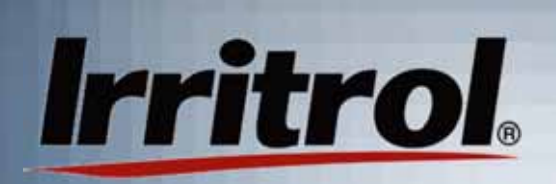

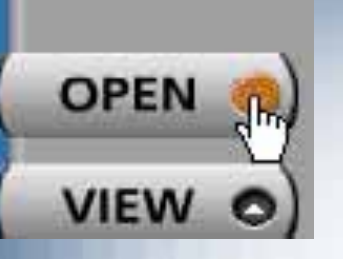

- Ξ Left click onOPEN to open the SCHEDULESpage.
- $\blacksquare$  The title of thehighlighted schedule willappear in the NAME box.
- $\blacksquare$  There's room for a scheduledescription also.

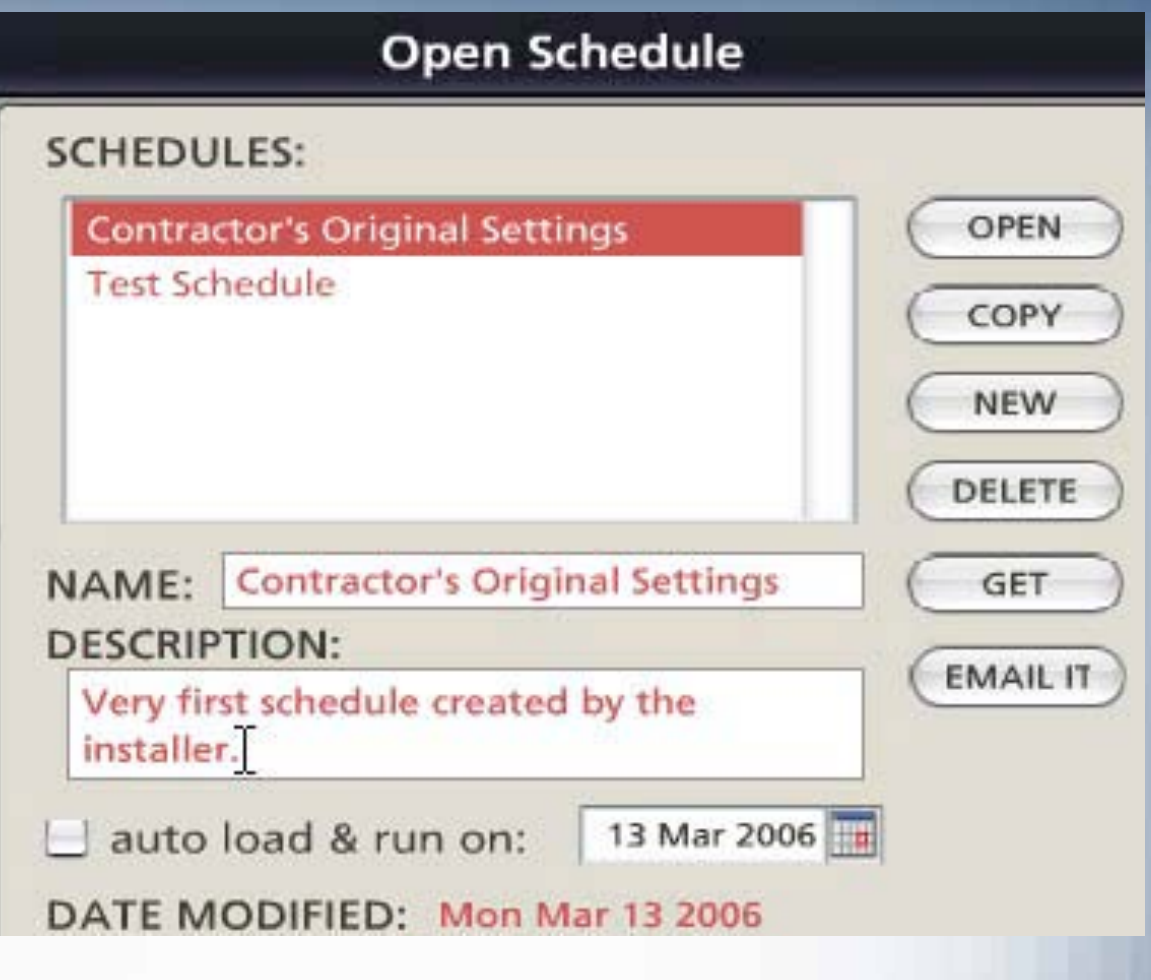

٠ Above, the installer has just typed the description.

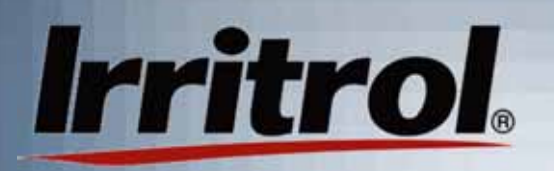

- Ξ Left click to highlight a schedule and then edit the title or description. Then left click on OPEN to put the schedule on the calendar.
- $\blacksquare$  Here, "Test Schedule" hasbeen changed to "Off SeasonTestSchedule".
- $\blacksquare$  This system's location mustnot be in acold climate.Even ifwatering is not necessary, a weekly test is scheduled.

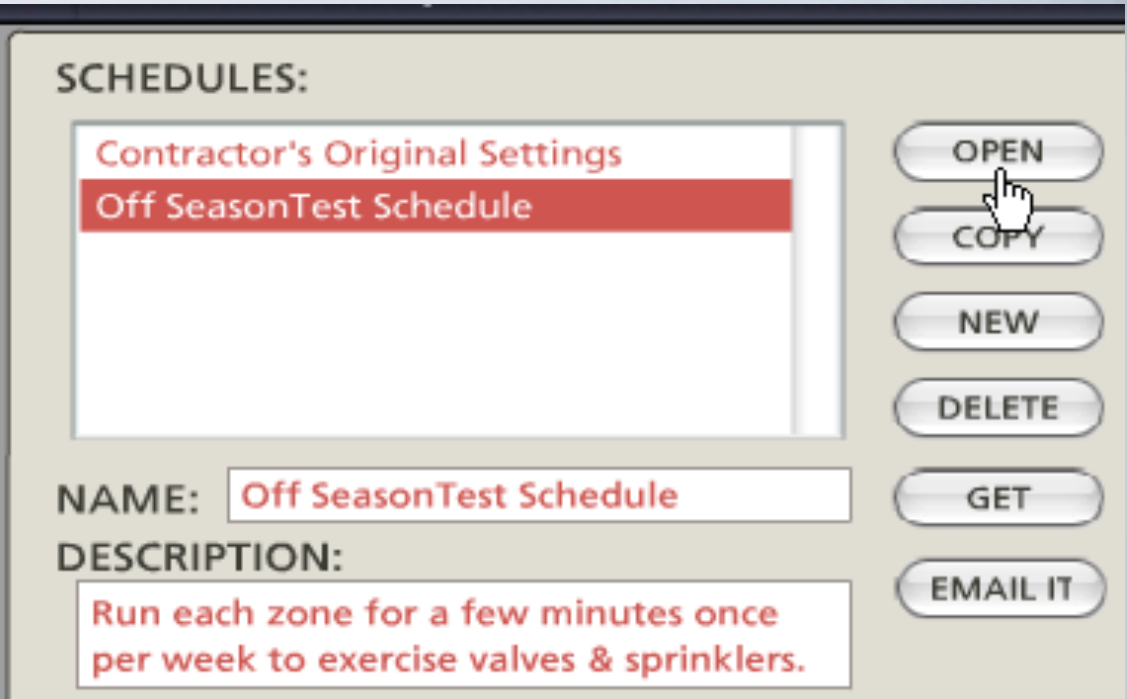

- OPEN
- $\blacksquare$  Press the OPEN button tosee the schedule for editing.

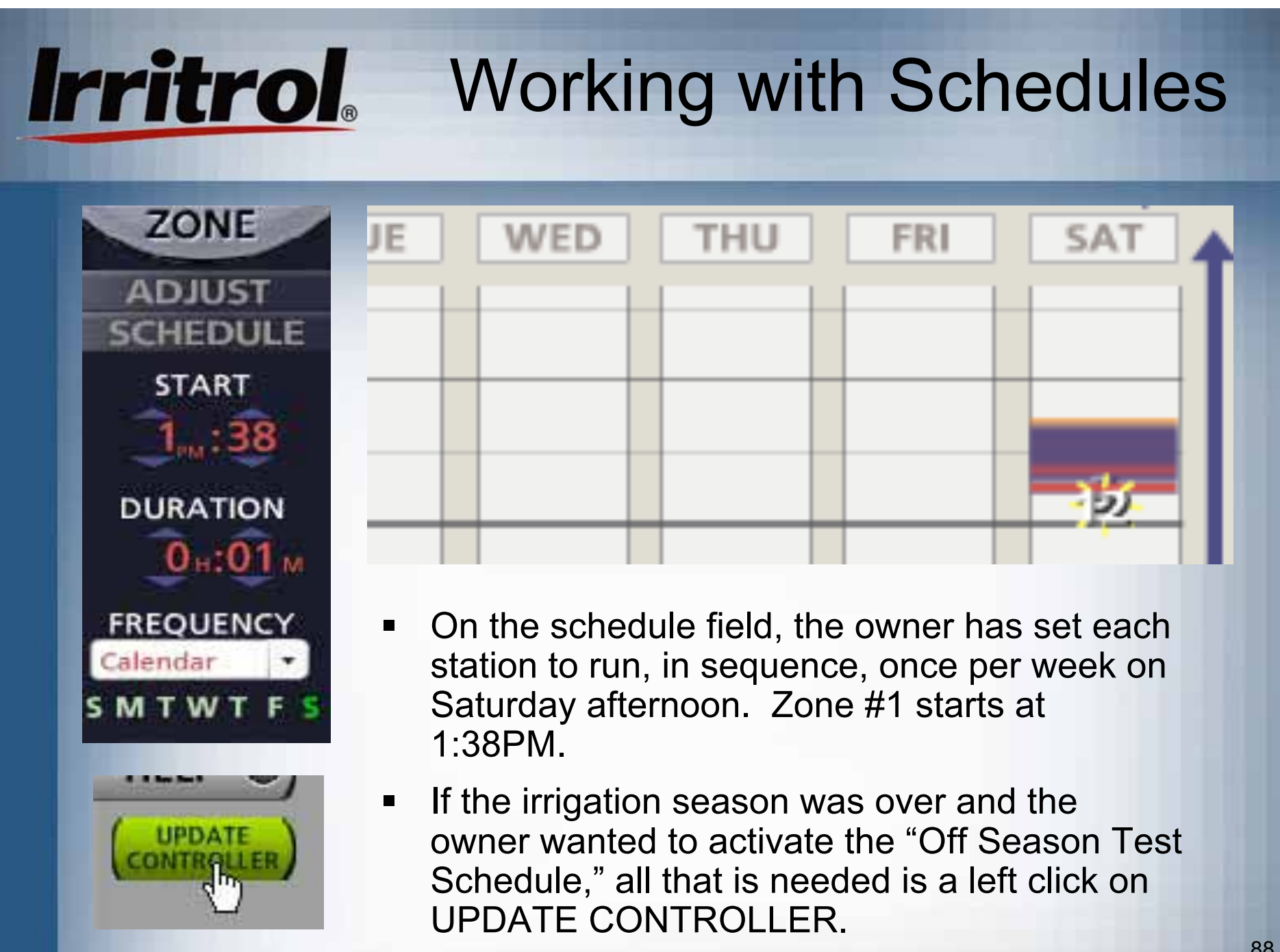

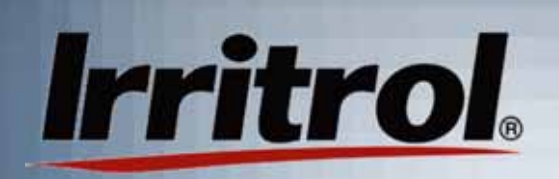

- If the owner just wanted to store the "Off Ξ Season Test Schedule," a left click on OPEN **OPEN** will return from the Schedule Calendar to theSchedule page. **VIEW SCHEDULES:**  A left click onΞ the current**Contractor's Original Settings** OPEN schedule willOff SeasonTest Schedule COPY highlight it. **NEW** OPEN DELETE COPY **Contractor's Original Settings** NAME: GET
	- Ξ A click on the other OPEN button will put the current program back on the calendar.

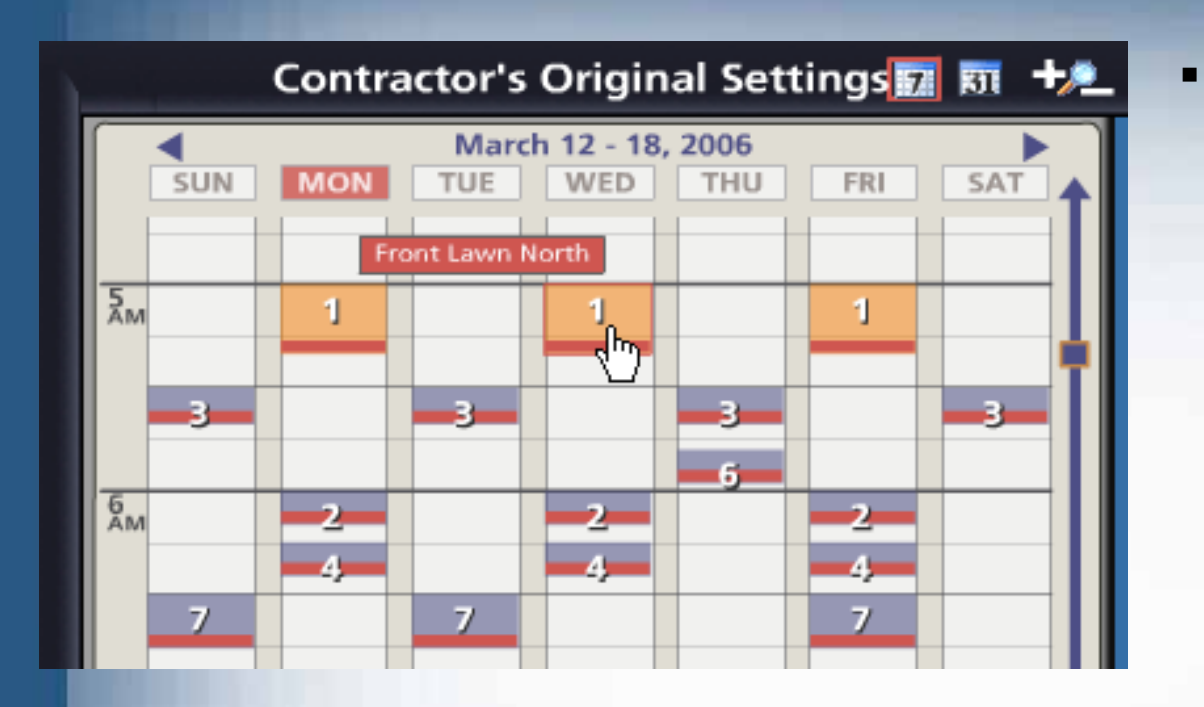

**Irritrol** 

 "Contractor's Original Settings" is back in place on the schedulecalendar. Rememberthat whenever theUPDATE CONTROLLERbutton is clicked,

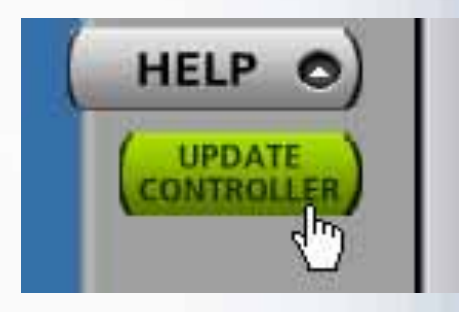

the schedule on thecalendar will be sent tothe controller as thecurrent schedule.

## Irritrol. Creating New Schedules

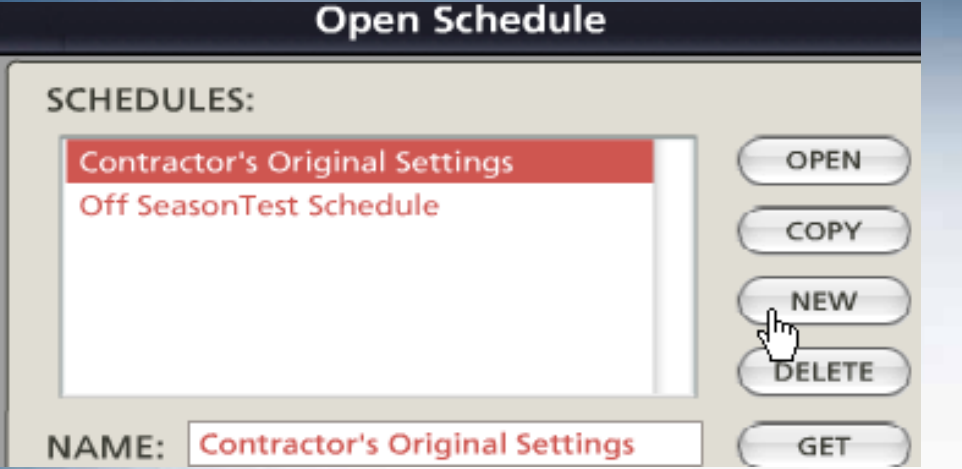

 $\blacksquare$  Left click on NEWto start creating a new schedule.

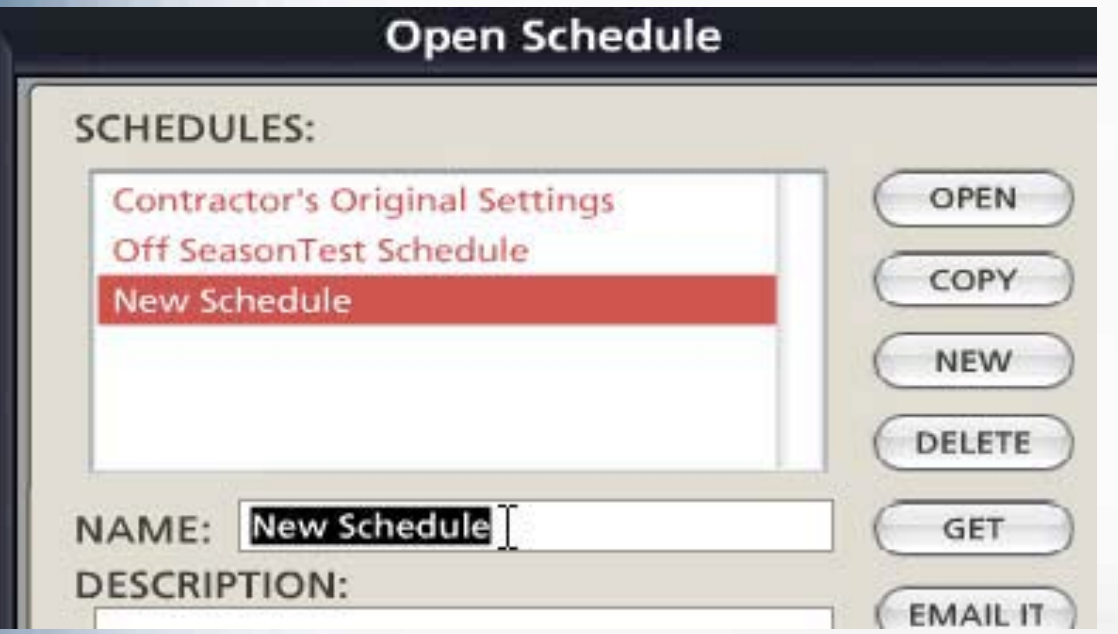

 Highlight "New Schedule" and thentype in a name. Then left click onthe DESCRIPTIONbox and type in information you want to rememberabout theschedule.

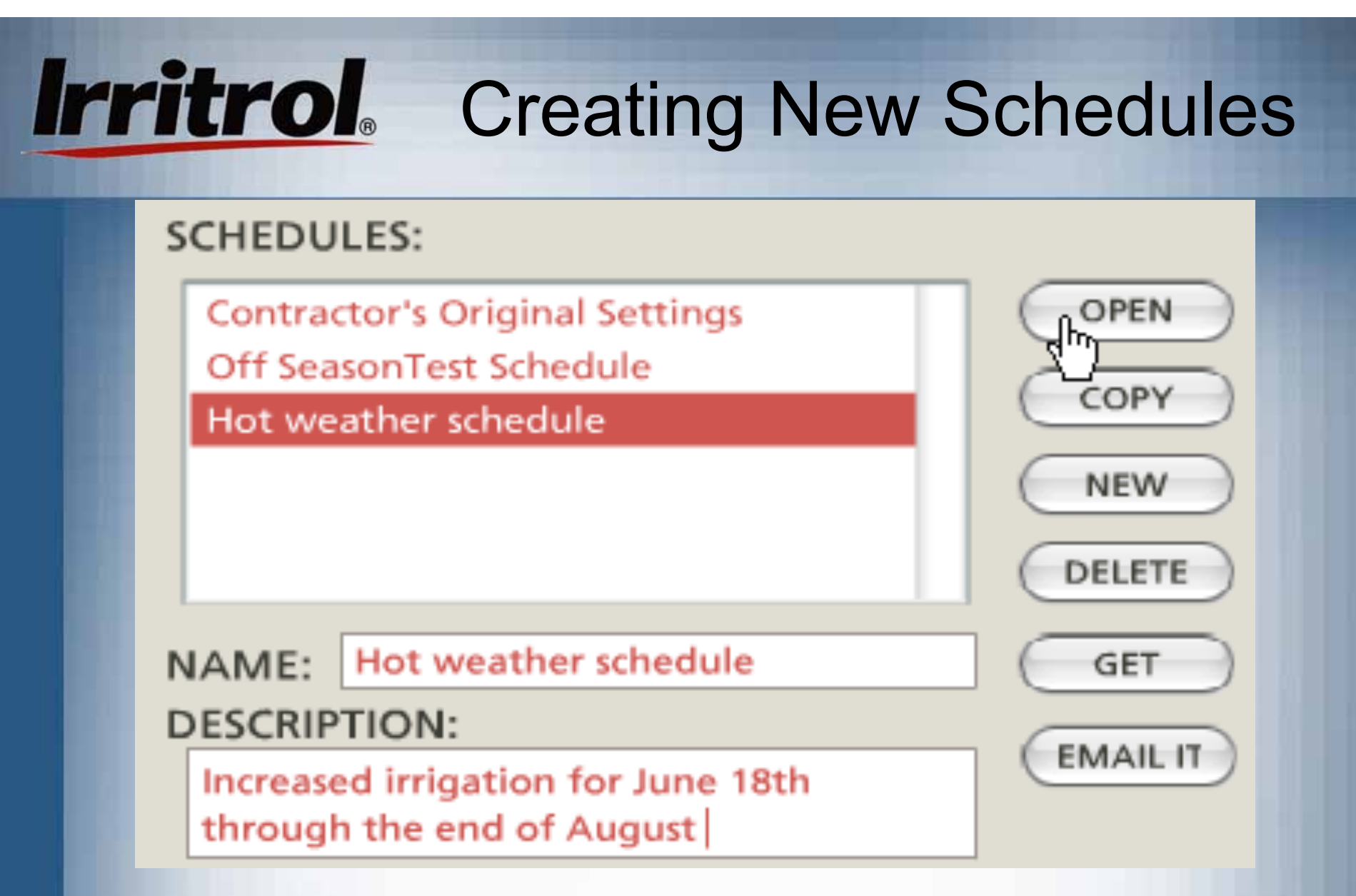

Ξ Here, the installer has named a new schedule for Hot Weather and typed in a description. Now, to see the calendar, click on OPEN.

# Irritrol. Creating New Schedules

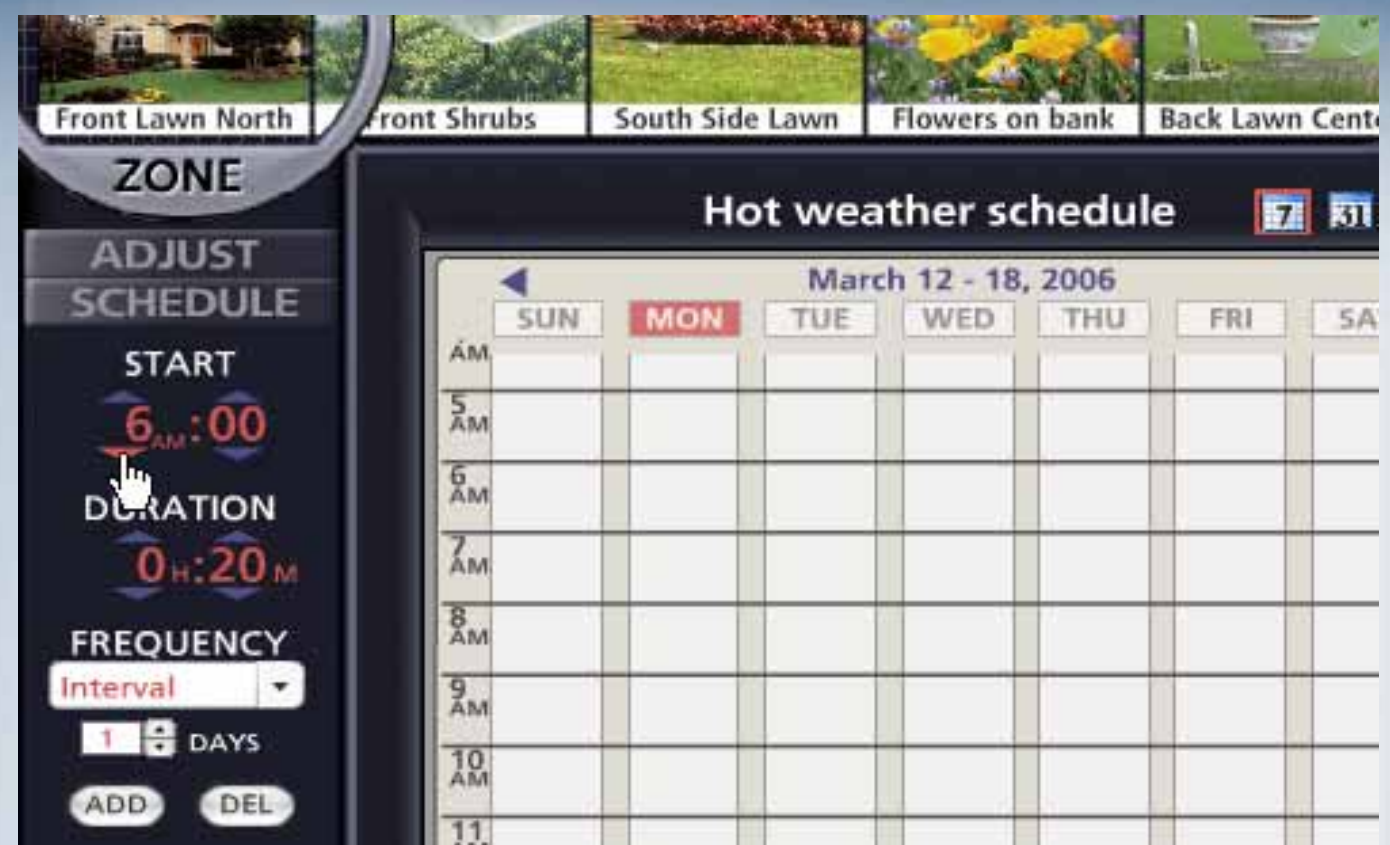

 $\blacksquare$  On a clear calendar, the installer has clicked the Zone 1 photo of the "Front Lawn North" and has selected a 6:00AM start timeand a 1-day (every day) watering interval for hot weather.

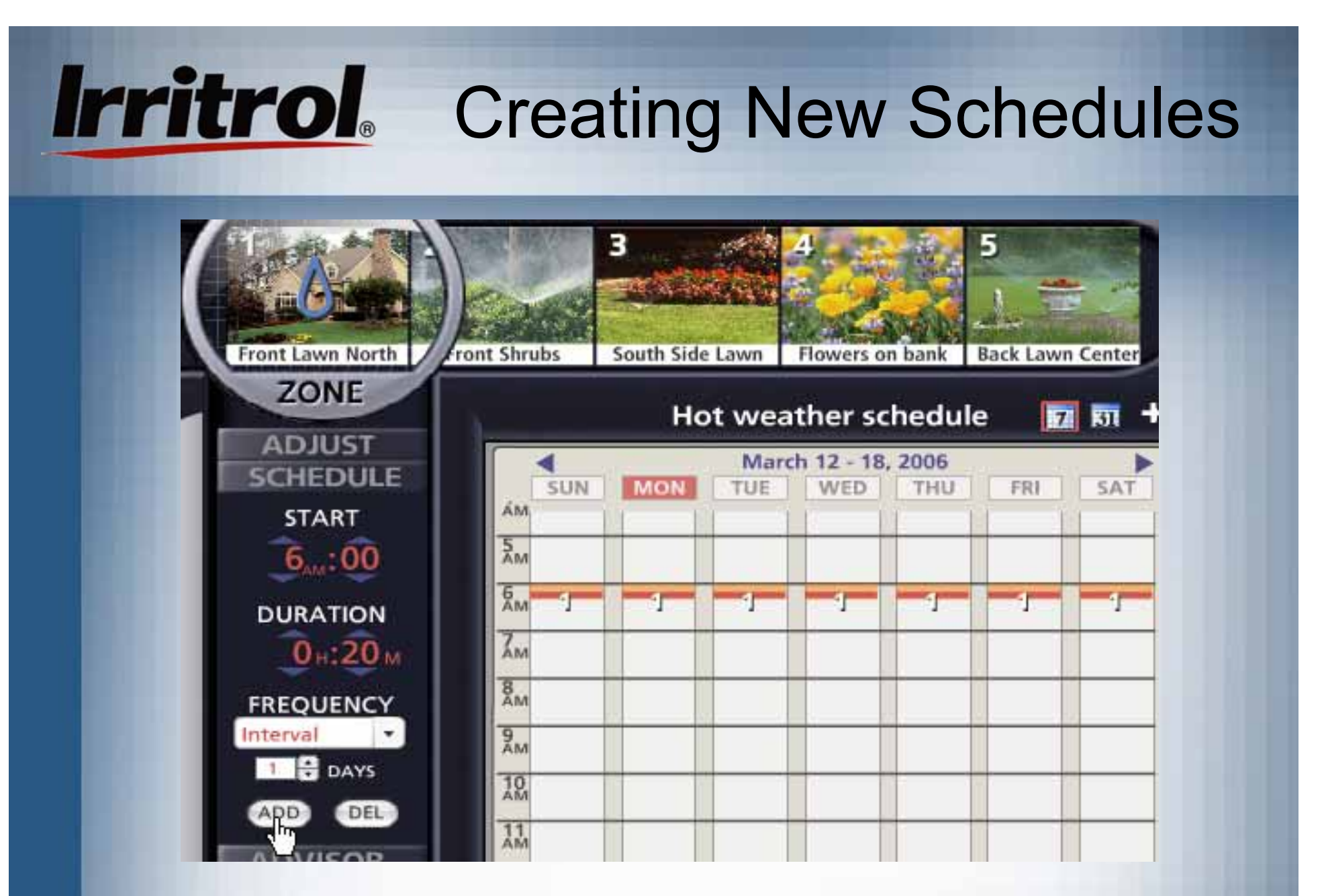

 $\blacksquare$ With a click on the ADD button, Zone 1 appears on the calendar.

## Irritrol. Creating New Schedules

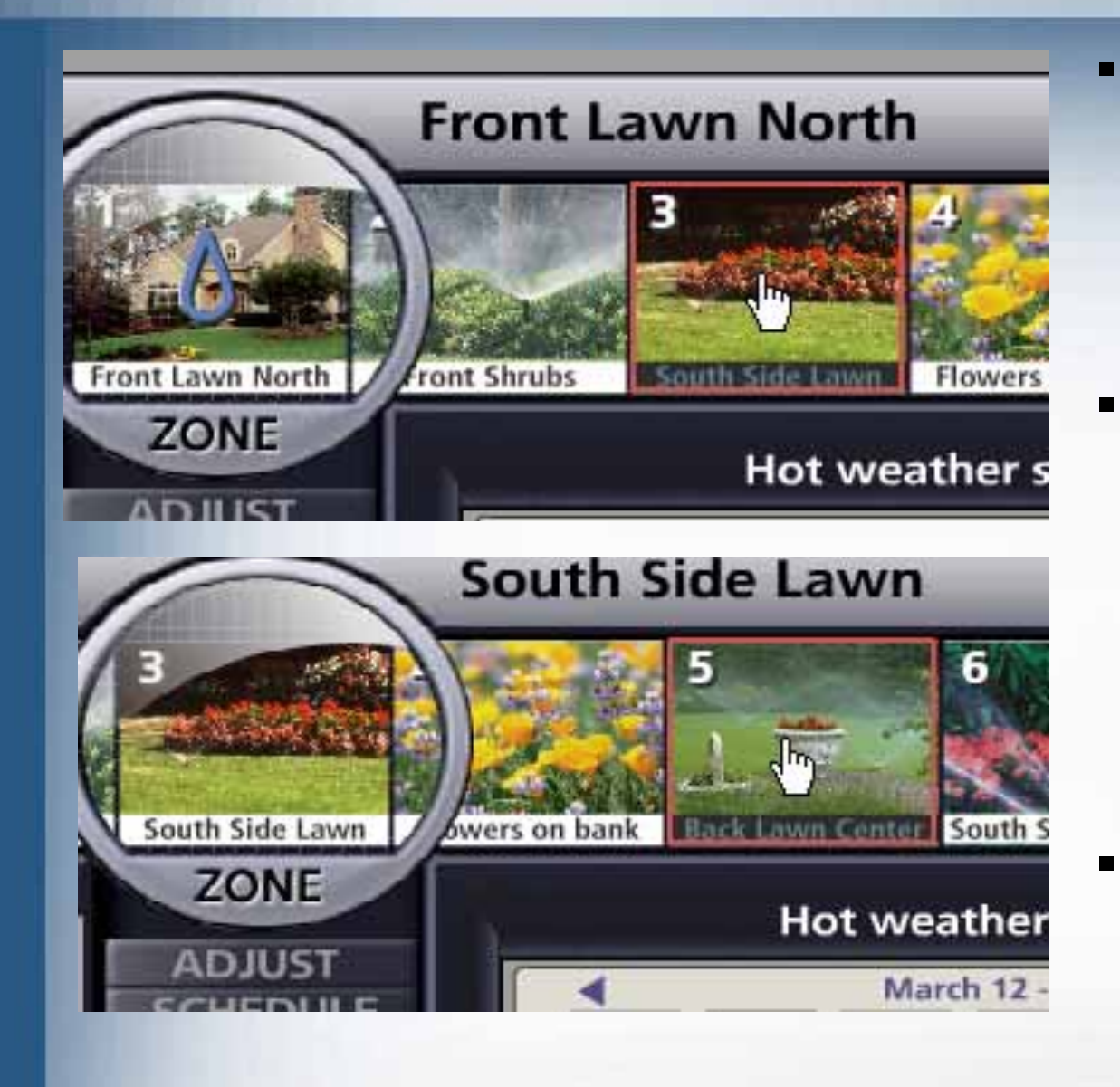

- The installer decidesthe lawn areasshould water oneafter the other eventhough they are not in Zone order.
- A click on the picture of "South SideLawn" brings Zone 3 under the lens.

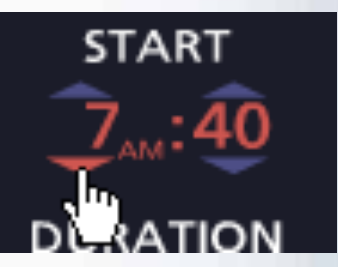

 $\blacksquare$  He resets a start time to separate the zones on the timescale.

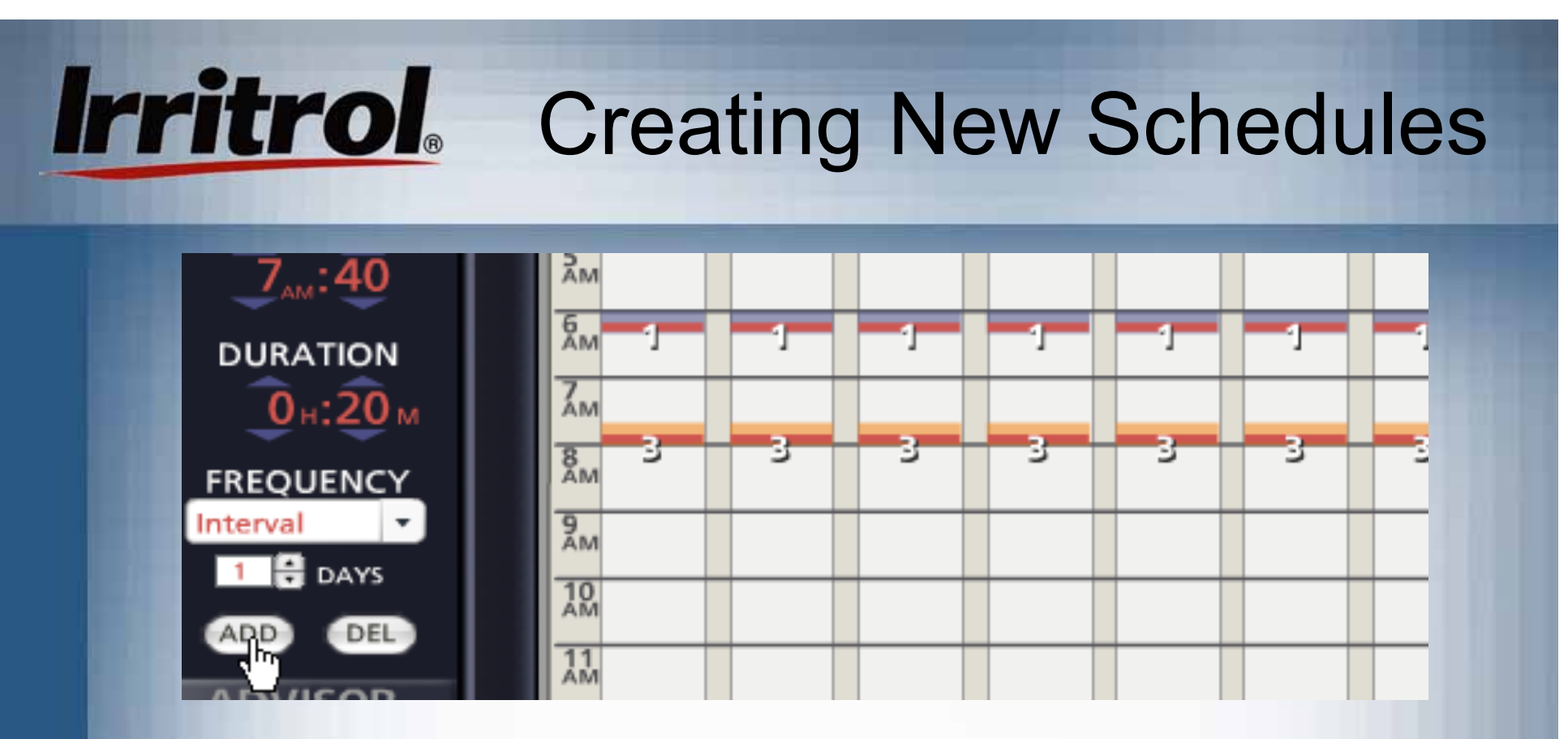

ш **He sets the 1-day interval and clicks on ADD. Zone 3 appears. He can keep adding Zones, in any order, with three or four "clicks". Or, he can start dragging and dropping the zones he has added to adjust start times and durations.**

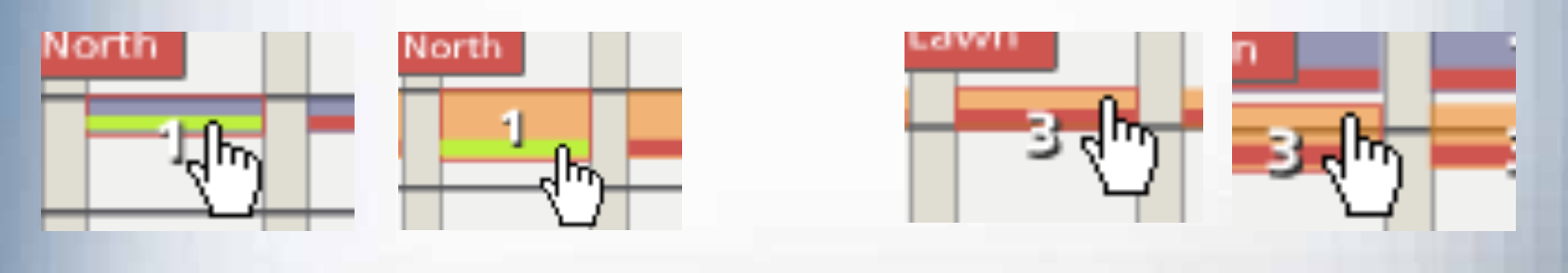

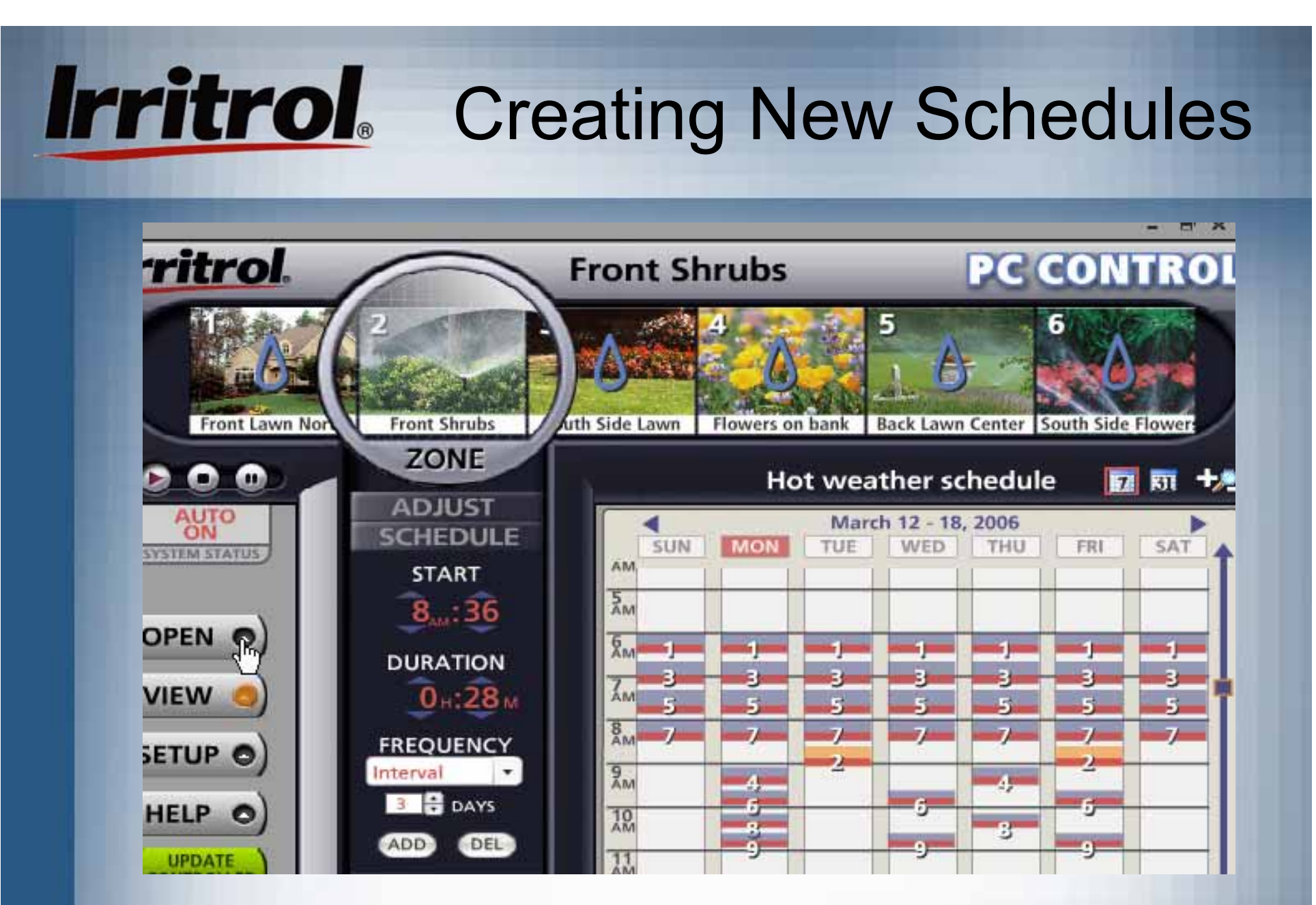

 $\blacksquare$  When the scheduling for "Hot Weather Schedule" is complete, click OPEN.

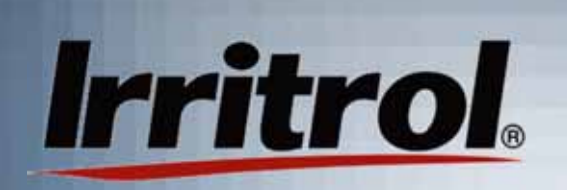

## Auto Loading & Running **Schedules**

ш

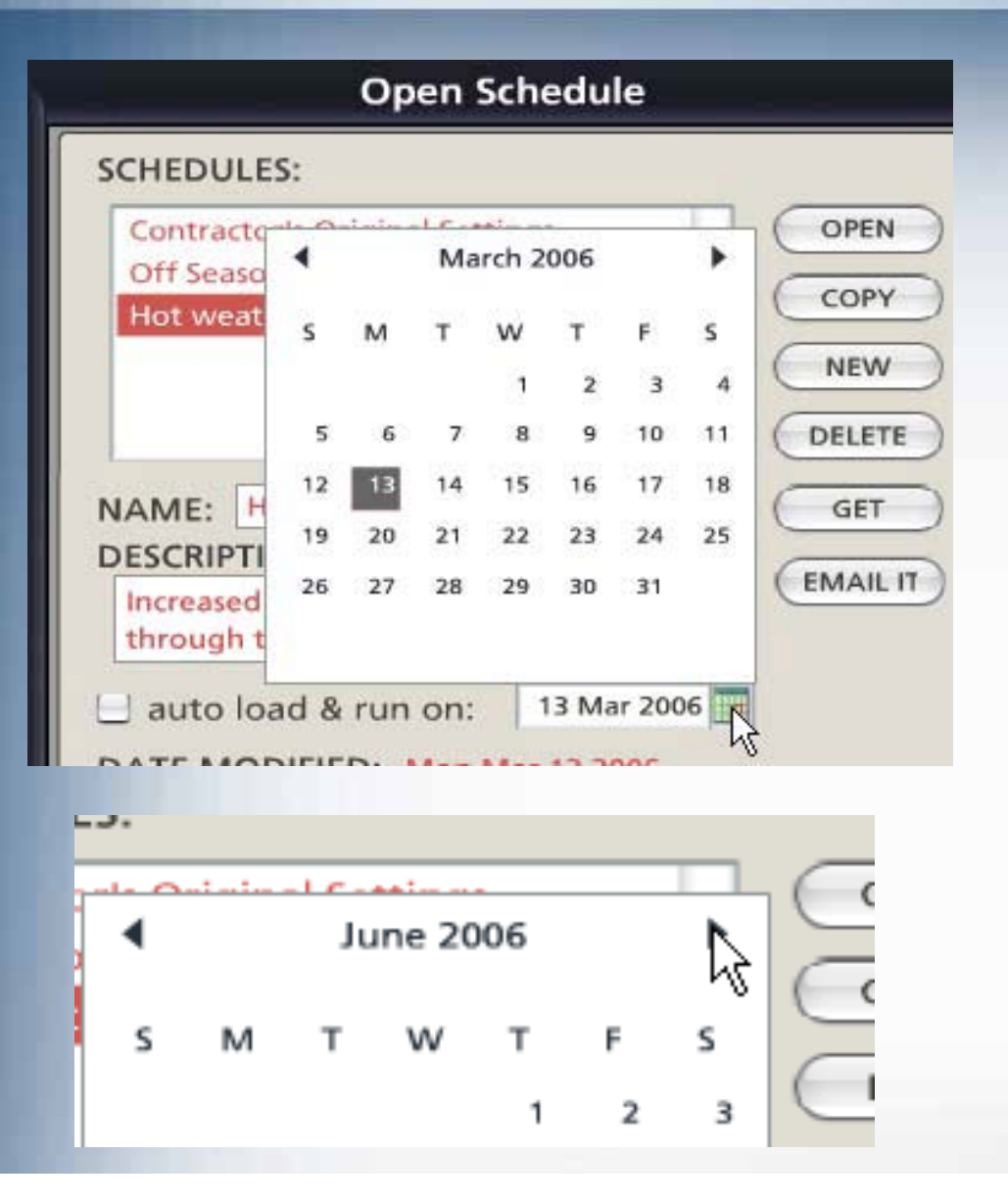

- Upon return to the Open Schedule page, before clicking on the current schedule, you can also set the "Hot WeatherSchedule" to automatically load and run on a specified date.
- $\blacksquare$  Click on the calendar iconand use the right arrow to move to the month you want. Then click on thefuture start date.

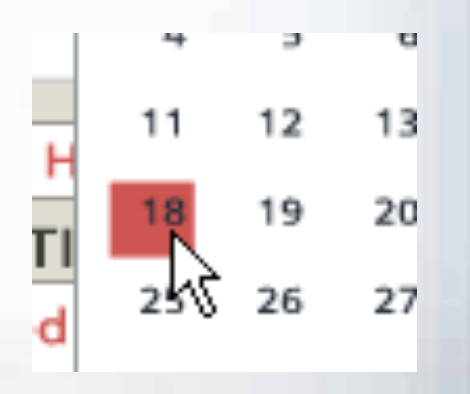

# **Irritrol**

## Auto Loading & Running **Schedules**

Ξ

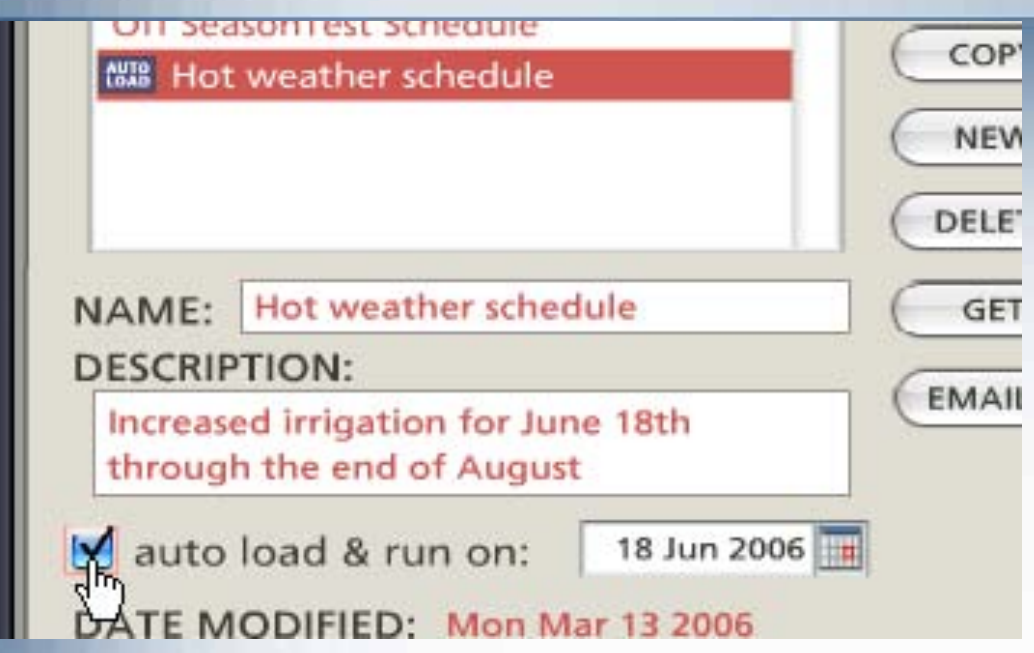

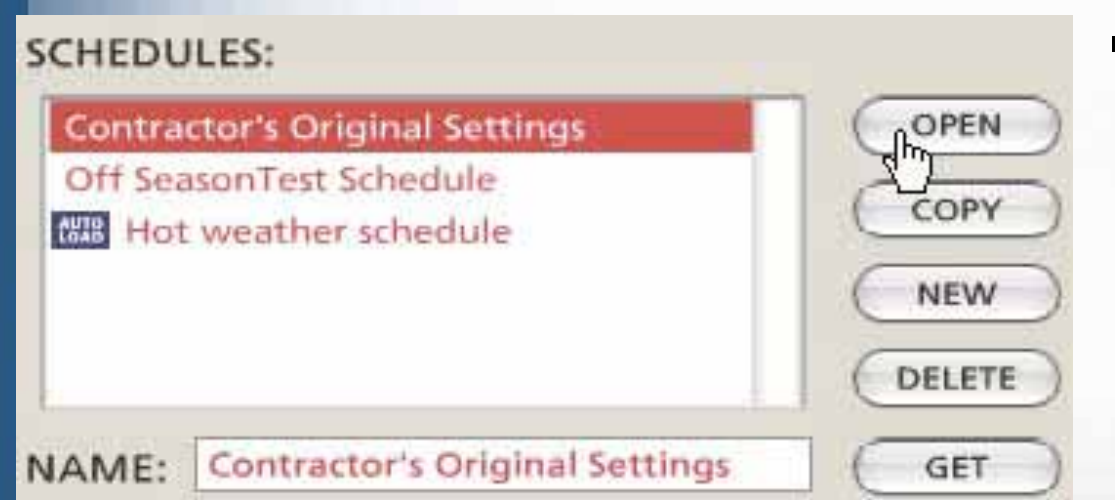

 Click on the "auto load &run" box. On June 18th, when the owner'scomputer is first turned on, the system will ask to update the controller. If the computer is off all day on the 18th, the next time it is turned on willbe "update day".

 To store "Hot weather schedule" and revertback to the original schedule, the installer clicks on the currentschedule and clicksOPEN to put it back on the calendar.

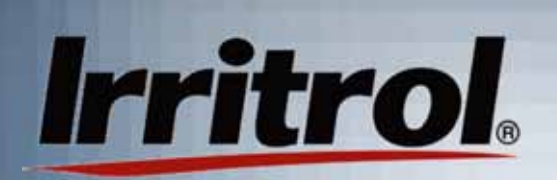

### Deleting Schedules

Ξ

#### **SCHEDULES:**

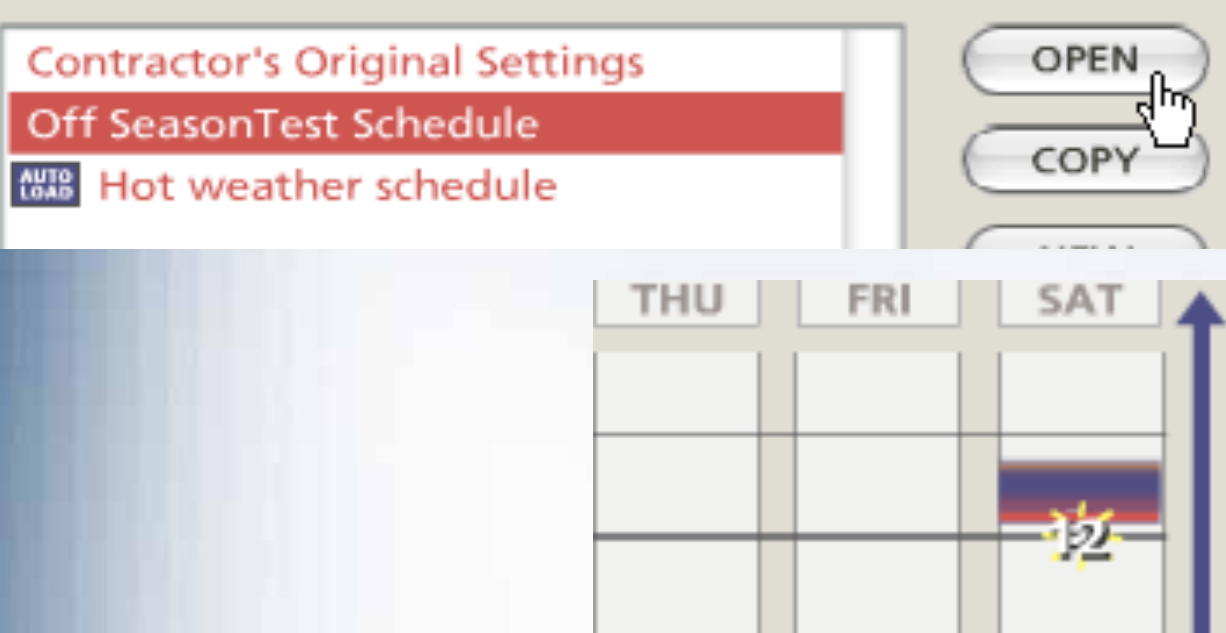

 To delete aschedule, first click on theschedule name tohighlight it. Most importantly, click on OPEN to seethe schedule tobe deleted on thecalendar.

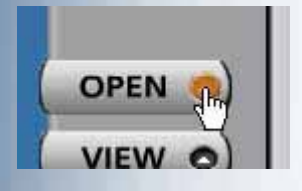

 $\blacksquare$  Then, click on the OPEN button that gets you back to the SCHEDULES page.

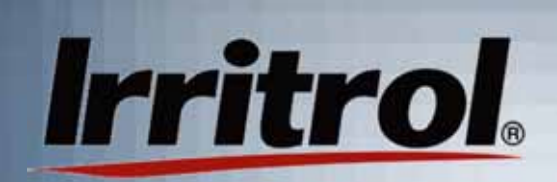

## Deleting Schedules

#### **SCHEDULES:**

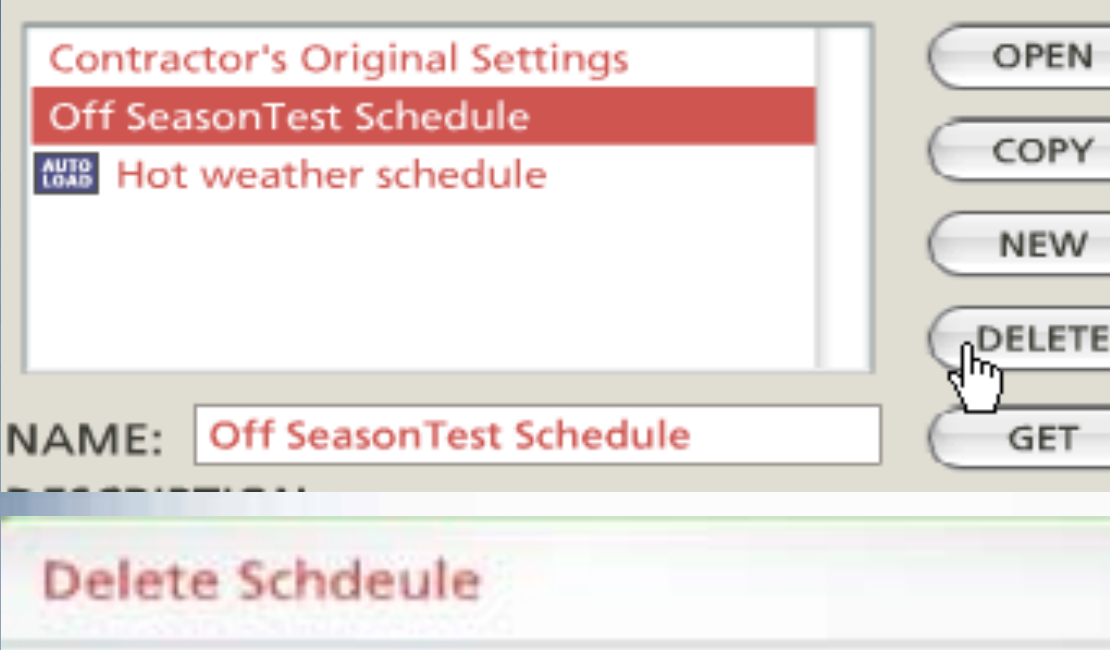

 Back on theSCHEDULES page, click on DELETE.

Ξ

- ٠ The system will ask if you are sure.
- ٠ Click DELETEand the scheduleis gone.

Would you like to delete this schedule with all it's events?

Cancel

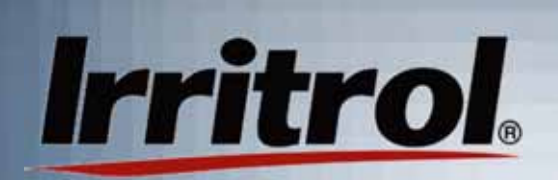

## Copying Schedules

#### **SCHEDULES:**

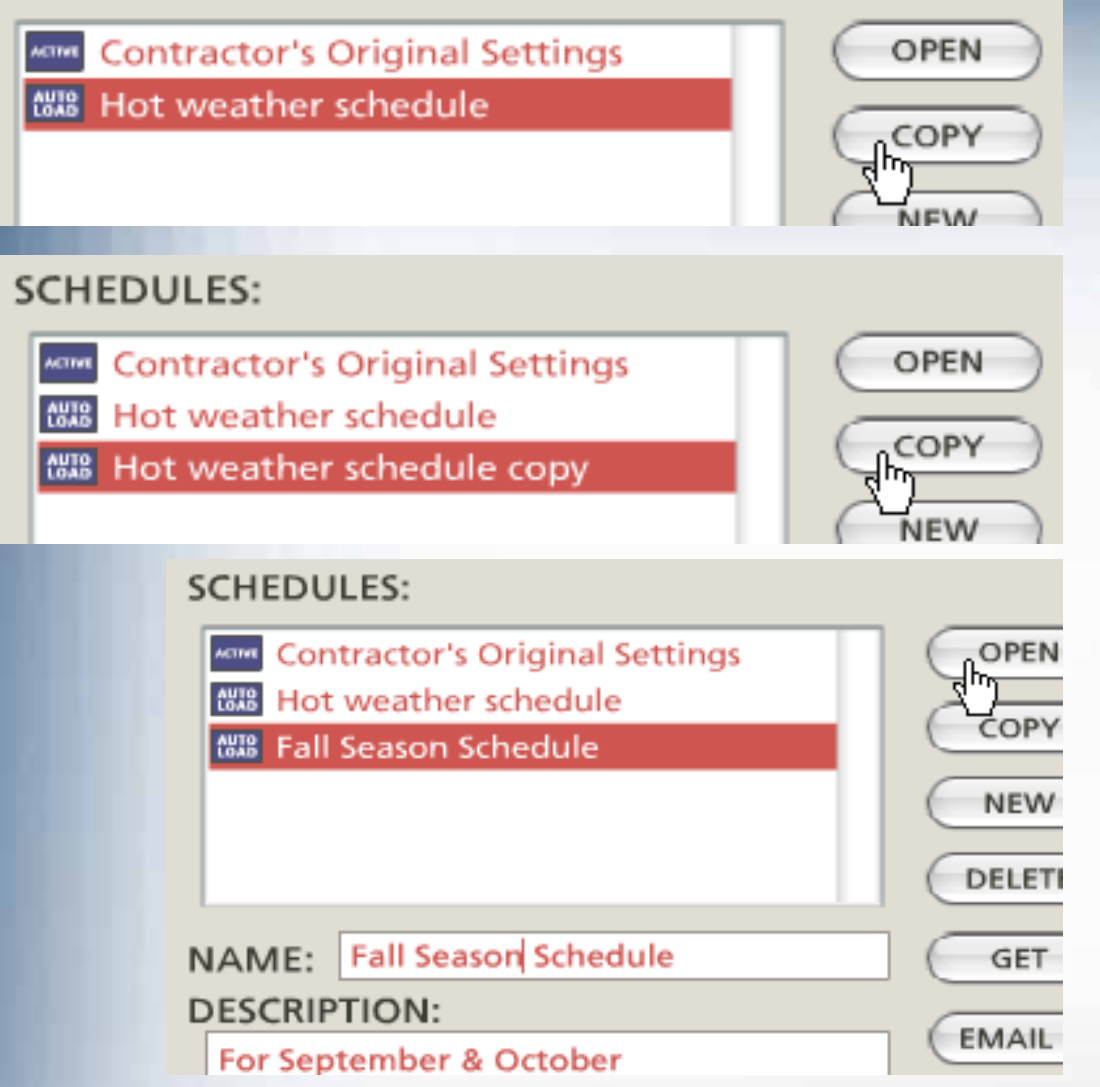

- Ξ **You can quickly** "copy" a schedule by highlighting an existing schedule and clicking the COPY button.
- $\blacksquare$  Then, in the NAME box, type in a new name forthe schedule.
- Press OPEN tosee the scheduleon the calendarand change things as you like.

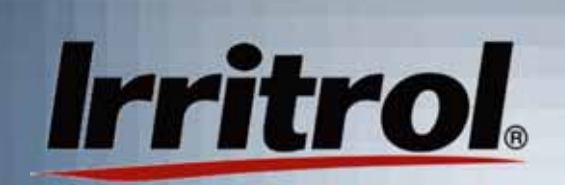

## Adjusting Copied **Schedules**

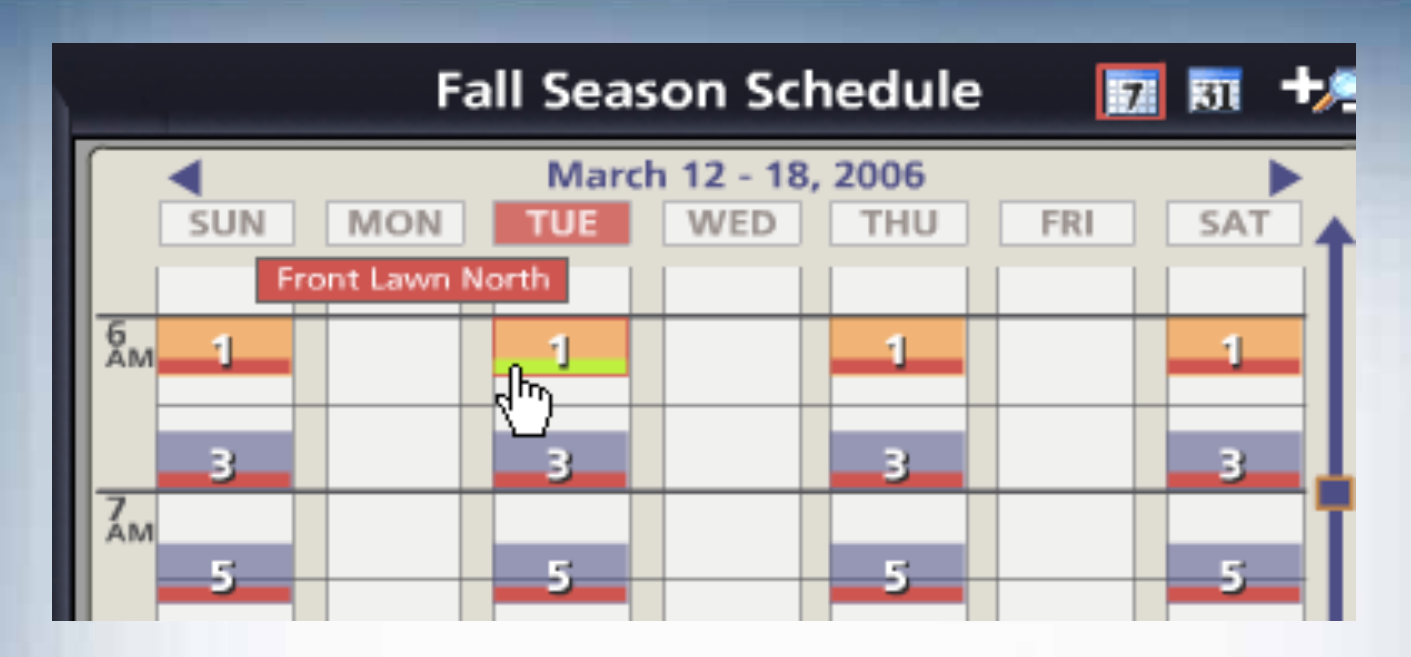

Ξ Here, on the calendar for the Fall Season Schedule, the zones have been changed to a 2-day interval and the durations are being shortened for less water use.

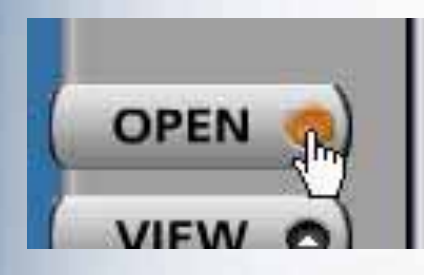

٠ To save "Fall Season Schedule," just click on OPEN to return to theSCHEDULES page.

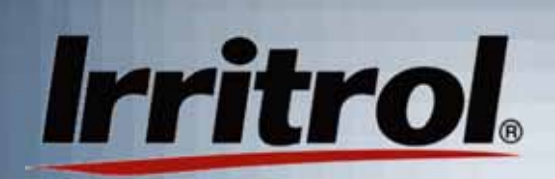

## Saving Schedules

#### **SCHEDULES:**

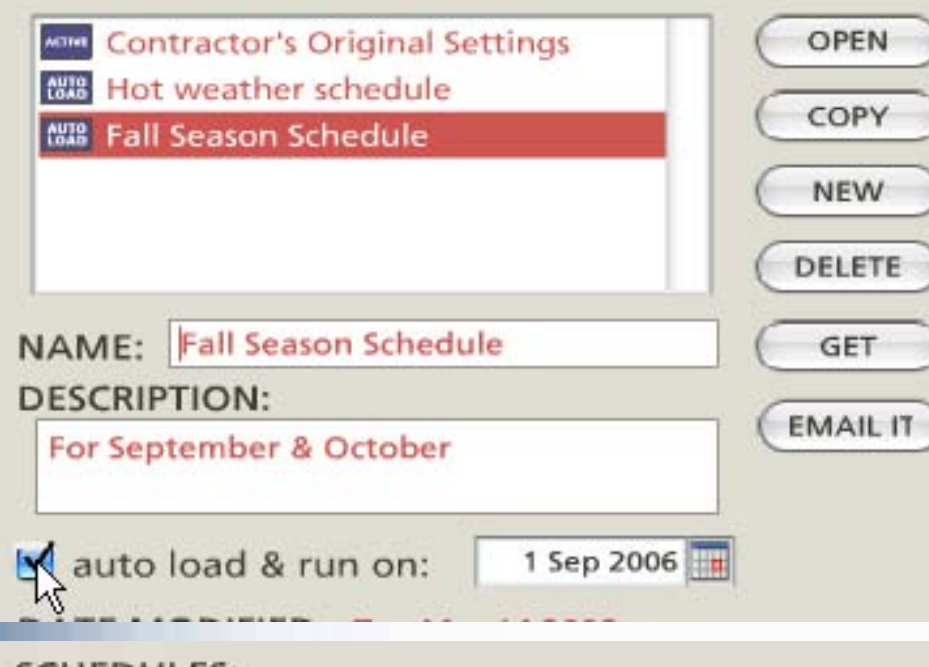

#### **SCHEDULES:**

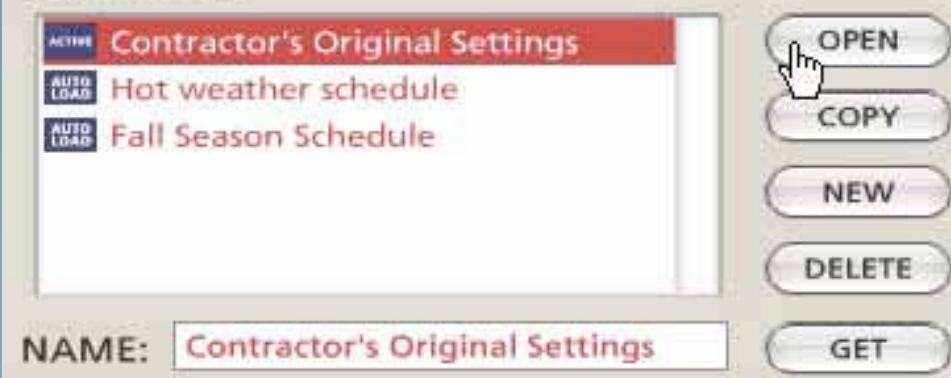

- If the schedule you copied had an "auto load and runon" date, either change to a new run date or"uncheck" the box.
- $\blacksquare$  Here, September 1st was chosen as the start datefor the "Fall SeasonSchedule".
- $\blacksquare$  To save the "Fall" schedule and get back to the current schedule, click on your current schedule and then click on OPENto move it to the calendar.Here, "Fall Season Schedule" has beensaved and "Contractor'sOriginal Settings" is back.

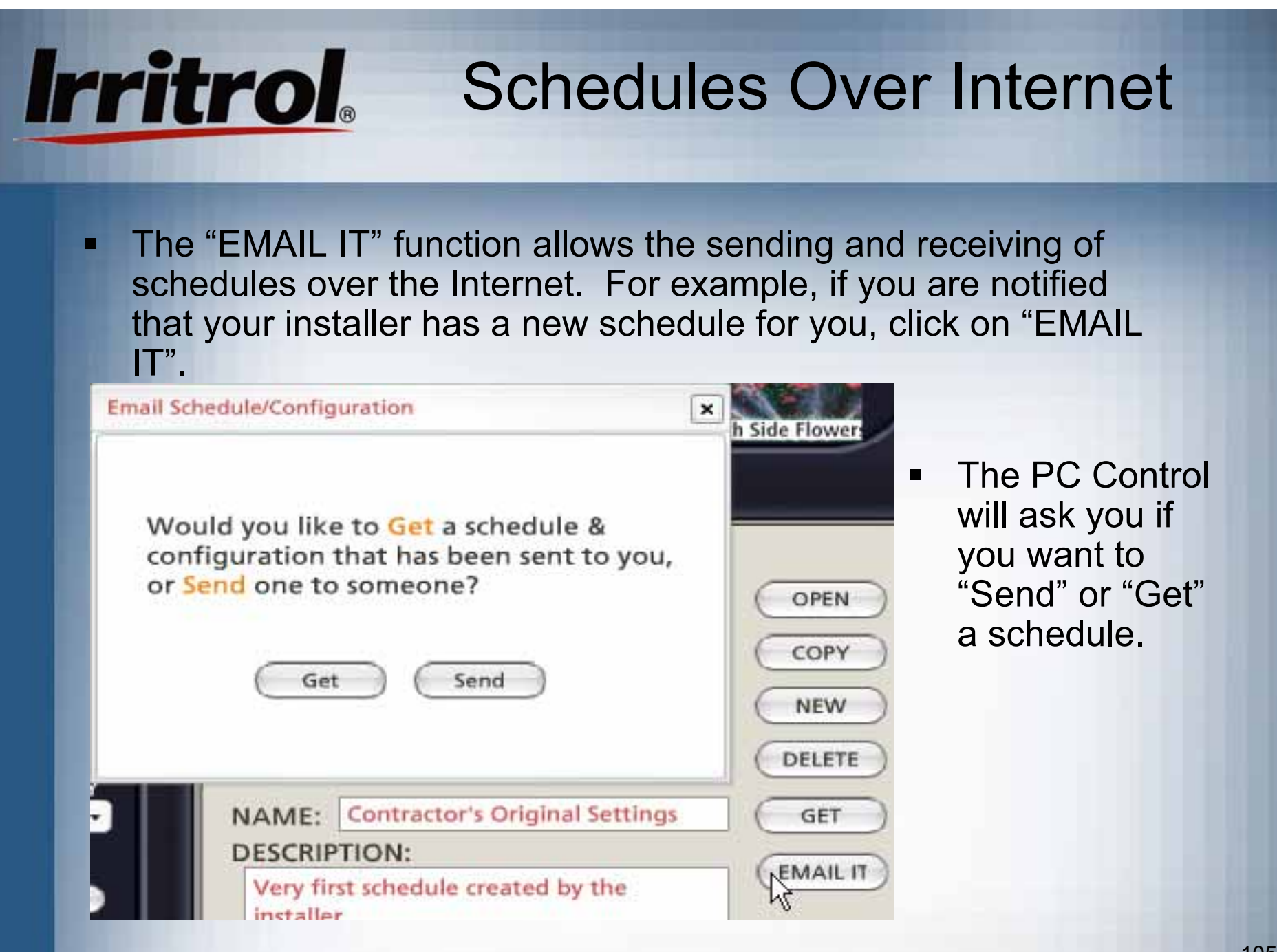

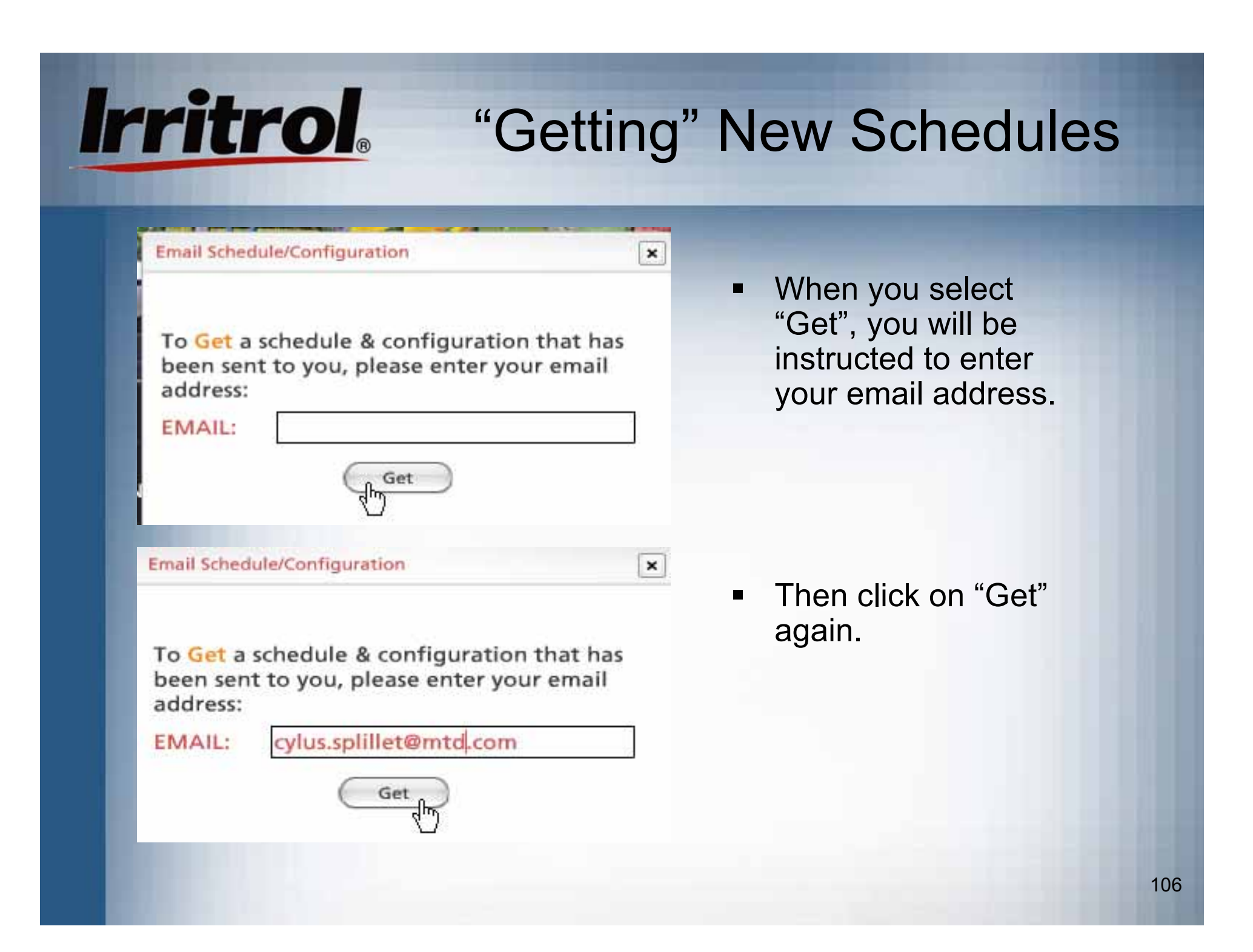

# **Irritrol**

### "Getting" New Schedules

 $\times$ 

 $\times$ 

**Email Schedule/Configuration** 

Getting... Please wait.

**Email Schedule/Configuration** 

You have received the schedules & configuration that have been sent to you. Press 'Use' to replace your existing schedules & configuration or 'Discard' to continue with your existing one.

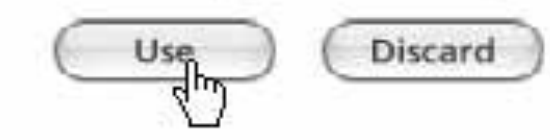

- Ξ Wait for a fewseconds as the newschedule downloads.
- $\blacksquare$  You will see your options, either to 'Use' the new one as your existing schedule or to 'Discard' the new, incoming one. If you choose 'Use', the new schedule becomesyour current schedule on the calendar. Ifyou like it, click UPDATECONTROLLER.

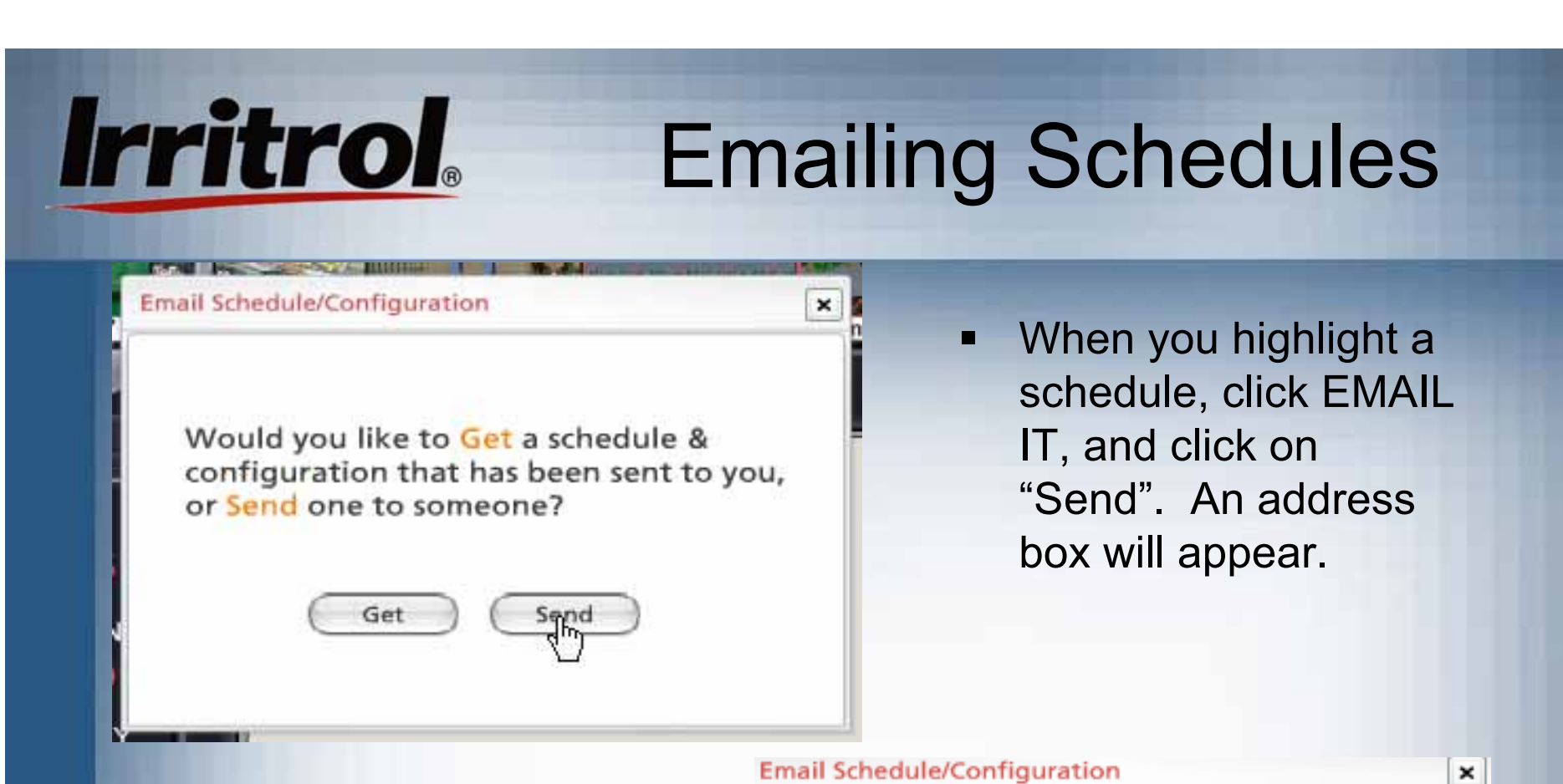

 $\blacksquare$  You can fill in the "TO" and "FROM" emailaddresses and type in a short message. Then click on "Send".

Please enter the email address of the person you would like to Send all your schedules & configuration to:

TO (email): samssprinklers.com

FROM:

cylus.splillet@mtd.com

MESSAGE: Sam, is this enough for summer?
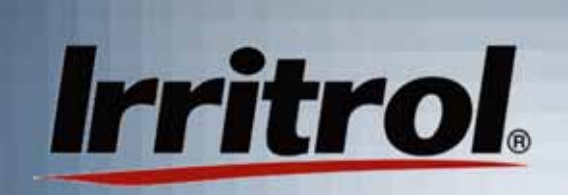

## Emailing Schedules

#### Sending... Please wait.

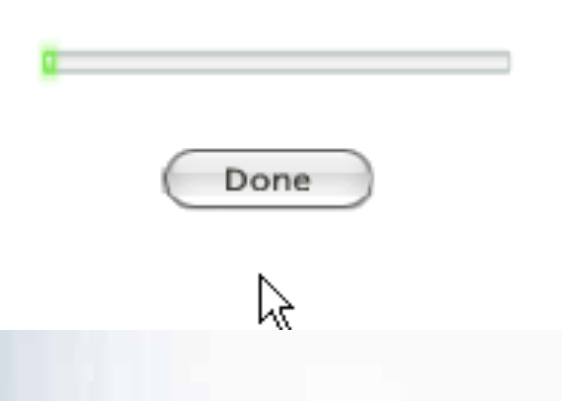

Your schedules & configuration have been sent to 'samssprinklers.com'. When they run the software it will notify them

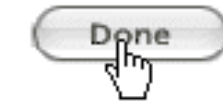

 $\blacksquare$  The system will send your schedule and you can watch it depart on the progress bar.

٠ The addressee will receivean email notification thatyour schedule is waiting and will use EMAIL IT and"Get" to retrieve it.

# Irritrol. Setting Odd and Even Dates

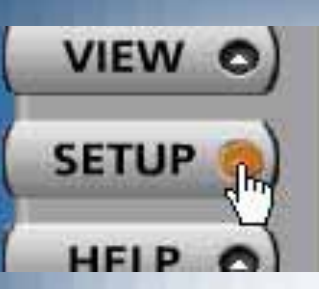

п To choose ODDor EVEN forwater days, select or crossout the type you do not want.

**WATERING** Watering will not occur<br>on even days.

 For odd date, cross out EVEN.  $\blacksquare$  You have already seen several functions from the CONTROLLER page of the SETUP menu (PIN CHANGE, COMM. CHECK and non-water days).

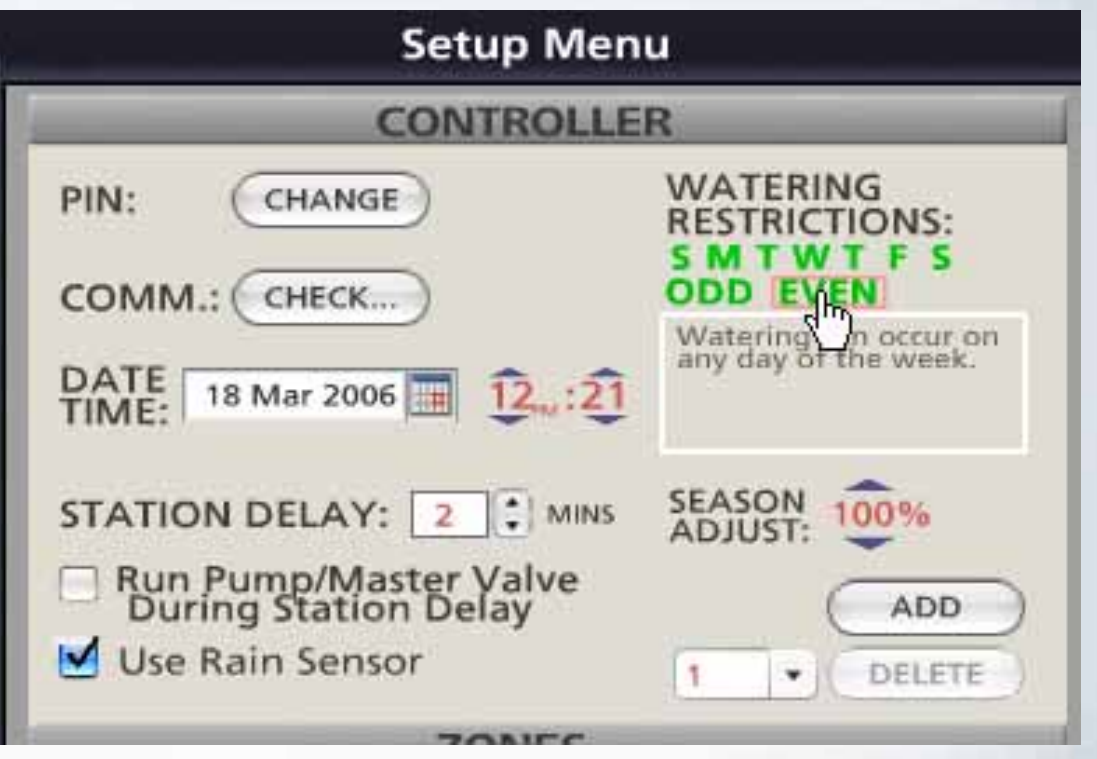

# **Irritrol**. Setting Odd and Even Dates

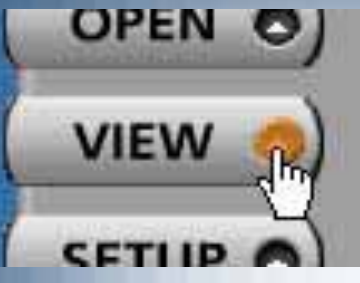

п In an Odddate only watering schedule, evennumbereddates arecrossed off.Even dateonly looks just the opposite.

 $\frac{5}{4}$ 

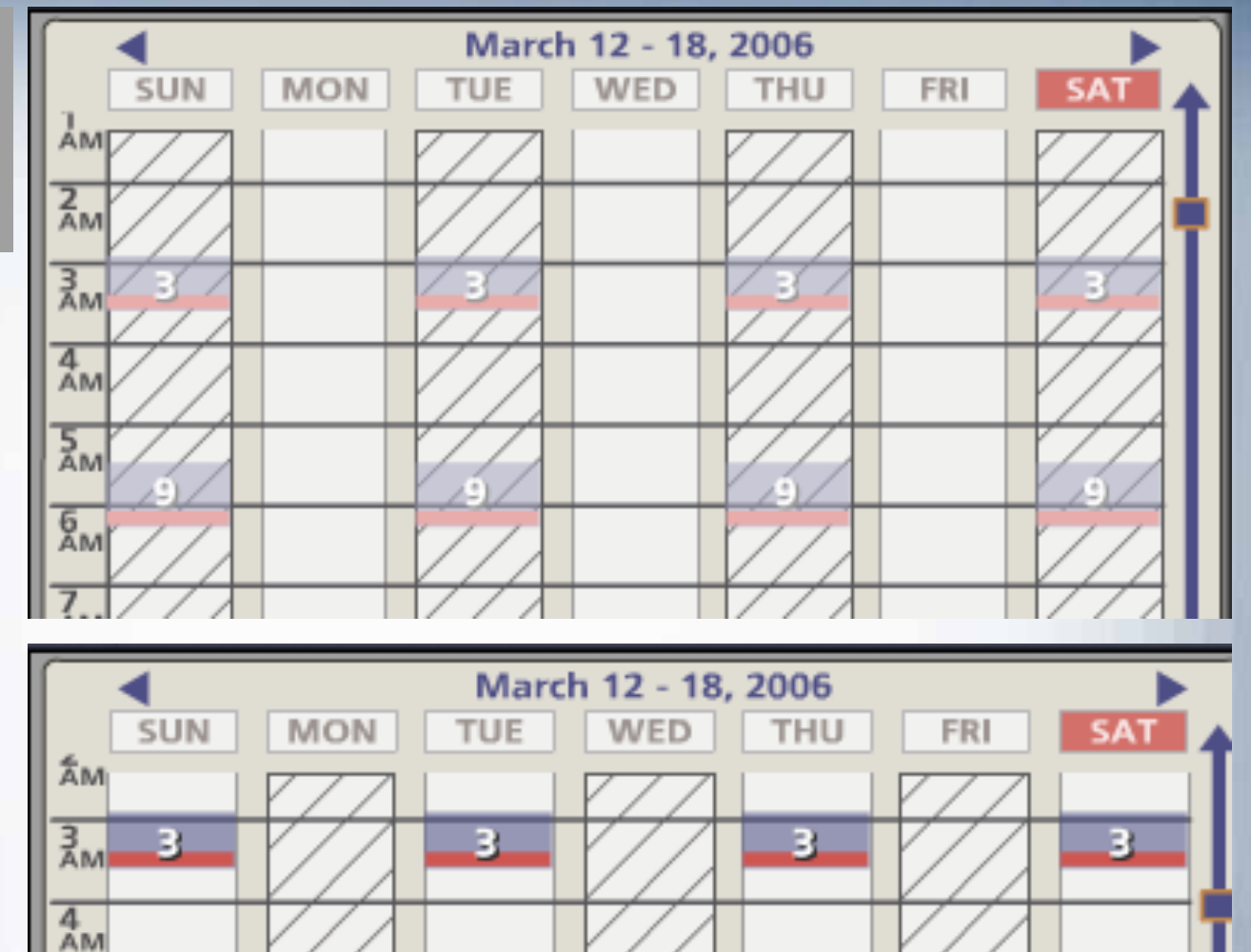

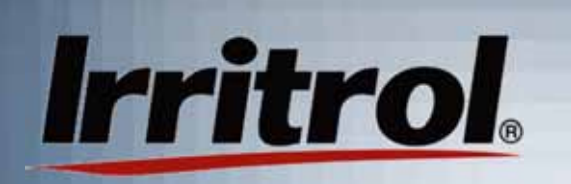

### Delay Between Stations or Zones

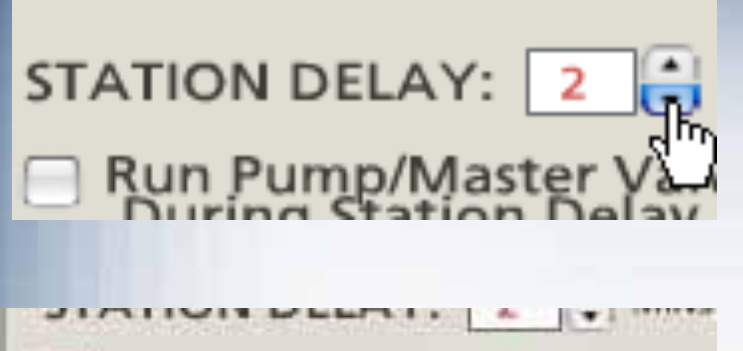

Run Pump/Master Valve se Rain Sensor

Ξ If your system is using a pump or a master valve that needs to stay on to provide pressure during the delay, check the box that provides this.

- Ξ STATION DELAY allowsyou to set a delay between when one zone turns offand the next one turns on.
- **STATION DELAY is used** when zone run times arenot spaced apart on the calendar, but set for one right after the other.
- ٠ If, because of low water pressure, each valve must be given an amount of time to shut completely off before the next valvebegins drawing pressure, a number of delay seconds can be set.

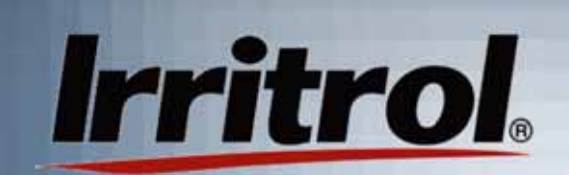

### Seasonal Adjust

- SEASON<br>ADJUST: **SEASON** ADJUST: **SEASON**<br>ADJUST
- Ξ You can adjust your whole system for more or less watering using SEASONAL ADJUST withoutadjusting each zone on the schedule individually. "100%" means "use the duration times thathave been set for the zones".
- "95%" means "cut back the watering durations on all zones by 5%"
- ٠ In very hot weather, you may want to dramatically increase zone watering durations. "120%" means a 20 percent increase.

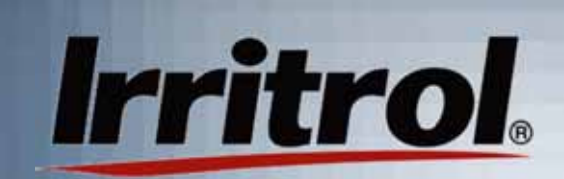

### ADD Button

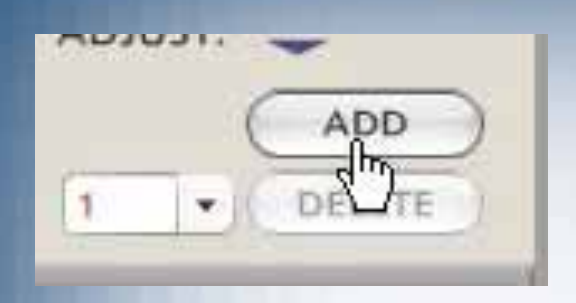

 $\blacksquare$  The ADD button is for adding controllers to the system. See "Working with Multiple Controllers" where we show how to add controllers and zones to the system.

### **Irritrol** SETUP Menu: WEATHER

- Ξ For the Scheduling Advisor to work, it needs the average daily weather forecast for the next ten days. The data is gathered, online fromweather.com and then"averaged".
- $\blacksquare$  Type in you postal zip code, or for international sitestype in city/state information.

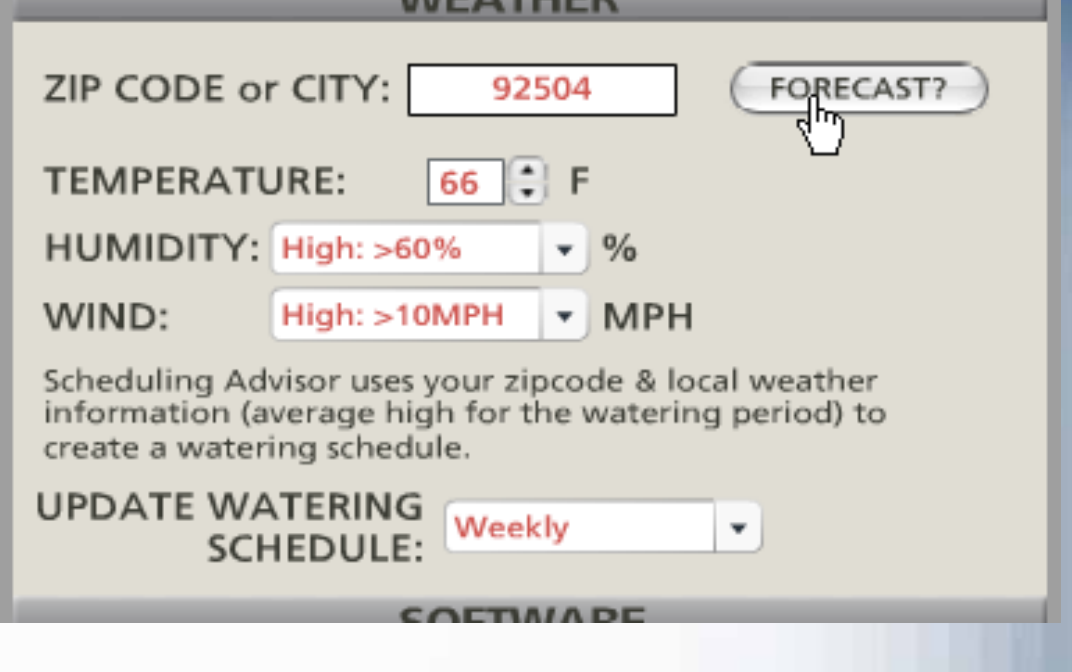

 $\blacksquare$  Then click on FORECAST to tell the system it is "OK" to go get the online weather.

# SETUP Menu: WEATHER

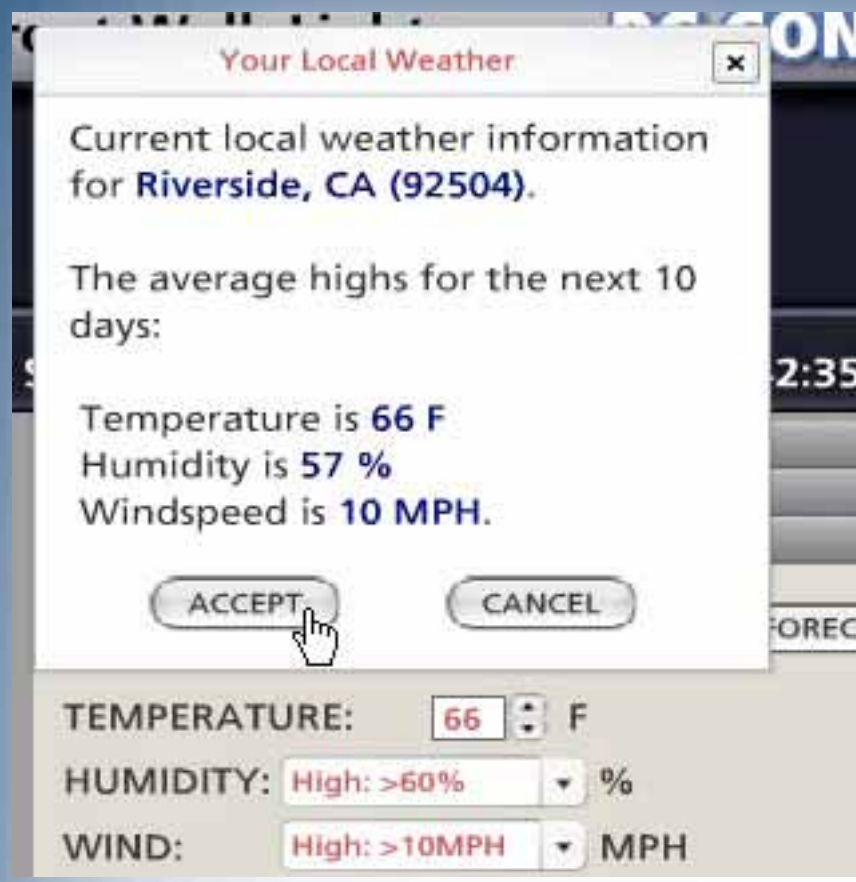

 $\blacksquare$  When the weather dataappears, click on ACCEPT to enter the information into the PC Control system.

### SETUP Menu: WEATHER

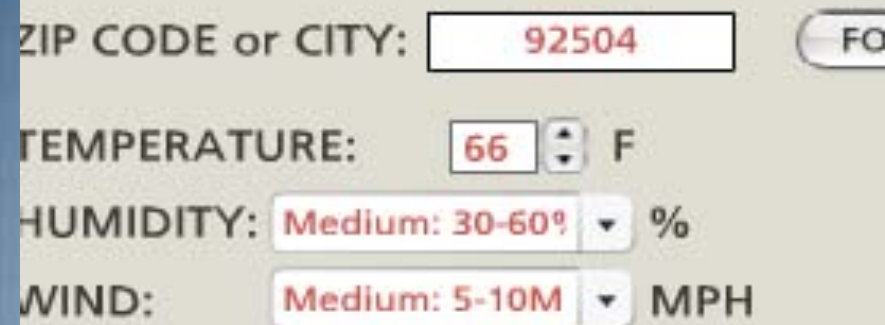

scheduling Advisor uses your zipcode & local wea nformation (average high for the watering peric treate a watering schedule.

- Ξ Either before or after you have loaded the weatherdata, there is one more setting for the WEATHER page.
	- $\blacksquare$  The PC Control needs toknow how often you want it to go get the weather information.

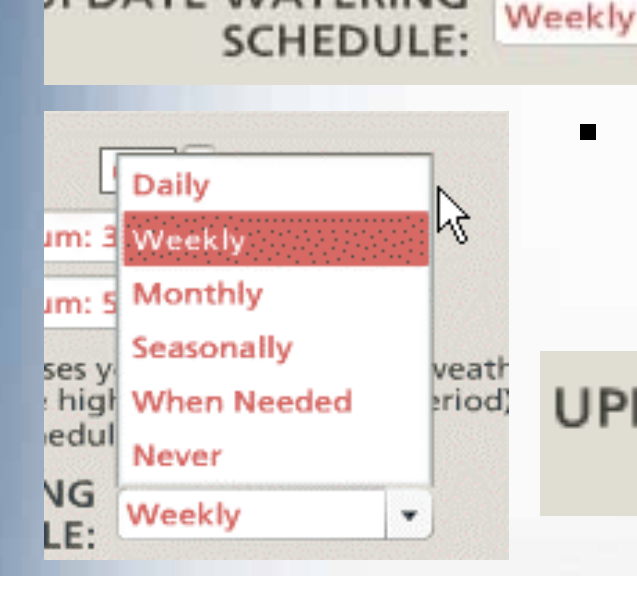

**JPDATE WATERING** 

**Irritrol.** 

٠ We suggest "Daily" as the frequency you set for the weather. Each day that you turn on your computer for the first time, the system will ask if it is OK to check.

Daily

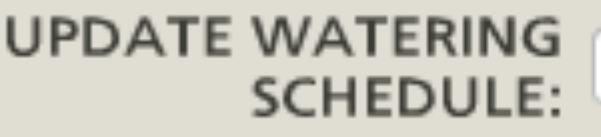

闪

۰

# SETUP Menu: SOFTWARE

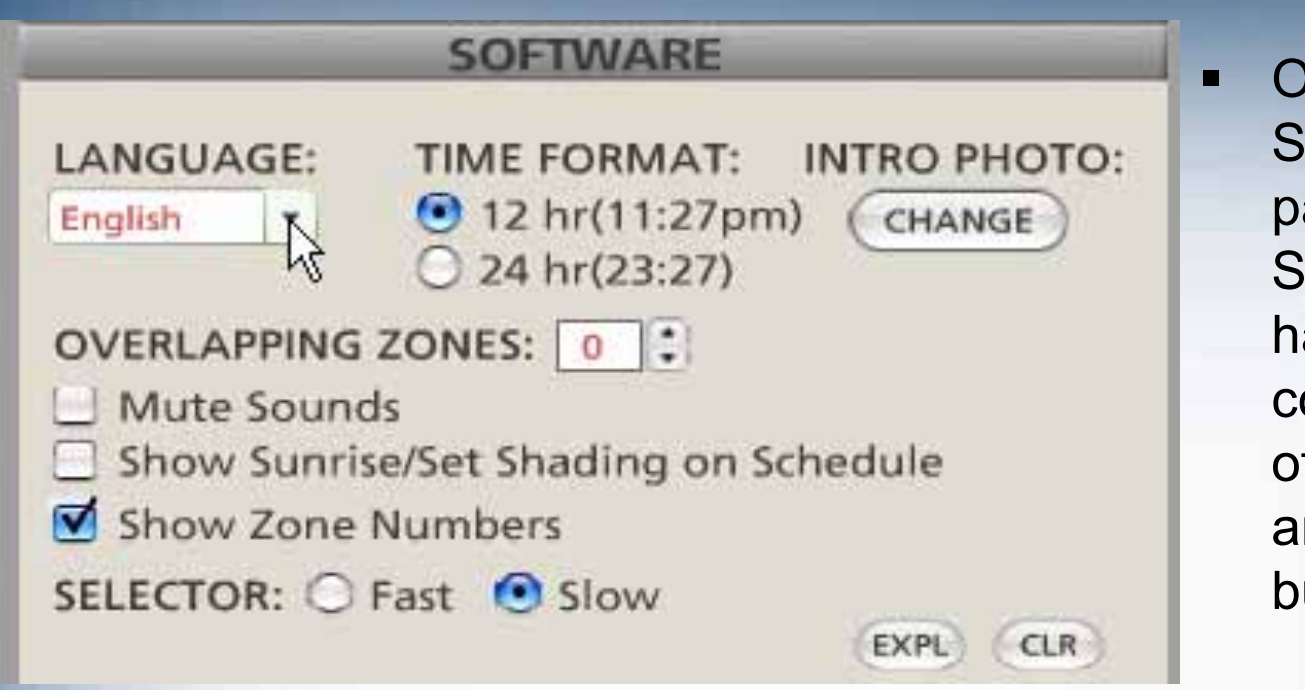

In the **OFTWARE** page of the SETUP menu, we ave already overed the use of INTRO PHOTOand its CHANGEbutton.

Ξ The first version of the PC Control has an English language version of the software. In the next phase of development, Spanish, French, German and Italian versions will be added. Some of the other selection options on this page include: 12-hour or 24-hour timekeeping format, Mute sound effects and show zone numbers in the zone drawings or photos.

# SETUP Menu: SOFTWARE

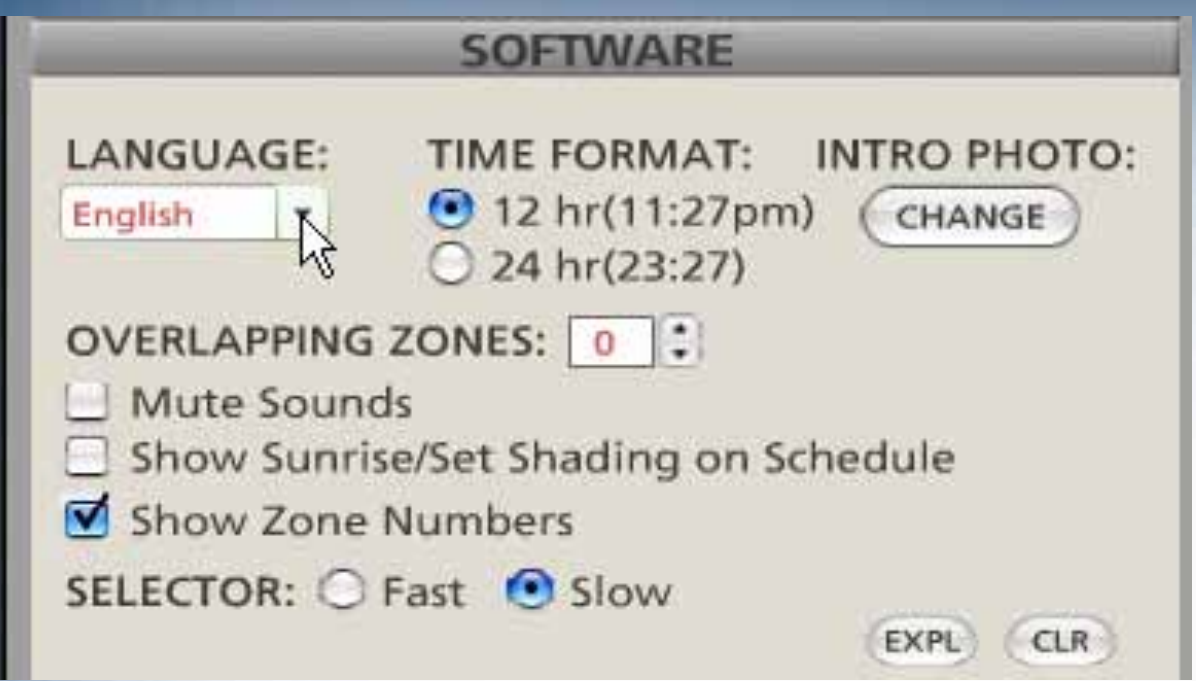

Ξ There are two more buttons on the page: "EXPL" and "CLR". It is probably best to leave these two alone. "EXPL" was originally for sales demonstrations and launches an example of a 9-station system with pictures and all. It does, however, take over and replace your current schedule. We may remove this button from production models. "CLR" clears everything so you can start over.

# **Irritrol**

### SETUP Menu: SOFTWARE (Zone Overlap)

- Ξ Most residential irrigation systems are designed with the fewest number of electric valves required to properly do the job. This hydraulic efficiency in most systems precludes the operation of more than one valve or zone at a time. Our research shows thatprofessional installers worry about end users scheduling zones to overlap to the detriment flow, pressure and system performance.
- The PC Control's scheduling calendar allows you to see that zone run times and durations are separated from each other. The system automatically allows lighting zones to overlap an irrigation zone. However, the system comes with OVERLAPPING ZONES set at "0" for watering zones. Realizing that some low flow, drip irrigation zones may be able to run simultaneously with sprinkler zones, a "1" overlap setting is available. Let the irrigation professional decide on this setting.

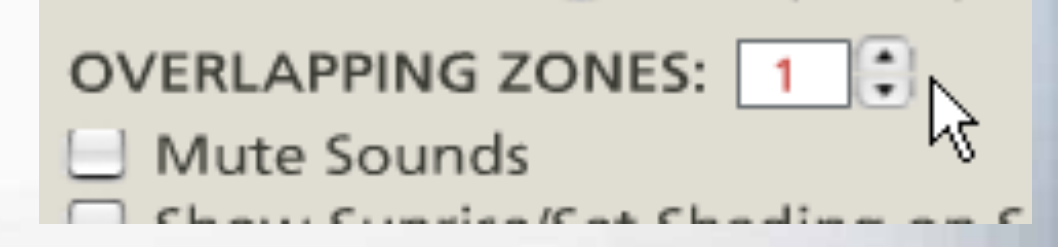

 $III(Z3.ZI)$ 

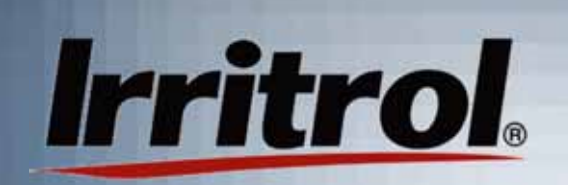

### The HELP Menu: Software Page

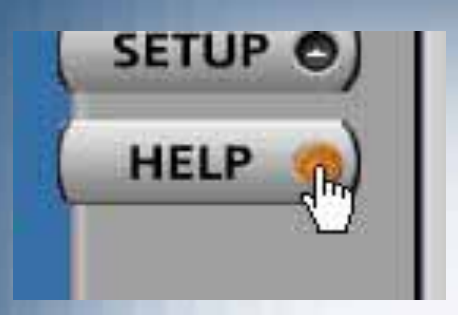

 When you click the HELP button, the first page to appear is SOFTWARE. The"Overview" buttonbrings out the screen with an overview of the various controls.

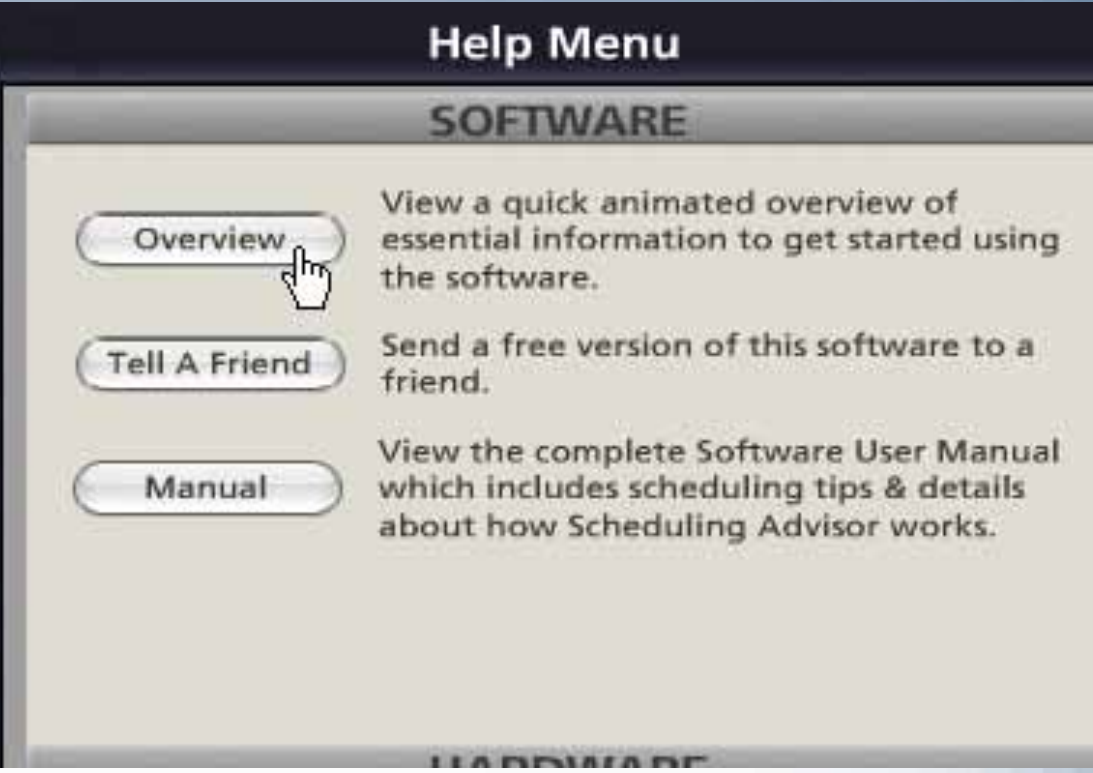

п "Tell a Friend" allows you to enter a friend's email address and send them the message that a copy of the software is ready for them to download and try out. "Manual" will present the entire User's Guide for quick reference.

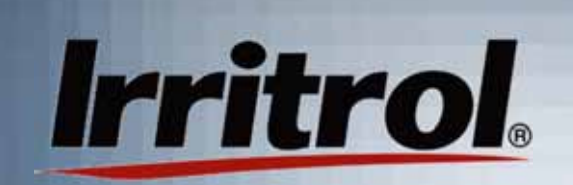

### The HELP Menu: Hardware Page

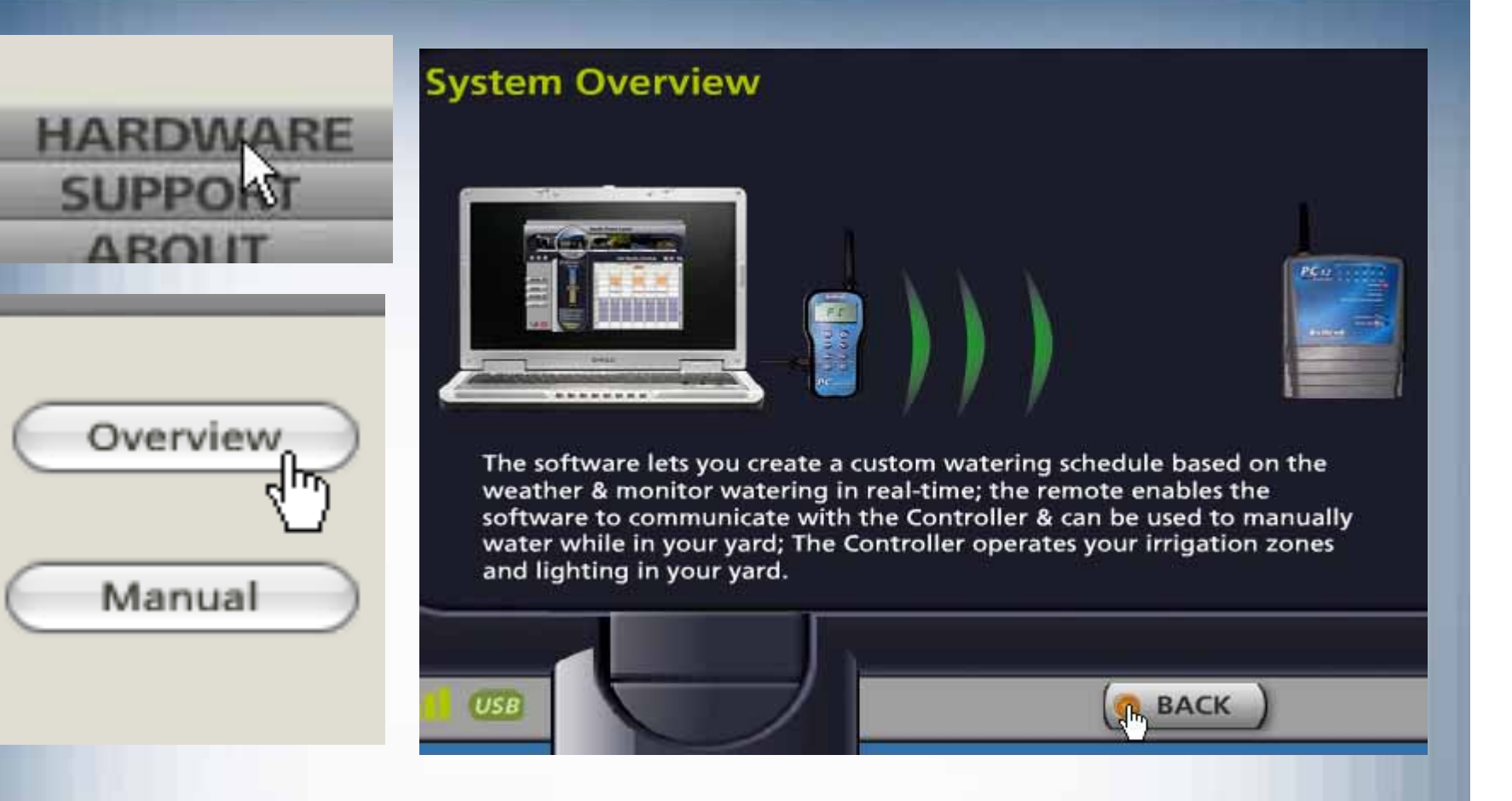

 $\blacksquare$  The "Overview" button displays the screen showing how the hardware works in general. "Manual" is another way to find the full manual from this page.

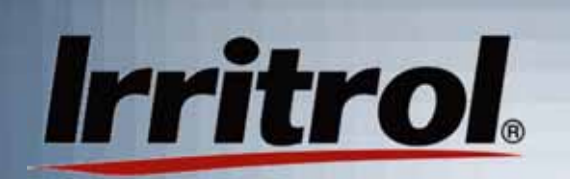

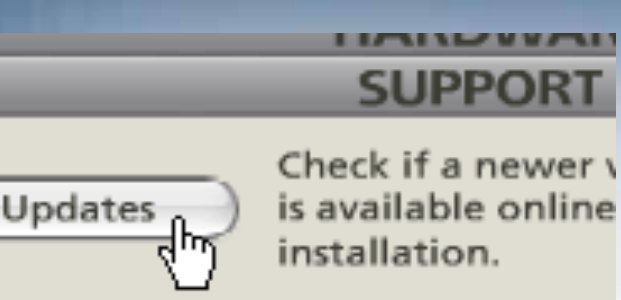

Ξ When you click on "Updates", you are asking your system to check online to see if there has been a later release of softwarefor the PC Control. You will either see that your software is up-todate or that there is a new version ready for you to download.

### **Software Installation**

Your software is currently up-to-date.

Press 'back' to continue.

٠ If there is anew one, follow the instructionsfor retrieving it.

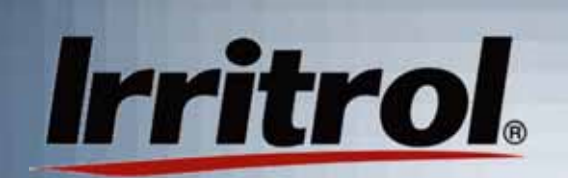

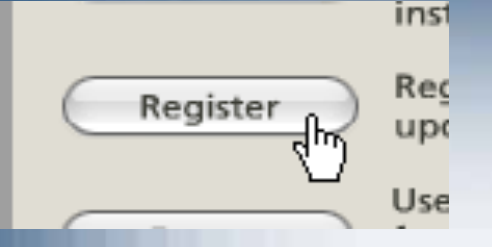

 $\blacksquare$  The "Register" button opens a page where you can type in your name, address and emailinformation so wecan notify you of upgrades or changes for your PC control."Submit" sendsyour data via email.

#### Registration

Please register your software to receive free updates and other benefits.

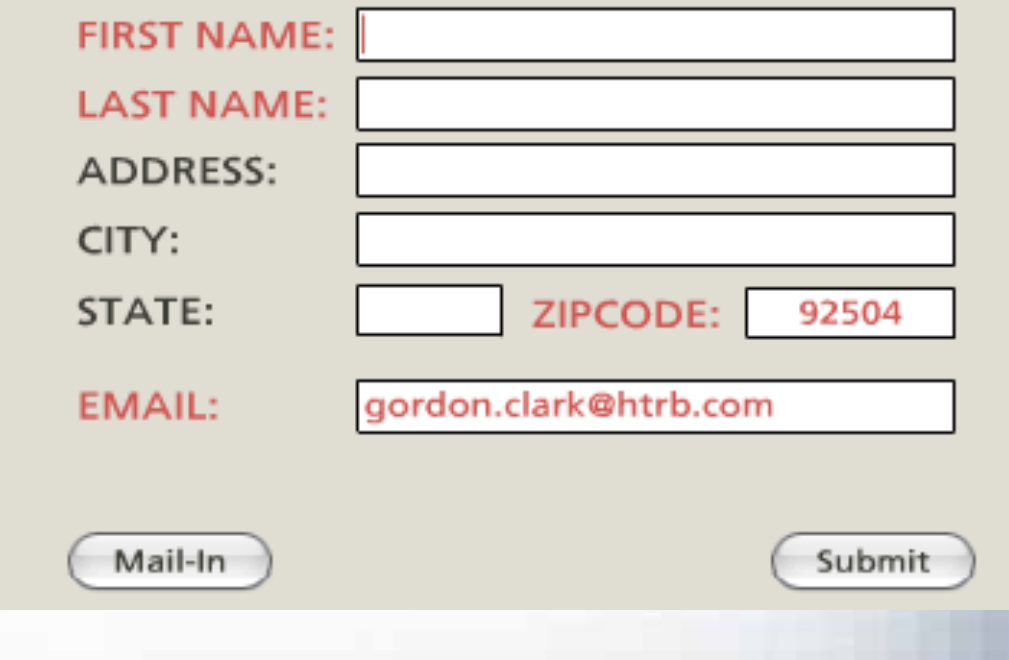

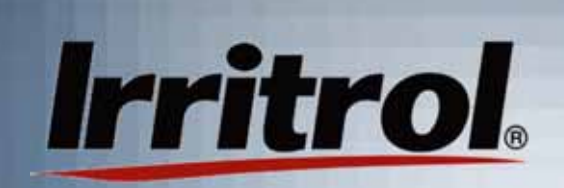

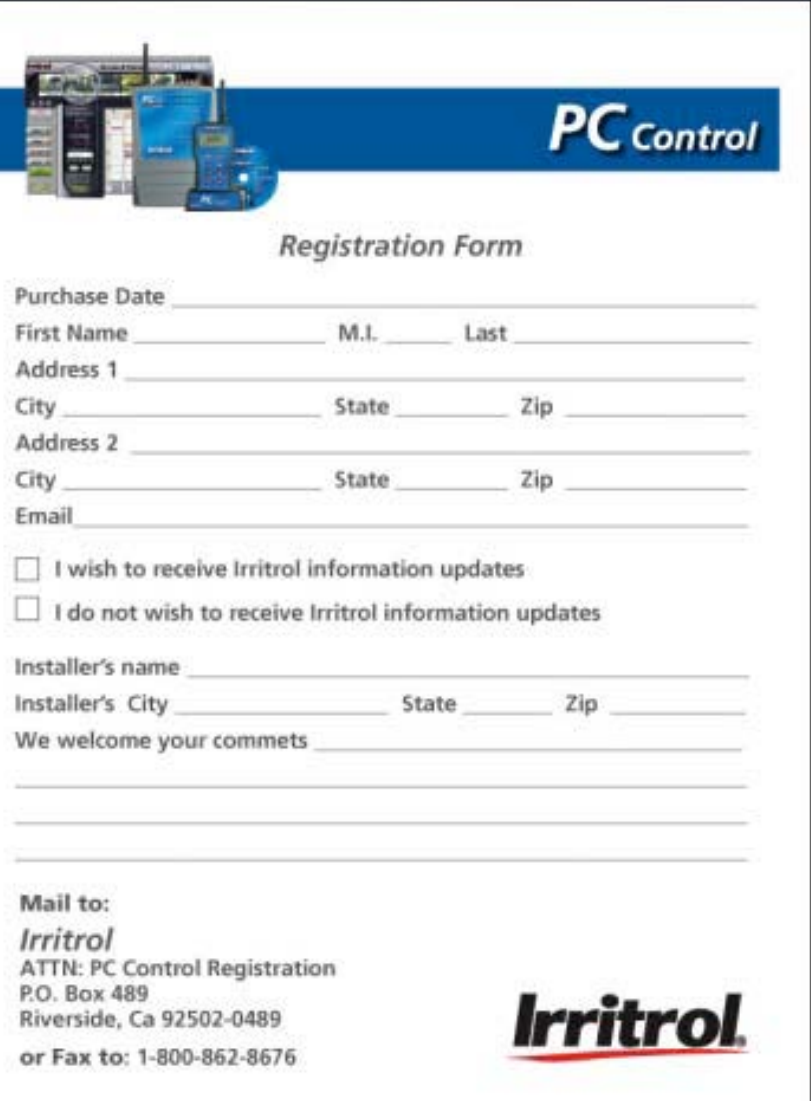

**-** "Mail-in" provides a form in whichyou can type your information andthen print out to send via regular mail.

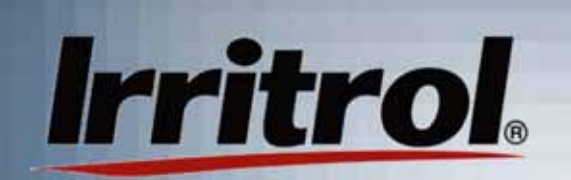

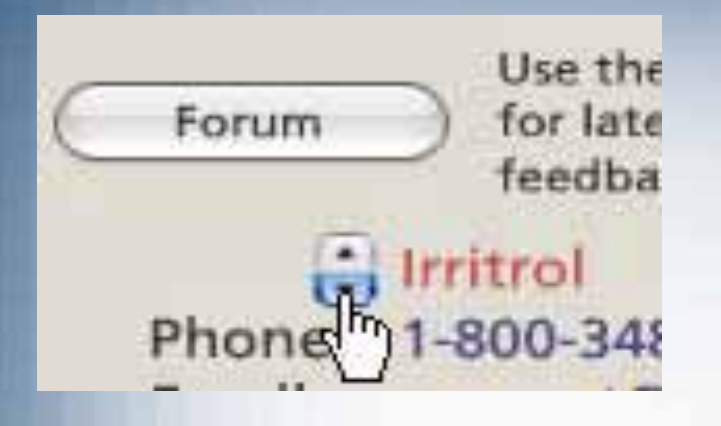

- Ξ The "Forum" is not yet active. However, in the future, "Forum" will allow you to enter feedback and comments via an Internet page.
- Ξ The drop down box on this page is for two main support elements. One will show you Irritrol's email support address, its technical support phone number and "live" help hours.
- $\blacksquare$  The other selection is where the landscape or irrigation installer of your PC Control system can list his company's name, email address and phone number.
- We do not want you to feel you are "alone out there" with your system. In addition to the above support avenues, our new PC Control microsite on the web is: www.irritrol.com/pccontrol.

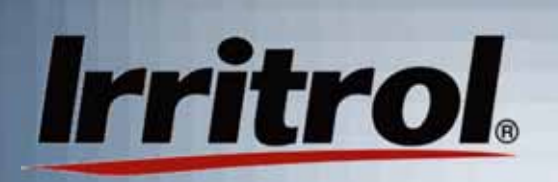

### The HELP Menu: "ABOUT" Page

Agreement

#### **ABOUT**

#### PC Controller, Version 1.0.33

Copyright(r) 2005-2006, Irritrol systems Inc. All rights reserved.

"Toro" and the Toro logo are registered trademarks of The Toro Company Inc. all other trademarks are the propery of their respective owners, who may or may not be affiliated with, conntected to, or sponsored by Toro.

This software contains Macromedia Flash(tm) This software contains Macromedia F<br>FLASH ENABLED player software by Macromedia inc., copyright (r) 1995-2004 Macromedia Inc. All rights reserved. Macromedia and Flash are trademarks of Macromedia Inc.

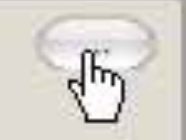

Ξ

 The ABOUTpage has the versioninformation onthe softwareand a secretbutton withversioninformation onthe other parts of the system.

Ξ The "Agreement" was already seen in the original setup when you started the system for the first time. The rest of the copy is "boiler plate" statements concerning company logos.

# **Irritrol**

### Working with Multiple **Controllers**

- **For larger, residential landscapes, the PC Control** system can be set up with more than one 12-zone controller (up to 4 controllers for 48 zones total). Each of the controllers needs to know if it is number1, 2, 3 or 4 in the system. The PC Control will see controller #1 as having zones 1-12, controller #2 as having zones 13-24, etc. Therefore, even though the controllers' PINs all need to be the same, they need differing controller numbers.
- $\blacksquare$  This section will show you the set up and installation procedure unique to multiple controller systems.

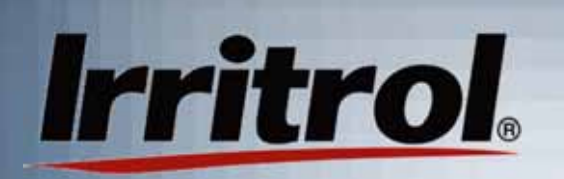

### Working with Multiple **Controllers**

- $\blacksquare$  Some multiple controller facts:
	- **The electrical code does not allow controllers to share field** wires like zones, valve common, master valve, etc.
	- **A rain sensor, master valve or pump starter relay for the** system must be connected to controller #1 only.
	- Ξ Each controller in the system needs to be within range of the remote that is attached to the computer.
	- **Each controller needs to be within range of one another.**
	- Ξ Each added controller can be set up with zone labels and photos similar to the earlier procedure.

## Working with Multiple Controllers: Number Set

Step One: (Setting controller #1)

**Irritrol** 

- **In the early section of this manual, "Checking the** Range: Preparing the Controller", we stated that the software, remote and controller all come from the factory with "0000" as their PIN to speed up the communication check.
- **After you have the transformers connected to the** controllers and powered them up, use the procedure from "Manually Setting the Controller's PIN" to reset the additional controller(s) to controller #2, #3 etc. Leave their PINs at "0000" and just change the controller numbers. One controller must remain #1.

### Working with Multiple **Irritrol** Controllers: COMM. check

### Step Two: (Prepare for the COMM. Check)

**Take the remote to the computer's location in the** home and hook up the remote to the computer with the provided USB cable. Remember the upper tab on the remote's "plug" for its USB port is the one to pull to open the port. Place the remote in its stand on the same surface as thecomputer, insert the disk into the computer's CD drive and follow the software setup shown earlier.

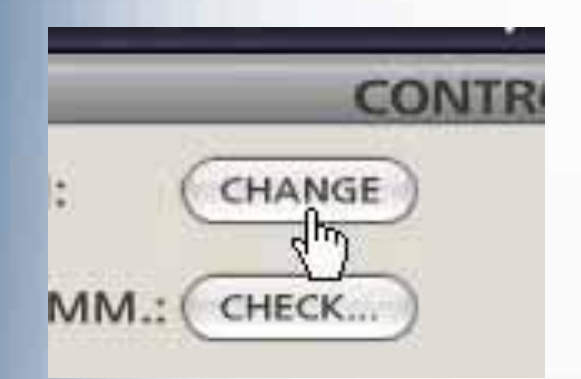

٠ Before the COMM. check with amultiple controller SETUP, do a PIN change, even if the change is from "0000" to "0000". This will get all units to "talk" with each other.

### Working with Multiple **Irritrol** Controllers: Comm. Check

Ξ The PIN change will link all the components. If you are adding one 12-station controller, your remote now knows it is no longer talking to a 12-zone system.

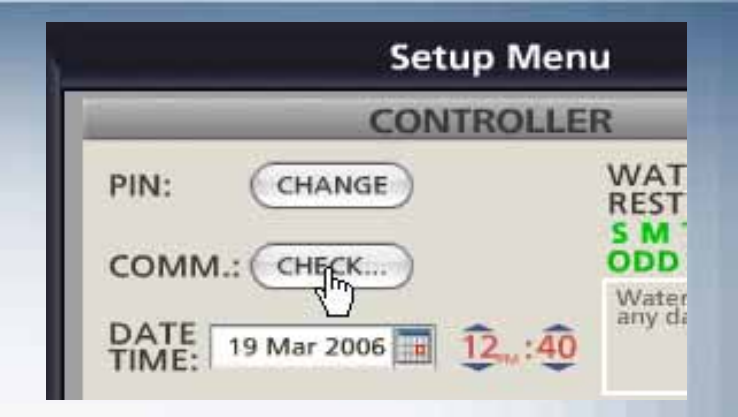

 $\blacksquare$ 

#### **Check Controller Communications**

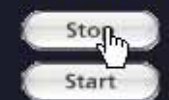

Test PC to controller communications

Test controller to controller communications

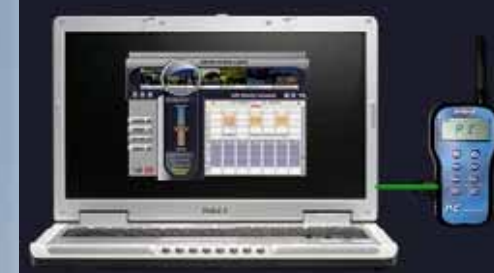

Response from VCU(num=2 pin=7030) with signal level=167. **Total Errors=0** 

 Left click onCHECK and then"Test PC tocontrollercommunications".

### Working with Multiple **Irritrol** Controllers: Comm. Check

- Ξ After you see a good signal indication, green or yellow "waves", stop the "PC to controller communications test" and start the "controller to controller communications test.
- **If you do not see good signal indications in either test, leave the** test running while someone moves the controller to an alternate location to find a good signal. Then you can install the controllers in the proven locations.

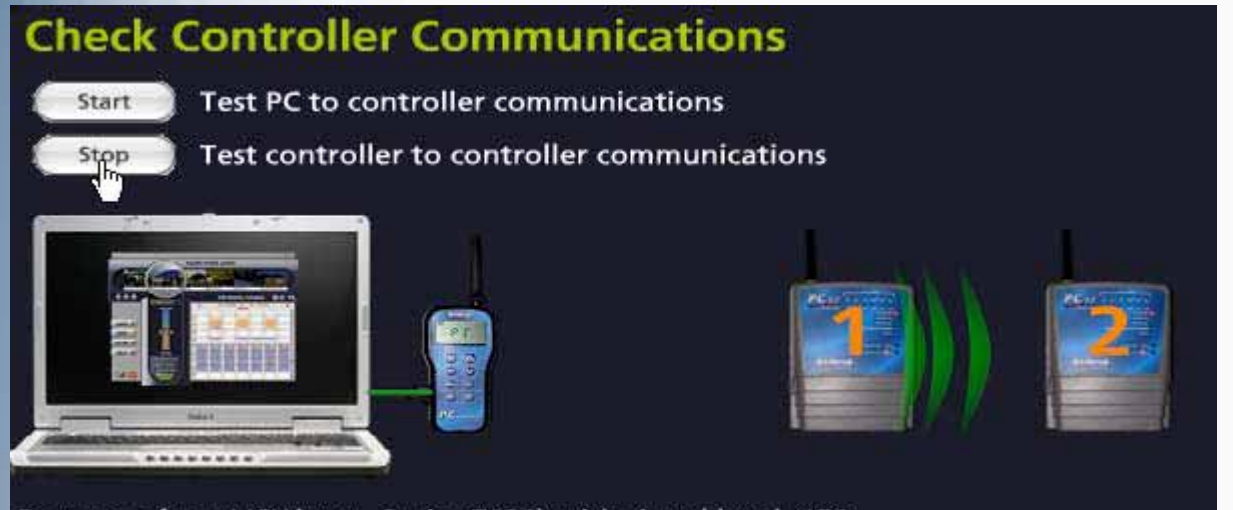

Response from VCU(num=2 pin=7030) with signal level=158. **Total Errors=0** 

٠ Left click on"Stop" to end the test. Itwill take about 30seconds forthe test toshut down.

### Working with Multiple Controllers: Adding a Controller

**SEASON ADJUST** 

٠

ADD

Add Controller

**Irritrol.** 

What is the number of the controller you would like to add?

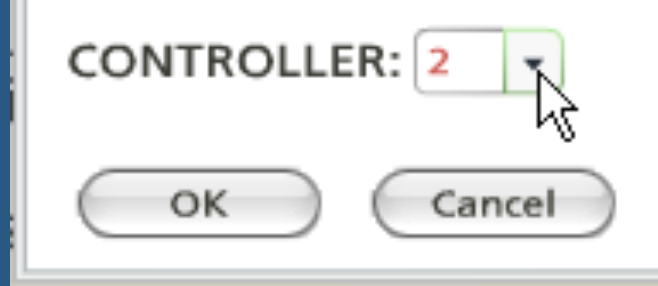

Ξ Then click ZONESto get to the zone page in the SETUP menu.

Ξ On the SETUPpage for CONTROLLER, click on "ADD".

×

- $\blacksquare$  The "AddController" boxwill appear.
- $\blacksquare$  Select "2" for the first additional controller.

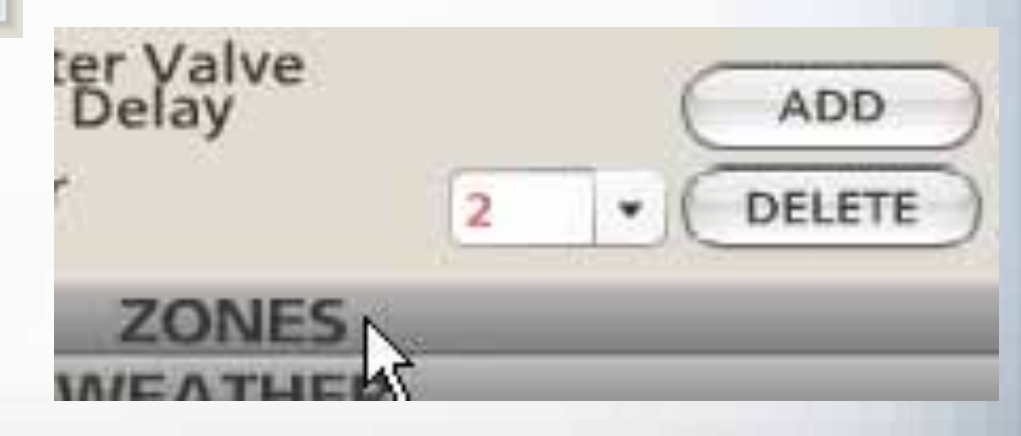

VIEW ORDER: 11 **ROLLER: 1 + STATION: 11** 

Pump/Master Valve able Zone From Running

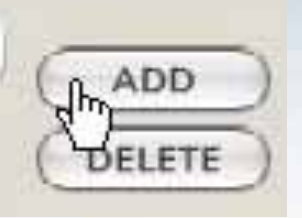

Ξ On the ZONESpage, click on the ADD button.

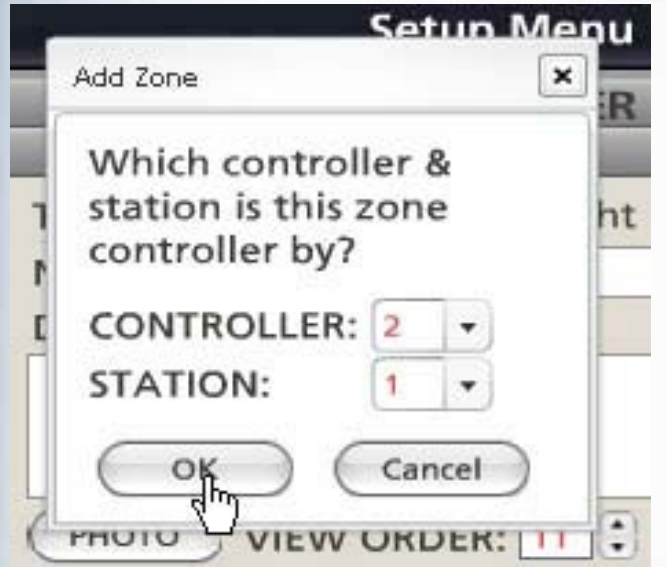

 $\blacksquare$  In the "Add Zone" box, select CONTROLLER "2"and STATION "1".

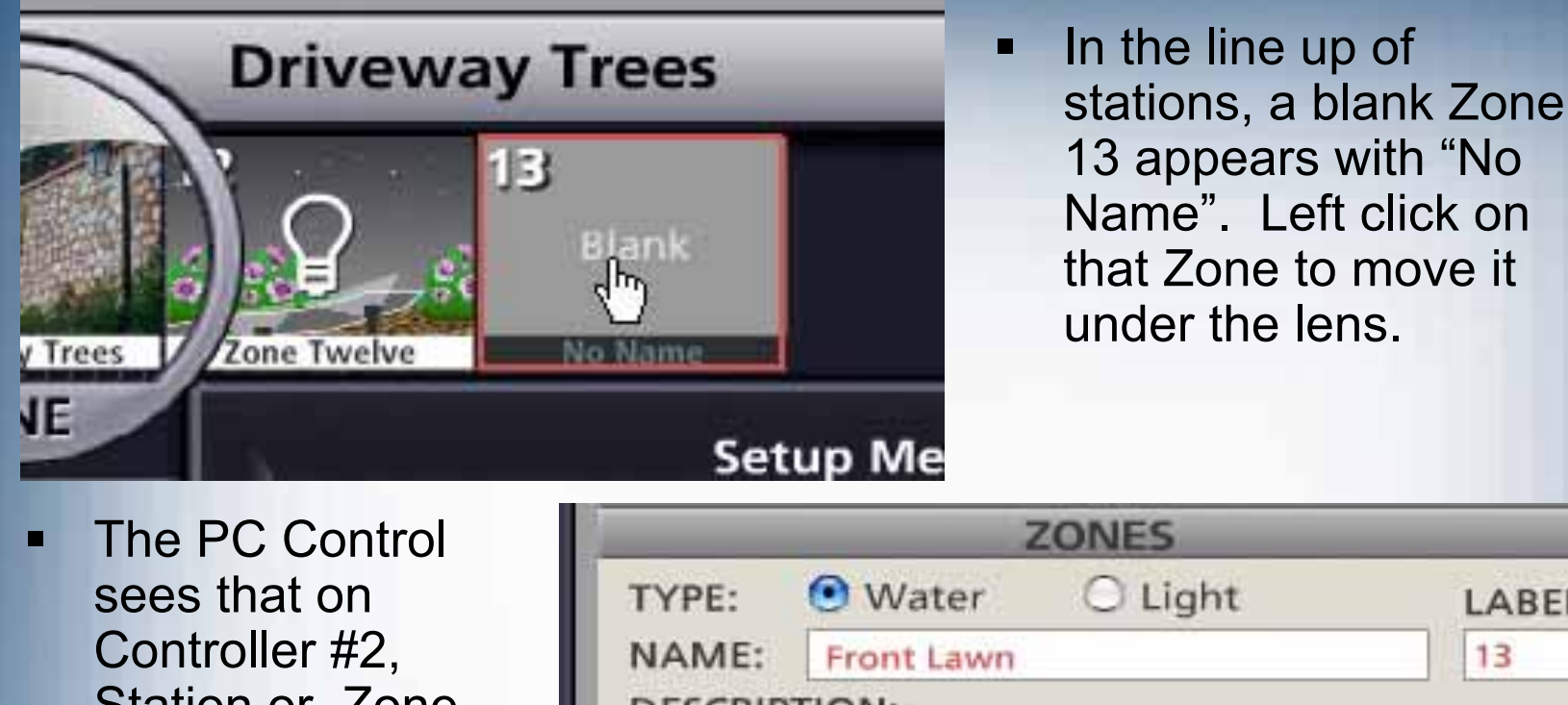

Station or Zone#1 is really Zone #13. Give the newzone a name, photo and water or light assignment.

**Irritrol** 

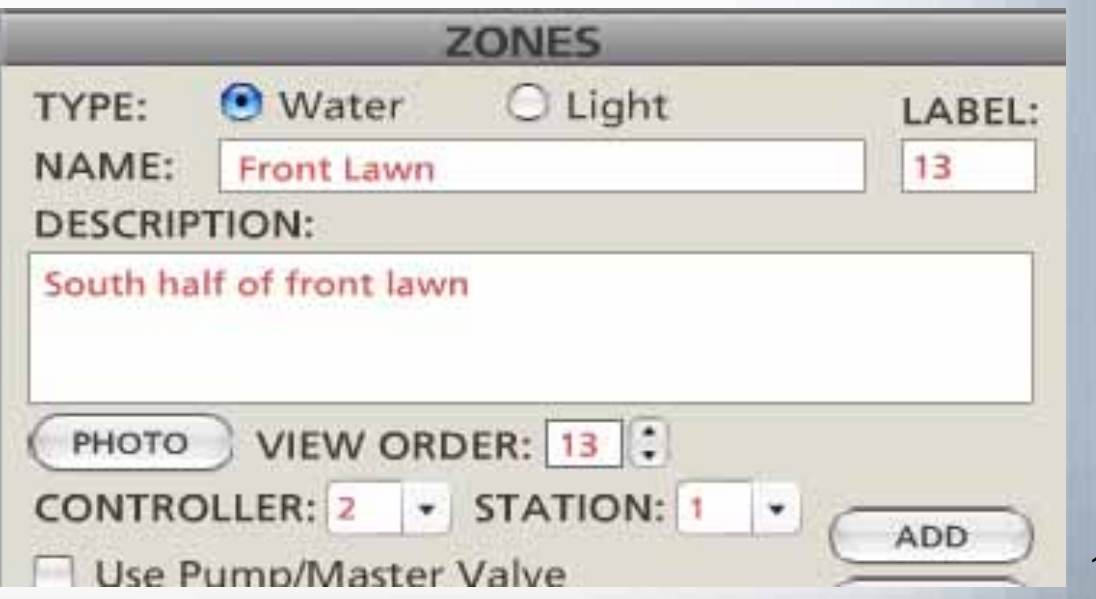

136

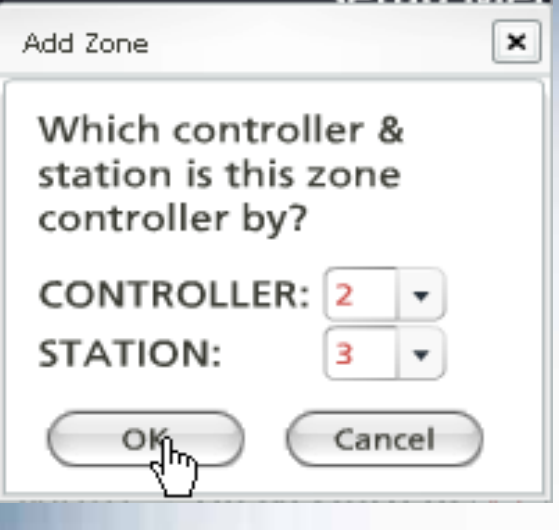

**Irritrol** 

Ξ You can now stay on the Zone page and continue adding zones by clicking on ADD and then designating the zone you are adding to the system.

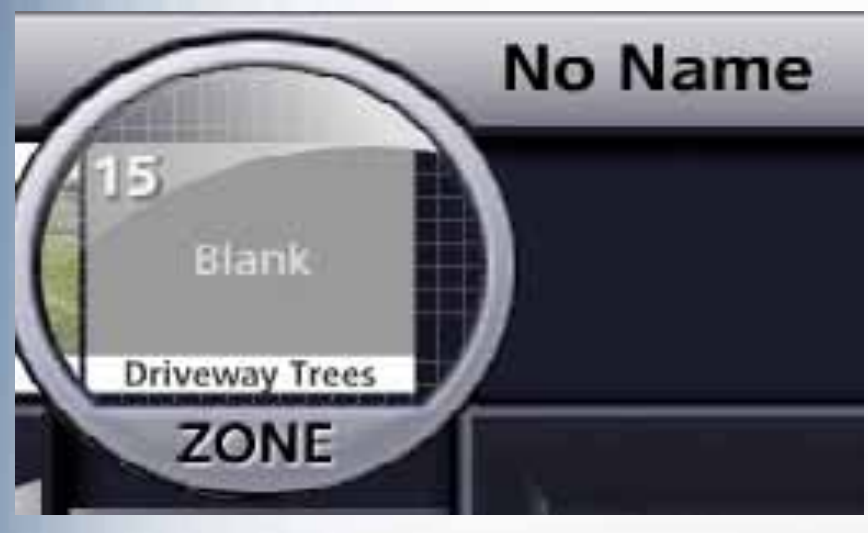

 $\blacksquare$  Here, on Controller #2, a third zone is being added.

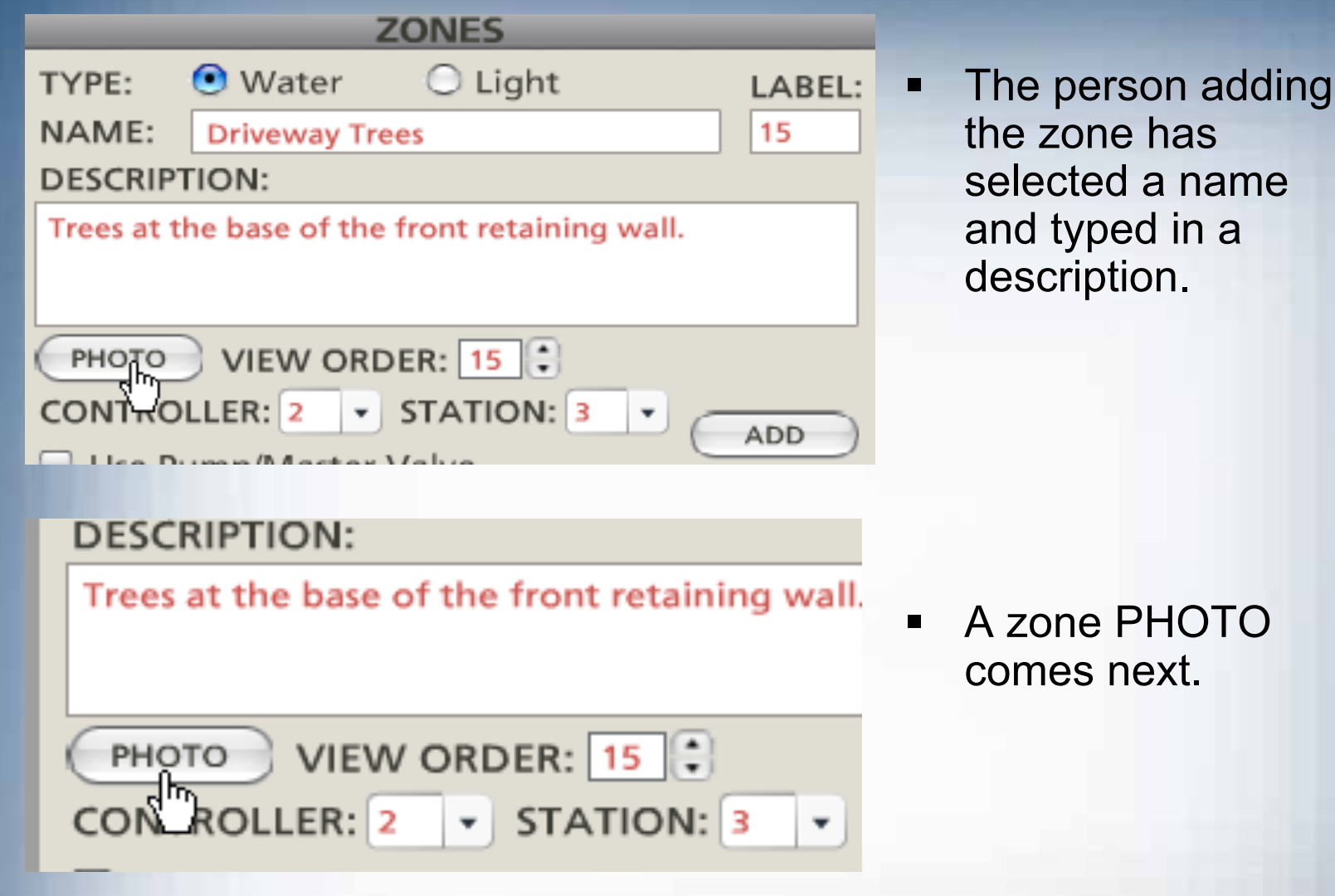

**Irritrol** 

**Driveway Trees ZONE** 

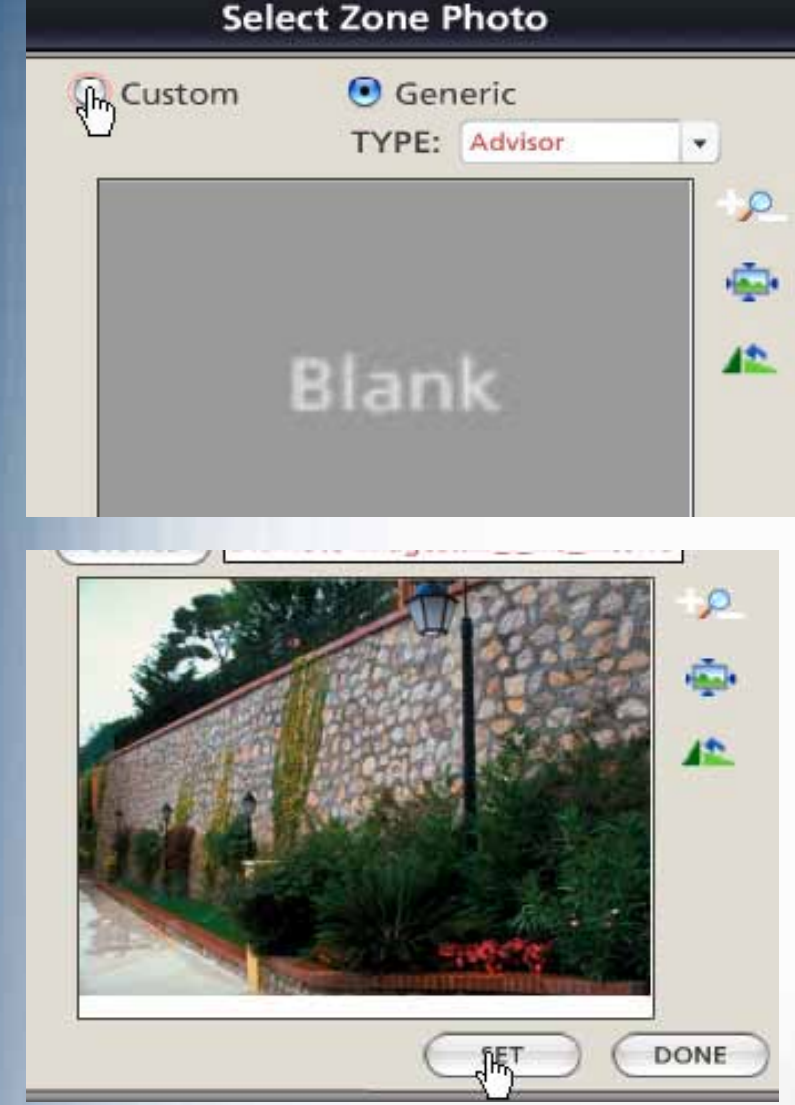

**Irritrol** 

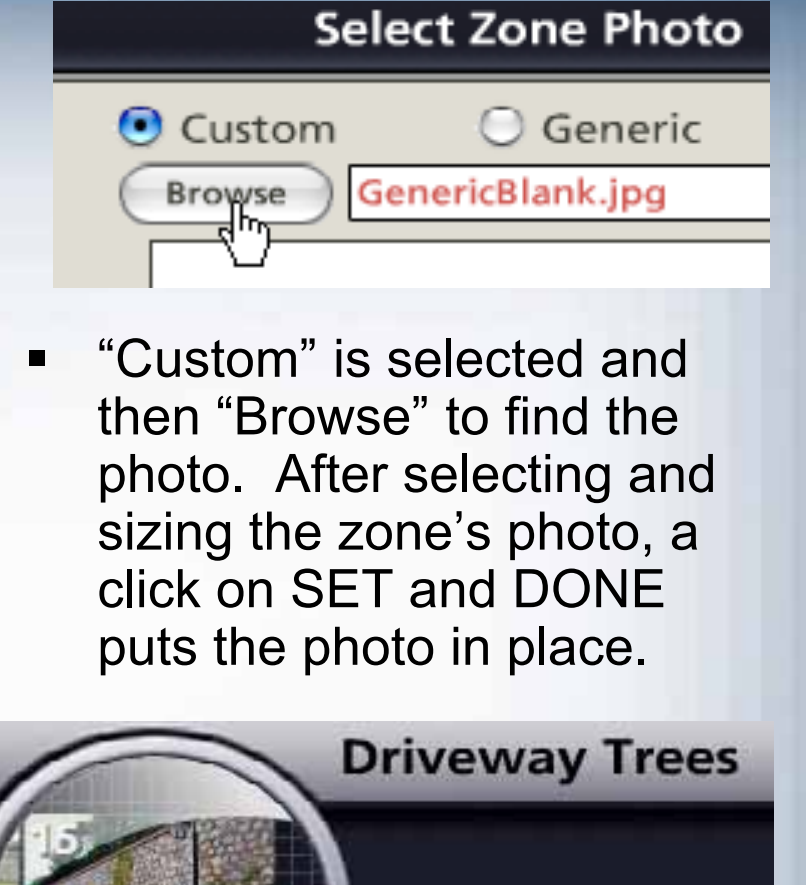

139

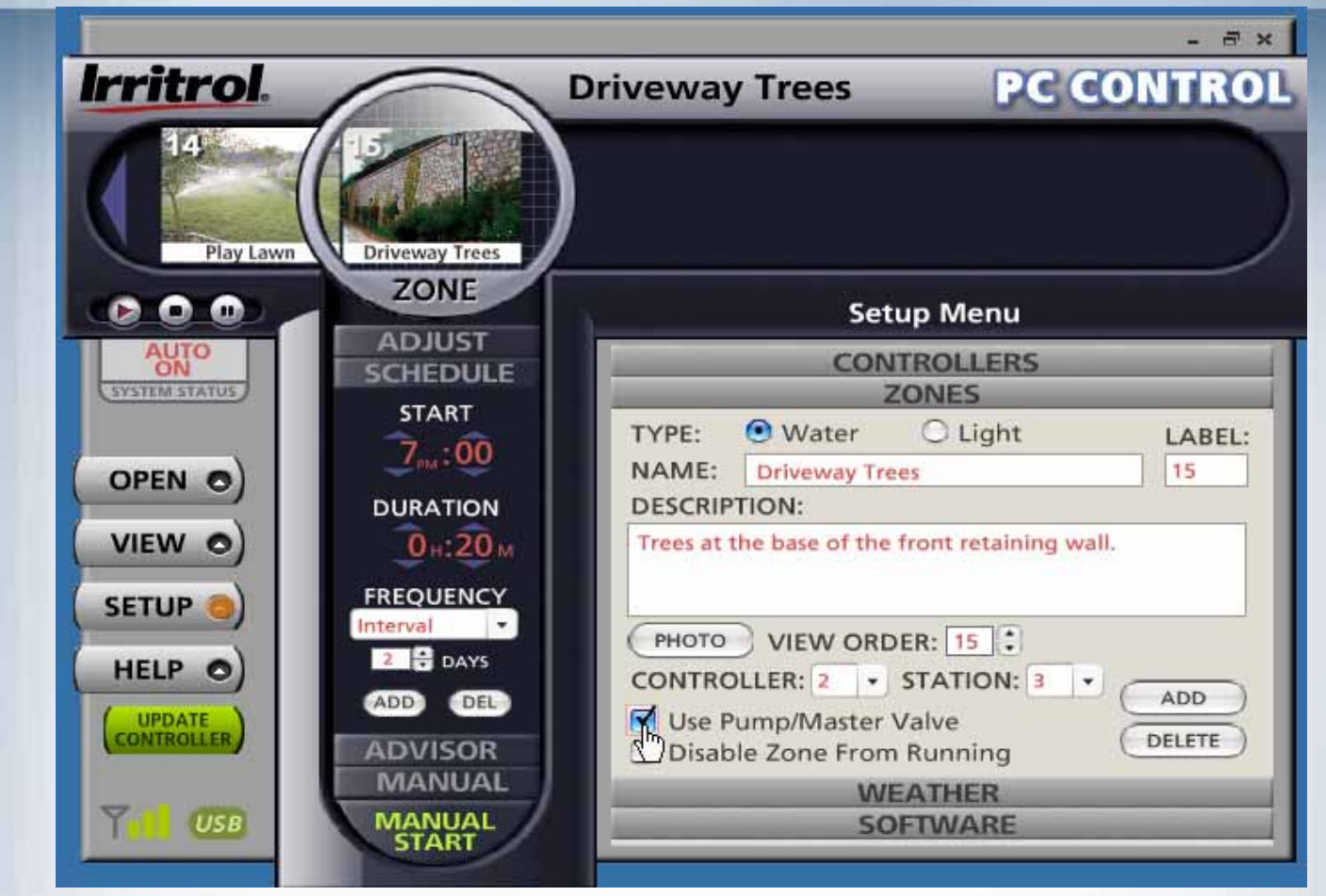

**Irritrol** 

Ξ Tell the system if pump or master valve is to operate with the zone. Now that zones have been added, click the green UPDATE CONTROLLER button so controller #2 knows thezones assigned to it.

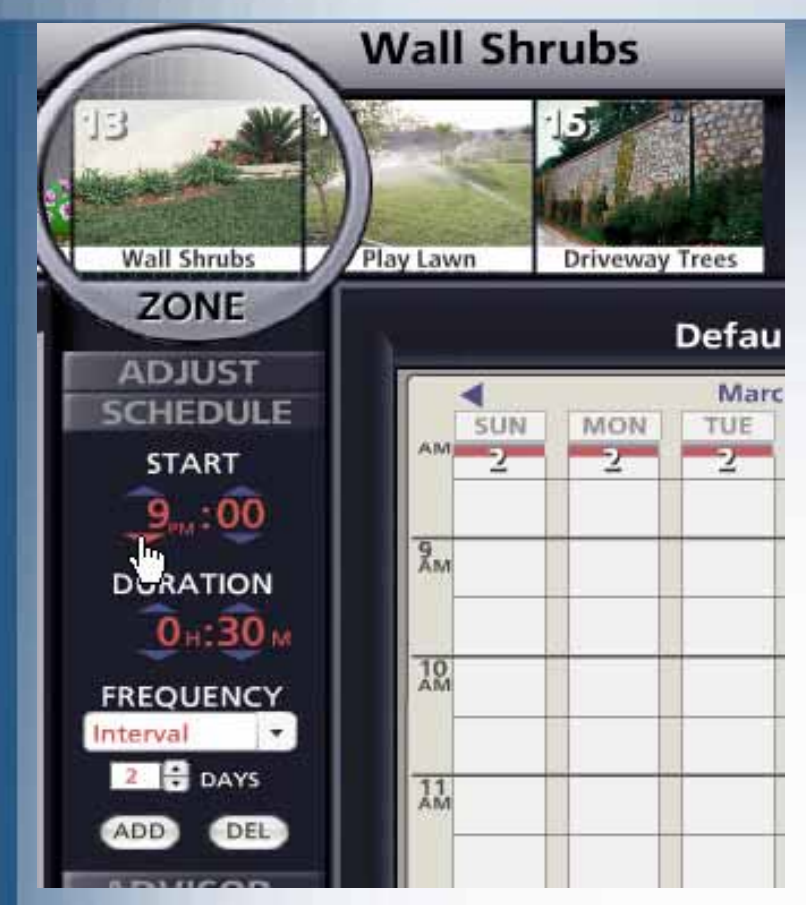

**Irritrol.** 

Ξ Click "ADD" to put the new zone on the schedule. Setthe zones start, duration and frequency as you desire.

- Ξ Additional controllers do not have default station times, durations and frequencies on the calendar.
- $\blacksquare$  Click on your new zone to move it to the lens.
- $\blacksquare$  Set the start time to a vacant spot on the calendar.

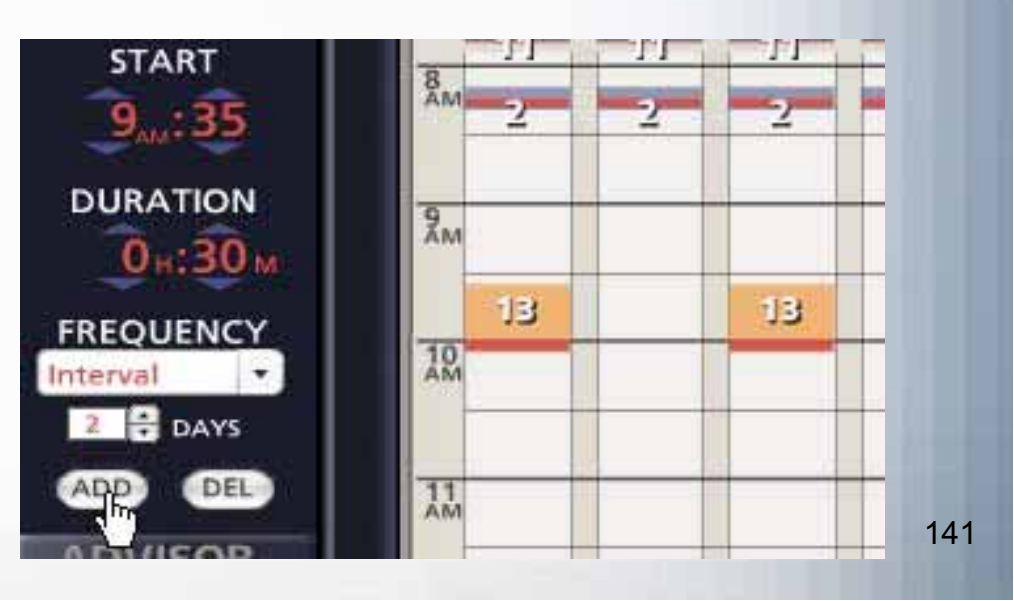

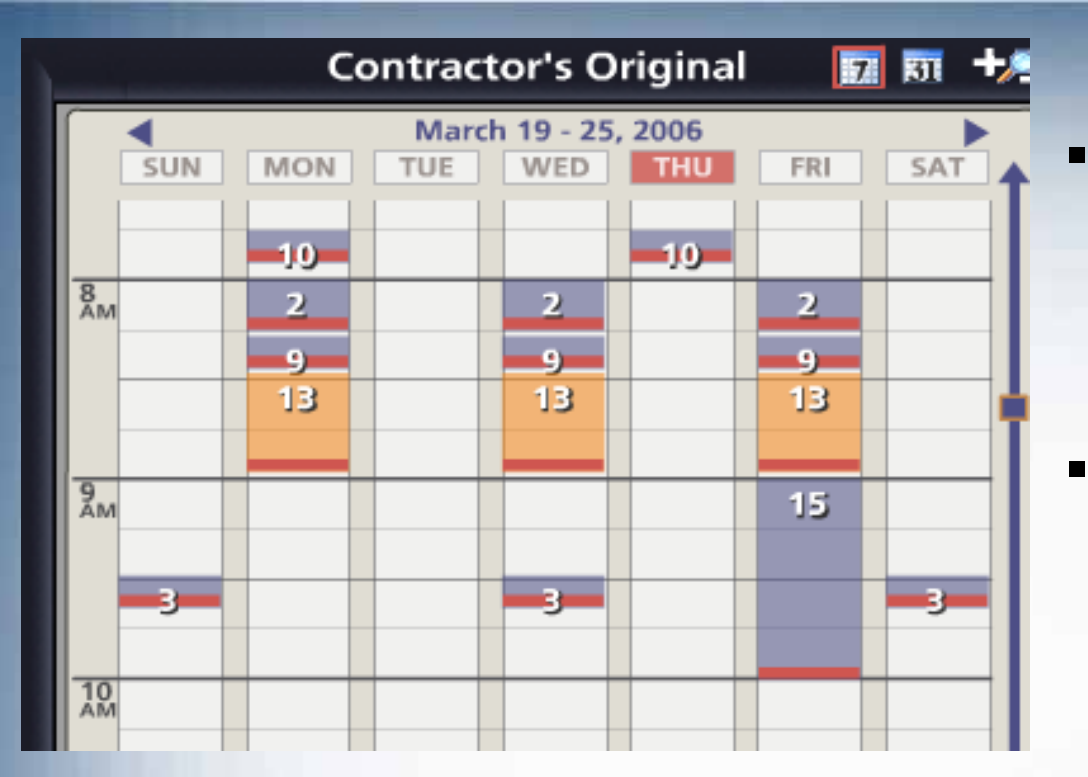

**Irritrol** 

- After your new zones are on the calendar, make sure theschedule has the nameyou want.
- $\blacksquare$  You can rename it in the OPEN menu asshown earlier.

 $\blacksquare$  Give the controller (or controllers) one last UPDATE before you exit the system.

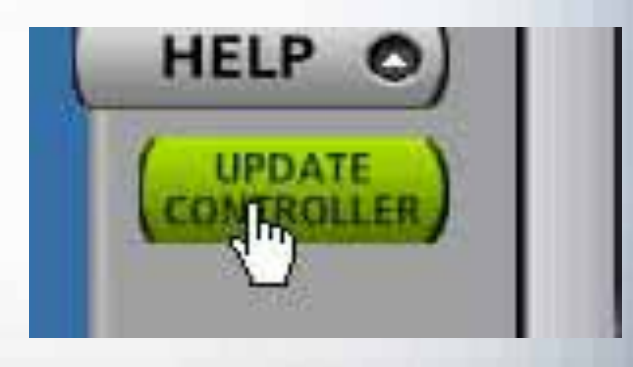

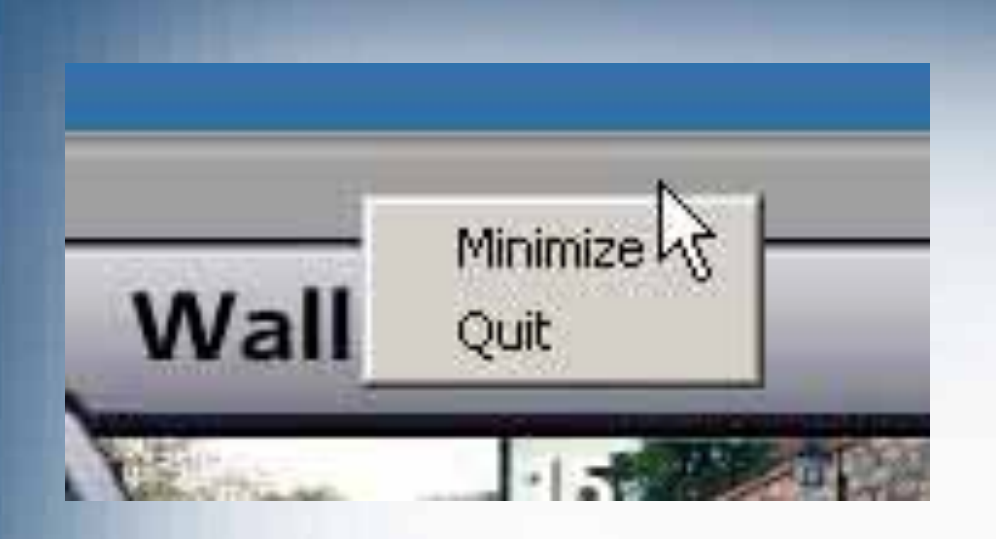

Ξ To exit the system, right click on the top bar of the GUI and thenleft click on "Quit".

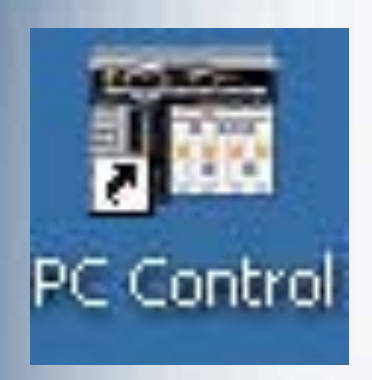

**Irritrol** 

- ٠ The system leaves the small Start Up icon on your computer desktop.
- Because you updated the controllers with your schedule, the system will run as scheduled whether your computer is on or off.

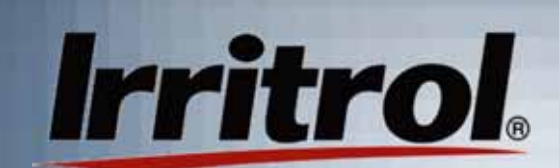

## **PC Control: The Convenience of the Remote**

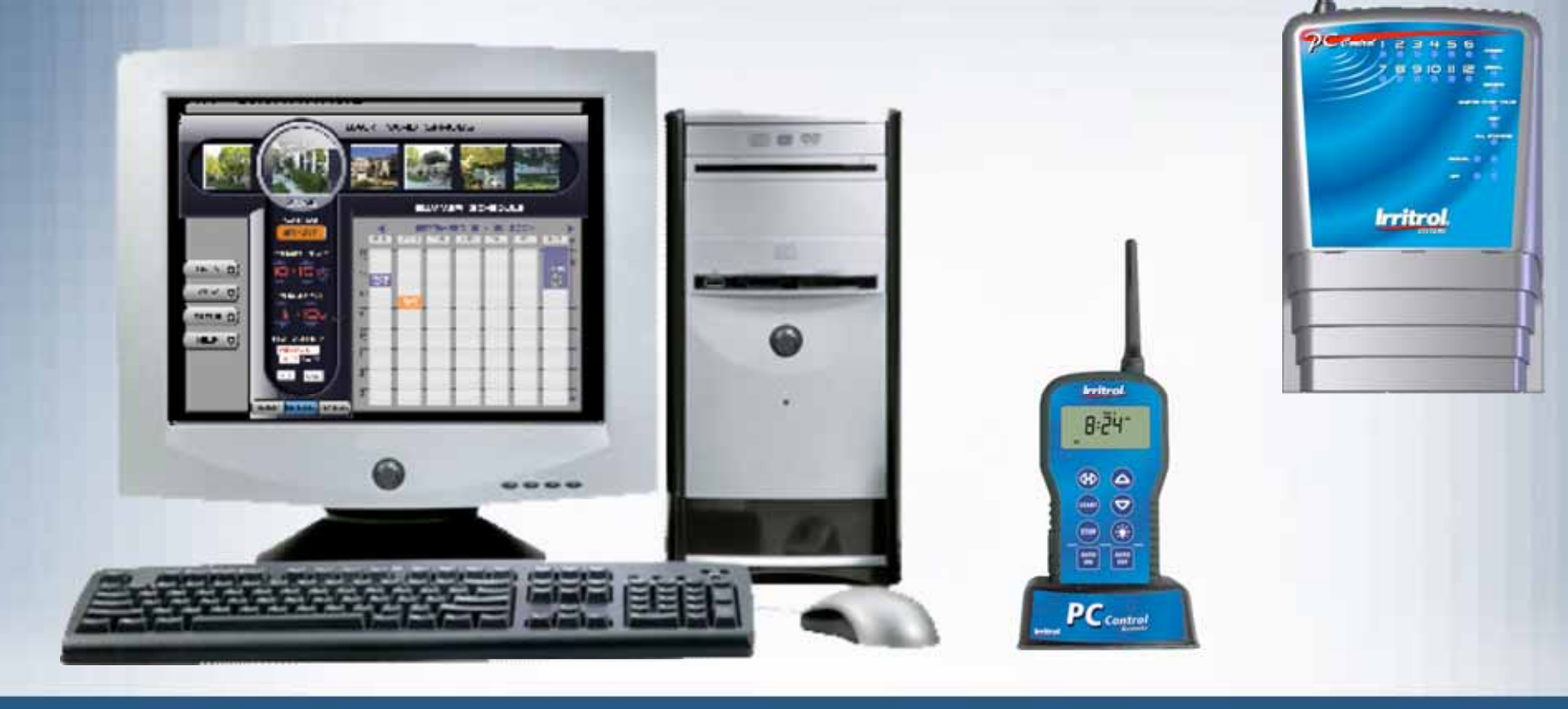
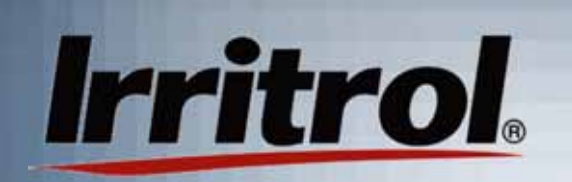

Functions of theHandheld Remote

- With the handheld remote, you can send the controller several manual commands.
- You can set the PIN number to contact aparticular PC Control system's controller. (Because of the 2-way communication, the remote will know if it is talking to a 12, 24, 36 or 48-zone system.)
- You can start the manual run of a zone or zones.
- You can turn off zones.

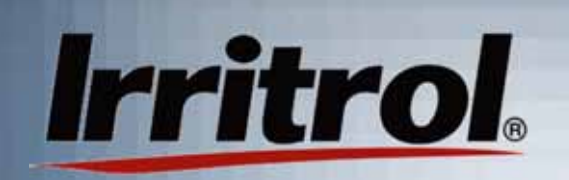

### Functions of theHandheld Remote

- You can test all zones, in sequence, by manually advancing through each zone.
- **You can switch on landscape lighting zones** (up to three at once or individually).
- You can turn the controller to OFF or AUTO.
- With the remote connected to a laptop computer, you can change your schedule and send it to the controller in the garage. A maintenance contractor can do this for you.

# The Remote's Display

- **The indicators in the remote's display can:** 
	- **Confirm communications with the controller using** the "SENDING", "ACCEPTED", Signal Strength icon and "NO SIGNAL" indicators.
	- **Indicate whether the system is in AUTO or OFF.**
	- **Indicate an active rain sensor is "wet".**
	- **Indicate a short circuit in the valve solenoids or field** wiring.
	- Display the current zone in operation and its timeto-go.
	- **Indicate battery condition.**

#### Functions of the Remote WhenConnected to the Computer

 When the remote is hooked up via its USB cable to the computer, it can wirelessly:

- **Relay changes to the automatic schedule from the** computer to the controller.
- Relay manual commands from the computer to the controller.
- Relay system status to the computer from the controller (wet sensor, AUTO or OFF Mode, etc.)

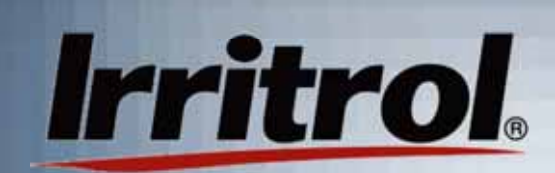

**Liquid Crystal Display**

**Main function buttons**

**System buttons: AUTO or OFF mode.**

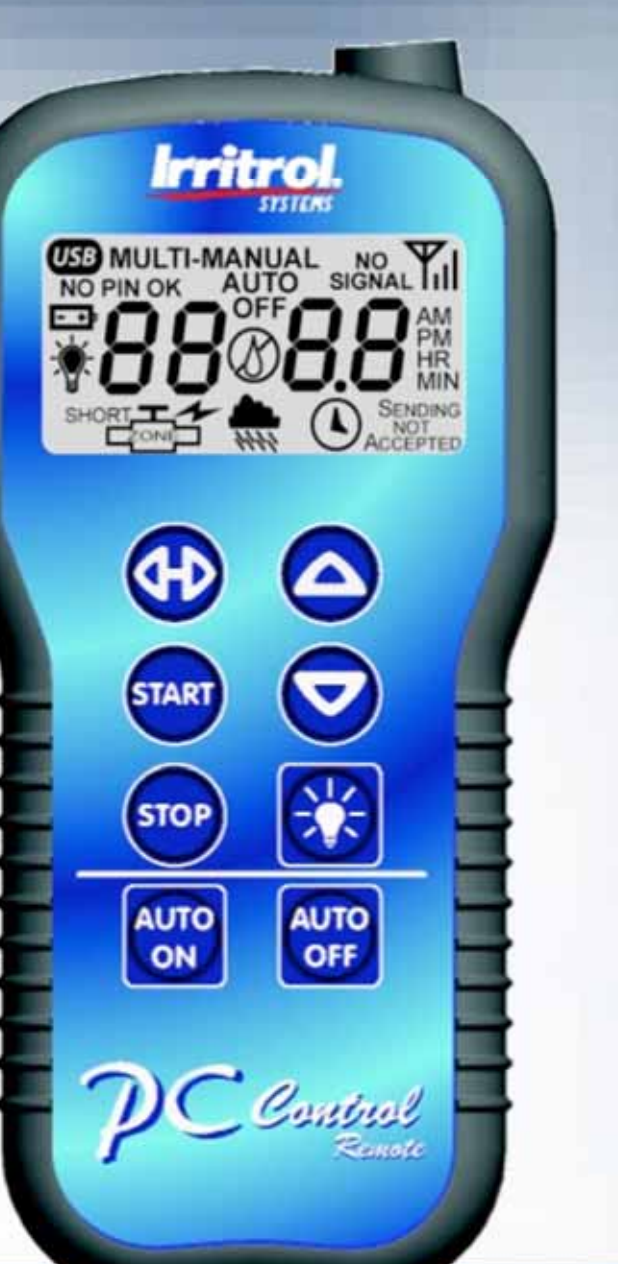

**Antenna not shown**

## Button Functions in the**Handheld** Mode:

**The UP arrow button incrementally increases the value of the highlighted or blinking number in the display.**

**The DOWN arrow button incrementally decreases the value of the highlighted or blinking number in the display.**

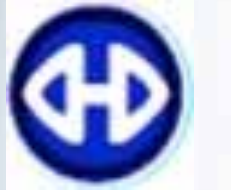

**The SHUTTLE button is for moving sideways to find and highlight a number in the display.**

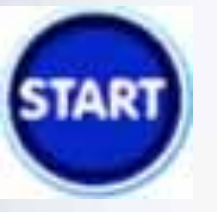

**The START button is for activating a command and sending it wirelessly to the controller.**

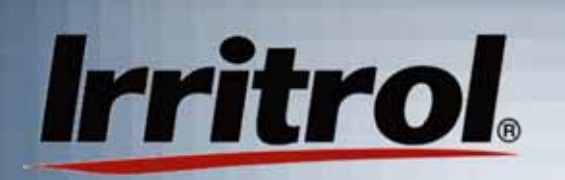

### Button Functions in the**Handheld** Mode:

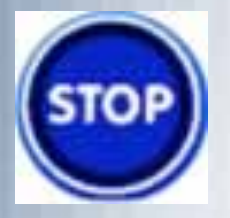

**The STOP button will cause an ongoing operation in the controller to stop.**

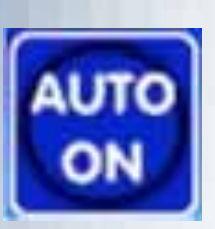

**The AUTO ON button will turn the controllerfrom OFF mode to the AUTO ON mode in whichthe controller will wait for the next scheduledzone start time.**

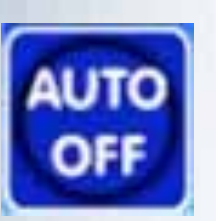

**The AUTO OFF button will shut off any automatic schedule that is running. In AUTO OFF mode, the controller will not start any automatic schedules.**

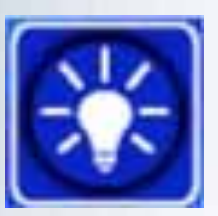

**The LIGHT button will turn on all the landscape lighting zones (up to three at once) with a default duration of 1-hour.**

## Using the Handheld Remote

- With the remote unplugged from the computer and a 9-volt battery connected in its compartment, press and release any button to awaken the remote from its battery conserving "sleep" mode.
- All segments in its display will be illuminated for about 2 seconds and then the remote, with its current PIN, will try to contact the controller.

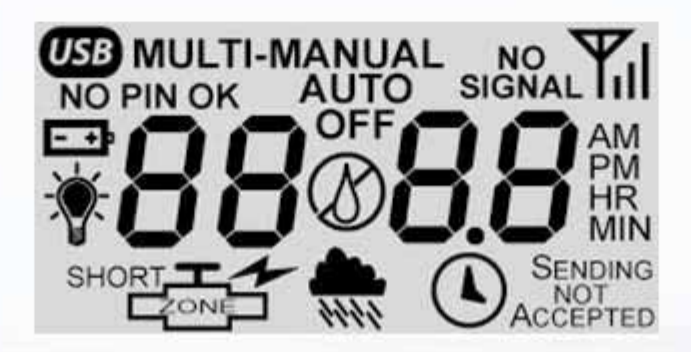

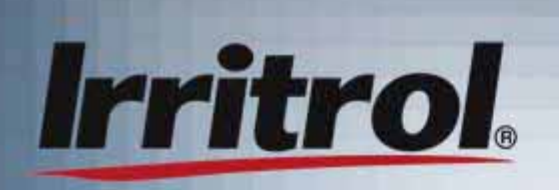

#### Using the Handheld Remote

- When contact is made, either the word "AUTO" or "OFF" will appear in the display, indicating which mode the controller is in. The signal strength indicator will also appear.
- If the remote displays  $\blacksquare$ "SENDING" then "NOT ACCEPTED" and "NO SIGNAL", then it is not hearing back from the controller.

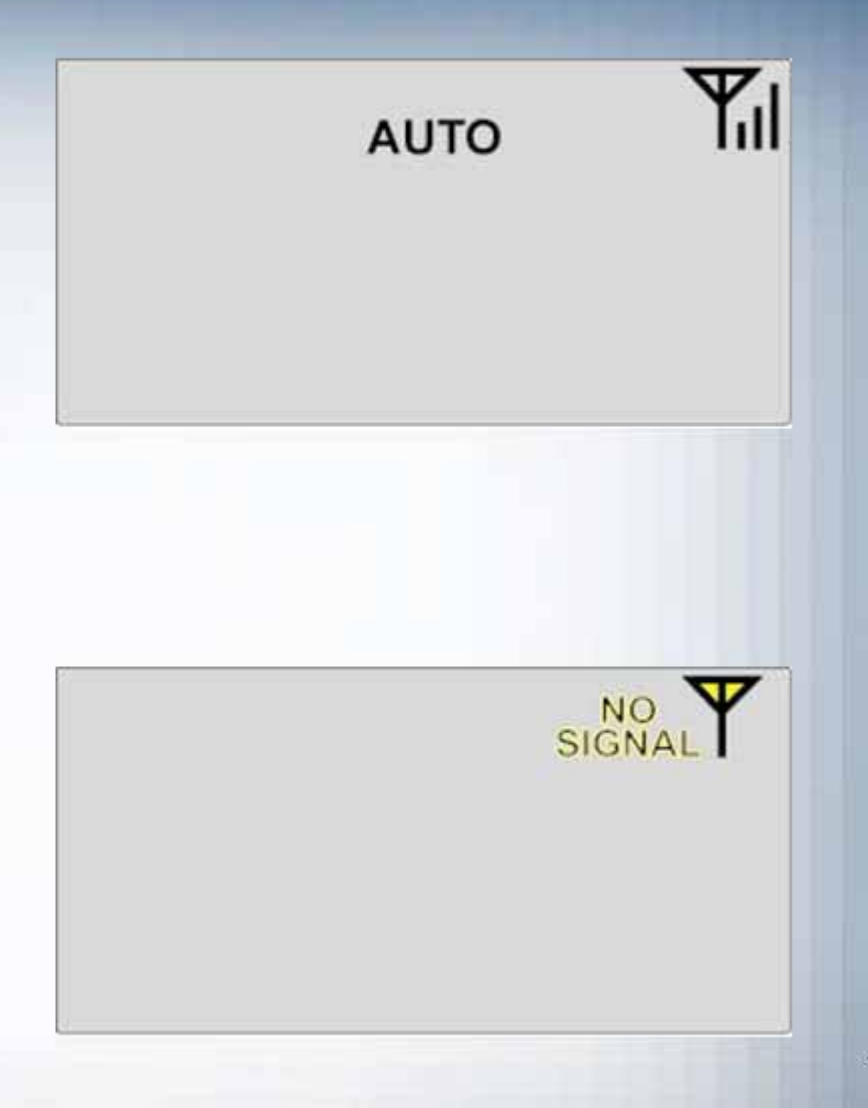

# Using the Handheld Remote: Setting the PIN

• You may need to change the remote's PIN.

**Irritrol** 

• If you want to change the remote's PIN to match the known PIN of a controller, wait until the remote is not "SENDING" and press and hold the two top buttons until "PIN" and a 4-digit number appears.

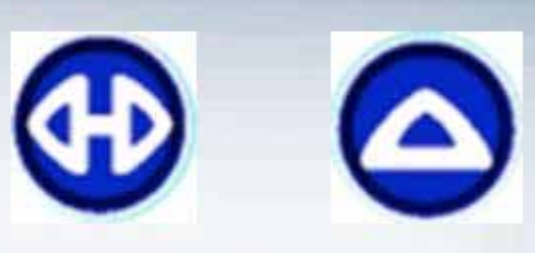

The remote's two top buttons.

**PIN** 89

#### **Using the Handheld Irritrol** Remote: Setting the PIN

• The first digit on the left will be blinking. Adjust the digit by repeatedly pressing the UP or DOWN arrow buttons to display the desired number.

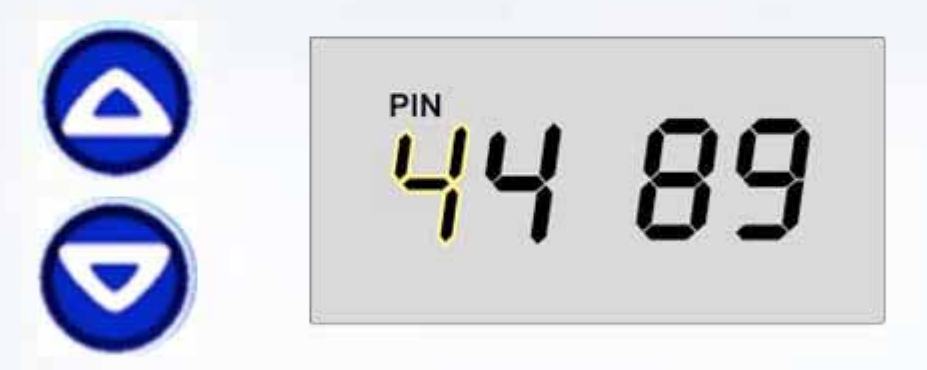

Use the shuttle button to move to the next digit and start it blinking.

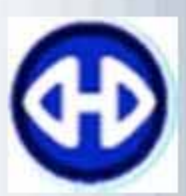

Repeat the above steps to set each of the four digits to the desired PIN.

# Using the Handheld Remote: Setting the PIN

• Then press the START button to send the PIN to the controller.

- If the PIN is not the controller's PIN, the display will show "NO PIN", "NO SIGNAL" and "NOT ACCEPTED".
- If the PIN matches the controller's PIN, a momentarily "SENDING" then "ACCEPTED" will be displayed, followed by "PIN OK". "AUTO" or "OFF" will then appear as well as the signal strength icon. The controller awaits your command.

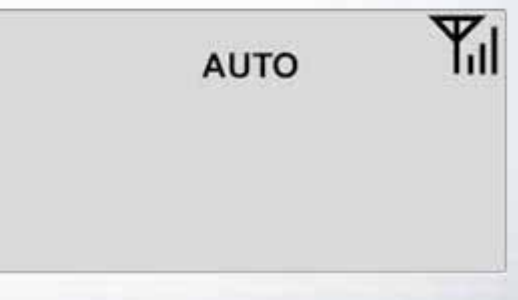

## Using the Remote: Manually Starting a Zone

**If the display is blank, press any button to "wake up"** the remote from its "sleep" mode. About two seconds later, "AUTO" or "OFF" will appear in the display.

- Repeatedly press the UP arrow button to move up through the zone numbers to find the zone you wish to start. The zone number, such as "02" for Zone 2, will be on the left-hand side of the display and the default running length of "10 MIN" for ten minutes will appear on the right.
- **Press the SHUTTLE button to move from the** desired zone number to the digits for the running time length. These digits will begin blinking.

# Using the Remote: Manually Starting a Zone

 Use the UP or DOWN arrow buttons to set theduration of the zone's manual run.

- **Press the START button to start the manual run.** "SENDING" and "ACCEPTED" will appear momentarily and the water drop between the zone number and the remaining running time will be blinking.
- Until it falls back into its battery saving "sleep" mode, the remote will display the zone's number and the manual run's decreasing time-to-go. If you wake up the remote while a zone is in operation, the zone number and time-to-go will appear again.

#### Testing Zones Using the **Irritrol** Remote's Manual Advance

- **-** Once you have started a zone with the remote, you can use the UP arrow button as a manual advance through the zones.
- **Before the remaining time-to-go runs out on an** operating zone, press the UP arrow button to move up to the next zone. The currently running zone will shut off and the zone with the next higher number will turn on.
- You can test all the zones this way as you walk the site. The zone numbers "wrap around" from running the highest number back to running the lowest. Press STOP to quit.

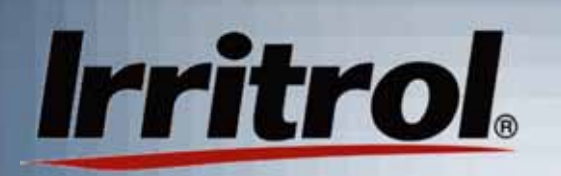

#### Multi-Zone Manual **Operation**

- **If you want a timed manual run of more than one** zone, after choosing the first desired zone and setting its run time, press the SHUTTLE button to return to the zone number and start it blinking.
- **Press and hold the START button to start the zone.** The zone will start running and "MULTI-MANUAL" will appear.
- $\blacksquare$  Repeatedly press the UP arrow button to find the number of the zone you want to add to the manual run. Then press the SHUTTLE button to move to its running time and adjust it with the UP or DOWN arrow buttons.

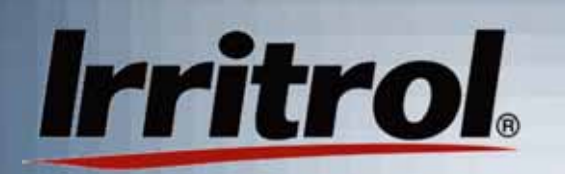

### Multi-Zone Manual **Operation**

- **If this is the last zone you wish to add to the manual** run, just press and release START.
- **The added zone's number and running time will be** displayed for a few seconds and then the zone you chose first will appear with its time-to-go.
- To add another zone, first press the SHUTTLE button to return to the blinking zone number, press and hold START for a moment and then repeat the steps to add other zones.
- **The controller will run each of the zones, in zone** number sequence from lowest to highest, and then shut off the last zone when its duration has timed out.

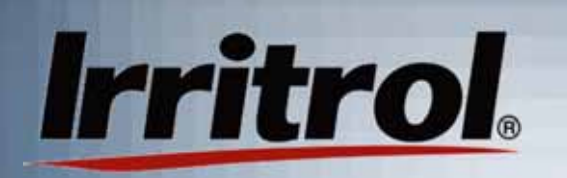

Stopping Operations and Setting to OFF or AUTO

- **To stop an ongoing operation of a zone, press the** remote's STOP button. "SENDING" and"ACCEPTED" will appear momentarily and then the display will show the controller's mode, either "AUTO" or "OFF".
- **If you stop a zone's operation but leave the controller** in "AUTO", it will automatically resume when the next start time arrives for any zone.
- **The AUTO ON and AUTO OFF buttons turn the** controller "ON" or "OFF", respectively, for automatic operations. Manual operations at the controller or with the remote ignore "OFF".

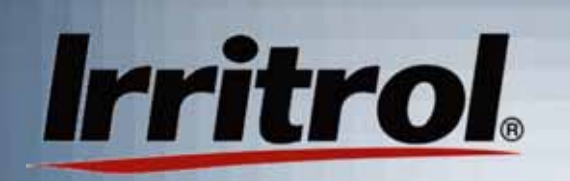

### Using the Remote: The Light Bulb Button

- When you press the "light bulb" button, all the landscape lighting circuits connected to the system (up to three) turn on. This feature is included to give you manual control of your lights without having to turn on your computer.
- **If, before the lights turn on automatically, you are** expecting evening guests or you hear a suspicious noise outside in the dark, unplug the remote from the PC, "wake it" by pushing any button and then press the "light bulb" button. The default lighting time is one hour.

The Remote's "Sleep" Mode and "PC" Mode

- To save battery life, the remote enters "sleep" mode after a few minutes of no button use.
- To manually put the remote into the batterysaving "sleep" mode, press and hold the STOP button for about two seconds. Whenyou release the button, the display will go blank.
- When connected to a personal computer, the remote's buttons are inactive. "PC" indicatesthe remote's mode. "USB" also indicates the remote's power and communication connection. The 9-volt battery is "sleeping".

### Manually Setting the Controller's PIN

- To communicate and to avoid interference from other systems, the controller, the remote and the software program need to be set with the same personal identification number or PIN. All the devices areshipped from the factory with "0000" as their address to speed up the initial communications check at installation.
- **Your system needs its own unique PIN to replace the** default address. Any combination of numbers up to "9999" is available.
- **There is also a fifth number for the controller that** needs to be set for systems that have more than one controller. The factory preset controller number is "1" because most residential systems will require only one 12-zone controller.

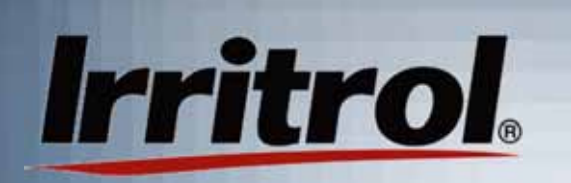

Manually Setting the Controller's PIN

- Ξ Normally, the controller's PIN can be set from the computer, but not its controller number. Before a communications check and installation involving multiple controllers (up to four for a total of 48 zones) can take place, each controller needs to know which it is or will be in the system. The PIN and controller number can be set manually.
- **The manual PIN set procedure is also a good way** to verify a controller's PIN if you get a "NO SIGNAL" indication in the remote's display or "NO SIGNAL" in a text box on the computer screen.
- **-** The procedure follows:

## Manually Setting the Controller's PIN

#### PIN set procedure (controller):

- 1. A few moments after the controller is plugged in, its POWER and AUTO ON lights will illuminate. The SIGNAL light may blink occasionally, which is normal.
- 2. You will be setting the values for five (5) digits, four for the PIN and one for the controller number. Indicator lights "1" through "9" represent digits "1-9" and "10" represents zero. At the end of the PIN SET sequence, if there is only one controller in the system, you will set or leave the controller number at "1".
- 3. First, press both the MANUAL and AUTO ON buttons at the same time until the POWER light flashes and one of the "station" lights comes on.
- 4. Repeatedly press the MANUAL button until the indicator light is over the value you want for the first digit of your PIN. Then press the AUTO ON button.

# **Manually Setting the Controller's PIN**

- $5<sub>1</sub>$ The POWER light will shut off and the next light down, "SIGNAL" will come on indicating the second digit is ready to be set
- $6.$ Repeat Steps #4 and #5 to set each digit of your desired **PIN**
- When the indicator light has moved down to "TEST", you 7. will see the preset "1" for the controller number. If you have one controller in the system, leave the value at "1" and proceed to the next step.
- In multiple-controller systems, set the additional controllers 8. with the same PIN. However, set the controller number to 2, 3 and then 4. The system will see Controller #1 as having zones 1-12, Controller #2 as having zones 13-24, etc. The system can control up to 4 controllers (48 zones). Any sensor, such as a rain or rain/freeze sensor for the system, must be connected to Controller #1.

# **Manually Setting the Controller's PIN**

- When all the PIN and controller numbers have been set, 9 press and hold the AUTO ON button until the STATION indicator lights start a quick sequential run then release AUTO ON.
- The controller will illuminate the value of each of your PIN  $10<sub>1</sub>$ numbers, one digit at a time, while at the same time indicating the PIN number sequence using the lights from POWER all the way down to TEST where it indicates your controller number. The MANUAL and AUTO ON lights will be flashing during this verification sequence.
- After a few seconds, the controller will go back to indicating  $11.$ POWER and AUTO ON.
- $12.$ The controller's PIN set procedure is complete. Remember your PIN so you can set the same number in the software program and in the handheld remote.

## **Manually Setting the Handheld Remote's PIN**

- Setting the remote's 4-digit PIN number can normally be done from the computer. However, if you need to address other PC Control systems or you get a "NO SIGNAL" indication in the display, you can check and set the remote's PIN manually.
	- PIN Set Procedure:

- $1.$ Press and release any button on the remote to "wake it up" from its battery-saving "sleep" mode. You should see all segments illuminated in the display for about two seconds.
- Then press and hold the two top buttons until you see four PIN  $2.$ numbers with the first digit blinking. Wait until the remote is through its "SENDING" mode as indicated in the display.
- Use the UP or DOWN arrow button to set the first digit and then  $3.$ press the SHUTTLE (side-to-side arrows) button to move to the next digit. It will be blinking and ready to set. Repeat these steps until you have set the last of the four PIN numbers to match your controller.

## **Manually Setting the Handheld Remote's PIN**

- Press the START button. The display should illuminate  $4.$ "SENDING" momentarily and then "ACCEPTED" as the controller responds.
- Either "AUTO" OR "OFF" should appear depending upon which  $5.$ mode the controller is in
- $6.$ You can further test the communication by pressing the UP arrow button. You will see "MANUAL" along with "01" flashing for station or zone #1. Press the START button. On the controller's face panel, you should see the station #1 indicator light come on. If so, the units are communicating.
- Press the STOP button. You should see "SENDING" and then  $7<sub>1</sub>$ "ACCEPTED" momentarily in the display and Station #1's indicator light should go out on the controller.
- Remember your PIN. 8.

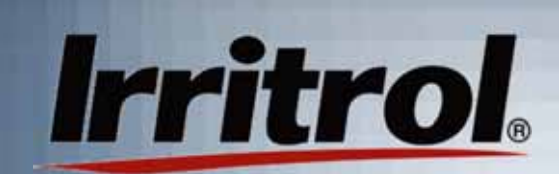

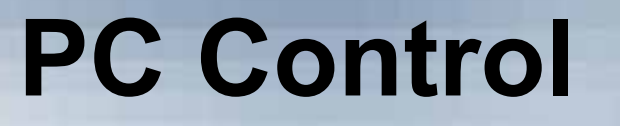

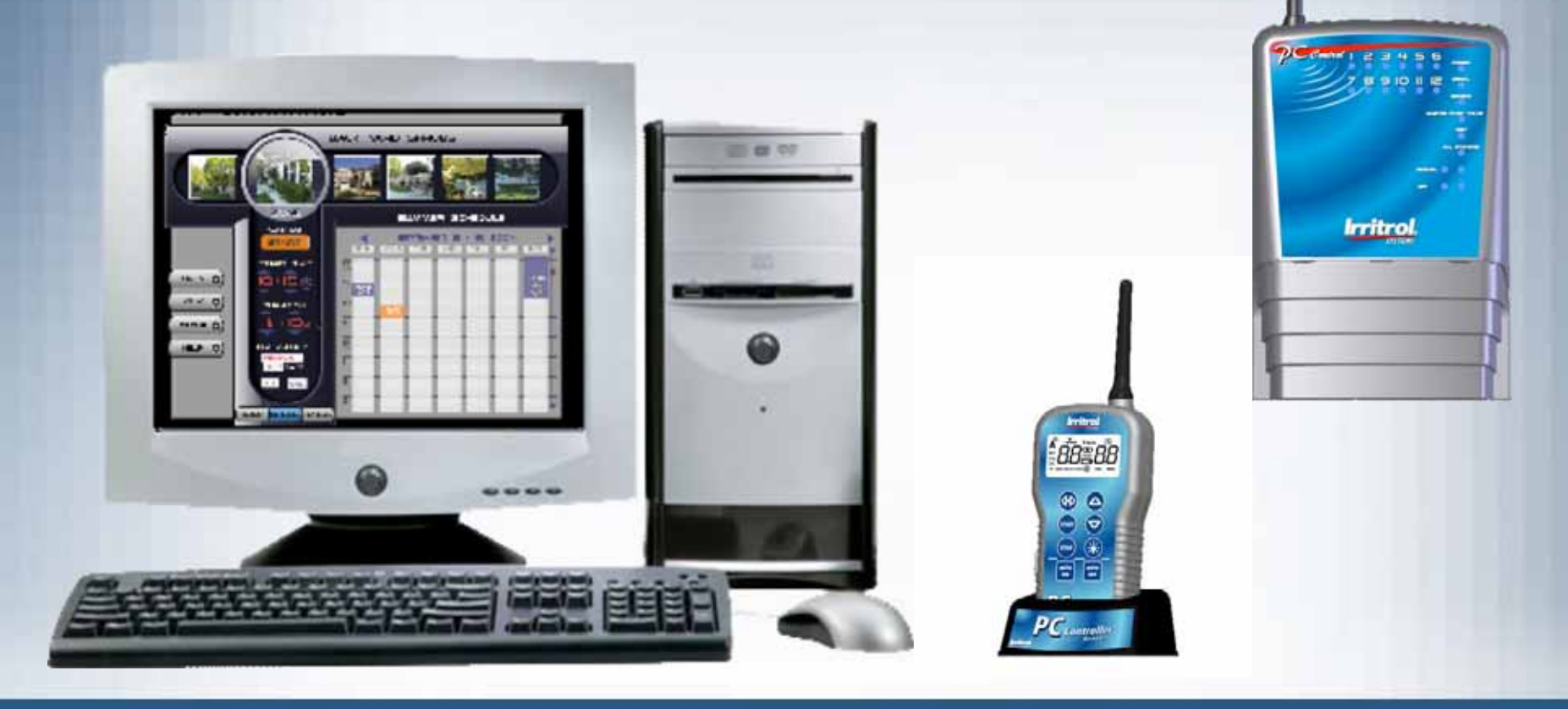